# **NetIQ Sentinel 7.1**

# **Installations- und Konfigurationshandbuch**

**June 2013**

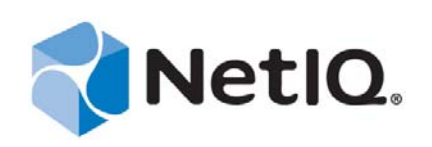

#### **Rechtliche Hinweise**

NetIQ Sentinel ist durch folgendes US-Patent geschützt: Nr. 05829001.

DIESES DOKUMENT UND DIE HIER BESCHRIEBENE SOFTWARE WERDEN GEMÄSS EINER LIZENZVEREINBARUNG ODER EINER VERSCHWIEGENHEITSVERPFLICHTUNG BEREITGESTELLT UND UNTERLIEGEN DEN JEWEILIGEN BESTIMMUNGEN DIESER VEREINBARUNGEN. SOFERN NICHT AUSDRÜCKLICH IN DER LIZENZVEREINBARUNG ODER VERSCHWIEGENHEITSVERPFLICHTUNG ERKLÄRT; STELLT DIE NETIQ CORPORATION DIESES DOKUMENT UND DIE IN DIESEM DOKUMENT BESCHRIEBENE SOFTWARE OHNE MÄNGELGEWÄHR UND OHNE AUSDRÜCKLICHE ODER STILLSCHWEIGENDE GEWÄHRLEISTUNGEN JEGLICHER ART BEREIT, BEISPIELSWEISE UNTER ANDEREM STILLSCHWEIGENDE GEWÄHRLEISTUNGEN HINSICHTLICH DER MARKTGÄNGIGKEIT ODER DER EIGNUNG FÜR EINEN BESTIMMTEN ZWECK. IN EINIGEN LÄNDERN SIND HAFTUNGSAUSSCHLÜSSE FÜR AUSDRÜCKLICHE ODER STILLSCHWEIGENDE GEWÄHRLEISTUNGEN IN BESTIMMTEN TRANSAKTIONEN NICHT ZULÄSSIG. AUS DIESEM GRUND HAT DIESE BESTIMMUNG FÜR SIE UNTER UMSTÄNDEN KEINE GÜLTIGKEIT.

Der Klarheit halber werden alle Module, Adapter und anderes Material ("Modul") gemäß den Bestimmungen der Endbenutzer-Lizenzvereinbarung (EULA) für die jeweilige Version des NetIQ-Produkts oder der NetIQ-Software lizenziert, zu dem/der diese Module gehören oder mit dem/der sie zusammenarbeiten. Durch den Zugriff auf ein Modul bzw. durch das Kopieren oder Verwenden eines Moduls erklären Sie sich an diese Bestimmungen gebunden. Falls Sie den Bestimmungen der Endbenutzer-Lizenzvereinbarung nicht zustimmen, sind Sie nicht berechtigt, ein Modul zu verwenden oder zu kopieren bzw. auf ein Modul zuzugreifen, und Sie sind verpflichtet, jegliche Kopien des Moduls zu vernichten und weitere Anweisungen bei NetIQ zu erfragen.

Ohne vorherige schriftliche Genehmigung der NetIQ Corporation dürfen dieses Dokument und die in diesem Dokument beschriebene Software nicht vermietet, verkauft oder verschenkt werden, soweit dies nicht anderweitig gesetzlich gestattet ist. Ohne vorherige schriftliche Genehmigung der NetIQ Corporation darf dieses Dokument oder die in diesem Dokument beschriebene Software weder ganz noch teilweise reproduziert, in einem Abrufsystem gespeichert oder auf jegliche Art oder auf jeglichem Medium (elektronisch, mechanisch oder anderweitig) gespeichert werden, soweit dies nicht ausdrücklich in der Lizenzvereinbarung oder Verschwiegenheitsverpflichtung dargelegt ist. Ein Teil der Unternehmen, Namen und Daten in diesem Dokument dienen lediglich zur Veranschaulichung und stellen keine realen Unternehmen, Personen oder Daten dar.

Dieses Dokument enthält unter Umständen technische Ungenauigkeiten oder Rechtschreibfehler. Die hierin enthaltenen Informationen sind regelmäßigen Änderungen unterworfen. Diese Änderungen werden ggf. in neuen Ausgaben dieses Dokuments eingebunden. Die NetIQ Corporation ist berechtigt, jederzeit Verbesserungen oder Änderungen an der in diesem Dokument beschriebenen Software vorzunehmen.

U.S. Government Restricted Rights: If the software and documentation are being acquired by or on behalf of the U.S. Government or by a U.S. Government prime contractor or subcontractor (at any tier), in accordance with 48 C.F.R. 227.7202-4 (for Department of Defense (DOD) acquisitions) and 48 C.F.R. 2.101 and 12.212 (for non-DOD acquisitions), the government's rights in the software and documentation, including its rights to use, modify, reproduce, release, perform, display or disclose the software or documentation, will be subject in all respects to the commercial license rights and restrictions provided in the license agreement.

© 2013 NetIQ Corporation und ihre Tochtergesellschaften. Alle Rechte vorbehalten. Weitere Informationen zu den Marken von NetIQ finden Sie im Internet unter <http://www.netiq.com/company/legal/>.

# **Inhalt**

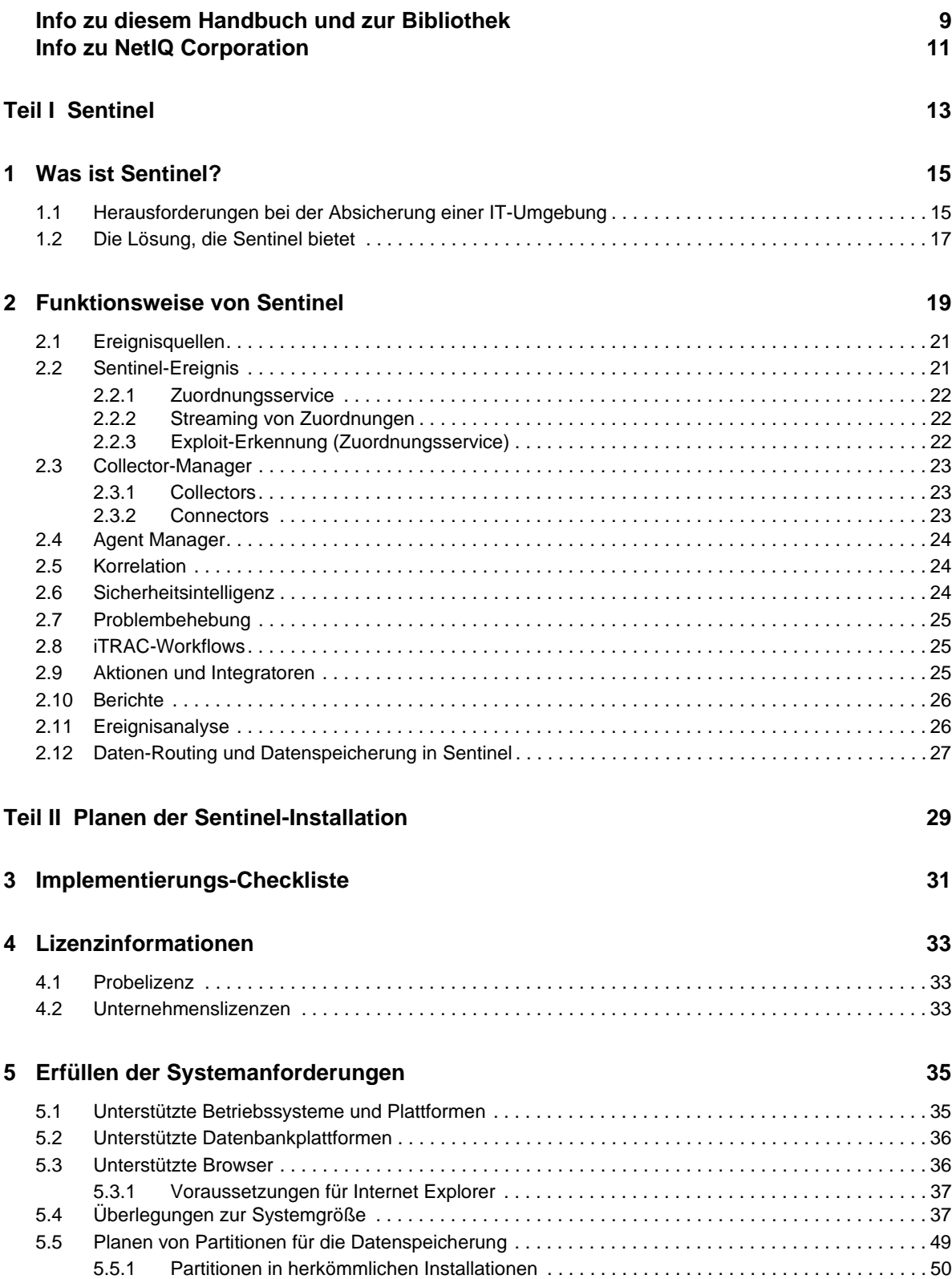

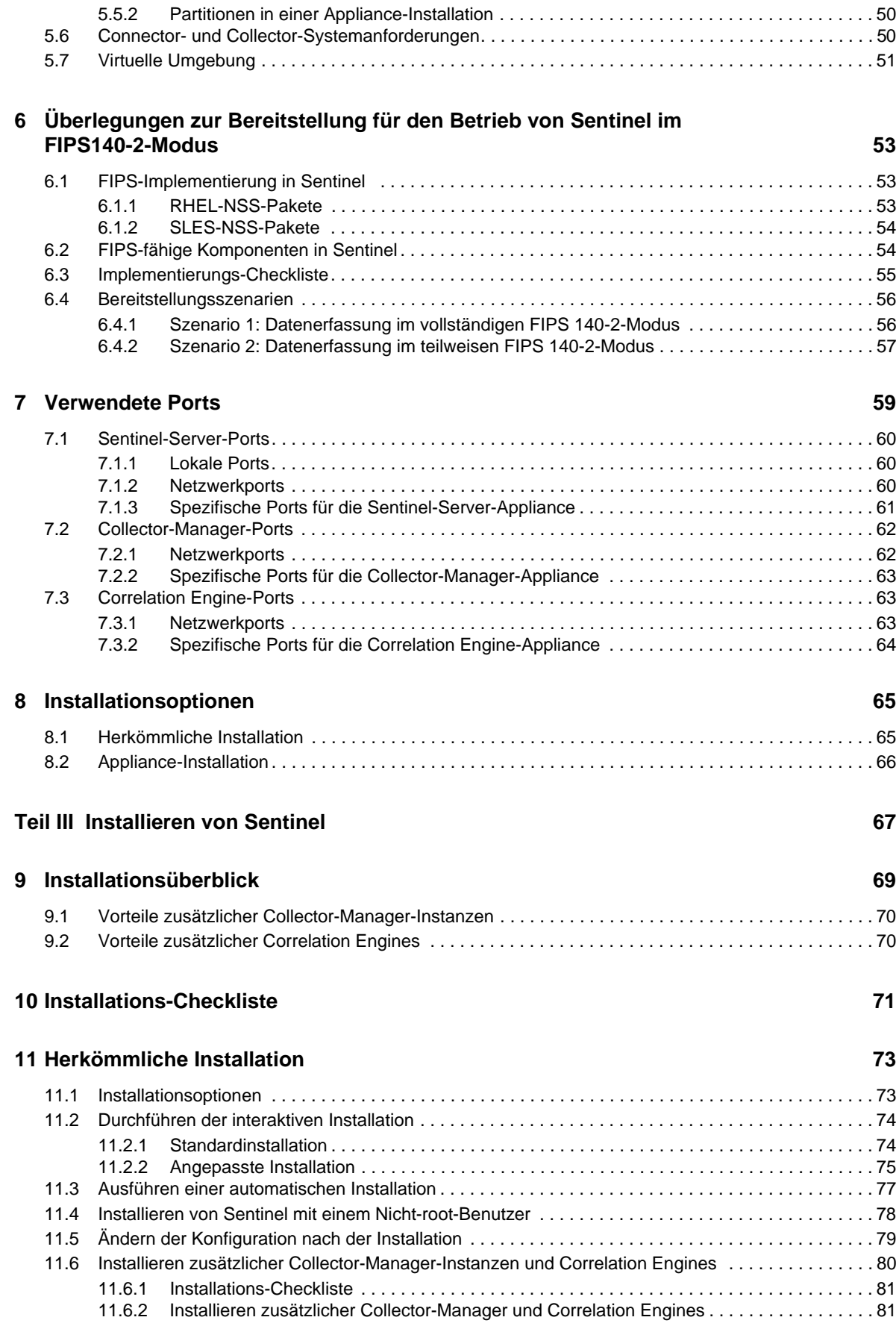

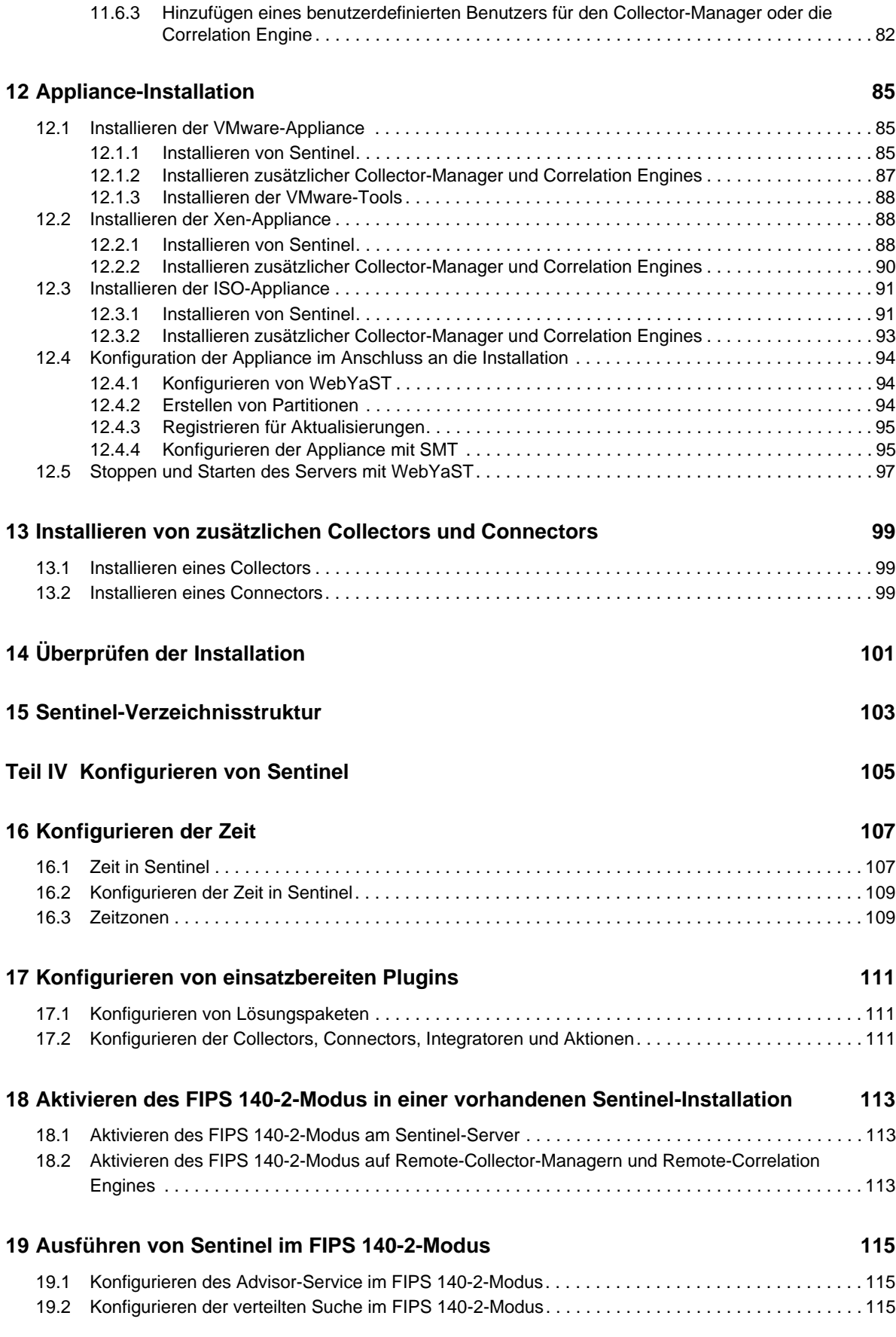

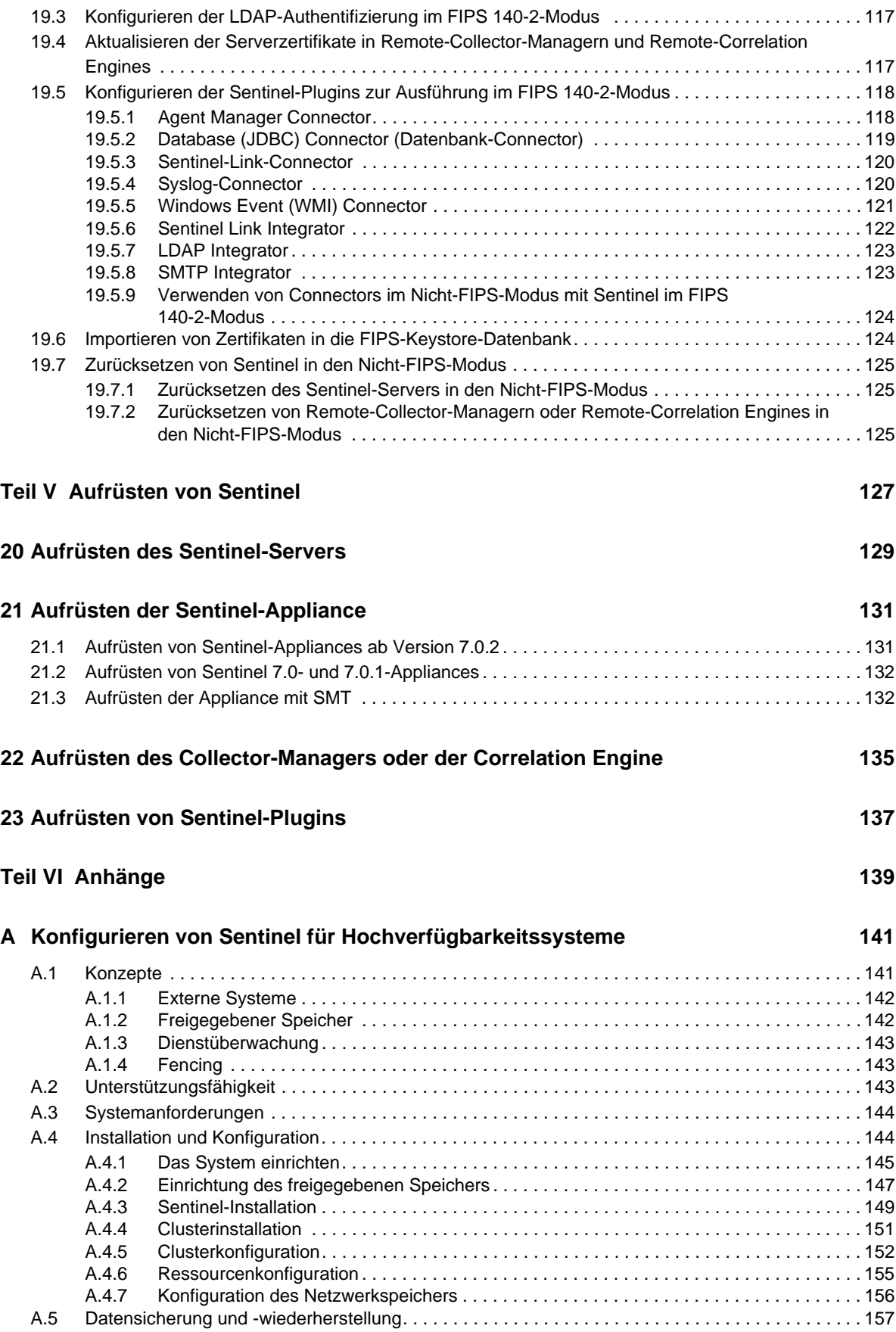

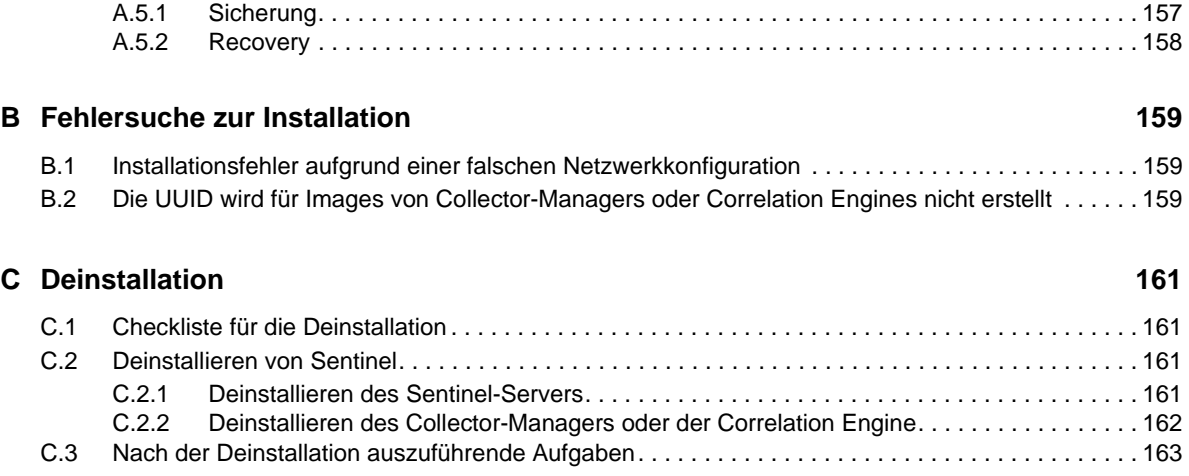

# <span id="page-8-0"></span>**Info zu diesem Handbuch und zur Bibliothek**

Das *Installations- und Konfigurationshandbuch* enthält eine Einführung zu NetIQ Sentinel und Informationen zur Installation und Konfiguration von Sentinel.

# **Zielgruppe**

Dieses Handbuch ist für Sentinel-Administratoren und -Consultants gedacht.

## **Weitere Informationen in der Bibliothek**

Die Bibliothek enthält folgende Informationsressourcen:

#### **Verwaltungshandbuch**

Enthält Informationen zur Verwaltung und zu den erforderlichen Aufgaben für die Verwaltung einer Sentinel-Bereitstellung.

#### **Benutzerhandbuch**

Enthält Informationen zum Konzept von Sentinel. Dieses Handbuch bietet außerdem einen Überblick der Benutzeroberflächen und Schritt-für-Schritt-Anweisungen für verschiedene Aufgaben.

# <span id="page-10-0"></span>**Info zu NetIQ Corporation**

NetIQ ist ein globaler Hersteller von Unternehmenssoftware. Unser Blickpunkt liegt auf drei besonderen Herausforderungen, die Sie in Ihrer Umgebung meistern müssen: Änderungen, Komplexität und Risiken. Unser Ziel ist es, Sie dabei zu unterstützen.

# **Unser Standpunkt**

#### **Sich an Änderungen anzupassen und Komplexität und Risiken zu beherrschen ist nichts Neues**

Unter den verschiedenen Herausforderungen, denen Sie gegenüberstehen, beeinflussen diese drei Punkte sicherlich am meisten Ihre Möglichkeiten, Ihre physikalischen, virtuellen und Cloud-Umgebungen sicher zu messen, zu überwachen und zu verwalten.

#### **Kritische Geschäftsservices schneller und besser bereitstellen**

Wir sind davon überzeugt, dass IT-Organisationen über eine möglichst große Kontrolle verfügen müssen, um eine zeitgerechte und kostenwirksame Servicebereitstellung zu ermöglichen. Der von Änderungen und Komplexität ausgehende, kontinuierliche Druck steigt ständig, weil sich die Unternehmen ständig ändern und die erforderlichen Technologien zur Verwaltung der Änderungen immer komplexer werden.

### **Unsere Philosophie**

#### **Intelligente Lösungen entwickeln, nicht einfach Software**

Um zuverlässige Lösungen für die Kontrolle anbieten zu können, stellen wir erst einmal sicher, dass wir das Szenario, in dem Unternehmen wie das Ihre täglich arbeiten, gründlich verstehen. Nur so können wir praxistaugliche, intelligente IT-Lösungen entwickeln, die nachweisbar messbare Ergebnisse liefern. Und das ist für uns wesentlich bereichernder, als einfach eine Software zu verkaufen.

#### **Ihr Erfolg ist unsere Leidenschaft**

Ihr Erfolg ist der Wegweiser für unser Geschäft. Wir wissen, dass Sie von der Produktkonzeption bis hin zur Bereitstellung IT-Lösungen benötigen, die richtig funktionieren und nahtlos mit Ihren vorhandenen Investitionen integriert werden können. Sie benötigen fortlaufenden Support, Schulungen nach der Bereitstellung und jemanden, mit dem Sie unkompliziert arbeiten können. Ihr Erfolg ist auch unser Erfolg.

### **Unsere Lösungen**

- Identitäts- und Zugriffsregelung
- Zugriffsverwaltung
- Sicherheitsverwaltung
- System- und Anwendungsverwaltung
- Workload-Management
- Serviceverwaltung

### **Anfragen an die Verkaufsunterstützung**

Bei Fragen zu Produkten, Preisen und Funktionen wenden Sie sich an Ihren Händler vor Ort. Wenn dies nicht möglich ist, wenden Sie sich an unser Verkaufsunterstützungsteam.

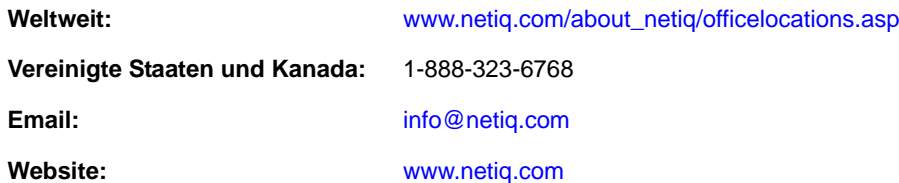

# **Kontakt zum technischen Support**

Bei spezifischen Produktproblemen, wenden Sie sich an unseren technischen Support.

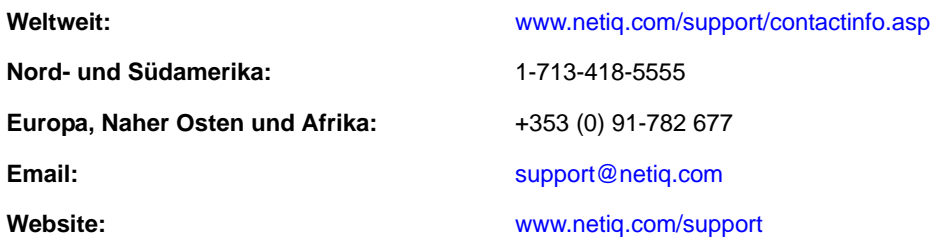

# **Kontakt zum Dokumentationssupport**

Wir möchten Ihnen stets eine nützliche, aussagekräftige Dokumentation an die Hand geben. Wenn Sie uns einen Verbesserungsvorschlag mitteilen möchten, nutzen Sie die Schaltfläche **Kommentar hinzufügen**, die unten auf jeder Seite der unter [www.netiq.com/documentation](http://www.netiq.com/documentation) veröffentlichten HTML-Versionen unserer Dokumentation verfügbar ist. Sie können Verbesserungsvorschläge auch per Email an [Documentation-Feedback@netiq.com](mailto:Documentation-Feedback@netiq.com) senden. Wir freuen uns auf Ihre Rückmeldung.

# **Kontakt zur Online-Benutzer-Community**

Qmunity, die NetIQ-Online-Community, ist ein Netzwerk zur Zusammenarbeit mit anderen NetIQ-Benutzern und -Experten. Qmunity bietet Ihnen aktuellste Informationen, nützliche Links zu hilfreichen Ressourcen und Kontakt zu NetIQ-Experten, damit Sie über alle Voraussetzungen verfügen, um das meiste aus den IT-Investitionen zu holen, auf die Sie sich verlassen. Weitere Informationen hierzu finden Sie im Internet unter <http://community.netiq.com>.

# <span id="page-12-0"></span><sup>I</sup>**Sentinel**

I

In diesem Abschnitt finden Sie detaillierte Informationen darüber, was Sentinel ist und wie Sie mit Sentinel eine Ereignisverwaltungslösung in Ihrem Unternehmen bereitstellen können.

- [Kapitel 1, "Was ist Sentinel?", auf Seite 15](#page-14-2)
- \* [Kapitel 2, "Funktionsweise von Sentinel", auf Seite 19](#page-18-1)

# <span id="page-14-2"></span><span id="page-14-0"></span>1 <sup>1</sup>**Was ist Sentinel?**

Sentinel ist eine Lösung für das Sicherheitsinformations- und Ereignismanagement (SIEM) und die Compliance-Überwachung. Sentinel überwacht die komplexesten IT-Umgebungen automatisch und stellt die für den Schutz der IT-Umgebung erforderliche Sicherheit bereit.

- [Abschnitt 1.1, "Herausforderungen bei der Absicherung einer IT-Umgebung", auf Seite 15](#page-14-1)
- [Abschnitt 1.2, "Die Lösung, die Sentinel bietet", auf Seite 17](#page-16-0)

### <span id="page-14-1"></span>**1.1 Herausforderungen bei der Absicherung einer IT-Umgebung**

Aufgrund der Komplexität Ihrer IT-Umgebung ist deren Absicherung eine Herausforderung. Zahlreiche Anwendungen, Datenbanken, Mainframes, Arbeitsstationen und Server zeichnen Protokolle der Ereignisse in Ihrer IT-Umgebung auf. Zusätzlich haben Sie Sicherheits- und Netzwerkinfrastrukturgeräte, die ebenfalls Protokoll über die Ereignisse in Ihrer IT-Umgebung führen.

#### *Abbildung 1-1 Was geschieht in Ihrer Umgebung?*

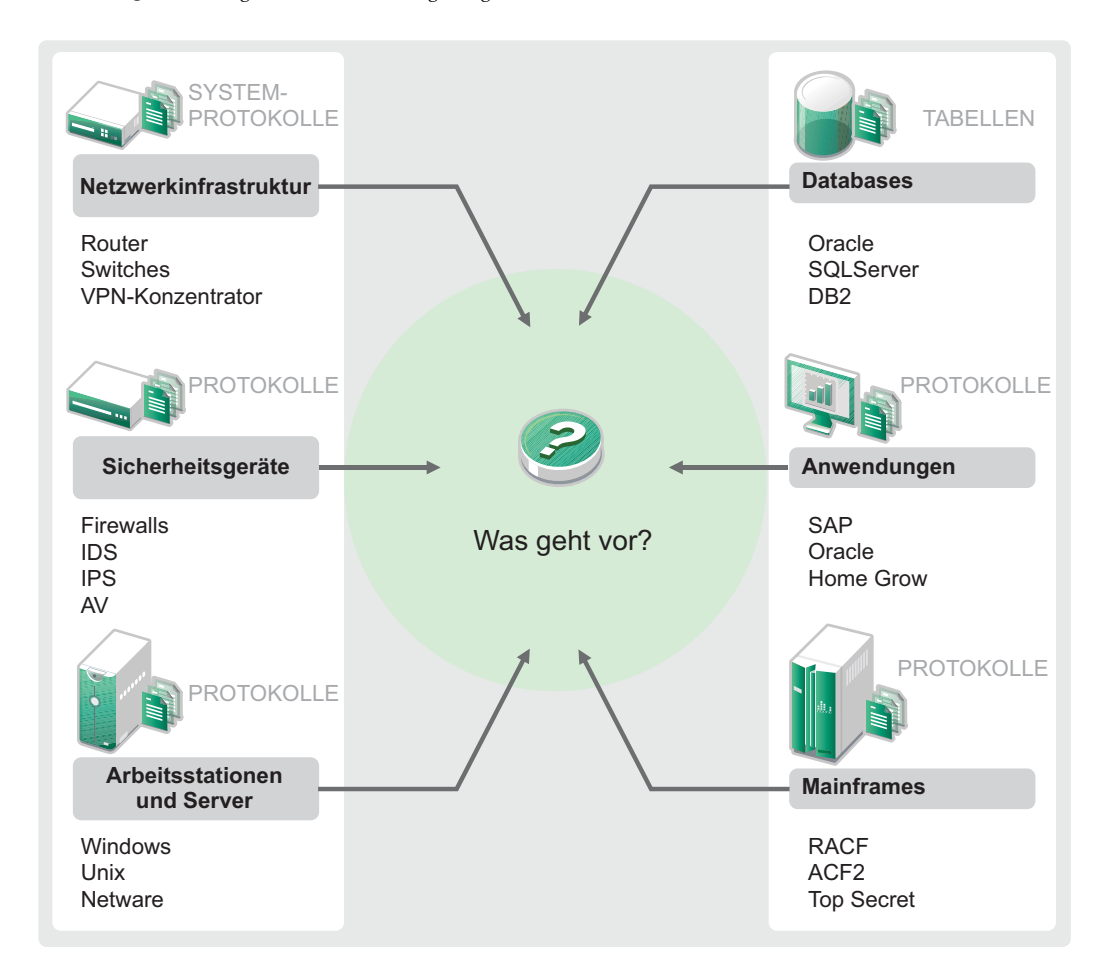

Gründe für die Herausforderungen:

- Ihre IT-Umgebung besteht aus sehr vielen Geräten.
- Die Protokolle haben verschiedene Formate.
- Die Protokolle werden in Silos gespeichert.
- In den Protokollen wird eine große Menge an Informationen generiert.
- Ohne manuelle Analyse der Protokolle können Sie nicht feststellen, wer was getan hat.

Sie müssen die folgenden Aufgaben durchführen können, damit die Informationen nützlich sind:

- Daten erfassen.
- Daten konsolidieren.
- Unterschiedliche Daten in Ereignissen normalisieren, die leicht verglichen werden können.
- Ereignisse Standardvorschriften zuordnen.
- Daten analysieren.
- Ereignisse aus mehreren Systemen vergleichen, um festzustellen, ob ein bestimmtes Muster auf ein Sicherheitsproblem hinweist.
- Benachrichtigungen senden, sobald Daten außerhalb der Norm liegen.
- Bei Benachrichtigungen entsprechende, mit den Geschäftsrichtlinien konforme Aktionen veranlassen.
- Berichte zum Nachweis der Compliance generieren.

Sie kennen nun die Herausforderungen, vor die Sie die Absicherung Ihrer IT-Umgebung stellt. Nun müssen Sie herausfinden, wie Sie Ihr Unternehmen für die Benutzer und vor den Benutzern schützen, ohne diese wie böswillige Benutzer zu behandeln oder sie bis zu einem Punkt zu belasten, an dem Produktivität unmöglich wird. Sentinel stellt die Lösung bereit.

# <span id="page-16-0"></span>**1.2 Die Lösung, die Sentinel bietet**

Sentinel ist das zentrale Nervensystem der Unternehmenssicherheit. Es erfasst Daten aus Ihrer gesamten Infrastruktur – von Anwendungen, Datenbanken, Servern, Speichereinheiten und Sicherheitsgeräten. Es analysiert und korreliert die Daten und macht sie umsetzbar – entweder automatisch oder manuell.

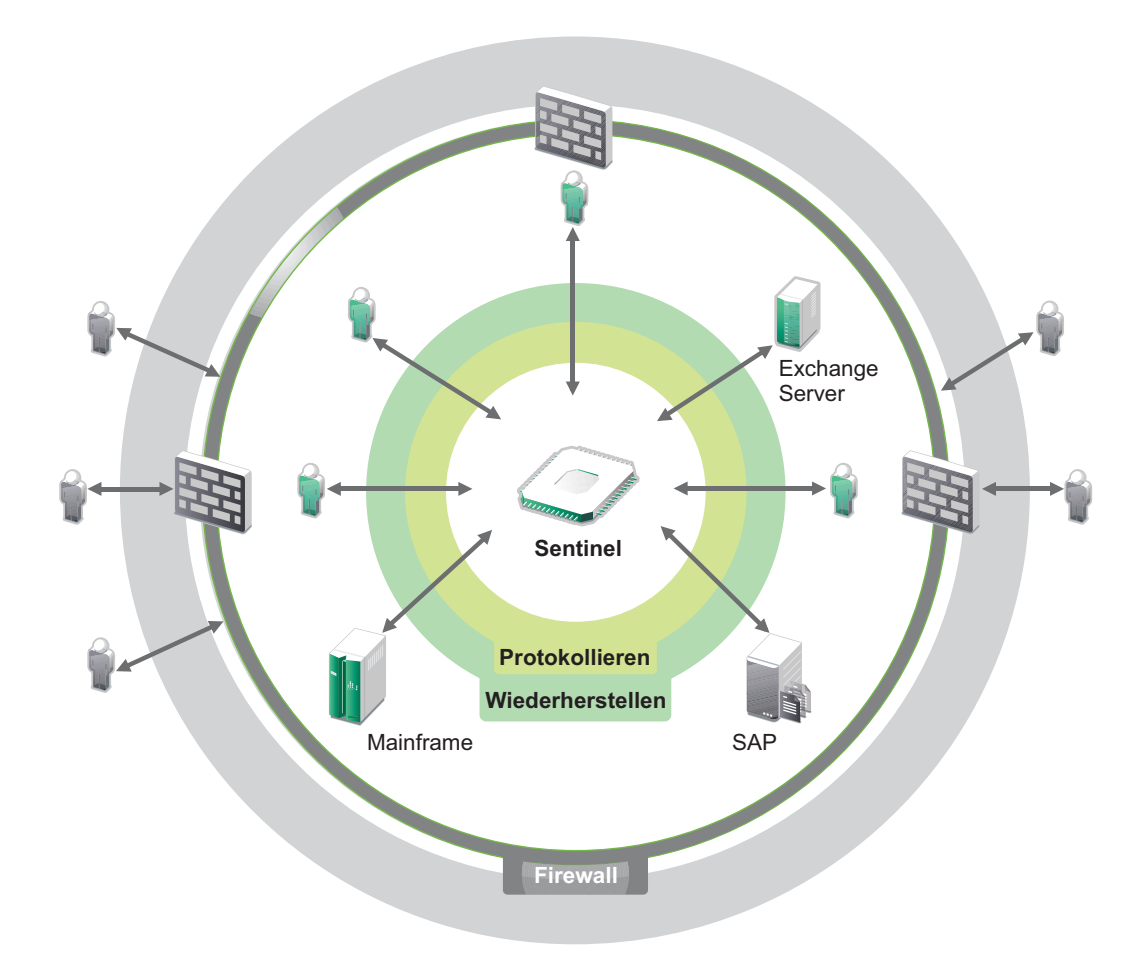

*Abbildung 1-2 Die Lösung, die Sentinel bietet*

Sie wissen daher immer darüber Bescheid, was in Ihrer IT-Umgebung vor sich geht, und können an Ressourcen vorgenommene Aktionen mit den Personen in Verbindung bringen, die diese Aktionen ausgeführt haben. Auf diese Weise lernen Sie das Verhalten der Benutzer kennen und können

erforderliche Kontrollen einführen. Unabhängig davon, ob die Personen Mitarbeiter des Unternehmens oder Außenstehende sind, können Sie deren Aktionen zusammenführen, sodass nicht autorisierte Aktivitäten ersichtlich werden, bevor sie Schaden anrichten.

Dies ermöglicht Sentinel kostengünstig auf folgende Weise:

- Bereitstellen einer umfassenden Lösung für IT-Kontrollen zu mehreren Vorschriften gleichzeitig.
- Keine Diskrepanzen zwischen dem, was eigentlich passieren sollte, und dem, was tatsächlich in Ihrer vernetzten Umgebung passiert.
- Bereitstellen von Nachweisen für Auditoren und Prüfer, die belegen, dass Ihr Unternehmen Sicherheitskontrollen dokumentiert und überwacht sowie entsprechende Berichte erstellt.
- Bereitstellen eines einsatzbereiten Programms für die Compliance-Überwachung und Berichterstellung.
- Bereitstellen der Transparenz und Kontrolle, die Sie benötigen, um fortlaufend die Ergebnisse von Compliance- und Sicherheitsinitiativen Ihres Unternehmen zu bewerten.

Sentinel automatisiert die Erfassung und Analyse von Protokolldaten sowie die anschließende Berichterstellung und gewährleistet so, dass die Bedrohungserkennung und die Audit-Anforderungen durch die implementierten IT-Kontrollen effektiv unterstützt werden. Sentinel bietet eine automatische Überwachung von Sicherheitsereignissen und Compliance-Ereignissen sowie IT-Steuerelemente, damit Sie im Fall einer Sicherheitsverletzung oder eines regelwidrigen Ereignisses sofort Maßnahmen ergreifen können. Mit Sentinel können Sie außerdem auf einfache Weise zusammenfassende Informationen über die Umgebung sammeln, damit sie wichtigen Stakeholdern den allgemeinen Sicherheitsstand bekanntmachen können.

# <span id="page-18-1"></span><span id="page-18-0"></span>2 <sup>2</sup>**Funktionsweise von Sentinel**

Sentinel verwaltet kontinuierlich sicherheitsrelevante Informationen und Ereignisse in Ihrer IT-Umgebung und bietet so eine vollständige Überwachungslösung.

Sentinel führt folgende Aufgaben aus:

- Erfassen von Protokoll-, Ereignis- und Sicherheitsinformationen aus allen Ereignisquellen Ihrer IT-Umgebung
- Konvertieren der erfassten Protokoll-, Ereignis- und Sicherheitsinformationen in ein Standardformat
- Speichern der Ereignisse in einem dateibasierten Datenspeicher mit flexiblen, benutzerdefinierbaren Datenbeibehaltungsrichtlinien
- Fähigkeit zur hierarchischen Verknüpfung mehrerer Sentinel-Systeme, einschließlich Sentinel Log Manager.
- Suche nach Ereignissen nicht nur auf dem lokalen, sondern auch auf weltweit verteilten Sentinel-Servern
- Durchführen statistischer Analysen zur Definition einer Baseline und Vergleich mit den aktuell einlaufenden Informationen, um verdeckte Probleme zu erkennen
- Korrelieren einer Gruppe ähnlicher oder vergleichbarer Ereignisse, die innerhalb eines bestimmten Zeitraums stattgefunden haben, um ein Muster zu erkennen
- Einteilen von Ereignissen in Vorfälle, wodurch sich Response Management und Nachverfolgung effizienter gestalten
- Berichterstellung auf Basis aktueller und alter Ereignisse

In der folgenden Abbildung wird dargestellt, wie Sentinel funktioniert:

*Abbildung 2-1 Sentinel-Architektur*

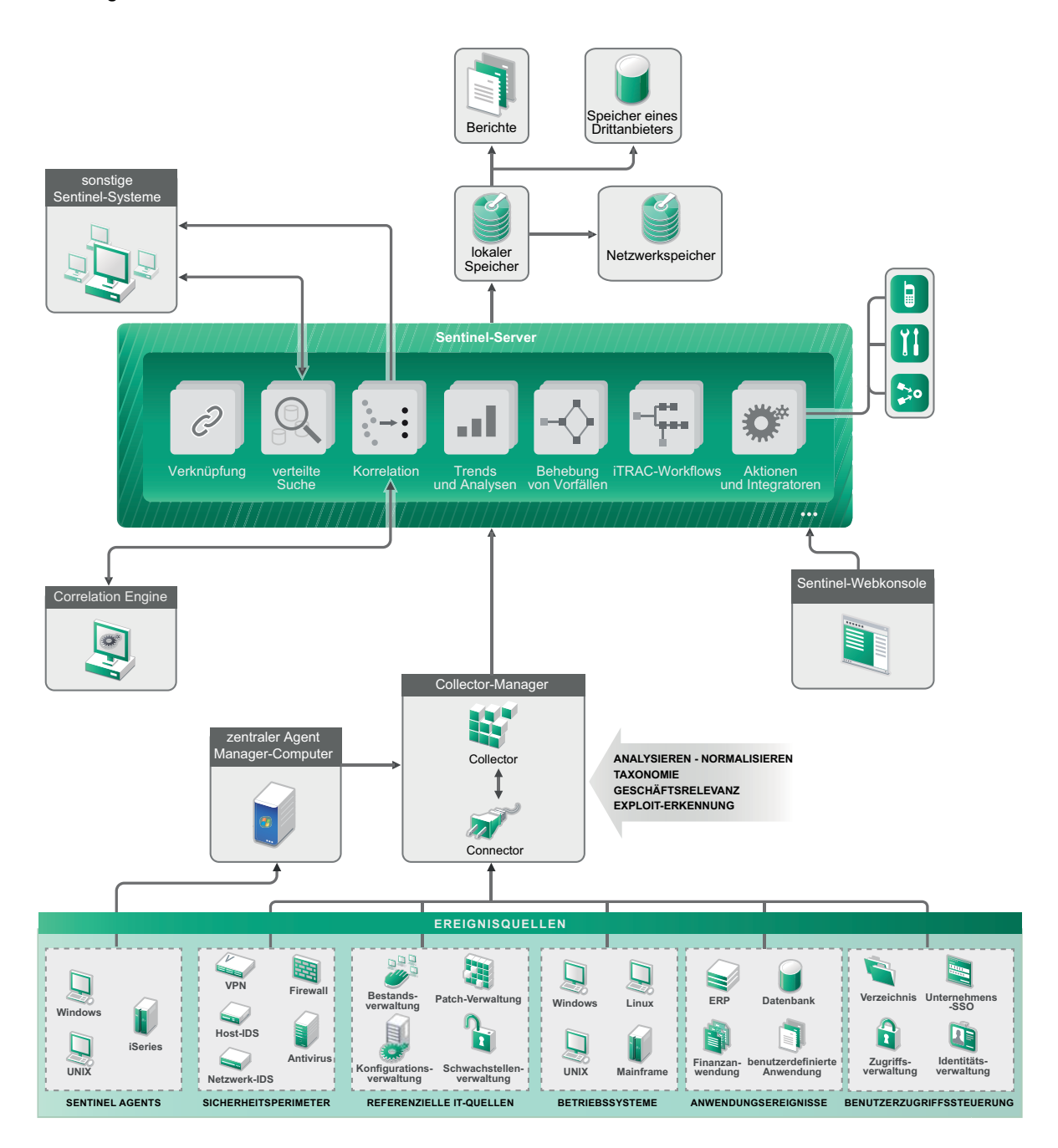

In den folgenden Abschnitten werden die Sentinel-Komponenten im Detail beschrieben:

- [Abschnitt 2.1, "Ereignisquellen", auf Seite 21](#page-20-0)
- [Abschnitt 2.2, "Sentinel-Ereignis", auf Seite 21](#page-20-1)
- [Abschnitt 2.3, "Collector-Manager", auf Seite 23](#page-22-0)
- [Abschnitt 2.4, "Agent Manager", auf Seite 24](#page-23-0)
- [Abschnitt 2.5, "Korrelation", auf Seite 24](#page-23-1)
- [Abschnitt 2.6, "Sicherheitsintelligenz", auf Seite 24](#page-23-2)
- [Abschnitt 2.7, "Problembehebung", auf Seite 25](#page-24-0)
- [Abschnitt 2.8, "iTRAC-Workflows", auf Seite 25](#page-24-1)
- [Abschnitt 2.9, "Aktionen und Integratoren", auf Seite 25](#page-24-2)
- [Abschnitt 2.10, "Berichte", auf Seite 26](#page-25-0)
- [Abschnitt 2.11, "Ereignisanalyse", auf Seite 26](#page-25-1)
- [Abschnitt 2.12, "Daten-Routing und Datenspeicherung in Sentinel", auf Seite 27](#page-26-0)

# <span id="page-20-0"></span>**2.1 Ereignisquellen**

Sentinel erfasst Sicherheitsinformationen und Ereignisse aus zahlreichen unterschiedlichen Quellen Ihrer IT-Umgebung. Diese Quellen werden als Ereignisquellen bezeichnet. Bei diesen Ereignisquellen kann es sich um zahlreiche verschiedene Komponenten in Ihrem Netzwerk handeln.

**Sicherheitsbereich:** Sicherheitsgeräte einschließlich Hardware und Software für die Erstellung eines Sicherheitsperimeters für Ihre Umgebung wie Firewalls, IDS und VPNs.

**Betriebssysteme:** Ereignisse aus den verschiedenen Betriebssystemen, die im Netzwerk ausgeführt werden.

**IT-Referenzquellen:** Software für die Verwaltung und Nachverfolgung von Inventar, Patches, Konfigurationen und Anfälligkeiten.

**Anwendungsereignisse:** Ereignisse, die von den im Netzwerk installierten Anwendungen generiert werden.

**Benutzerzugriffssteuerung:** Ereignisse, die von Anwendungen oder Geräten generiert werden, über die Benutzer Zugriff auf Unternehmensressourcen erhalten.

# <span id="page-20-1"></span>**2.2 Sentinel-Ereignis**

Sentinel empfängt Informationen von Geräten, standardisiert diese Informationen in einer als Ereignis bezeichneten Struktur, klassifiziert das Ereignis und sendet es zur Verarbeitung. Durch Hinzufügen von Kategorieinformationen (Taxonomie) zu den Ereignissen können die Ereignisse leichter über verschiedene Systeme hinweg verglichen werden, die Ereignisse auf unterschiedliche Weise berichten. Ein Beispiel hierfür sind Authentifizierungsfehler. Ereignisse werden in der Echtzeitanzeige, von der Correlation Engine, von Dashboards sowie vom Back-End-Server verarbeitet.

Ein Ereignis umfasst über 200 Felder. Ereignisfelder weisen unterschiedliche Typen auf und dienen unterschiedlichen Zwecken. Es gibt einige vordefinierte Felder, beispielsweise zur Angabe des Schweregrads (severity), der Gefährlichkeit (criticality), der Ziel-IP (destination IP) und des Ziel-Ports (destination port). Konfigurierbare Felder teilen sich in zwei Gruppen ein: Reservierte Felder sind für die interne Verwendung durch Sentinel vorgesehen (für künftige Erweiterungen), Kundenfelder sind für vom Kunden entwickelte Erweiterungen bestimmt.

Felder können durch Umbenennung einen neuen Zweck erfüllen. Die Quelle eines Felds kann entweder extern (die Festlegung erfolgt also explizit durch das Gerät oder den entsprechenden Collector) oder referenziell sein. Der Wert eines referenziellen Felds wird unter Verwendung des Zuordnungsservice als Funktion eines oder mehrerer weiterer Felder berechnet. Ein Feld kann

beispielsweise der Gebäudecode des Gebäudes sein, in dem sich das Inventar befindet (die Angabe erfolgt als Ziel-IP eines Ereignisses). Ein Feld kann beispielsweise vom Zuordnungsservice als kundendefinierte Zuordnung berechnet werden (unter Verwendung der Ziel-IP aus dem Ereignis).

- [Abschnitt 2.2.1, "Zuordnungsservice", auf Seite 22](#page-21-0)
- [Abschnitt 2.2.2, "Streaming von Zuordnungen", auf Seite 22](#page-21-1)
- [Abschnitt 2.2.3, "Exploit-Erkennung \(Zuordnungsservice\)", auf Seite 22](#page-21-2)

### <span id="page-21-0"></span>**2.2.1 Zuordnungsservice**

Der Zuordnungsservice stellt einen fortschrittlichen Mechanismus zur Weiterleitung relevanter Geschäftsdaten im gesamten System bereit. Diese Daten können Ereignisse um referenzielle Informationen erweitern, die Kontextinformationen zur Verfügung stellen, die Analysten bei der Entscheidungsbildung und beim Erstellen nützlicher Berichte und gut durchdachter Korrelationsregeln unterstützen.

Sie können die Ereignisdaten bereichern, indem Sie über Zuordnungen zusätzliche Informationen wie Host und Identitätsdetails zu den von den Ursprungsgeräten eingehenden Ereignissen hinzufügen. Diese zusätzlichen Informationen können für erweiterte Korrelationen und zur Berichterstellung genutzt werden. Das System unterstützt neben mehreren integrierten Zuordnungen auch benutzerdefinierte Zuordnungen.

In Sentinel definierte Zuordnungen werden auf zwei verschiedene Weisen gespeichert:

- Integrierte Zuordnungen werden in der Datenbank gespeichert, über APIs im Collector-Code aktualisiert und automatisch zum Zuordnungsservice exportiert.
- Benutzerdefinierte Zuordnungen werden als CSV-Dateien gespeichert und können im Dateisystem oder über die Benutzeroberfläche für die Zuordnungsdatenkonfiguration aktualisiert werden. Anschließend werden Sie vom Zuordnungsservice geladen.

In beiden Fällen werden die CSV-Dateien auf dem zentralen Sentinel-Server bewahrt. Änderungen an den Zuordnungen werden jedoch an die einzelnen Collector-Managers verteilt und lokal angewendet. Diese verteilte Verarbeitung gewährleistet, dass die Zuordnungsaktivität den Hauptserver nicht überlastet.

### <span id="page-21-1"></span>**2.2.2 Streaming von Zuordnungen**

Der Zuordnungsservice setzt ein Modell zur dynamischen Aktualisierung ein, wobei die Zuordnungen per Streaming von einem Punkt an den nächsten übertragen werden. Auf diese Weise wird verhindert, dass sich große Datenmengen an statischen Zuordnungen im dynamischen Speicher ansammeln. Der Wert dieser Streaming-Funktion erweist sich insbesondere in einem für das Unternehmen essenziellen Echtzeitsystem wie Sentinel, in dem Datenbewegungen unabhängig von einer möglichen temporären Systemauslastung zuverlässig, prädiktiv und flexibel erfolgen müssen.

### <span id="page-21-2"></span>**2.2.3 Exploit-Erkennung (Zuordnungsservice)**

In Sentinel können Querverweise zwischen den Signaturen von Ereignisdaten und den Daten von Anfälligkeitsabsuchen erstellt werden. Benutzer werden automatisch und umgehend benachrichtigt, wenn ein anfälliges System durch einen Angriff ausgenutzt zu werden droht. Hier kommt Folgendes zum Einsatz:

- Advisor-Feed
- Intrusion Detection
- Anfälligkeitsabsuchen
- Firewalls

Advisor stellt Querverweise zwischen den Signaturen von Ereignisdaten und den Daten von Anfälligkeitsabsuchen her. Advisor-Feed enthält Informationen zu Schwachstellen und Bedrohungen sowie eine Standardisierung von Ereignissignaturen und Schwachstellen-Plugins. Weitere Informationen zu Advisor finden Sie im Abschnitt "Configuring Advisor" (Advisor konfigurieren) im *NetIQ Sentinel 7.1 Administration Guide* (NetIQ Sentinel 7.1-Administrationshandbuch).

# <span id="page-22-0"></span>**2.3 Collector-Manager**

Der Collector-Manager verwaltet die Datenerfassung, überwacht Meldungen zum Systemstatus und führt bei Bedarf eine Ereignisfilterung durch. Zu den Hauptaufgaben des Collector-Manager zählen die folgenden Funktionen:

- Umwandeln von Ereignissen.
- Hinzufügen einer Geschäftsrelevanz zu Ereignissen durch den Zuordnungsservice
- Globale Filterung der Ereignisse
- Weiterleiten der Ereignisse
- Ermitteln von Echtzeit- und Nicht-Echtzeit-Daten sowie von Anfälligkeits- und Inventardaten
- Senden von Statusmeldungen an den Sentinel-Server

### <span id="page-22-1"></span>**2.3.1 Collectors**

Collectors standardisieren und erfassen die Informationen von den Connectors. Collectors werden in JavaScript erstellt und definieren die Logik für Folgendes:

- Empfangen der Rohdaten von den Connectors
- Analysieren und Standardisieren der Daten
- Anwenden wiederholbarer Logik auf die Daten
- Konvertieren gerätespezifischer Daten in Sentinel-spezifische Daten
- Formatieren der Ereignisse
- Weiterleiten der standardisierten, analysierten und formatierten Daten an den Collector-Manager
- Gerätespezifisches Filtern der Ereignisse.

#### <span id="page-22-2"></span>**2.3.2 Connectors**

Connectors stellen die Verbindungen zwischen den Ereignisquellen und dem Sentinel-System her. Connectors verwenden branchenübliche Protokolle zum Erfassen von Ereignissen, wie Syslog, JDBC zum Lesen von Datenbanktabellen, WMI zum Lesen von Windows-Ereignisprotokollen usw. Connectors stellen Folgendes bereit:

- Transport der Ereignisrohdaten von den Ereignisquellen zum Collector
- Verbindungsspezifische Filter
- Fehlerbehandlung im Rahmen der Verbindungen

# <span id="page-23-0"></span>**2.4 Agent Manager**

Der Agent Manager bietet eine hostbasierte Datenerfassung zur Ergänzung der agentlosen Datenerfassung. Er ermöglicht Folgendes:

- Zugriff auf Protokolle, die nicht über das Netzwerk verfügbar sind.
- Betrieb in streng kontrollierten Netzwerkumgebungen.
- Verbesserung der Sicherheit durch Reduzierung der Angriffsfläche auf kritischen Servern.
- Zuverlässigere Datenerfassung während Netzwerkunterbrechungen.

Mit dem Agent Manager können Sie Agenten bereitstellen, die Agentenkonfiguration verwalten und einen Sammlungspunkt für in Sentinel eingehende Ereignisse bereitstellen. Weitere Informationen zum Agent Manager finden Sie in der Agent Manager-Dokumentation.

# <span id="page-23-1"></span>**2.5 Korrelation**

Ein einzelnes Ereignis mag unbedeutend erscheinen. In Verbindung mit anderen Ereignissen kann es jedoch vor potenziellen Problemen warnen. Sentinel unterstützt Sie bei der Ereigniskorrelation, indem es die Regeln anwendet, die Sie in der Correlation Engine erstellen und bereitstellen, und geeignete Maßnahmen zum Abschwächen des Problems ergreift.

Die Korrelation bietet zusätzliche Intelligenz bei der Verwaltung von Sicherheitsereignissen, indem sie die Analyse des eingehenden Ereignisstroms automatisiert und auf diese Weise sicherheitsrelevante Muster erkennt. Durch Korrelation lassen sich Regeln definieren, durch die kritische Bedrohungen und komplexe Angriffsmuster identifiziert werden. Dies ermöglicht die vorrangige Behandlung bestimmter Ereignisse, wodurch die Vorfallsverwaltung und -behandlung an Effizienz gewinnt. Weitere Informationen finden Sie unter "Correlating Event Data (Korrelation von Ereignisdaten) " im *NetIQ Sentinel 7.1 User Guide (NetIQ Sentinel 7.1-Benutzerhandbuch)*.

Um Ereignisse entsprechend den Korrelationsregeln zu überwachen, müssen die Regeln in der Correlation Engine bereitgestellt werden. Wenn ein Ereignis eintritt, das die Regelkriterien erfüllt, generiert die Correlation Engine ein Korrelationsereignis, das das Muster beschreibt. Weitere Informationen finden Sie unter "Correlation Engine" im *NetIQ Sentinel 7.1 User Guide* (NetIQ Sentinel *7.1-Benutzerhandbuch)*.

# <span id="page-23-2"></span>**2.6 Sicherheitsintelligenz**

Die Korrelationsfunktion in Sentinel bietet die Möglichkeit, nach bekannten Aktivitätsmustern zu suchen, ob für Sicherheits-, Compliance- oder andere Gründe. Die Sicherheitsintelligenzfunktion sucht nach Aktivitäten, die ungewöhnlich und möglicherweise schädlich sind, aber mit keinem bekannten Muster übereinstimmen.

Die Sentinel-Funktion der Sicherheitsintelligenz setzt in erster Linie auf die statistische Analyse von Zeitreihendaten. Die Funktion ermöglicht Analysten die Erkennung und Analyse von Abweichungen (Anomalien) mithilfe einer automatisierten Statistik-Engine bzw. durch manuelle Interpretation grafischer Statistiken. Weitere Informationen finden Sie im Abschnitt "Analyzing Trends in Data" (Datentrends analysieren) im *NetIQ Sentinel 7.1 User Guide* (NetIQ Sentinel 7.1- Benutzerhandbuch).

# <span id="page-24-0"></span>**2.7 Problembehebung**

Sentinel bietet eine automatisierte Vorfallsreaktions-Verwaltung, mit der Sie den Prozess der Verfolgung, Eskalation und Reaktion auf Vorfälle und Richtlinienverstöße dokumentieren und formalisieren können. Außerdem wird die bidirektionale Integration in Problemberichtssysteme ermöglicht. Mit Sentinel können Sie prompt reagieren und Vorfälle auf effiziente Weise aus der Welt schaffen. Weitere Informationen finden Sie unter "Configuring Incidents" (Vorfälle konfigurieren) im *NetIQ Sentinel 7.1 User Guide (NetIQ Sentinel 7.1-Benutzerhandbuch)*.

# <span id="page-24-1"></span>**2.8 iTRAC-Workflows**

iTRAC-Workflows bieten eine einfache, flexible Lösung für die Automatisierung und Nachverfolgung der Vorfallsbehandlungsprozesse in einem Unternehmen. iTRAC nutzt das interne Vorfallsystem von Sentinel zur Verfolgung von Sicherheits- und Systemproblemen von deren Identifizierung (mithilfe von Korrelationsregeln oder durch manuelle Erkennung) bis hin zu deren Behebung.

Workflows können aus manuellen und automatischen Schritten bestehen. Auch erweiterte Funktionen wie Verzweigungen, zeitgesteuerte Eskalation und lokale Variablen werden unterstützt. Die Möglichkeit der Integration externer Skripts und Plugins bietet Raum für die flexible Interaktion mit Systemen von Drittanbietern. Dank umfassender Berichtsfunktionen können Administratoren den Vorfallsbehandlungsprozess besser verstehen und anpassen. Weitere Informationen finden Sie im Abschnitt "Configuring iTRAC Workflows" (iTRAC-Workflows konfigurieren) im *NetIQ Sentinel 7.1 User Guide* (NetIQ Sentinel 7.1-Benutzerhandbuch).

## <span id="page-24-2"></span>**2.9 Aktionen und Integratoren**

Mit Aktionen wird entweder manuell oder automatisch eine bestimmte Aktion in Sentinel ausgeführt, beispielsweise das Senden einer Email. Aktionen können durch Routing-Regeln, durch das manuelle Ausführen eines Ereignisses oder eines Vorfalls und durch Korrelationsregeln ausgelöst werden. Sentinel enthält eine Liste vordefinierter Aktionen. Sie können die standardmäßigen Aktionen verwenden und je nach Bedarf neu konfigurieren oder neue Aktionen hinzufügen. Weitere Informationen finden Sie unter "Configuring Actions" (Konfigurieren von Aktionen) im *NetIQ Sentinel 7.1 Administration Guide (NetIQ Sentinel 7.1-Administrationshandbuch)*.

Eine Aktion kann selbständig ausgeführt werden oder über eine Integratorinstanz, die über ein Integrator-Plugin konfiguriert wurde. Integrator-Plugins erweitern die Funktionen der in Sentinel verfügbaren Behebungsaktionen. Integratoren bieten die Möglichkeit, zur Ausführung einer Aktion eine Verbindung zu einem externen System herzustellen, beispielsweise einem LDAP-, SMTP- oder SOAP-Server. Weitere Informationen finden Sie unter "Configuring Integrators" (Konfigurieren von Integratoren) im *NetIQ Sentinel 7.1 Administration Guide (NetIQ Sentinel 7.1-Administrationshandbuch)*.

# <span id="page-25-0"></span>**2.10 Berichte**

Zu den in Sentinel erfassten Daten können Berichte erstellt werden. Im Lieferumfang von Sentinel sind eine Reihe von anpassbaren Berichten enthalten. Einige Berichte sind flexibel, sodass Sie die Spalten angeben können, die in den Ergebnissen angezeigt werden.

Sie können PDF-Berichte ausführen, planen und per E-Mail versenden. Sie können jeden Bericht als Suche ausführen und das Ergebnis wie bei jeder Suche beeinflussen, indem Sie die Suche präzisieren oder bestimmte Aktionen mit dem Ergebnis ausführen. Die Berichte können auch auf geografisch verteilten Sentinel-Servern ausgeführt werden. Weitere Informationen finden Sie unter "Reporting (Berichterstellung)" im *NetIQ Sentinel 7.1 User Guide (NetIQ Sentinel 7.1-Benutzerhandbuch)*.

# <span id="page-25-1"></span>**2.11 Ereignisanalyse**

Sentinel stellt leistungsfähige Tools zur Verfügung, um Sie beim Erkennen und Analysieren kritischer Ereignisdaten zu unterstützen. Das System ist auf höchste Effizienz für beliebige Analysetypen abgestimmt und optimiert und stellt Methoden zur Verfügung, die den nahtlosen Übergang von einer Analyseart zur anderen ermöglichen.

Das Untersuchen von Ereignissen in Sentinel beginnt meist mit den Active Views, die Daten in nahezu Echtzeit darstellen. Ergänzend zu ausgefeilteren Tools zeigen Active Views gefilterte Ereignisströme mit zusammenfassenden Diagrammen an, die zur einfachen, groben Analyse von Ereignistrends und Ereignisdaten sowie zur Identifizierung bestimmter Ereignisse verwendet werden können. Mit der Zeit erstellen Sie abgestimmte Filter für bestimmte Datenklassen, zum Beispiel für die Ausgabe von Korrelationen. Sie können Active Views als Dashboard verwenden, das den allgemeinen Betriebs- und Sicherheitsstand darstellt.

Mit der interaktiven Suche können Sie die Ereignisse dann detaillierter analysieren. So können Sie schnell und einfach Daten in Bezug auf eine bestimmte Abfrage finden, zum Beispiel zur Aktivität eines bestimmten Benutzers oder auf einem bestimmten System. Durch Klicken auf die Ereignisdaten oder über den Verfeinerungsbereich auf der linken Seite können Sie schnell bestimmte Ereignisse herausgreifen.

Wenn Sie Hunderte von Ereignissen analysieren, bieten die Berichtfunktionen von Sentinel eine benutzerdefinierte Steuerung des Ereignislayouts und die Möglichkeit zur Anzeige größerer Datenmengen. Sentinel erleichtert diesen Übergang durch die Möglichkeit, interaktive Suchen aus der Suchoberfläche in eine Berichtvorlage zu übertragen. Hier wird sofort ein Bericht erstellt, der die gleichen Daten anzeigt, jedoch in einem Format, das für eine große Anzahl an Ereignissen besser geeignet ist.

Für diesen Zweck enthält Sentinel viele verschiedene Vorlagen. Einige Vorlagen sind auf die Anzeige bestimmter Informationstypen abgestimmt, beispielsweise Authentifizierungsdaten oder Daten zur Benutzererstellung, andere sind Allzweckvorlagen, in denen Sie Gruppen und Spalten im Bericht interaktiv anpassen können.

Mit der Zeit werden Sie häufig gebrauchte Filter und Berichte entwickeln, die Ihre Arbeitsabläufe erleichtern. Sentinel unterstützt das Speichern und Verteilen dieser Informationen an die Mitglieder in Ihrer Organisation. Weitere Informationen finden Sie im *NetIQ Sentinel 7.1 User Guide* (NetIQ Sentinel 7.1-Benutzerhandbuch).

# <span id="page-26-0"></span>**2.12 Daten-Routing und Datenspeicherung in Sentinel**

Sentinel bietet verschiedene Optionen zum Routen, Speichern und Extrahieren der erfassten Daten. Standardmäßig erhält Sentinel von den Collector-Managern zwei getrennte, aber verwandte Datenströme: die analysierten Ereignisdaten und die Rohdaten. Die Rohdaten werden sofort in geschützten Partitionen gespeichert, um eine sichere Beweiskette bereitzustellen. Die analysierten Ereignisdaten werden gemäß den definierten Regeln weitergeleitet und können gefiltert, zum Speicher gesendet, zur Echtzeitanalyse eingereicht oder an externe Systeme weitergeleitet werden. Alle zum Speicher gesendeten Ereignisdaten werden mit benutzerdefinierten Beibehaltungsrichtlinien abgeglichen, um zu ermitteln, in welcher Partition die Daten abgelegt werden. Diese Richtlinien umfassen auch die Säuberungsrichtlinien zur Beibehaltung bzw. zum Löschen der Ereignisdaten.

Der Datenspeicher in Sentinel basiert auf einer Struktur mit drei Ebenen:

- **Onlinespeicher** 
	- **Primärer oder lokaler Speicher:** Für schnelles Schreiben und Abrufen optimiert. Die zuletzt erfassten (und die am meisten gesuchten) Ereignisdaten werden hier gespeichert.
	- **Sekundärer Speicher oder Netzwerkspeicher:** Für eine reduzierte Speicherauslastung und dennoch schnelles Abrufen optimiert. Sentinel migriert Datenpartitionen automatisch zum sekundären Speicher.

**HINWEIS:** Die Verwendung eines sekundären Speichers ist fakultativ. Datenbeibehaltungsrichtlinien, Suchen und Berichte werden in den Ereignisdatenpartitionen unabhängig vom Speicherort (primärer oder sekundärer Speicher, oder beide) ausgeführt.

#### **Offlinespeicher oder Archivspeicher:**

Nach dem Schließen der Partitionen können Sie die geschlossenen Partitionen in einem Offlinespeicher sichern, beispielsweise einem günstigen Massenspeicher, Amazon Glacier o. ä. Bei Bedarf können Sie die Offlinepartitionen vorübergehend wieder importieren, um forensische Langzeit-Analysen ausführen zu können.

Sie können Sentinel auch so konfigurieren, dass Ereignisdaten und Ereignisdatenzusammenfassungen unter Anwendung von Datensynchronisierungsrichtlinien zu einer externen Datenbank extrahiert werden. Weitere Informationen finden Sie unter "Konfigurieren der Datenspeicherung" im *NetIQ Sentinel 7.1 Administration Guide (NetIQ Sentinel 7.1- Administrationshandbuch)*.

# <span id="page-28-0"></span>II **Planen der Sentinel-Installation**

Dieser Abschnitt enthält Tipps zu den Überlegungen, die Sie bei der Planung einer Sentinel-Installation berücksichtigen sollten. Wenden Sie sich an den [Technischen Support von NetIQ,](https://www.netiq.com/support/) wenn Sie eine Konfiguration installieren möchten, die in den folgenden Abschnitten nicht behandelt wird, oder wenn Sie Fragen haben.

- [Kapitel 3, "Implementierungs-Checkliste", auf Seite 31](#page-30-1)
- [Kapitel 4, "Lizenzinformationen", auf Seite 33](#page-32-3)
- [Kapitel 5, "Erfüllen der Systemanforderungen", auf Seite 35](#page-34-2)
- [Kapitel 6, "Überlegungen zur Bereitstellung für den Betrieb von Sentinel im FIPS140-2-Modus",](#page-52-3)  [auf Seite 53](#page-52-3)
- [Kapitel 7, "Verwendete Ports", auf Seite 59](#page-58-1)
- [Kapitel 8, "Installationsoptionen", auf Seite 65](#page-64-2)

# <span id="page-30-1"></span><span id="page-30-0"></span>3 <sup>3</sup> **Implementierungs-Checkliste**

Planen, installieren und konfigurieren Sie Sentinel anhand der folgenden Checkliste:

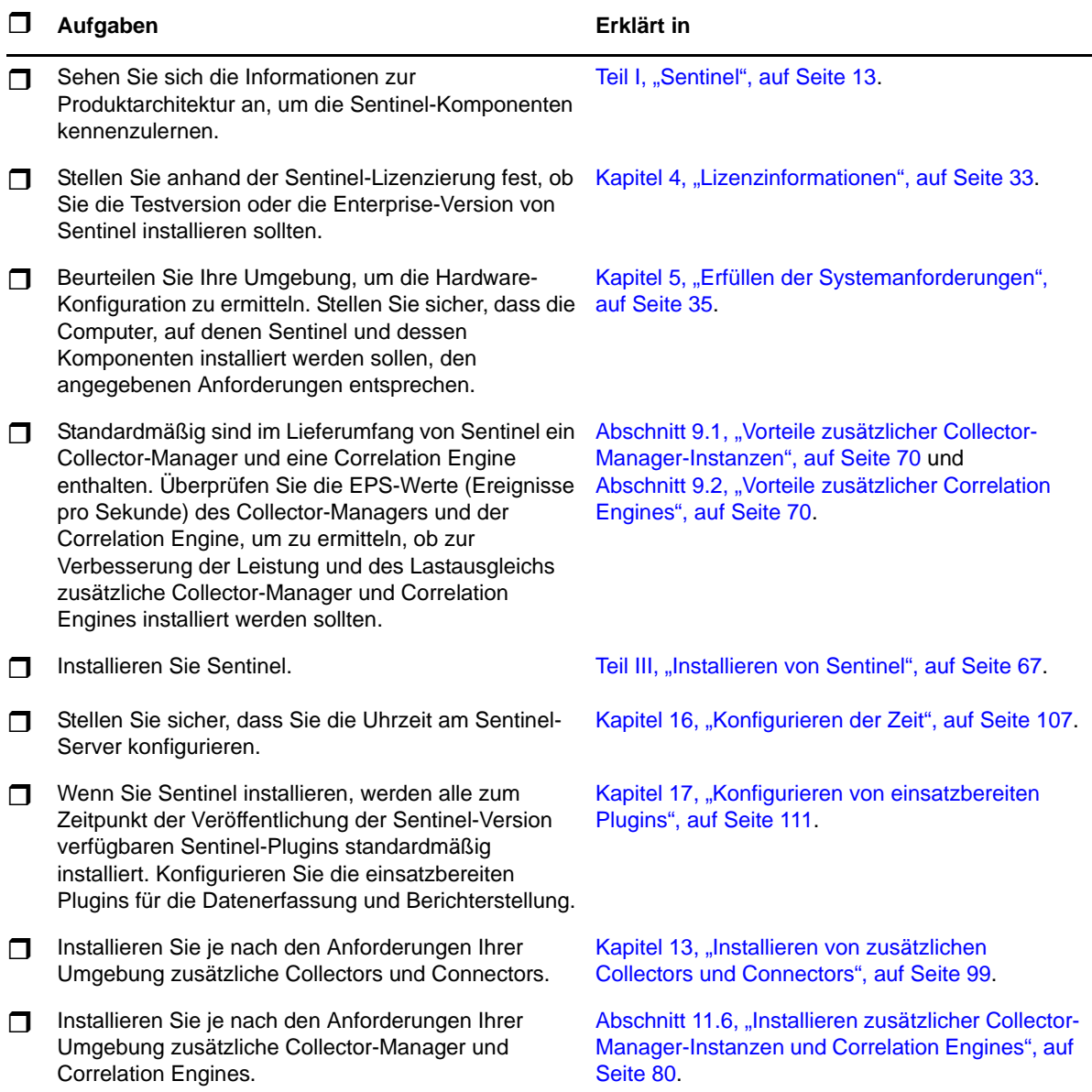

# <span id="page-32-3"></span><span id="page-32-0"></span>4 <sup>4</sup>**Lizenzinformationen**

Für Sentinel stehen verschiedene Lizenzen zur Verfügung. Standardmäßig wird Sentinel mit der Probelizenz zur Verfügung gestellt.

## <span id="page-32-1"></span>**4.1 Probelizenz**

Mit der Sentinel-Standardlizenz können Sie alle Unternehmensfunktionen von Sentinel während des Evaluierungszeitraums von 90 Tagen nutzen. Bei einem System, das mit der Probelizenz ausgeführt wird, enthält die Weboberfläche einen Hinweis dazu, dass ein temporärer Lizenzschlüssel verwendet wird. Außerdem werden die Anzahl der verbleibenden Tage bis zum Ablauf der Funktionen und ein Hinweis zur Aufrüstung auf eine volle Lizenz angezeigt.

**HINWEIS:** Das Ablaufdatum des Systems bezieht sich auf die ältesten Daten im System. Wenn Sie alte Ereignisse im System wiederherstellen, wird das Ablaufdatum entsprechend angepasst.

Nach dem 90-Tage-Evaluierungszeitraum wird ein Großteil der Funktionen deaktiviert. Sie können sich jedoch weiterhin anmelden und das System für die Verwendung mit einem Unternehmenslizenzschlüssel aktualisieren.

Nach der Aufrüstung auf eine Unternehmenslizenz werden sämtliche Funktionen wiederhergestellt. Um eine Unterbrechung der Funktionen zu vermeiden, muss das System vor dem Ablaufdatum auf eine Unternehmenslizenz aufrüsten.

# <span id="page-32-2"></span>**4.2 Unternehmenslizenzen**

Beim Kauf von Sentinel erhalten Sie über das Kundenportal einen Lizenzschlüssel. Je nach dem Umfang der erworbenen Funktionen aktiviert der Lizenzschlüssel bestimmte Funktionen, Datenerfassungsraten und Ereignisquellen. Unter Umständen werden bestimmte zusätzliche Lizenzbedingungen nicht durch den Lizenzschlüssel umgesetzt. Lesen Sie daher die Lizenzvereinbarung aufmerksam durch.

Wenden Sie sich an Ihren Kundenbetreuer, um Änderungen an Ihrer Lizenz vorzunehmen. Weitere Informationen zum Hinzufügen des Lizenzschlüssels zum System finden Sie im *NetIQ Sentinel 7.1- Verwaltungshandbuch*.

# <span id="page-34-2"></span><span id="page-34-0"></span>5 <sup>5</sup>**Erfüllen der Systemanforderungen**

In diesem Kapitel finden Sie Informationen über die Anforderungen an die Hardware, das Betriebssystem und den Browser für Sentinel.

- [Abschnitt 5.1, "Unterstützte Betriebssysteme und Plattformen", auf Seite 35](#page-34-1)
- [Abschnitt 5.2, "Unterstützte Datenbankplattformen", auf Seite 36](#page-35-0)
- [Abschnitt 5.3, "Unterstützte Browser", auf Seite 36](#page-35-1)
- [Abschnitt 5.4, "Überlegungen zur Systemgröße", auf Seite 37](#page-36-1)
- [Abschnitt 5.5, "Planen von Partitionen für die Datenspeicherung", auf Seite 49](#page-48-0)
- [Abschnitt 5.6, "Connector- und Collector-Systemanforderungen", auf Seite 50](#page-49-2)
- [Abschnitt 5.7, "Virtuelle Umgebung", auf Seite 51](#page-50-0)

## <span id="page-34-1"></span>**5.1 Unterstützte Betriebssysteme und Plattformen**

NetIQ unterstützt Sentinel auf den in diesem Abschnitt beschriebenen Betriebssystemen. NetIQ unterstützt Sentinel außerdem auf Systemen mit geringfügigen Aktualisierungen dieser Betriebssysteme, beispielsweise Sicherheits-Patches oder Hotfixes. NetIQ unterstützt jedoch nicht die Ausführung von Sentinel auf Systemen mit entscheidenden Aktualisierungen dieser Betriebssysteme bis NetIQ diese Aktualisierungen getestet und zertifiziert hat.

NetIQ unterstützt den Sentinel-Server, den Collector-Manager und die Correlation Engine auf folgenden Betriebssystemen und Plattformen:

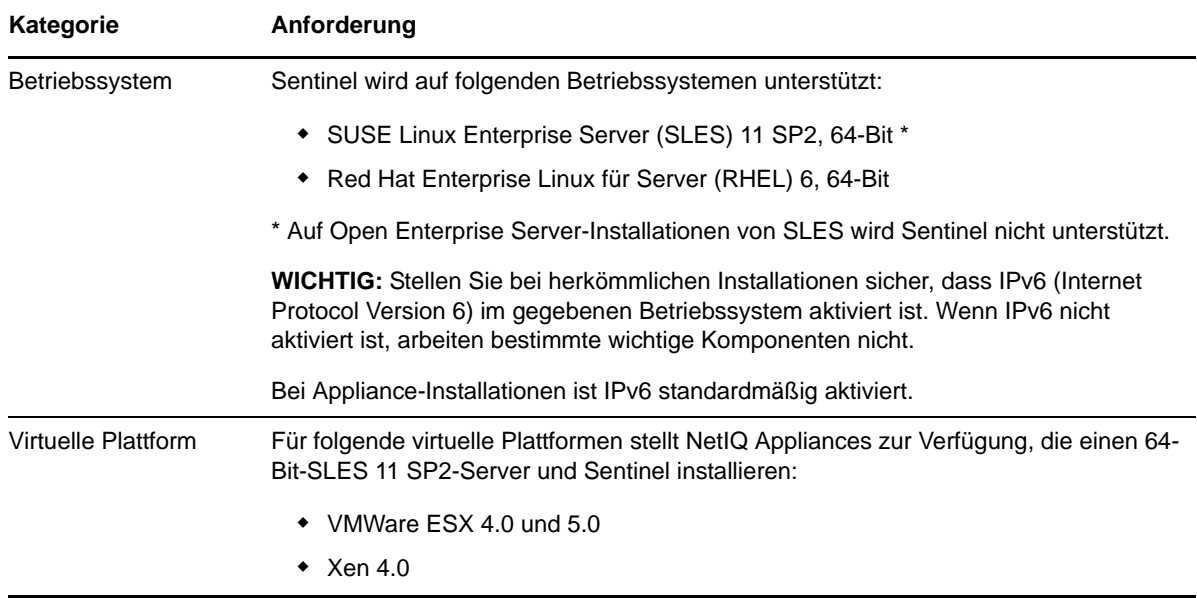

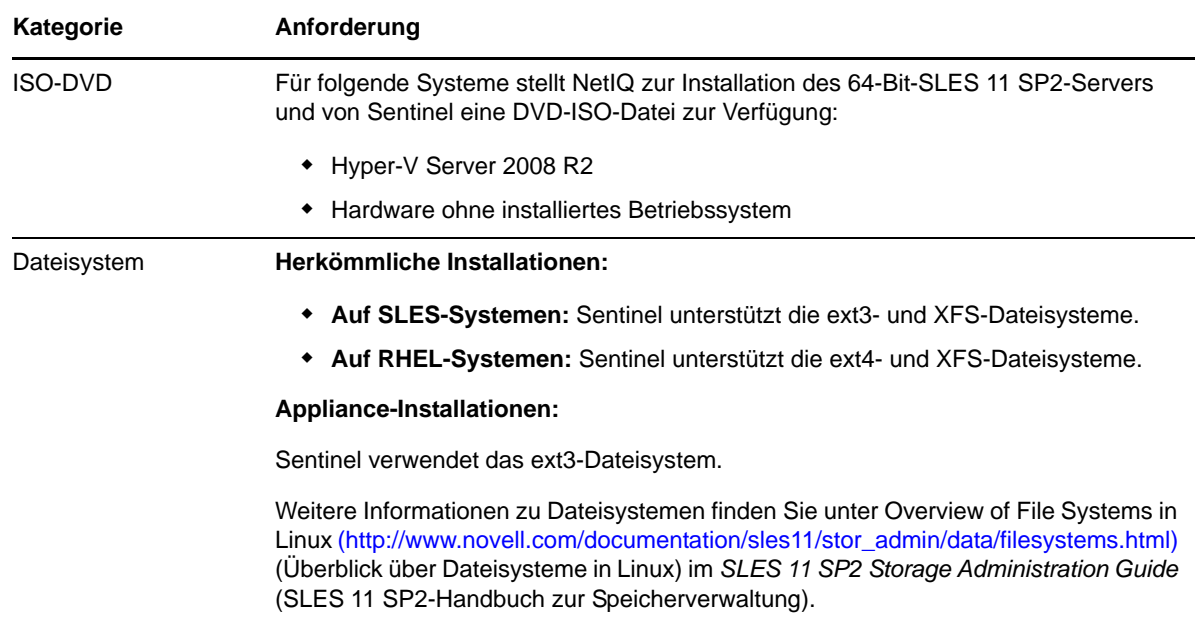

# <span id="page-35-0"></span>**5.2 Unterstützte Datenbankplattformen**

Sentinel enthält ein eingebettetes, dateibasiertes Speichersystem und die PostgreSQL-Datenbank, die zum Ausführen von Sentinel erforderlich sind. Wenn Sie jedoch die optionale Datensynchronisierungsfunktion nutzen, um Daten in ein Data Warehouse zu kopieren, unterstützt Sentinel PostgreSQL, Oracle Version 11g R2 oder Microsoft SQL Server 2008 R2 als Data Warehouse.

### <span id="page-35-1"></span>**5.3 Unterstützte Browser**

Die Sentinel-Weboberfläche ist für eine Auflösung von 1280 x 1024 oder höher in den folgenden unterstützten Browsern optimiert:

**HINWEIS:** Zum ordnungsgemäßen Laden der Sentinel-Client-Anwendungen muss Java Web Start auf dem System installiert sein.

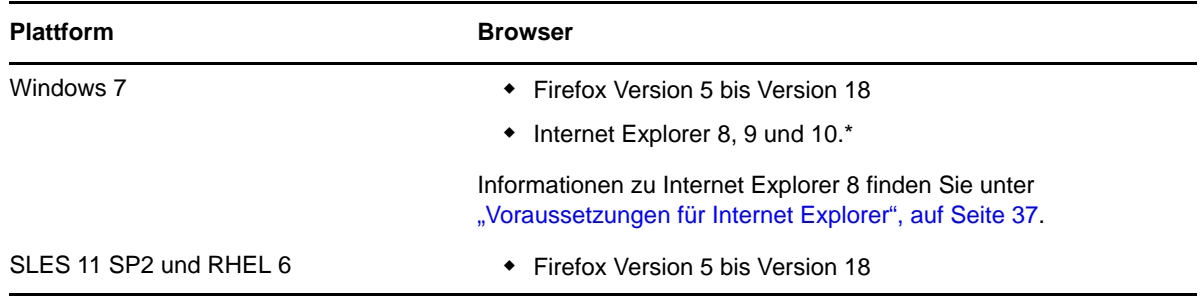
#### **5.3.1 Voraussetzungen für Internet Explorer**

Wenn die Sicherheitsstufe in Internet Explorer auf "Hoch" eingestellt ist, wird nach dem Anmelden bei Sentinel eine leere Seite angezeigt. Das Popupfenster für das Herunterladen von Dateien wird möglicherweise vom Browser gesperrt. Um dieses Problem zu umgehen, legen Sie zunächst die Sicherheitsstufe auf "Mittelhoch" fest und ändern Sie sie dann folgendermaßen in "Benutzerdefiniert" um:

- 1. Wechseln Sie zu *Extras > Internetoptionen > Sicherheit* und legen Sie die Sicherheitsstufe auf *Mittelhoch* fest.
- 2. Stellen Sie sicher, dass die Option *Extras > Einstellungen der Kompatibilitätsansicht* nicht ausgewählt ist.
- 3. Navigieren Sie zu *Extras > Internetoptionen > Sicherheit (Registerkarte) > Stufe anpassen*, führen Sie einen Bildlauf nach unten bis zum Bereich *Download* durch und wählen Sie unter *Automatische Eingabeaufforderung für Dateidownloads* die Option *Aktivieren* aus.

## **5.4 Überlegungen zur Systemgröße**

Eine Sentinel-Implementierung kann je nach den Anforderungen Ihrer Umgebung unterschiedlich ausfallen. Ziehen Sie daher vor der Fertigstellung der Sentinel-Architektur die NetIQ Consulting Services oder einen der NetIQ Sentinel-Partner zu Rate.

Dieser Abschnitt enthält Informationen zur Auswahl der geeigneten Größe Ihres Systems. Die Angaben basieren auf Tests, die von NetIQ mit einer zum Zeitpunkt des Tests verfügbaren Hardware ausgeführt hat. Unter Umständen stehen nun größere, leistungsstärkere Hardwarekonfigurationen zur Verfügung, die eine größere Last verarbeiten können.

Bei einteiligen Konfigurationen wird die gesamte Verarbeitungslast auf dem Sentinel-Server konzentriert und nicht auf Remote-Collector-Managers oder Correlation Engines verteilt. Eine einteilige Konfiguration ist unter Umständen gut für einfache Szenarien geeignet, wenn wenige Funktionen auf eingeschränkte Weise genutzt werden. Bei der Verwendung eines großen Funktionsumfangs oder einer intensiven Nutzung bestimmter Funktionen sind solche Konfigurationen jedoch weniger geeignet. Wenn Sie beispielsweise neben den einsatzbereiten noch weitere Korrelationsregeln verwenden, erhöht dies die Systemlast und kann dazu führen, dass andere Funktionen auf dem Server aufgrund der erhöhten Ressourcenausnutzung durch die Correlation Engine nicht mehr optimal ausgeführt werden können.

- Wenn eine größere Zahl Collectors eingesetzt wird, ist eine Verteilung der Last auf Remote-Collector-Manager erforderlich.
- Wenn mehr als nur die einsatzbereiten Korrelationsregeln verwendet werden, ist eine Verteilung der Last auf Remote-Correlation Engines erforderlich.
- Eine Verteilung der Last empfiehlt sich, wenn Sie planen, die Zahl der verwendeten Funktionen oder die Nutzungsintensivität zu erhöhen.

Die Fähigkeit des Prozessors, Hyper-Threading auszuführen, hat nachweisbar eine wesentliche, positive Auswirkung in Bezug auf die Last, die das System verarbeiten kann. Beachten Sie bei der Auswahl eines Prozessors daher die nachstehenden Angaben dazu, ob der Referenztest mit aktiviertem Hyper-Threading ausgeführt wurde, und wählen Sie einen Prozessor mit mindestens gleichwertigen Hyper-Threading-Fähigkeiten aus.

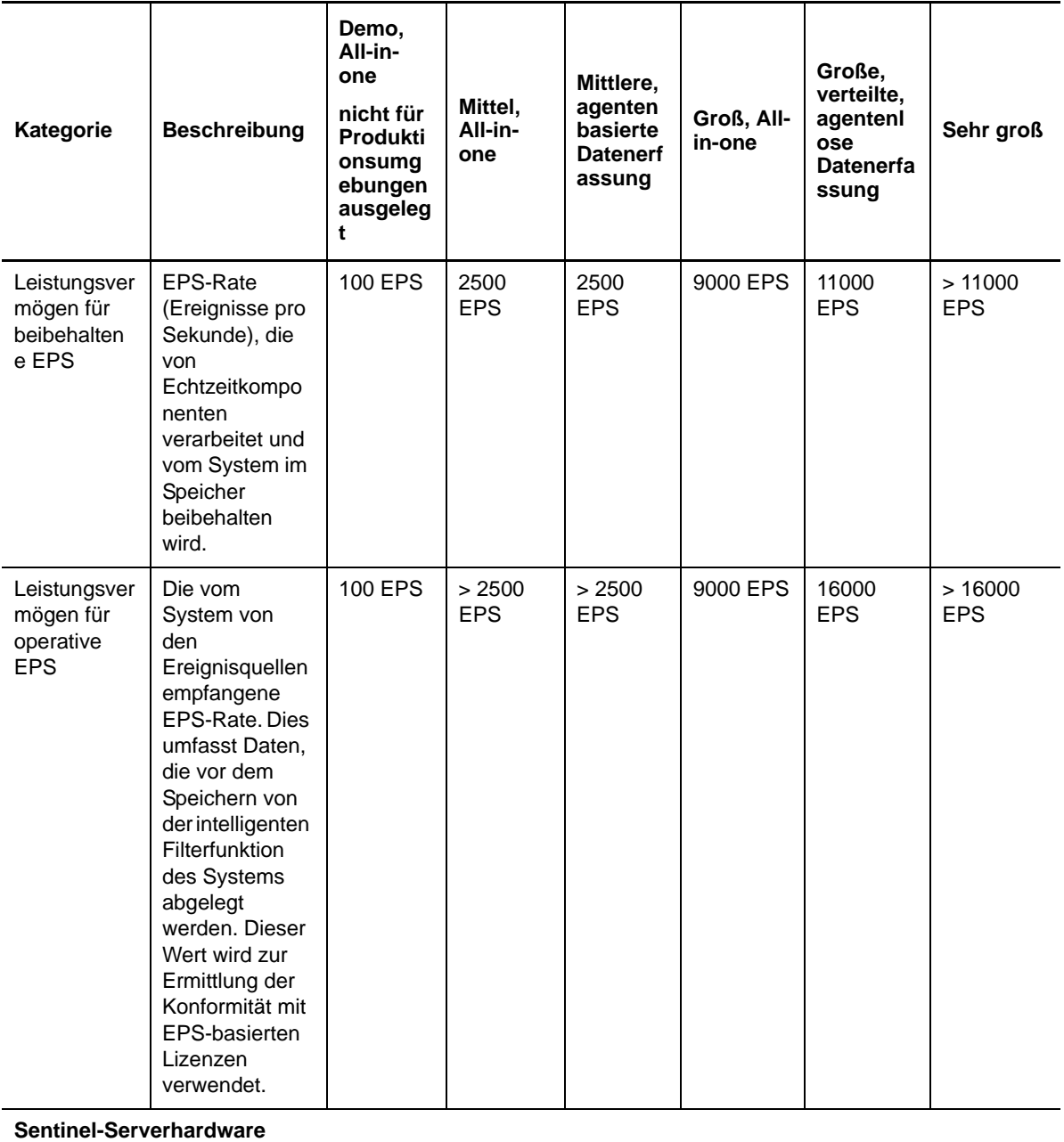

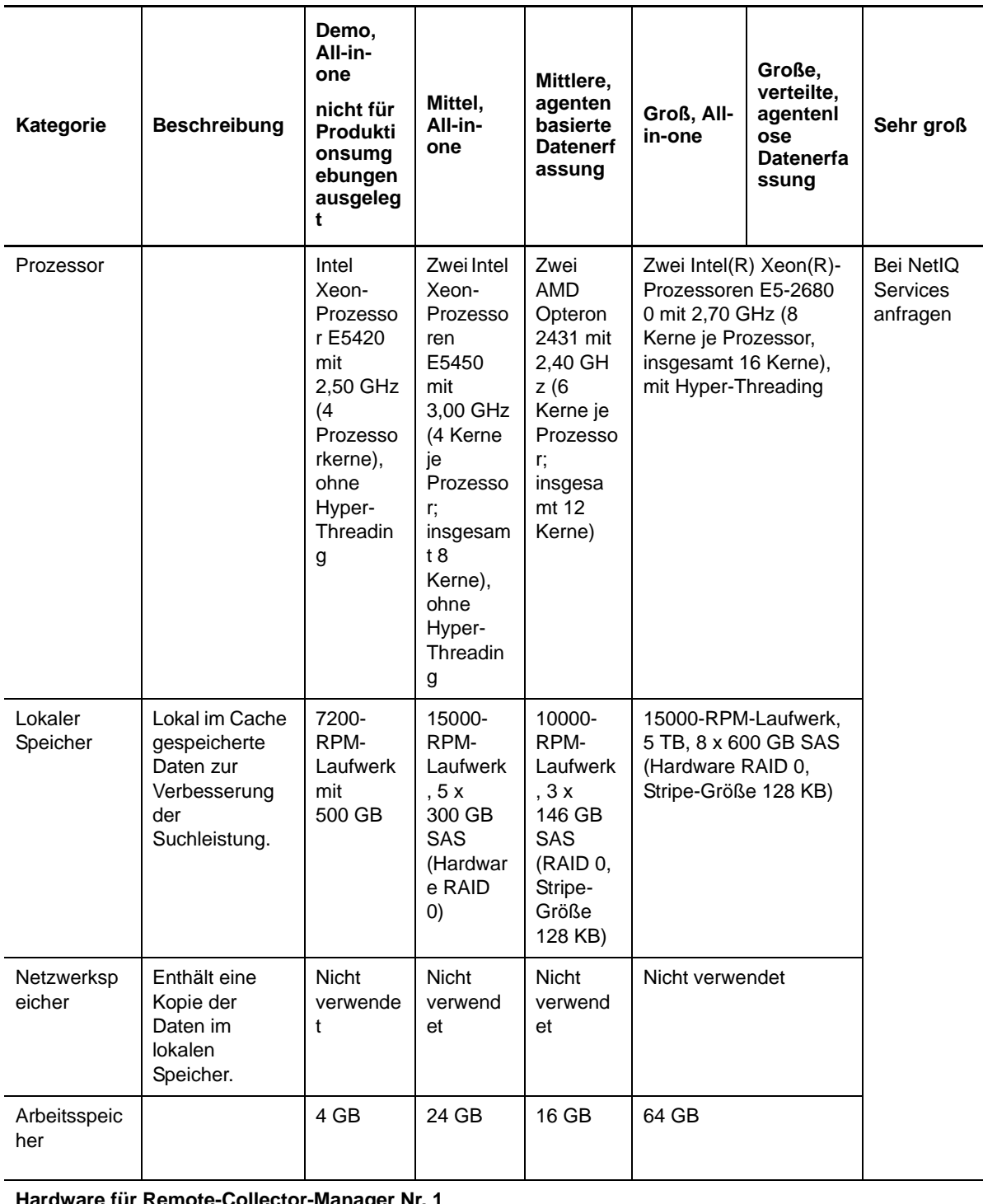

**Hardware für Remote-Collector-Manager Nr. 1**

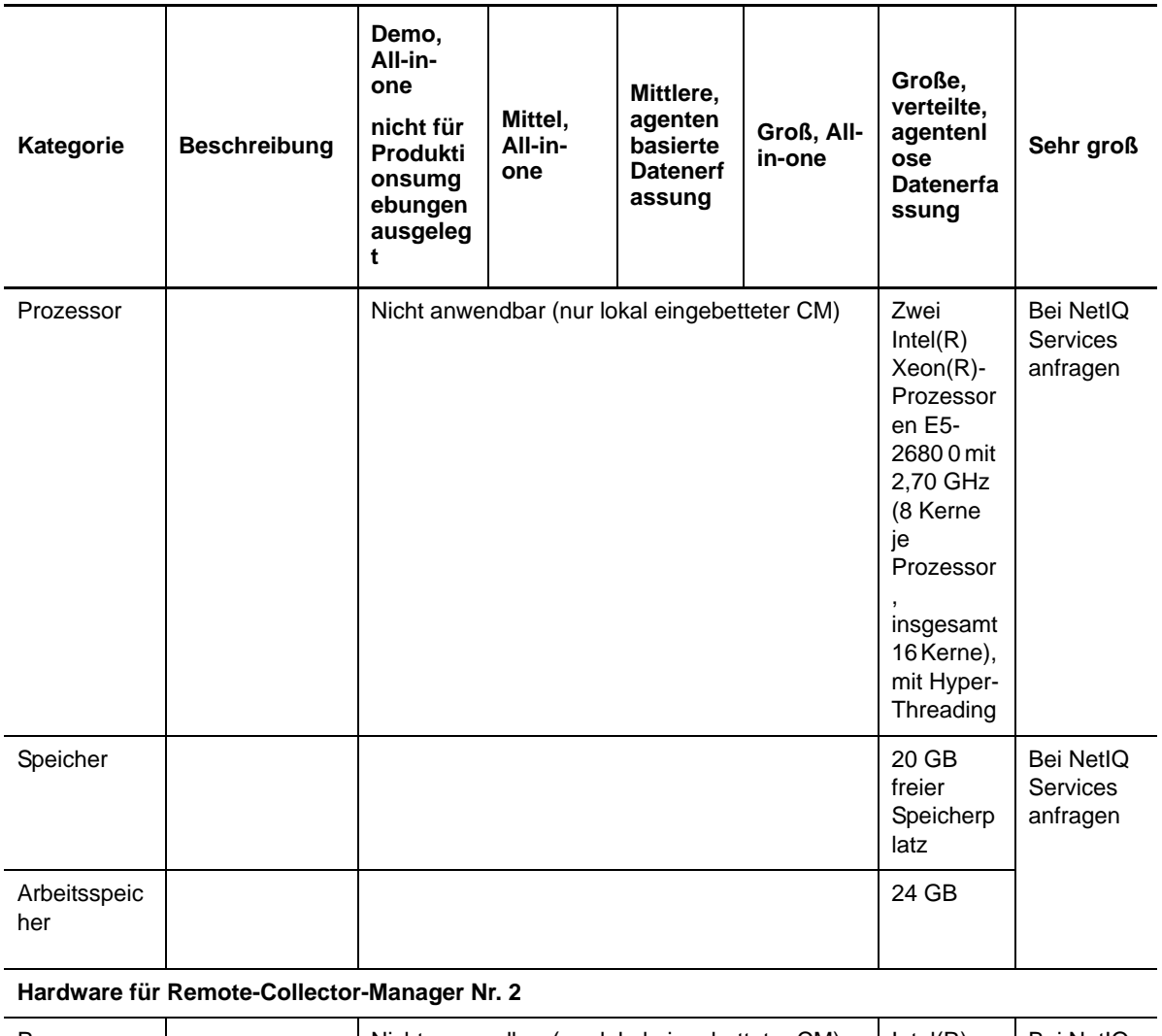

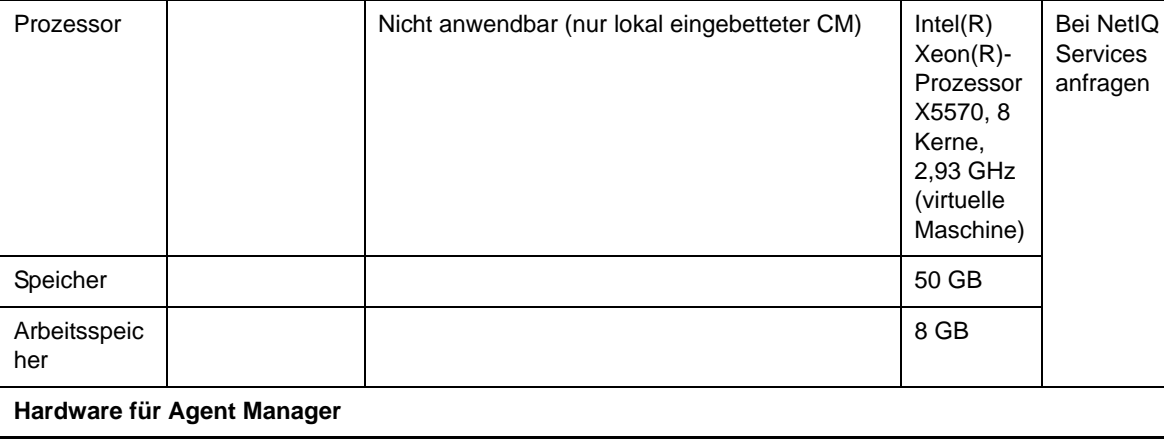

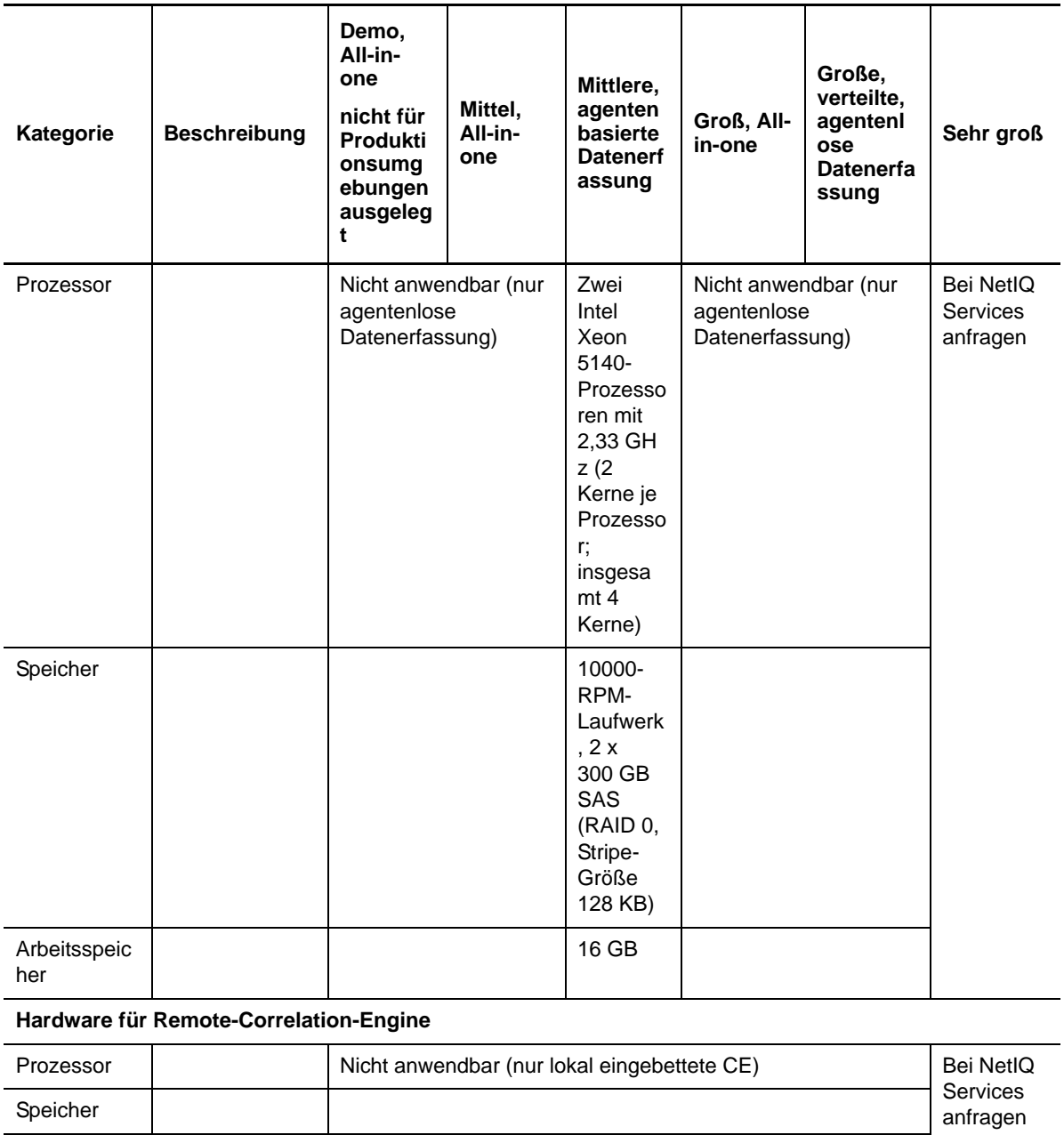

Arbeitsspeic

her

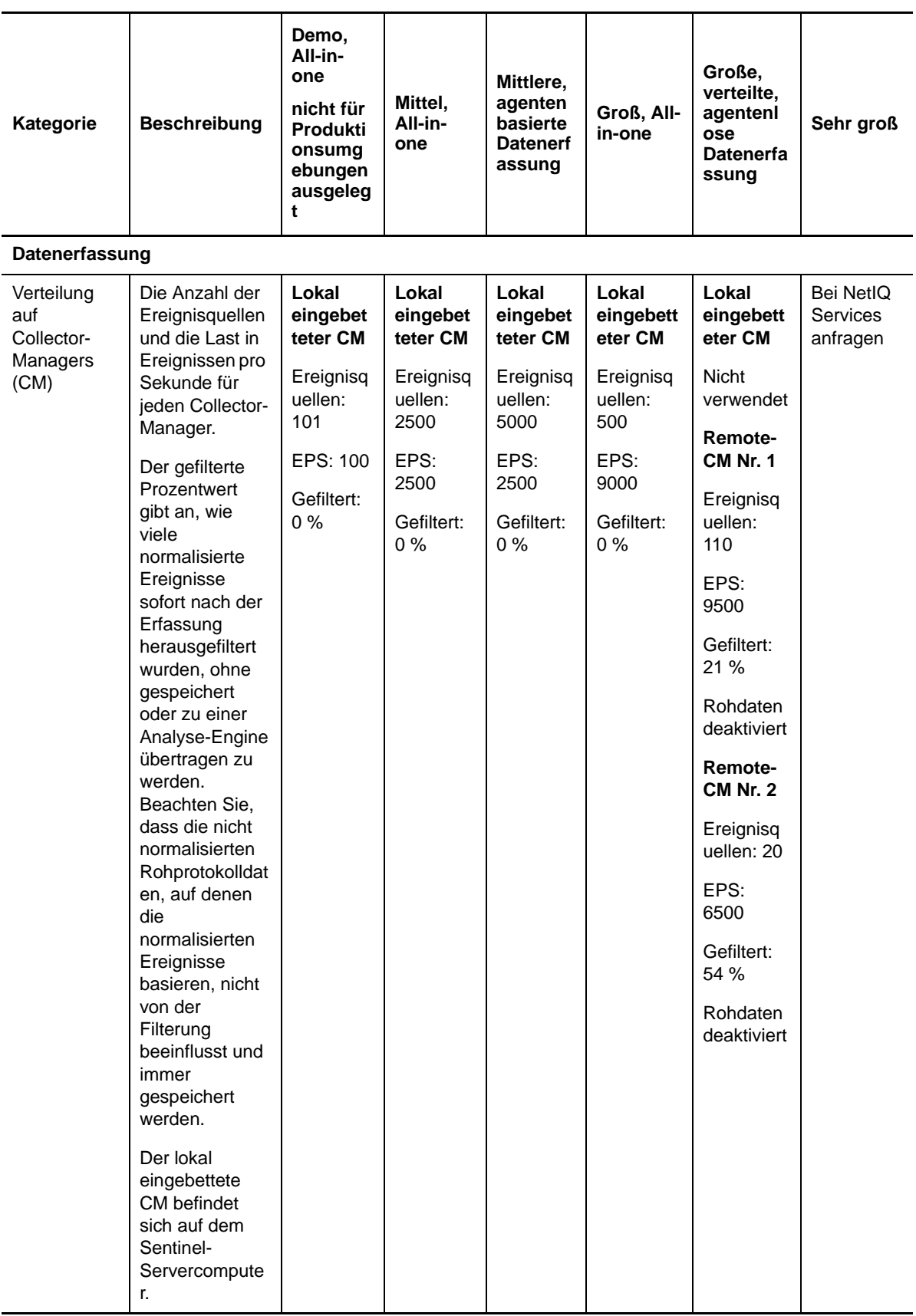

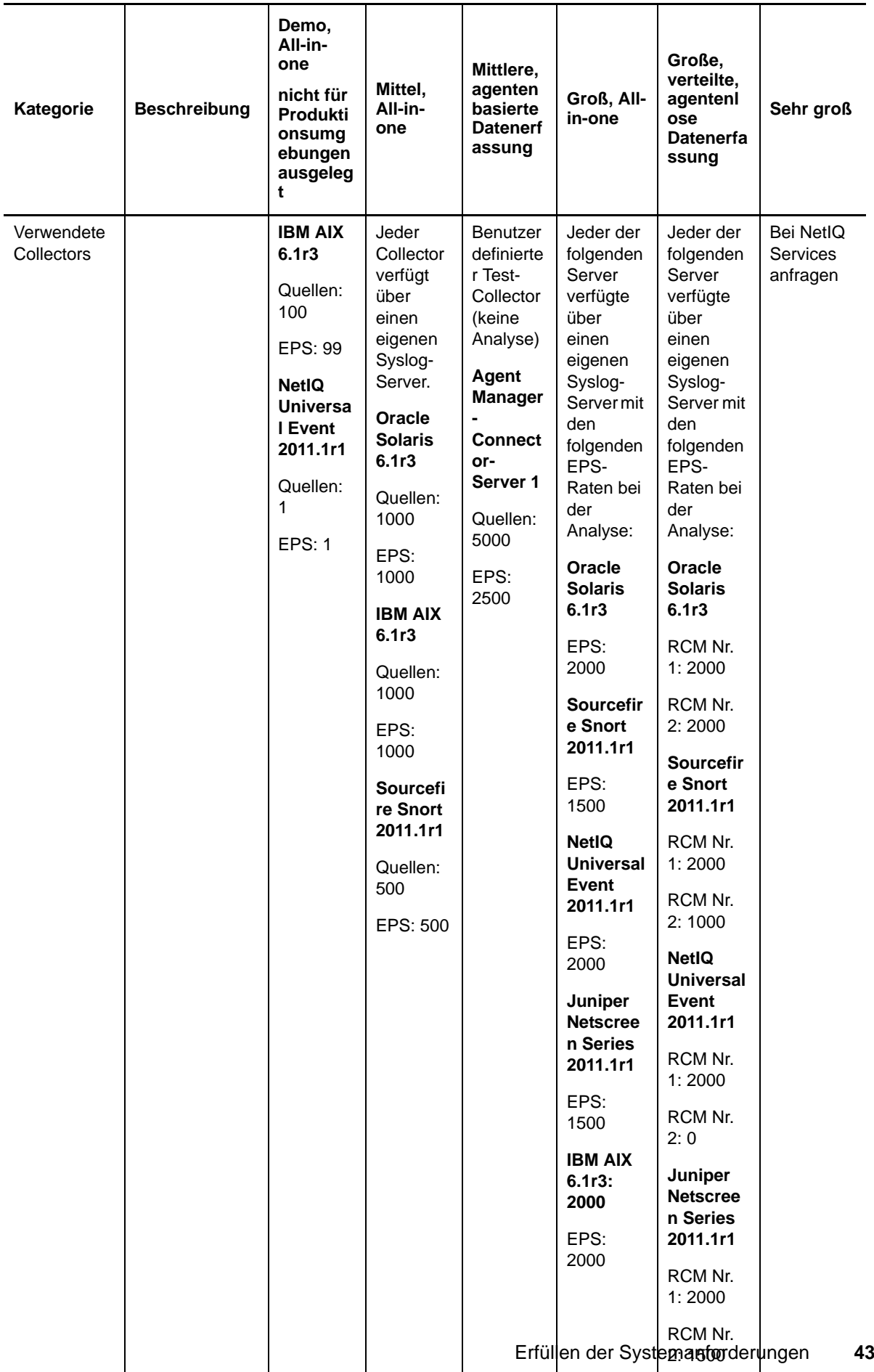

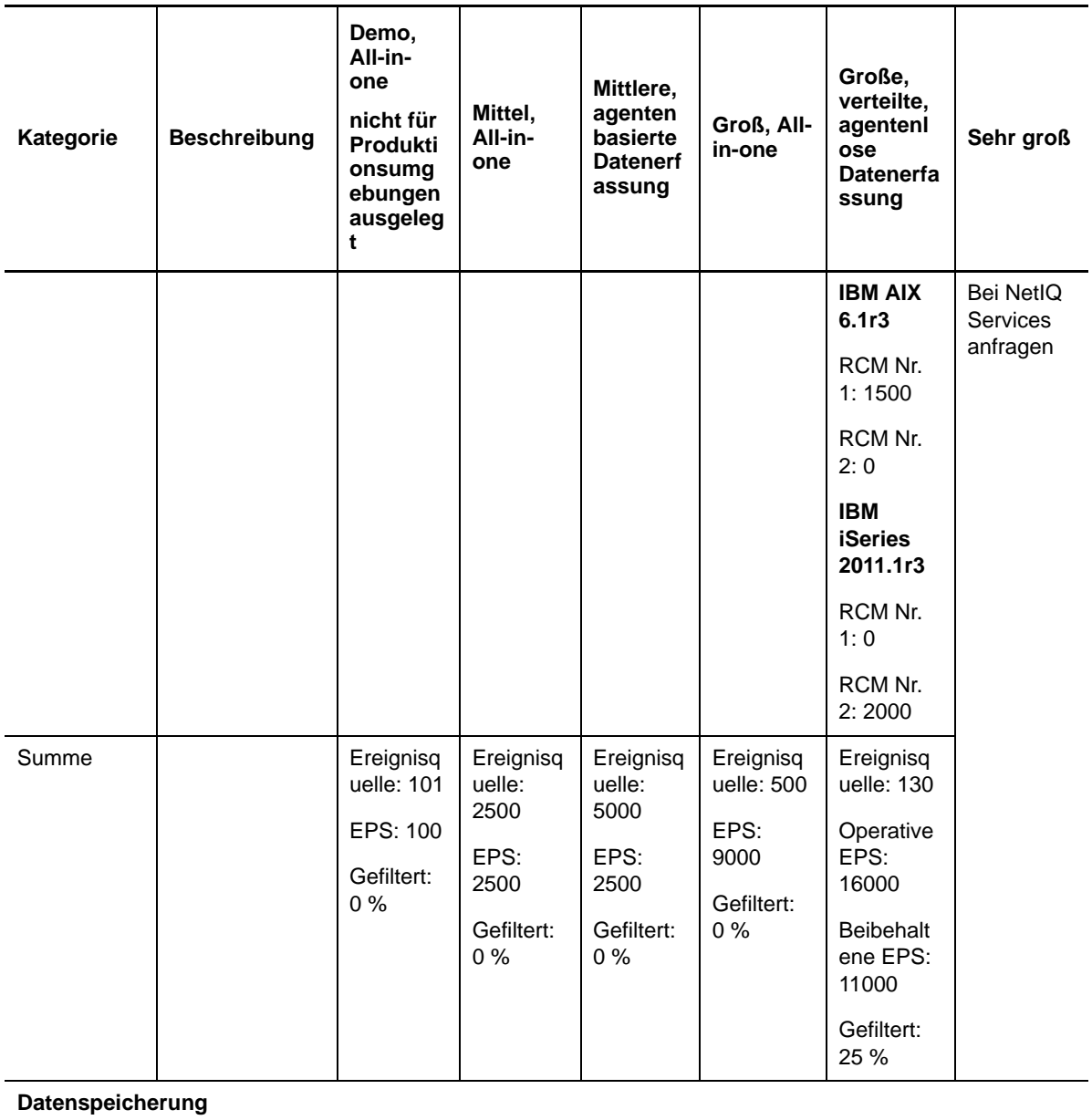

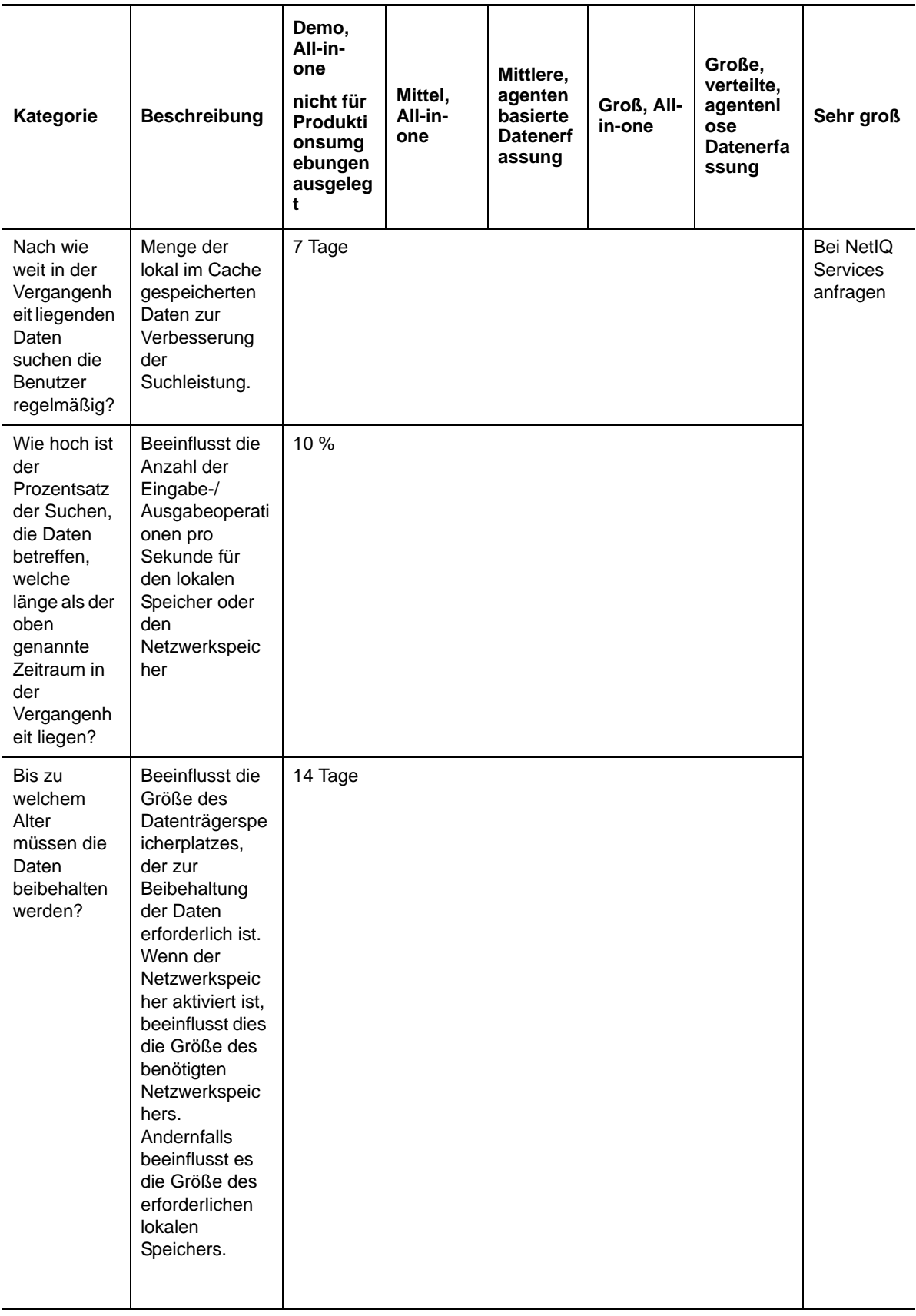

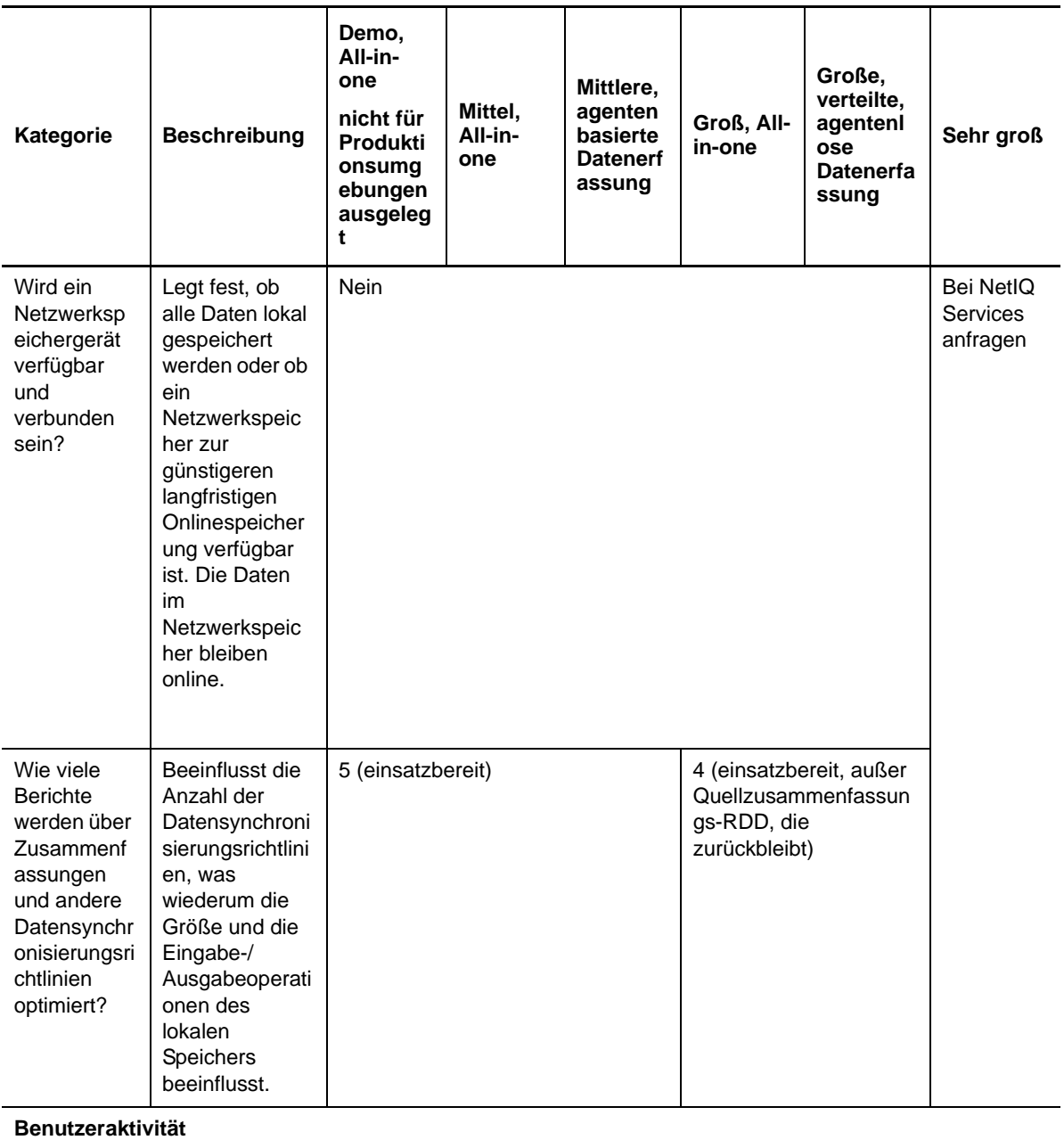

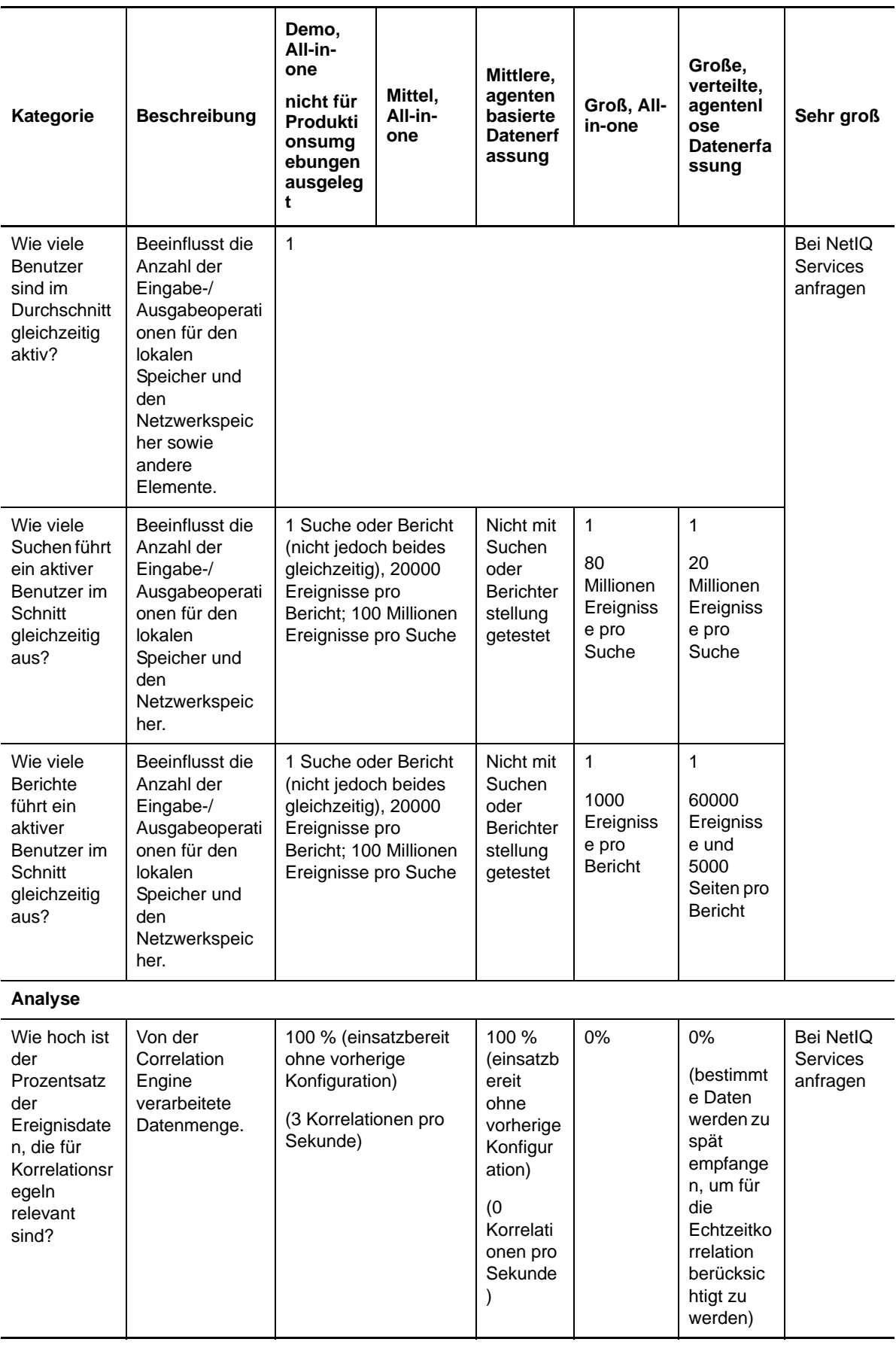

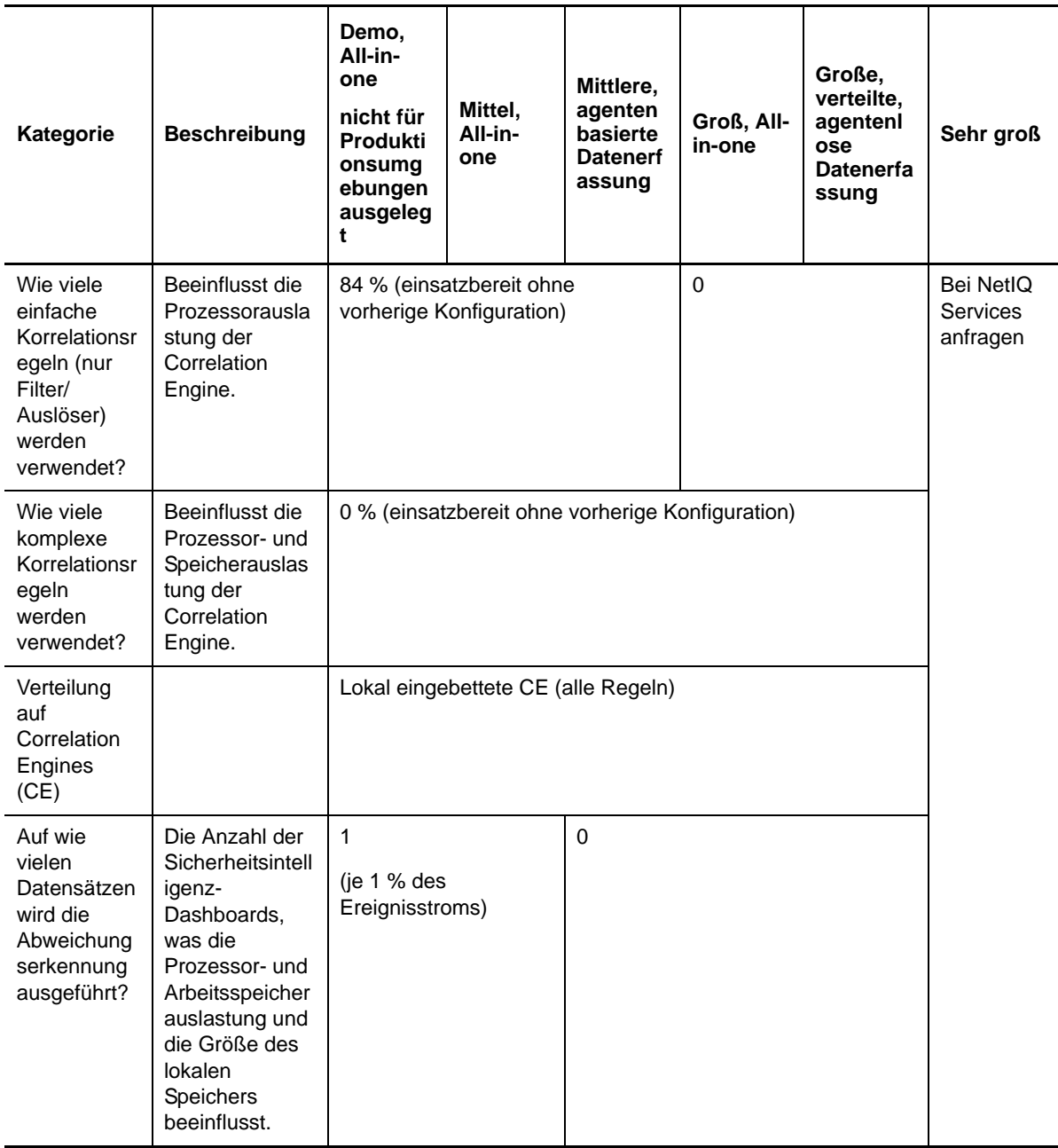

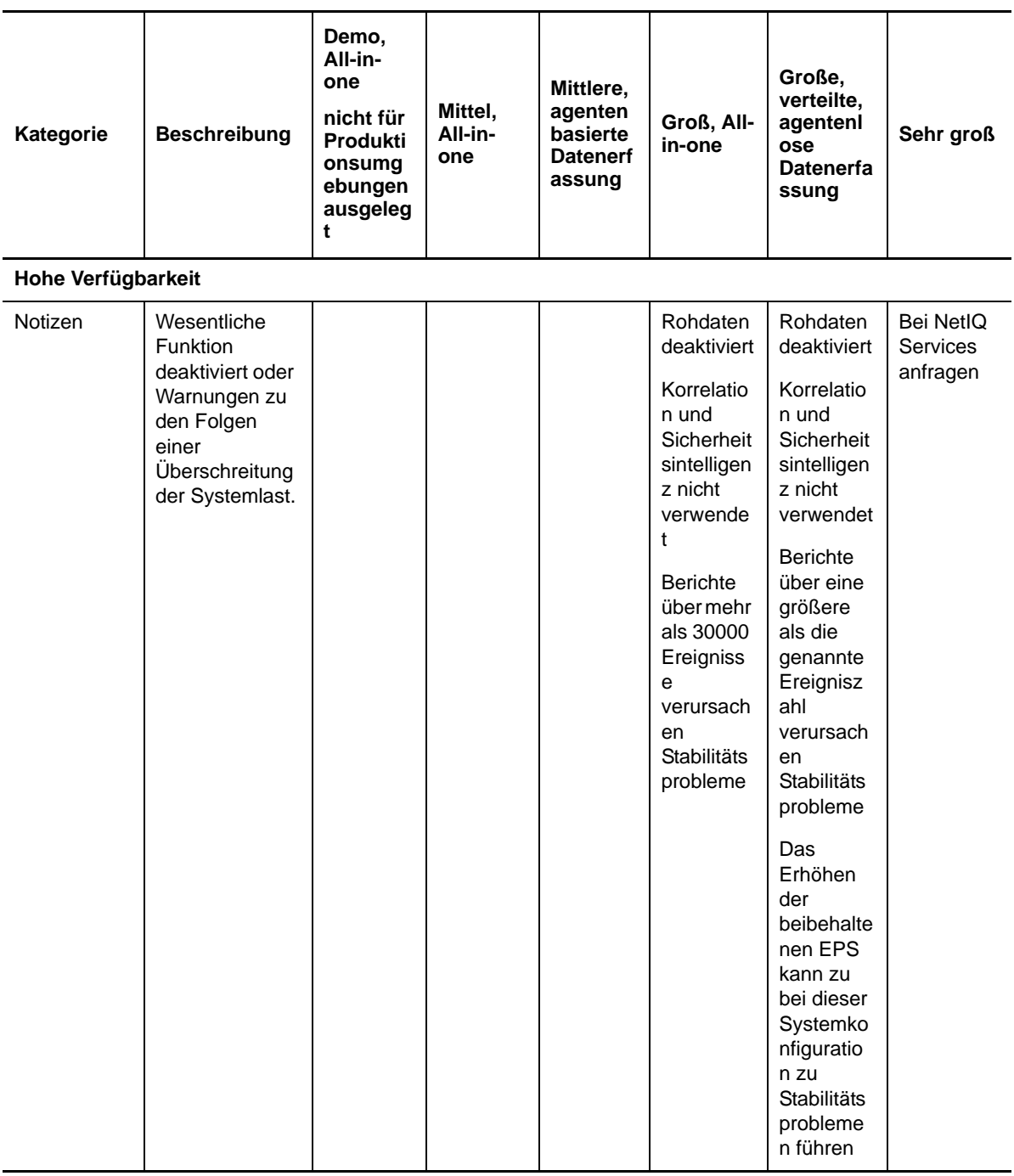

### **5.5 Planen von Partitionen für die Datenspeicherung**

Bei der Installation von Sentinel muss die Datenträgerpartition für den lokalen Speicher am Sentinel-Installationsstandort eingehängt werden. Standardmäßig ist dies das Verzeichnis /var/opt/novell.

Die gesamte Verzeichnisstruktur unter dem Verzeichnis /var/opt/novell/sentinel muss sich in einer einzigen Datenträgerpartition befinden, um eine richtige Berechnung der Datenträgerauslastung zu gewährleisten. Andernfalls werden Ereignisdaten möglicherweise vorzeitig durch die automatische Datenverwaltung gelöscht. Weitere Informationen zur Sentinel-Verzeichnisstruktur finden Sie unter [Kapitel 15, "Sentinel-Verzeichnisstruktur", auf Seite 103.](#page-102-0)

Es empfiehlt sich, dieses Datenverzeichnis in einer anderen Datenträgerpartition anzulegen als die Partition, in der die ausführbaren Dateien, die Konfigurations- und die Betriebssystemdateien gespeichert sind. Das separate Speichern von Variablendaten bietet den Vorteil einer einfacheren Sicherung von Dateisätzen, einer einfacheren Wiederherstellung im Falle einer Beschädigung und einer besseren Stabilität, falls die Datenträgerpartition aufgefüllt ist. Außerdem verbessert es die allgemeine Leistung in Systemen, in denen kleinere Dateisysteme effizienter sind. Weitere Informationen finden Sie unter [Festplattenpartitionierung](http://en.wikipedia.org/wiki/Disk_partitioning#Benefits_of_multiple_partitions).

#### **5.5.1 Partitionen in herkömmlichen Installationen**

In herkömmlichen Partitionen können Sie das Layout der Datenträgerpartition des Betriebssystems vor der Installation von Sentinel bearbeiten. Der Administrator muss hierzu die gewünschten Partitionen erstellen und in den entsprechenden Verzeichnissen einhängen. Beachten Sie hierzu die in [Abschnitt 15, "Sentinel-Verzeichnisstruktur", auf Seite 103](#page-102-0) detailliert dargestellte Verzeichnisstruktur. Beim Ausführen des Installationsprogramms wird Sentinel in die vorerstellten Verzeichnisse installiert. Die sich daraus ergebende Installation erstreckt sich über mehrere Partitionen.

#### **HINWEIS:**

- Beim Ausführen des Installationsprogramms können Sie mit der Option --location einen anderen Standort der obersten Ebene als die Standardverzeichnisse zum Speichern der Datei angeben. Der Wert, den Sie an die Option --location weiterreichen, wird den Verzeichnispfaden vorangestellt. Wenn Sie beispielsweise --location=/foo angeben, ist das Datenverzeichnis /foo/var/opt/novell/sentinel/data und das Konfigurationsverzeichnis / foo/etc/opt/novell/sentinel/config.
- Verwenden Sie keine Dateisystemverknüpfungen (zum Beispiel Softlinks) für die Option location.

#### **5.5.2 Partitionen in einer Appliance-Installation**

Mit dem DVD-ISO-Appliance-Format könne Sie die Partitionierung des Appliance-Dateisystems während der Installation konfigurieren. Sie können beispielsweise eine separate Partition für den Mountpunkt von /var/opt/novell/sentinel erstellen, um alle Daten in einer separaten Partition zu speichern. Für andere Appliance-Formate kann die Partitionierung erst nach der Installation konfiguriert werden. Mit dem SuSE Yast-Systemkonfigurationswerkzeug können Sie Partitionen hinzufügen und ein Verzeichnis zur neuen Partition hinzufügen. Weitere Informationen zum Erstellen von Partitionen nach der Installation finden Sie unter Abschnitt 12.4.2, "Erstellen von [Partitionen", auf Seite 94.](#page-93-0)

## **5.6 Connector- und Collector-Systemanforderungen**

Die Systemanforderungen und unterstützten Plattformen sind für jeden Connector bzw. Collector unterschiedlich. Informationen hierzu finden Sie in der Connector- und Collector-Dokumentation auf der [Sentinel-Plugins-Webseite](http://support.novell.com/products/sentinel/secure/sentinelplugins.html) (http://support.novell.com/products/sentinel/secure/ sentinelplugins.html).

## **5.7 Virtuelle Umgebung**

Sentinel ist eingehend getestet und wird auf einem VMware ESX-Server vollständig unterstützt. Wenn Sie eine virtuelle Umgebung einrichten, müssen die virtuellen Maschinen über mindestens 2 CPUs verfügen. Um auf ESX oder in anderen virtuellen Umgebungen Ergebnisse zu erzielen, die mit den Testergebnissen auf physischen Computern vergleichbar sind, sollte die virtuelle Umgebung dieselben Anforderungen an Arbeitsspeicher, CPU, Speicherplatz und E/A erfüllen, die auch für physische Computer gelten.

Weitere Informationen zu Empfehlungen für physische Computer finden Sie unter [Kapitel 5,](#page-34-0)  ["Erfüllen der Systemanforderungen", auf Seite 35.](#page-34-0)

## 6 <sup>6</sup>**Überlegungen zur Bereitstellung für den Betrieb von Sentinel im FIPS140-2- Modus**

Sentinel kann optional so konfiguriert werden, dass es für die interne Verschlüsselung und andere Funktionen Mozilla Network Security Services (NSS), einen FIPS 140-2-validierten Verschlüsselungsanbieter, verwendet. Dadurch soll sichergestellt werden, dass auf Sentinel "FIPS 140-2 Inside" zutrifft und dass es die nationalen Einkaufsrichtlinien und -standards der USA erfüllt.

Durch die Aktivierung des Sentinel FIPS 140-2-Modus wird für die Kommunikation zwischen dem Sentinel-Server, den Sentinel-Remote-Collector-Managern, den Sentinel-Remote-Correlation Engines, der Sentinel-Weboberfläche, dem Sentinel Control Center und dem Sentinel-Advisor-Service die FIPS 140-2-validierte Verschlüsselung verwendet.

- [Abschnitt 6.1, "FIPS-Implementierung in Sentinel", auf Seite 53](#page-52-0)
- [Abschnitt 6.2, "FIPS-fähige Komponenten in Sentinel", auf Seite 54](#page-53-0)
- [Abschnitt 6.3, "Implementierungs-Checkliste", auf Seite 55](#page-54-0)
- [Abschnitt 6.4, "Bereitstellungsszenarien", auf Seite 56](#page-55-0)

### <span id="page-52-0"></span>**6.1 FIPS-Implementierung in Sentinel**

Sentinel verwendet die Mozilla-NSS-Bibliotheken, die vom Betriebssystem bereitgestellt werden. Red Hat Enterprise Linux (RHEL) und SUSE Linux Enterprise Server (SLES) verfügen über unterschiedliche NSS-Pakete.

Das NSS-Verschlüsselungsmodul, das von RHEL 6.2 bereitgestellt wird, ist FIPS 140-2-validiert. Das von SLES 11 SP2 bereitgestellte NSS-Verschlüsselungsmodul ist noch nicht offiziell FIPS 140-2 validiert, doch es wird daran gearbeitet, das SUSE-Modul für FIPS 140-2 zu validieren. Wenn die Validierung verfügbar ist, sind keine Änderungen an Sentinel zu erwarten, um "FIPS 140-2 Inside" auf der SUSE-Plattform bereitstellen zu können.

Weitere Informationen zur FIPS 140-2-Zertifizierung für RHEL 6.2 finden Sie im Abschnitt *[FIPS 140-](http://csrc.nist.gov/groups/STM/cmvp/documents/140-1/1401val2012.htm#1837) [1- und FIPS 140-2-validierte Verschlüsselungsmodule](http://csrc.nist.gov/groups/STM/cmvp/documents/140-1/1401val2012.htm#1837)*.

#### **6.1.1 RHEL-NSS-Pakete**

Sentinel benötigt die folgenden 64-Bit NSS-Pakete, um den FIPS 140-2-Modus unterstützen zu können:

- nspr-4.9-1.el6.x86\_64
- nss-sysinit-3.13.3-6.el6.x86\_64
- nss-util-3.13.3-2.el6.x86\_64
- nss-softokn-freebl-3.12.9-11.el6.x86\_64
- nss-softokn-3.12.9-11.el6.x86\_64
- nss-3.13.3-6.el6.x86\_64
- nss-tools-3.13.3-6.el6.x86\_64

Falls diese Pakete noch nicht installiert sind, müssen Sie sie vor der Aktivierung des FIPS 140-2- Modus in Sentinel installieren.

#### **6.1.2 SLES-NSS-Pakete**

Sentinel benötigt die folgenden 64-Bit NSS-Pakete, um den FIPS 140-2-Modus unterstützen zu können:

- libfreebl3-3.13.1-0.2.1
- $\bullet$  mozilla-nspr-4.8.9-1.2.2.1
- mozilla-nss-3.13.1-0.2.1
- $\bullet$  mozilla-nss-tools-3.13.1-0.2.1

Falls diese Pakete noch nicht installiert sind, müssen Sie sie vor der Aktivierung des FIPS 140-2- Modus in Sentinel installieren.

### <span id="page-53-0"></span>**6.2 FIPS-fähige Komponenten in Sentinel**

Die folgenden Sentinel-Komponenten unterstützen FIPS 140-2:

- Alle Sentinel-Plattformkomponenten wurden zur Unterstützung des FIPS 140-2-Modus aktualisiert.
- Die folgenden Sentinel-Plugins, die die Verschlüsselung unterstützen, wurden aktualisiert für die Unterstützung des FIPS 140-2-Modus:
	- Agent Manager Connector 2011.1r1 und höher
	- Database (JDBC) Connector 2011.1r2 und höher
	- Datei-Connector 2011.1r1 oder höher: Nur, wenn der Dateiereignistyp "lokal" oder NFS ist.
	- LDAP Integrator 2011.1r1 und höher
	- Sentinel Link Connector 2011.1r3 und höher
	- Sentinel Link Integrator 2011.1r2 und höher
	- SMTP Integrator 2011.1r1 und höher
	- Syslog Connector 2011.1r2 und höher
	- Windows Event (WMI) Connector 2011.1r2 und höher

Weitere Informationen zur Konfiguration dieser Sentinel-Plugins für den FIPS 140-2-Modus finden Sie unter "Konfigurieren der Sentinel-Plugins zur Ausführung im FIPS 140-2-Modus", [auf Seite 118.](#page-117-0)

Die folgenden Sentinel-Connectors, die die optionale Verschlüsselung unterstützen, sind zum Zeitpunkt der Veröffentlichung dieses Dokuments noch nicht aktualisiert für die Unterstützung des FIPS 140-2-Modus. Sie können jedoch weiterhin mit diesem Connector Ereignisse erfassen. Anweisungen zur Verwendung dieser Connectors mit Sentinel im FIPS 140-2-Modus finden Sie unter ["Verwenden von Connectors im Nicht-FIPS-Modus mit Sentinel im FIPS 140-2-Modus", auf Seite 124.](#page-123-0)

Check Point (LEA)-Connector 2011.1r2

- Cisco SDEE Connector 2011.1r1
- Datei-Connector 2011.1r1: Die CIFS- und SCP-Funktionen arbeiten mit Kryptographie und funktionieren nicht im FIPS 140-2-Modus.
- NetIQ Audit Connector 2011.1r1
- SNMP Connector 2011.1r1

Die folgenden Sentinel-Integratoren, die SSL unterstützen, sind zum Zeitpunkt der Veröffentlichung dieses Dokuments nicht für die Unterstützung des FIPS 140-2-Modus aktualisiert. Sie können jedoch weiterhin nicht verschlüsselte Verbindungen verwenden, wenn diese Integratoren mit Sentinel im FIPS 140-2-Modus verwendet werden.

- Remedy Integrator 2011.1r1 oder höher
- SOAP Integrator 2011.1r1 oder höher

Alle anderen Sentinel-Plugins, die oben nicht genannt wurden, verwenden keine Verschlüsselung und sind von der Aktivierung des FIPS 140-2-Modus in Sentinel nicht betroffen. Sie brauchen keine weiteren Schritte auszuführen, um diese Plugins mit Sentinel im FIPS 140-2-Modus zu verwenden.

Weitere Informationen zu den Sentinel-Plugins finden Sie auf der [Website für Sentinel-Plugins](http://support.novell.com/products/sentinel/secure/sentinelplugins.html). Falls Sie möchten, dass eines der Plugins, das noch nicht aktualisiert wurde, mit FIPS-Unterstützung bereitgestellt werden soll, können Sie eine Anforderung über [Bugzilla](https://bugzilla.novell.com/enter_bug.cgi?product=Sentinel+Plug-ins&submit=Use+This+Product) senden.

#### <span id="page-54-0"></span>**6.3 Implementierungs-Checkliste**

In der folgenden Tabelle finden Sie einen Überblick über die Aufgaben, die zur Konfiguration von Sentinel für den Betrieb im FIPS 140-2-Modus erforderlich sind.

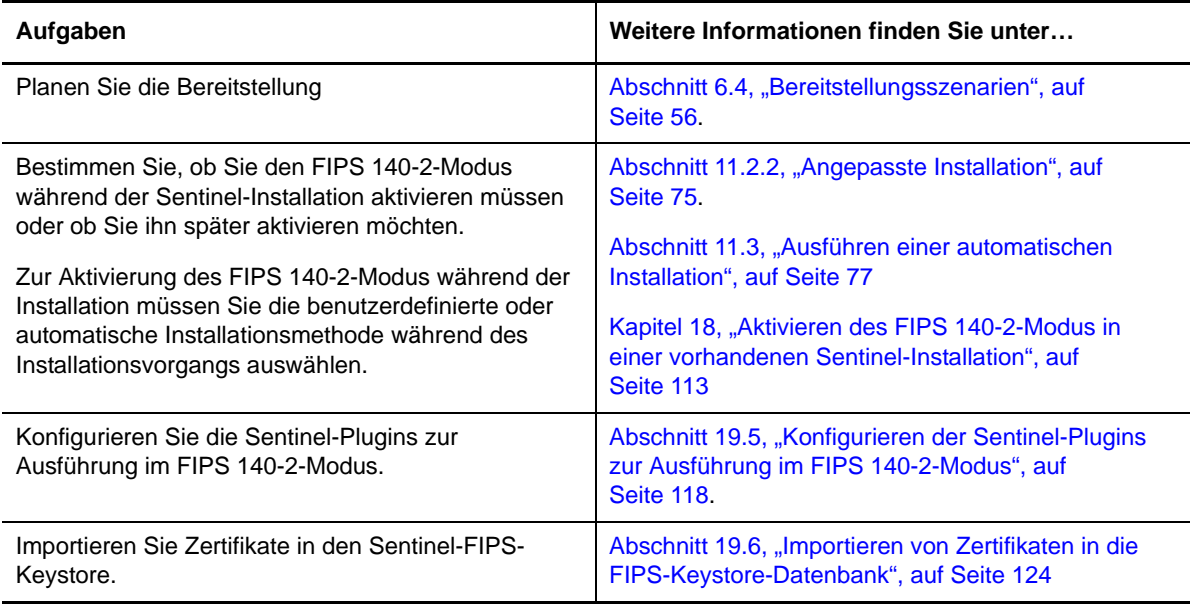

**HINWEIS:** NetIQ rät Ihnen dringend, eine Sicherung Ihres Sentinel-Systems zu erstellen bevor Sie mit der Umstellung auf den FIPS-Modus beginnen. Falls der Server aus irgendeinem Grund in den Nicht-FIPS-Modus zurückgesetzt werden muss, ist die Wiederherstellung aus einer Sicherung die einzige unterstützte Methode dafür. Weitere Informationen zum Zurücksetzen in den Nicht-FIPS-Modus finden Sie unter ["Zurücksetzen von Sentinel in den Nicht-FIPS-Modus", auf Seite 125](#page-124-0).

### <span id="page-55-0"></span>**6.4 Bereitstellungsszenarien**

In diesem Abschnitt finden Sie Informationen zu den Bereitsstellungsszenarien für Sentinel im FIPS 140-2-Modus.

#### **6.4.1 Szenario 1: Datenerfassung im vollständigen FIPS 140-2-Modus**

In diesem Szenario erfolgt die Datenerfassung nur durch die Connectors, die den FIPS 140-2-Modus unterstützen. Wir nehmen an, dass in dieser Umgebung ein Server vorhanden ist und die Daten durch einen Remote-Collector-Manager erfasst werden. Sie können einen oder mehrere Remote-Collector-Manager verwenden.

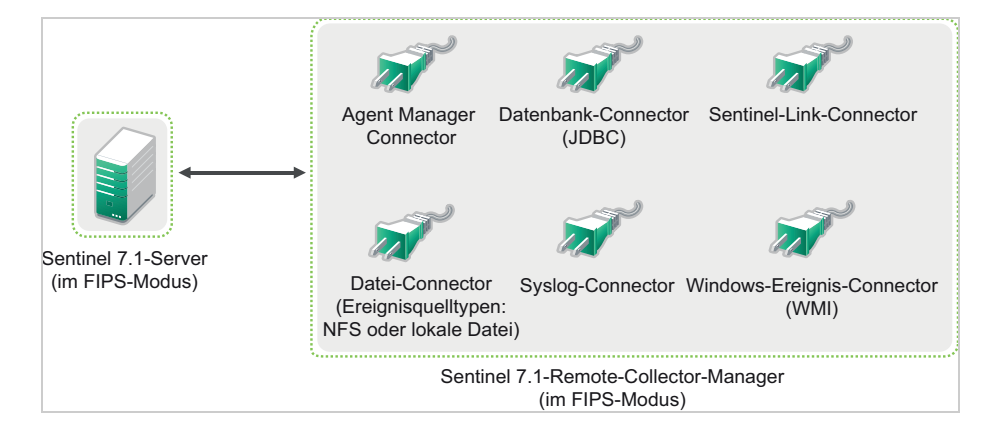

Sie müssen die folgende Prozedur nur ausführen, wenn in Ihrer Umgebung Daten von Ereignisquellen mit Connectors erfasst werden, die den FIPS 140-2-Modus unterstützen.

**1** Sie müssen über einen Sentinel 7.1.Server im FIPS 140-2-Modus verfügen.

**HINWEIS:** Wenn Ihr (neu installierter oder aktualisierter) Sentinel-Server im Nicht-FIPS-Modus ausgeführt wird, müssen sie FIPS am Sentinel-Server aktivieren. Weitere Informationen finden Sie unter ["Aktivieren des FIPS 140-2-Modus am Sentinel-Server", auf Seite 113.](#page-112-1)

**2** Sie müssen über einen Sentinel 7.1-Remote-Collector-Manager verfügen, der im FIPS 140-2- Modus ausgeführt wird.

**HINWEIS:** Wenn Ihr (neu installierter oder aktualisierter) Remote-Collector-Manager im Nicht-FIPS-Modus ausgeführt wird, müssen sie FIPS am Remote-Collector-Manager aktivieren. Weitere Informationen finden Sie unter ["Aktivieren des FIPS 140-2-Modus auf Remote-](#page-112-2)[Collector-Managern und Remote-Correlation Engines", auf Seite 113](#page-112-2).

- **3** Vergewissern Sie sich, dass der FIPS-Server und die Remote-Collector-Manager miteinander kommunizieren.
- **4** Stellen Sie eventuell vorhandene Remote-Correlation Engines auf den FIPS-Modus um. Weitere Informationen finden Sie unter ["Aktivieren des FIPS 140-2-Modus auf Remote-Collector-](#page-112-2)[Managern und Remote-Correlation Engines", auf Seite 113.](#page-112-2)
- **5** Konfigurieren Sie die Sentinel-Plugins so, dass sie im FIPS 140-2-Modus ausgeführt werden. Weitere Informationen finden Sie unter "Konfigurieren der Sentinel-Plugins zur Ausführung im [FIPS 140-2-Modus", auf Seite 118.](#page-117-0)

#### **6.4.2 Szenario 2: Datenerfassung im teilweisen FIPS 140-2-Modus**

In diesem Szenario erfolgt die Datenerfassung über Connectors, die den FIPS 140-2-Modus unterstützen, und über Connectors, die den FIPS 140-2-Modus nicht unterstützen. Wir nehmen an, dass in dieser Umgebung ein Server vorhanden ist und die Daten durch einen Remote-Collector-Manager erfasst werden. Sie können einen oder mehrere Remote-Collector-Manager verwenden.

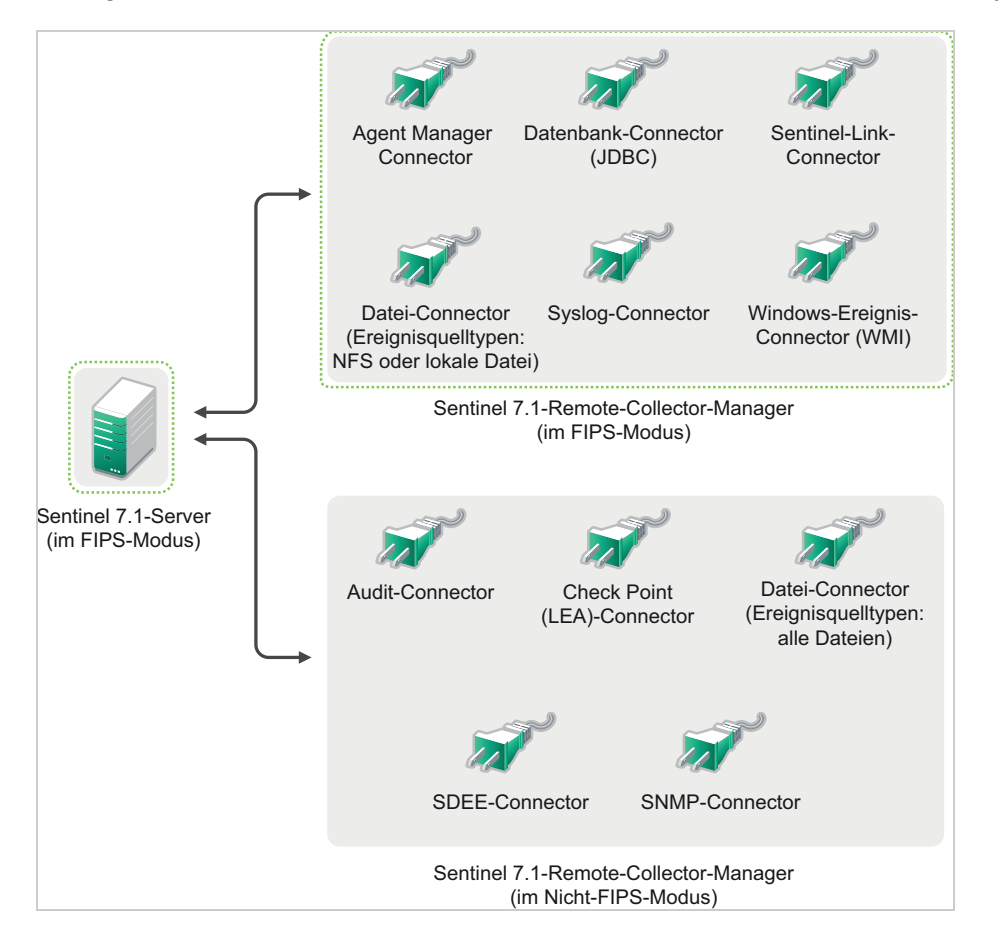

Zur Handhabung der Datenerfassung über Connectors, die den FIPS 140-2-Modus unterstützen, und solche, die dies nicht tun, empfehlen wir Ihnen, zwei Remote-Collector-Manager zu verwenden. Der eine wird im FIPS 140-2-Modus ausgeführt für Connectors, die FIPS unterstützen. Der andere wird im Nicht-FIPS-Modus (normalen Modus) ausgeführt für Connectors, die den FIPS 140-2-Modus nicht unterstützen.

Sie müssen die folgende Prozedur ausführen, wenn in Ihrer Umgebung Daten von Ereignisquellen mit Connectors erfasst werden, die den FIPS 140-2-Modus unterstützen, und mit Connectors, die den FIPS 140-2-Modus nicht unterstützen.

**1** Sie müssen über einen Sentinel 7.1.Server im FIPS 140-2-Modus verfügen.

**HINWEIS:** Wenn Ihr (neu installierter oder aktualisierter) Sentinel-Server im Nicht-FIPS-Modus ausgeführt wird, müssen sie FIPS am Sentinel-Server aktivieren. Weitere Informationen finden Sie unter ["Aktivieren des FIPS 140-2-Modus am Sentinel-Server", auf Seite 113.](#page-112-1)

- **2** Stellen Sie sicher, dass ein Remote-Collector-Manager im FIPS 140-2-Modus ausgeführt wird und ein anderer Remote-Collector-Manager weiterhin im Nicht-FIPS-Modus.
	- **2a** Wenn Sie über keinen Remote-Collector-Manager verfügen, der für den FIPS 140-2-Modus aktiviert wurde, müssen Sie den FIPS-Modus auf einem Remote-Collector-Manager aktivieren. Weitere Informationen finden Sie unter "Aktivieren des FIPS 140-2-Modus auf [Remote-Collector-Managern und Remote-Correlation Engines", auf Seite 113](#page-112-2).
	- **2b** Aktualisieren Sie das Serverzertifikat auf dem Remote-Collector-Manager im Nicht-FIPS-Modus. Weitere Informationen finden Sie unter "Aktualisieren der Serverzertifikate in [Remote-Collector-Managern und Remote-Correlation Engines", auf Seite 117](#page-116-0).
- **3** Vergewissern Sie sich, dass die beiden Remote-Collector-Manager mit dem FIPS 140-2-fähigen Sentinel-Server kommunizieren.
- **4** Stellen Sie eventuell vorhandene Remote-Correlation Engines auf den FIPS-Modus um. Weitere Informationen finden Sie unter ["Aktivieren des FIPS 140-2-Modus auf Remote-Collector-](#page-112-2)[Managern und Remote-Correlation Engines", auf Seite 113.](#page-112-2)
- **5** Konfigurieren Sie die Sentinel-Plugins so, dass sie im FIPS 140-2-Modus ausgeführt werden. Weitere Informationen finden Sie unter "Konfigurieren der Sentinel-Plugins zur Ausführung im [FIPS 140-2-Modus", auf Seite 118.](#page-117-0)
	- **5a** Stellen Sie Connectors, die den FIPS 140-2-Modus unterstützen, im Remote-Collector-Manager bereit, der im FIPS-Modus ausgeführt wird.
	- **5b** Stellen Sie Connectors, die den FIPS 140-2-Modus nicht unterstützen, im Remote-Collector-Manager bereit, der nicht im FIPS-Modus ausgeführt wird.

## <span id="page-58-0"></span>7 <sup>7</sup>**Verwendete Ports**

Für die externe Kommunikation mit anderen Komponenten verwendet Sentinel verschiedene Ports. Für die Appliance-Installation werden die Ports standardmäßig in der Firewall geöffnet. Für die herkömmliche Installation müssen Sie jedoch das Betriebssystem, auf dem Sie Sentinel installieren, so konfigurieren, dass die entsprechenden Ports in der Firewall geöffnet sind. In der folgenden Abbildung sind die in Sentinel verwendeten Ports dargestellt:

*Abbildung 7-1 In Sentinel verwendete Ports*

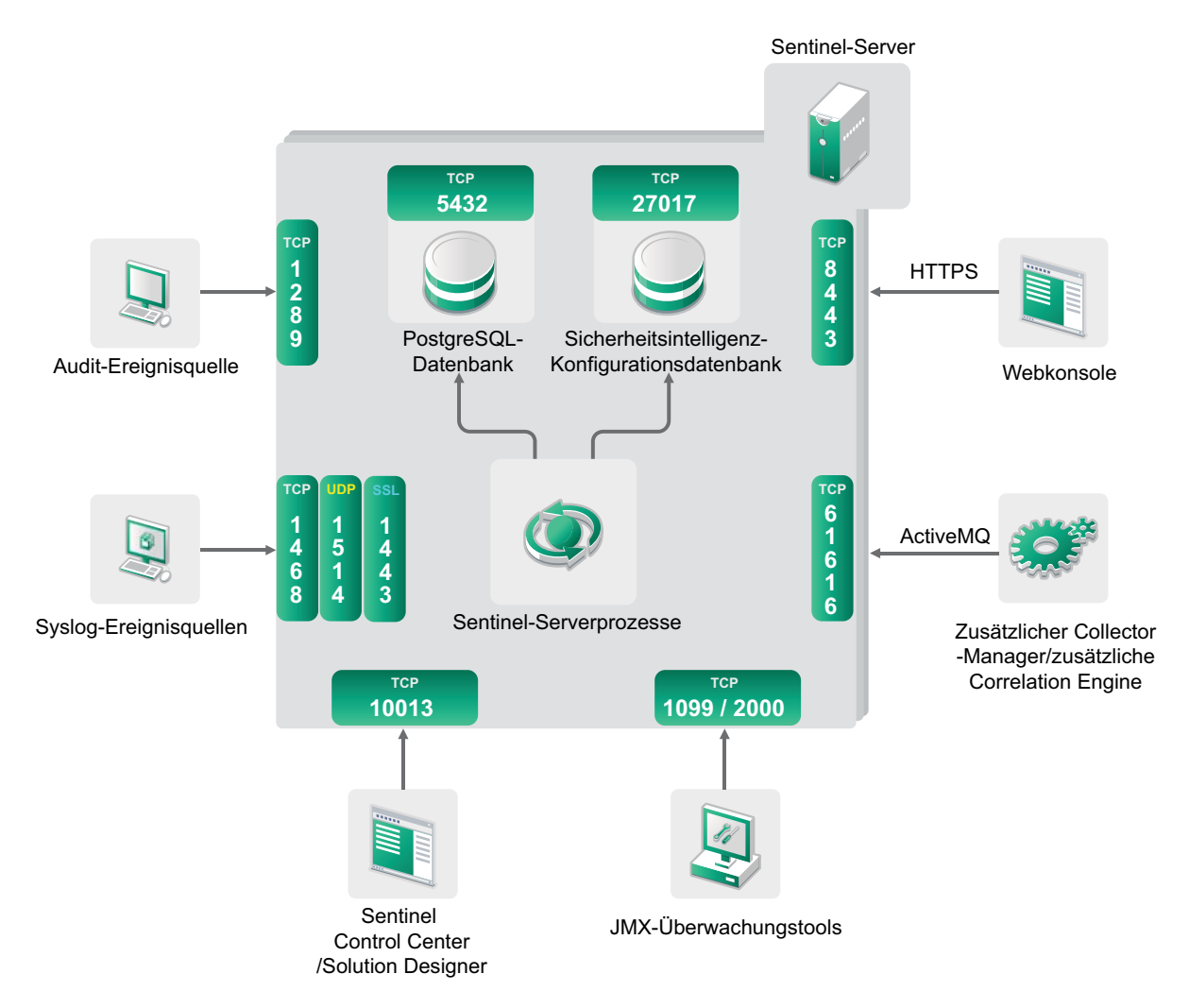

- [Abschnitt 7.1, "Sentinel-Server-Ports", auf Seite 60](#page-59-0)
- [Abschnitt 7.2, "Collector-Manager-Ports", auf Seite 62](#page-61-0)
- [Abschnitt 7.3, "Correlation Engine-Ports", auf Seite 63](#page-62-0)

## <span id="page-59-0"></span>**7.1 Sentinel-Server-Ports**

Der Sentinel-Server verwendet die folgenden Ports für die interne und externe Kommunikation.

#### **7.1.1 Lokale Ports**

Für die interne Kommunikation mit der Datenbank und mit anderen internen Prozessen verwendet Sentinel folgende Ports:

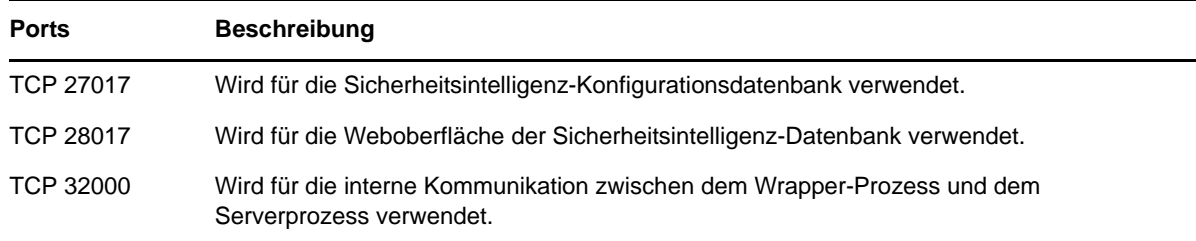

#### **7.1.2 Netzwerkports**

Damit Sentinel ordnungsgemäß funktioniert, stellen Sie sicher, dass folgende Ports in der Firewall geöffnet sind:

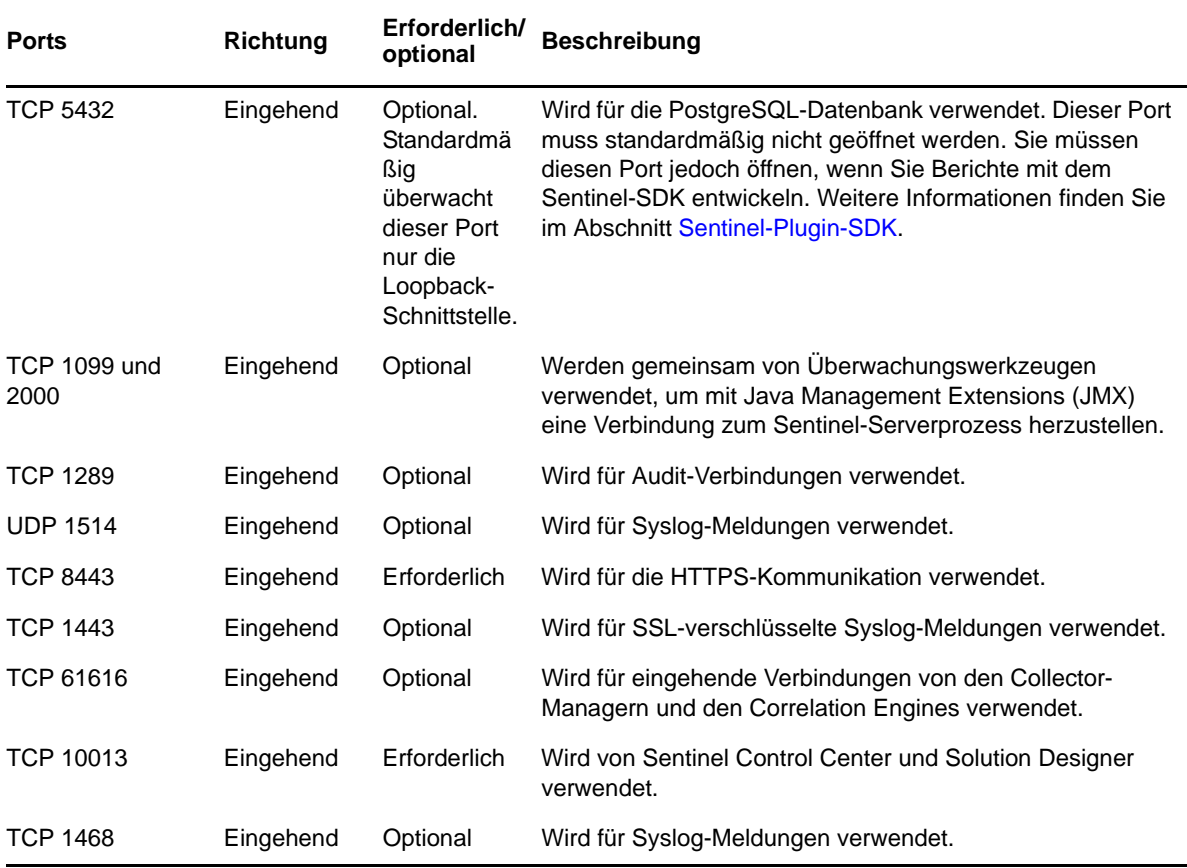

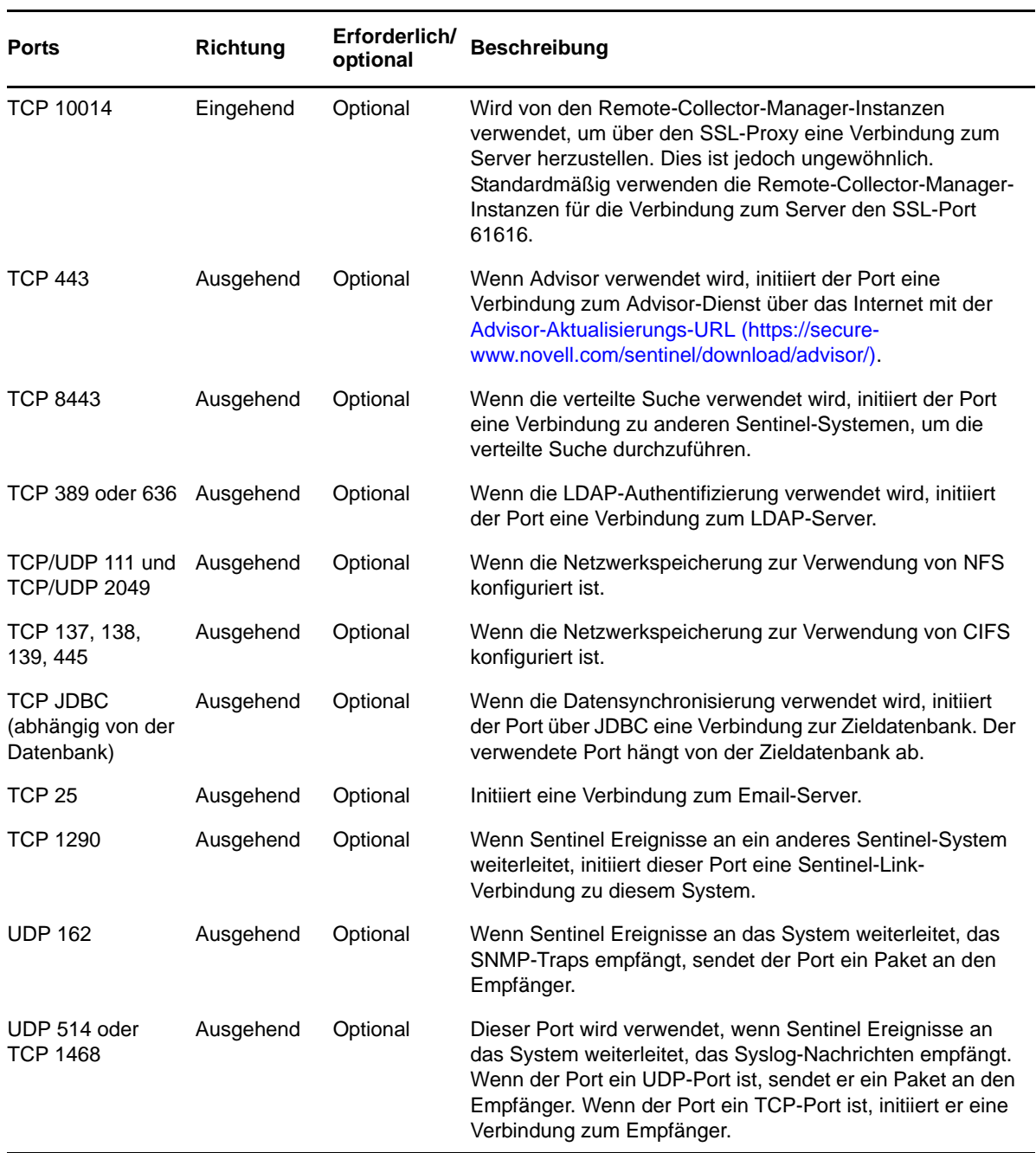

### **7.1.3 Spezifische Ports für die Sentinel-Server-Appliance**

Zusätzlich zu den oben genannten Ports sind die folgenden Ports für Appliances geöffnet.

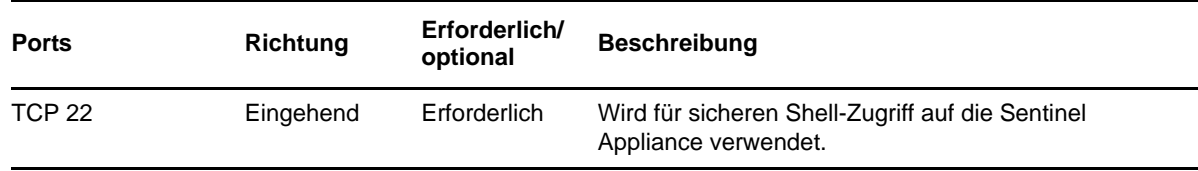

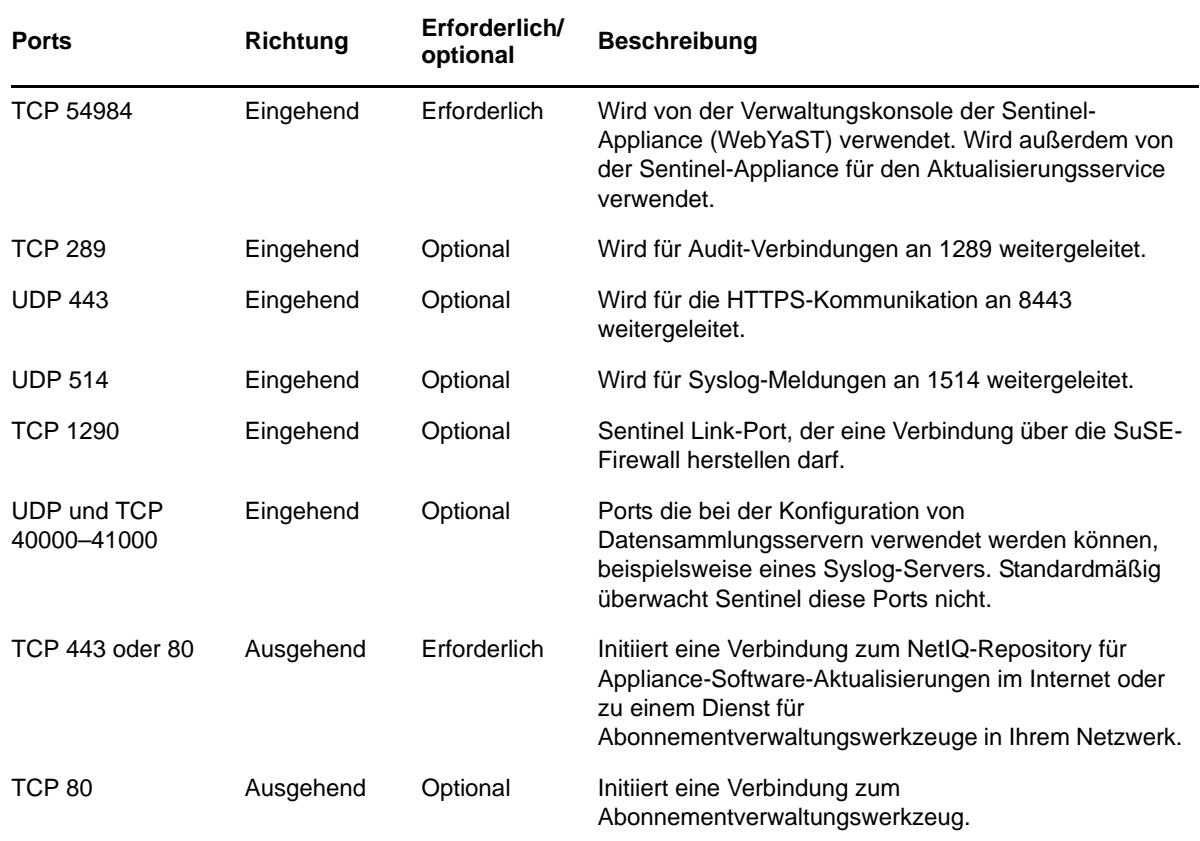

## <span id="page-61-0"></span>**7.2 Collector-Manager-Ports**

Der Collector-Manager verwendet die folgenden Ports für die Kommunikation mit anderen Komponenten.

#### **7.2.1 Netzwerkports**

Damit der Sentinel-Collector-Manager ordnungsgemäß funktioniert, stellen Sie sicher, dass folgende Ports in der Firewall geöffnet sind:

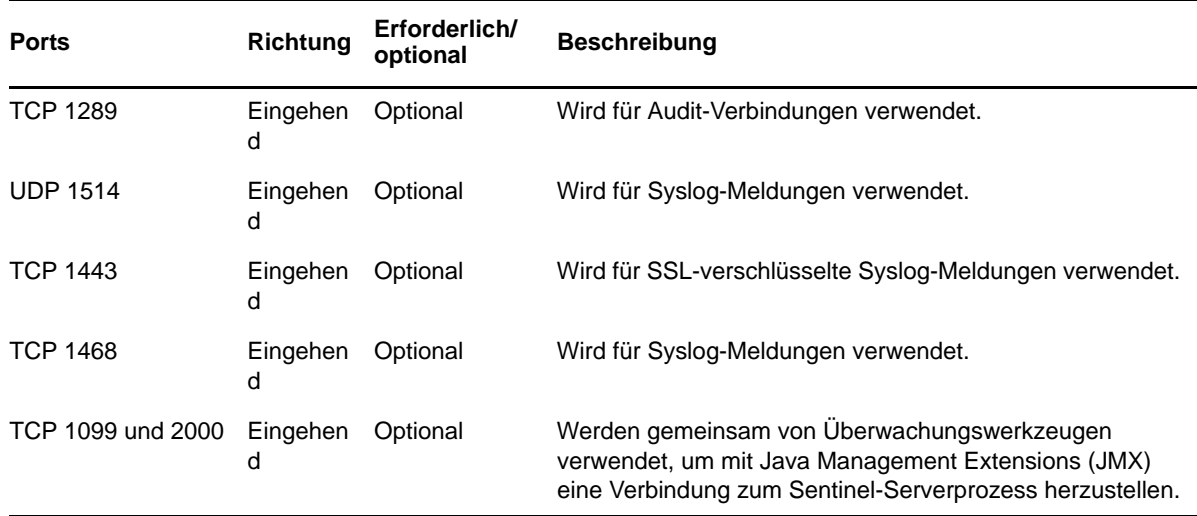

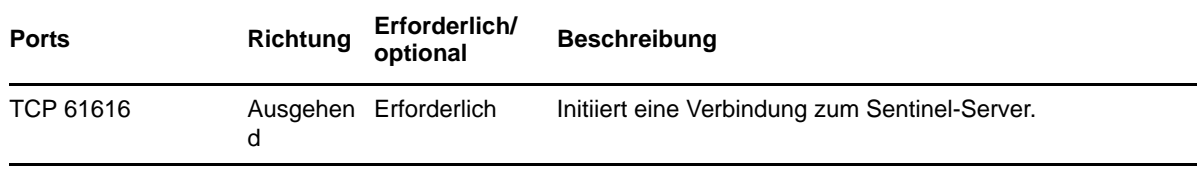

#### **7.2.2 Spezifische Ports für die Collector-Manager-Appliance**

Zusätzlich zu den oben genannten Ports sind auf der Sentinel-Collector-Manager-Appliance auch die folgenden Ports geöffnet.

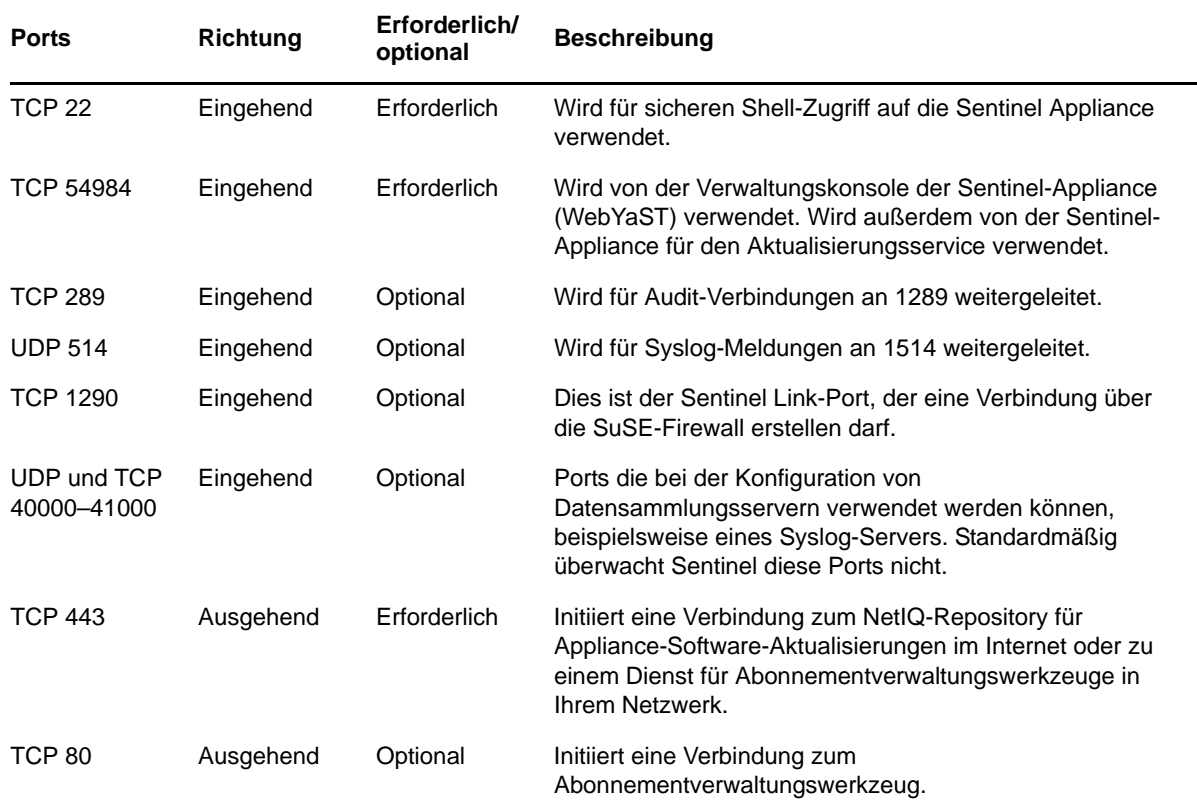

## <span id="page-62-0"></span>**7.3 Correlation Engine-Ports**

Die Correlation Engine verwendet die folgenden Ports für die Kommunikation mit anderen Komponenten.

#### **7.3.1 Netzwerkports**

Damit die Sentinel-Correlation Engine ordnungsgemäß funktioniert, stellen Sie sicher, dass folgende Ports in der Firewall geöffnet sind:

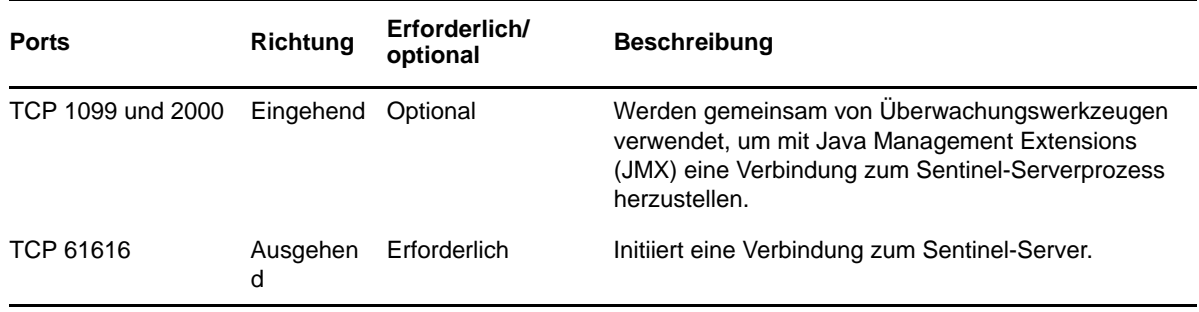

## **7.3.2 Spezifische Ports für die Correlation Engine-Appliance**

Zusätzlich zu den oben genannten Ports sind auf der Sentinel Correlation Engine-Appliance auch die folgenden Ports geöffnet.

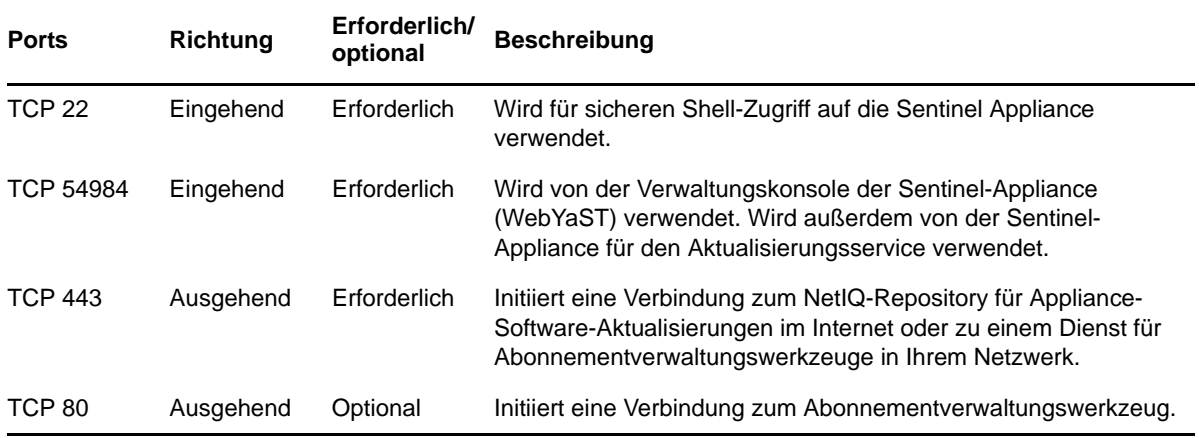

# 8 <sup>8</sup> **Installationsoptionen**

Sie können eine herkömmliche Installation von Sentinel durchführen oder die Appliance installieren. In diesem Kapitel finden Sie Informationen über die beiden Installationsoptionen.

## **8.1 Herkömmliche Installation**

Bei der herkömmlichen Installation wird Sentinel mit dem Anwendungsinstallationsprogramm unter dem vorhandenen SUSE Linux Enterprise Server (SLES) 11 - oder Red Hat Enterprise Linux (RHEL) 6-Betriebssystem installiert. Zur Installation von Sentinel können die folgenden Methoden angewendet werden:

 **Interaktiv:** Zum Fortführen der Installation sind Benutzereingaben erforderlich. Während der Installation können Sie die Installationsoptionen (Benutzereingaben oder Standardwerte) in einer Datei aufzeichnen, die später für die automatische Installation verwendet werden kann. Sie können entweder eine Standardinstallation durchführen oder eine benutzerdefinierte Installation.

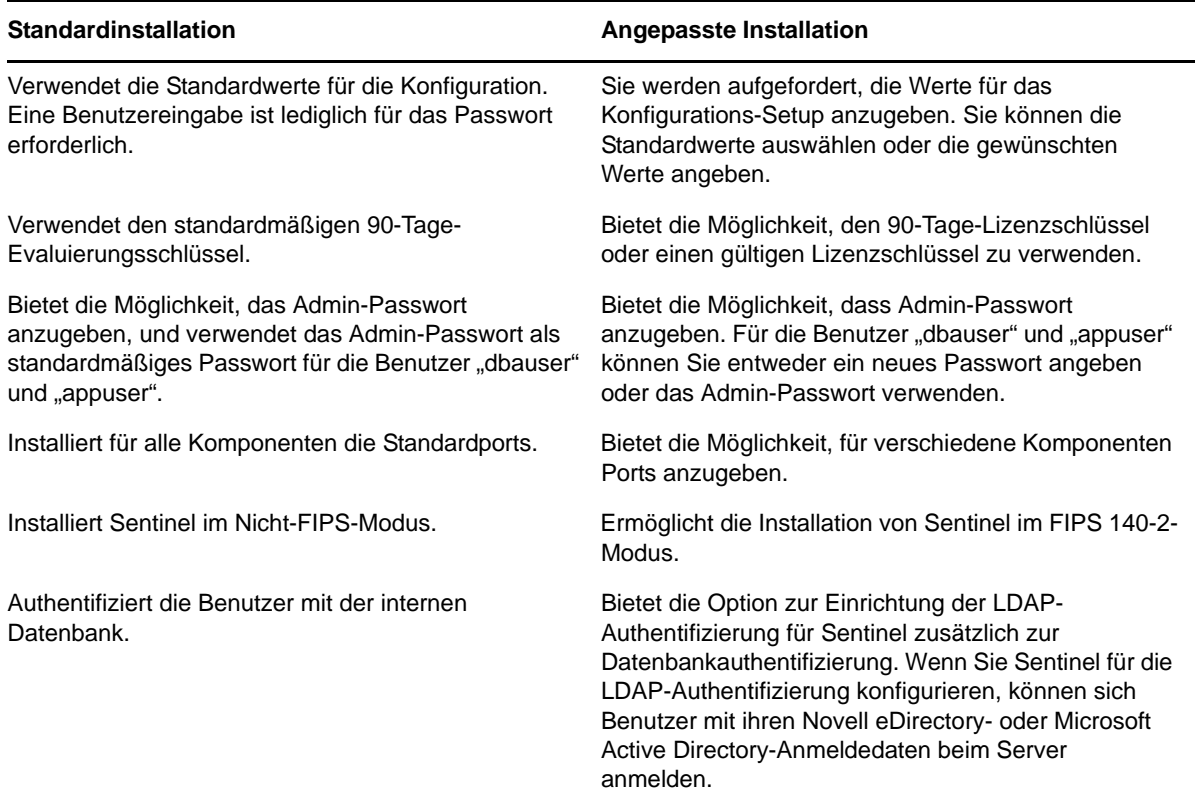

Weitere Informationen zur interaktiven Installation finden Sie unter [Abschnitt 11.2,](#page-73-0)  ["Durchführen der interaktiven Installation", auf Seite 74](#page-73-0).

 **Automatisch:** Wenn Sie mehrere Sentinel-Server in Ihrer Bereitstellung installieren möchten, können Sie die Installationsoptionen während der Standardinstallation oder benutzerdefinierten Installation in einer Konfigurationsdatei aufzeichnen und anhand dieser Datei eine unbeaufsichtigte Installation ausführen. Weitere Informationen zur automatischen Installation finden Sie unter Abschnitt 11.3, "Ausführen einer automatischen Installation", auf [Seite 77](#page-76-0).

### **8.2 Appliance-Installation**

Bei der Appliance-Installation werden sowohl das 64-Bit-SLES 11 SP2-Betriebssystem als auch Sentinel installiert.

Die Sentinel-Appliance steht in den folgenden Formaten zur Verfügung:

- VMware-Appliance-Image
- Xen-Appliance-Image
- Hardware-Appliance-Live-DVD-Image, das direkt für einen Hardware-Server bereitgestellt werden kann

Weitere Informationen zur Appliance-Installation finden Sie unter [Kapitel 12, "Appliance-](#page-84-0)[Installation", auf Seite 85.](#page-84-0)

## III **Installieren von Sentinel**

In diesem Abschnitt finden Sie Informationen zur Installation von Sentinel und den zusätzlichen Komponenten.

- [Kapitel 9, "Installationsüberblick", auf Seite 69](#page-68-0)
- [Kapitel 10, "Installations-Checkliste", auf Seite 71](#page-70-0)
- \* [Kapitel 11, "Herkömmliche Installation", auf Seite 73](#page-72-0)
- [Kapitel 12, "Appliance-Installation", auf Seite 85](#page-84-1)
- [Kapitel 13, "Installieren von zusätzlichen Collectors und Connectors", auf Seite 99](#page-98-0)
- [Kapitel 14, "Überprüfen der Installation", auf Seite 101](#page-100-0)
- [Kapitel 15, "Sentinel-Verzeichnisstruktur", auf Seite 103](#page-102-1)

# <span id="page-68-0"></span>9 <sup>9</sup> **Installationsüberblick**

Bei der Sentinel-Installation werden die folgenden Komponenten am Sentinel-Server installiert:

- **Sentinel-Server-Prozess:** Dies ist die primäre Komponente von Sentinel. Der Sentinel-Server-Prozess verarbeitet Anforderungen von anderen Komponenten von Sentinel und ermöglicht die nahtlose Funktion des Systems. Der Sentinel-Server-Prozess verarbeitet Anforderungen wie das Filtern von Daten, die Verarbeitung von Suchanfragen und das Verwalten von Administrationsaufgaben einschließlich Benutzerauthentifizierung und -autorisierung.
- **Webserver:** Für eine sichere Verbindung zur Weboberfläche von Sentinel wird Jetty als Webserver verwendet.
- **PostgreSQL-Datenbank:** In Sentinel ist eine Datenbank integriert, in der Sentinel-Konfigurationsinformationen, Bestands- und Schwachstellendaten, Identitätsinformationen, der Vorfalls- und Workflowstatus etc. gespeichert werden.
- **MongoDB-Datenbank:** In ihr werden die Sicherheitsintelligenzdaten gespeichert.
- **Collector Manager:** Der Collector-Manager stellt eine flexible Datenerfassungsstelle für Sentinel bereit. Das Sentinel-Installationsprogramm installiert während der Installation standardmäßig einen Collector-Manager.
- **Correlation Engine:** Die Correlation Engine verarbeitet Ereignisse aus dem Echtzeit-Ereignisstrom, um zu ermitteln, ob Korrelationsregeln ausgelöst werden sollen.
- **Advisor:** Advisor von Security Nexus ist ein optionaler Datenabonnement-Service, der eine Korrelation auf Geräteebene zwischen Echtzeitereignissen herstellt, die von der Eindringversuchserkennung und den Präventionssystemen sowie den Ergebnissen der unternehmensweiten Schwachstellenprüfung erfasst werden. Weitere Informationen zu Advisor finden Sie im Abschnitt "Configuring Advisor" (Advisor konfigurieren) im *NetIQ Sentinel 7.1 Administration Guide* (NetIQ Sentinel 7.1-Administrationshandbuch).
- **Sentinel-Plugins:** Sentinel unterstützt eine Reihe von Plugins zur Erweiterung und Optimierung der Systemfunktionalität. Einige dieser Plugins sind bereits vorinstalliert. Sie können weitere Plugins und Aktualisierungen von der [Website für Sentinel-Plugins](http://support.novell.com/products/sentinel/secure/sentinelplugins.html) herunterladen. Sentinel-Plugins sind:
	- Collectors
	- Connectors
	- Korrelationsregeln und -aktionen
	- Berichte
	- iTRAC-Workflows
	- Lösungspakete

Sentinel weist eine hochgradig skalierbare Architektur auf. Wenn ein großes Ereignisaufkommen erwartet wird, können Komponenten auf mehrere Computer verteilt werden, um die optimale Leistung des Systems zu erzielen. Die unabhängige Skalierung von Komponenten sorgt für kosteneffiziente Skalierbarkeit und Leistung.

## **9.1 Vorteile zusätzlicher Collector-Manager-Instanzen**

Sie können zusätzliche Collector-Manager an den geeigneten Speicherorten in Ihrem Netzwerk installieren. Diese Remote-Collector-Manager führen Connectors und Collectors aus und leiten die erfassten Daten zur Speicherung und Verarbeitung an den Sentinel-Server weiter. Informationen zum Installieren von zusätzlichen Collector-Manager-Instanzen finden Sie unter [Abschnitt 11.6,](#page-79-0)  ["Installieren zusätzlicher Collector-Manager-Instanzen und Correlation Engines", auf Seite 80](#page-79-0).

Die Installation von mehr als einem Collector-Manager in einem verteilten Netzwerk bietet mehrere Vorteile:

- **Verbesserte Systemleistung:** Zusätzliche Collector-Manager können Ereignisdaten in einer verteilten Umgebung analysieren und verarbeiten und steigern so die Systemleistung.
- **Zusätzliche Datensicherheit und geringere Anforderungen an die Netzwerkbandbreite:**

Wenn die Collector-Manager-Instanzen gemeinsam mit Ereignisquellen installiert werden, können Filterung, Verschlüsselung und Datenkomprimierung an der Quelle ausgeführt werden.

 **Datei-Caching:** Zusätzliche Collector-Manager können große Datenmengen im Cache speichern, während der Server vorübergehend mit dem Archivieren von Ereignissen oder dem Verarbeiten von Ereignisspitzen ausgelastet ist. Diese Funktion ist von Vorteil bei Protokollen wie Syslog, die nicht von vornherein ein Ereignis-Caching unterstützen.

**HINWEIS:** Sie können immer nur einen Collector-Manager auf einem einzelnen System installieren. Sie können zusätzliche Collector-Manager auf Remote-Systemen installieren und diese dann mit dem Sentinel-Server verbinden.

#### **9.2 Vorteile zusätzlicher Correlation Engines**

Sie können mehrere Correlation Engines (jede auf einem eigenen Server) bereitstellen, ohne dass Konfigurationen repliziert oder Datenbanken hinzugefügt werden müssen. Für Umgebungen mit vielen Korrelationsregeln oder extrem hohen Ereignisraten kann es von Vorteil sein, mehr als eine Correlation Engine zu installieren und einige Regeln auf der neuen Correlation Engine erneut bereitzustellen. Mehrere Correlation Engines bieten die Möglichkeit der Skalierung, weil das Sentinel-System zusätzliche Datenquellen umfasst oder weil die Ereignisrate steigt. Informationen zur Installation von zusätzlichen Correlation Engines finden Sie unter Abschnitt 11.6, "Installieren [zusätzlicher Collector-Manager-Instanzen und Correlation Engines", auf Seite 80](#page-79-0).

**HINWEIS:** Sie können immer nur eine Correlation Engine auf einem einzelnen System installieren. Sie können zusätzliche Correlation Engines auf Remote-Systemen installieren und diese dann mit dem Sentinel-Server verbinden.

# <span id="page-70-0"></span>1( <sup>10</sup>**Installations-Checkliste**

Vergewissern Sie sich vor Beginn der Installation, dass folgende Aufgaben abgeschlossen sind:

- $\Box$  Vergewissern Sie sich, dass die Hardware und Software die in Kapitel 5, "Erfüllen der [Systemanforderungen", auf Seite 35](#page-34-1) aufgeführten Systemanforderungen erfüllt.
- Falls Sentinel bereits installiert war, stellen Sie sicher, dass von der vorherigen Installation keine Dateien oder Systemeinstellungen mehr vorhanden sind. Weitere Informationen finden Sie unter [Anhang C, "Deinstallation", auf Seite 161.](#page-160-0)
- Wenn Sie die lizenzierte Version installieren möchten, geben Sie Ihren Lizenzschlüssel vom [Novell-Kundenservicezentrum](https://secure-www.novell.com/center/regadmin/jsps/home_app.jsp) an.
- $\Box$  Vergewissern Sie sich, dass die in [Kapitel 7, "Verwendete Ports", auf Seite 59](#page-58-0) aufgeführten Ports in der Firewall geöffnet sind.
- Damit das Sentinel-Installationsprogramm richtig funktioniert, muss das System den Hostnamen oder die gültige IP-Adresse zurückgeben können. Fügen Sie hierzu in der Datei / etc/hosts den Hostnamen zur Zeile mit der IP-Adresse hinzu. Geben Sie dann den Befehl hostname -f ein, um sicherzustellen, dass der Hostname ordnungsgemäß angezeigt wird.
- Synchronisieren Sie die Zeit mit NTP (Network Time Protocol).
- **Auf RHEL-Systemen:** Um eine optimale Leistung zu ermöglichen, müssen die Speichereinstellungen für die PostgreSQL-Datenbank entsprechend festgelegt werden. Der SHMMAX-Parameter muss mindestens 1073741824 betragen.

Um den geeigneten Wert festzulegen, fügen Sie in der Datei /etc/sysctl.conf folgende Informationen an:

# for Sentinel Postgresql kernel.shmmax=1073741824

#### **Für herkömmliche Installationen:**

- $\Box$  Stellen Sie sicher, dass IPv6 auf dem Betriebssystem aktiviert ist. Wenn IPv6 nicht aktiviert ist, arbeiten bestimmte wichtige Komponenten nicht.
- Das Betriebssystem für den Sentinel-Server muss mindestens die Basisserver-Komponenten des SLES- bzw. RHEL 6-Servers enthalten. Sentinel erfordert die 64-Bit-Versionen folgender RPMs:
	- bash
	- bc
	- coreutils
	- gettext
	- glibc
	- grep
	- libgcc
- libstdc
- lsof
- $\bullet$  net-tools
- openssl
- $\bullet\,$  python-libs
- $\bullet\;\;\mathrm{sed}\;$
- zlib
# 11 <sup>11</sup>**Herkömmliche Installation**

In diesem Kapitel finden Sie Informationen über die verschiedenen Methoden zur Installation von Sentinel.

- [Abschnitt 11.1, "Installationsoptionen", auf Seite 73](#page-72-0)
- [Abschnitt 11.2, "Durchführen der interaktiven Installation", auf Seite 74](#page-73-0)
- [Abschnitt 11.3, "Ausführen einer automatischen Installation", auf Seite 77](#page-76-0)
- [Abschnitt 11.4, "Installieren von Sentinel mit einem Nicht-root-Benutzer", auf Seite 78](#page-77-0)
- [Abschnitt 11.5, "Ändern der Konfiguration nach der Installation", auf Seite 79](#page-78-0)
- [Abschnitt 11.6, "Installieren zusätzlicher Collector-Manager-Instanzen und Correlation](#page-79-0)  [Engines", auf Seite 80](#page-79-0)

### <span id="page-72-0"></span>**11.1 Installationsoptionen**

./install-sentinel --help zeigt folgende Optionen an:

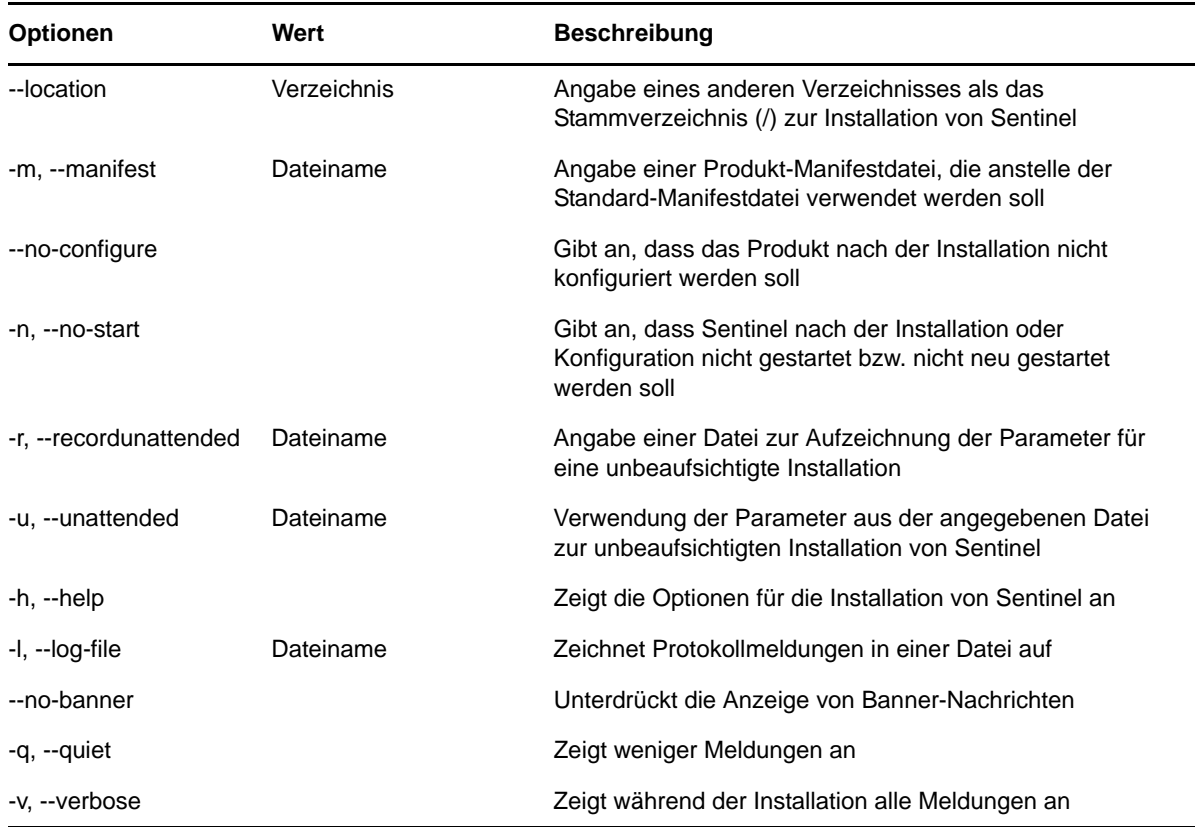

### <span id="page-73-0"></span>**11.2 Durchführen der interaktiven Installation**

In diesem Abschnitt finden Sie Informationen über die Standardinstallation und die benutzerdefinierte Installation.

- [Abschnitt 11.2.1, "Standardinstallation", auf Seite 74](#page-73-1)
- [Abschnitt 11.2.2, "Angepasste Installation", auf Seite 75](#page-74-0)

### <span id="page-73-1"></span>**11.2.1 Standardinstallation**

Gehen Sie folgendermaßen vor, um eine Standardinstallation durchzuführen:

- **1** Laden Sie die Sentinel-Installationsdatei von der [Novell Downloads-Webseite](http://download.novell.com/index.jsp) (http:// download.novell.com/index.jsp) herunter:
	- **1a** Wählen Sie im Feld *Product or Technology (Produkt bzw. Technologie)* den Eintrag *SIEM-Sentinel* aus.
	- **1b** Klicken Sie auf *Suchen*.
	- **1c** Klicken Sie in der Spalte mit dem Titel *Download* auf die Schaltfläche zum Herunterladen von *Sentinel 7.1 Evaluation (Sentinel 7.1-Evaluierung)*.
	- **1d** Klicken Sie auf *proceed to download (weiter zum Herunterladen)* und geben Sie dann Ihren Kundennamen und Ihr Passwort an.
	- **1e** Klicken Sie neben der Installationsversion für Ihre Plattform auf *download (herunterladen)*.
- **2** Geben Sie in der Befehlszeile den folgenden Befehl ein, um die Installationsdatei zu extrahieren.

tar zxvf *<install\_filename>*

Ersetzen Sie *<install\_filename>* durch den tatsächlichen Namen der Installationsdatei.

**3** Wechseln Sie in das Verzeichnis, in das Sie das Installationsprogramm extrahiert haben:

cd <*directory\_name*>

**4** Geben Sie folgenden Befehl ein, um Sentinel zu installieren:

./install-sentinel

Alternativ:

Wenn Sie Sentinel auf mehr als einem Server installieren möchten, können Sie die Installationsoptionen in einer Datei aufzeichnen. Diese Datei können Sie für die unbeaufsichtigte Installation von Sentinel auf anderen Systemen verwenden. Geben Sie zum Aufzeichnen Ihrer Installationsoptionen den folgenden Befehl an:

./install-sentinel -r <*response\_filename*>

**5** Geben Sie die entsprechende Zahl für die Sprache an, die für die Installation verwendet werden soll. Drücken Sie dann die Eingabetaste.

Die Endbenutzer-Lizenzvereinbarung wird in der ausgewählten Sprache angezeigt.

- **6** Drücken Sie die Leertaste, um die Lizenzvereinbarung durchzulesen.
- **7** Geben Sie yes (ja) bzw. y ein, um die Lizenz zu akzeptieren und mit der Installation fortzufahren.

Das Laden der Installationspakete kann einige Sekunden in Anspruch nehmen. Anschließend werden Sie zur Eingabe des Konfigurationstyps aufgefordert.

<span id="page-73-2"></span>**8** Geben Sie bei der Eingabeaufforderung 1 an, um mit der Standardkonfiguration fortzufahren.

Der Installationsvorgang wird mit dem 90-Tage-Evaluierungsschlüssel, der im Installationsprogramm enthalten ist, fortgesetzt. Dieser Lizenzschlüssel aktiviert den vollständigen Satz an Produktfunktionen für einen Testzeitraum von 90 Tagen. Sie können die Evaluierungslizenz zu jedem beliebigen Zeitpunkt während des Testzeitraums oder danach durch einen gekauften Lizenzschlüssel ersetzen.

- **9** Geben Sie das Passwort für den Administratorbenutzer admin an.
- <span id="page-74-1"></span>**10** Bestätigen Sie das Passwort.

Die Benutzer admin, dbauser und appuser verwenden dieses Passwort.

Die Installation von Sentinel wird beendet und der Server gestartet. Nach der Installation nimmt das Starten der Services möglicherweise einige Minuten in Anspruch, da das System eine einmalige Initialisierung ausführt. Warten Sie, bis die Installation abgeschlossen ist, bevor Sie sich am Server anmelden.

Geben Sie in einem Webbrowser folgende URL ein, um auf die Sentinel-Weboberfläche zuzugreifen:

https://<IP Address Sentinel server>:8443.

<*IP\_Address\_Sentinel\_server*> ist die IP-Adresse oder der DNS-Name des Sentinel-Servers. "8443" ist der Standardport für den Sentinel-Server.

### <span id="page-74-0"></span>**11.2.2 Angepasste Installation**

Wenn Sie Sentinel mit einer benutzerdefinierten Konfiguration installieren, können Sie den Lizenzschlüssel angeben, das Passwort für verschiedene Benutzer ändern und Werte für die verschiedenen Ports angeben, die zur Interaktion mit internen Komponenten verwendet werden.

- **1** Laden Sie die Sentinel-Installationsdatei von der Novell Downloads-Webseite herunter:
	- **1a** Wählen Sie im Feld *Product or Technology (Produkt bzw. Technologie)* den Eintrag *SIEM-Sentinel* aus.
	- **1b** Klicken Sie auf *Suchen*.
	- **1c** Klicken Sie in der Spalte mit dem Titel *Download* auf die Schaltfläche zum Herunterladen von *Sentinel 7.1 Evaluation (Sentinel 7.1-Evaluierung)*.
	- **1d** Klicken Sie auf *proceed to download (weiter zum Herunterladen)* und geben Sie dann Ihren Kundennamen und Ihr Passwort an.
	- **1e** Klicken Sie neben der Installationsversion für Ihre Plattform auf *download (herunterladen)*.
- **2** Geben Sie in der Befehlszeile den folgenden Befehl ein, um die Installationsdatei zu extrahieren.

```
tar zxvf <install_filename>
```
Ersetzen Sie *<install\_filename>* durch den tatsächlichen Namen der Installationsdatei.

**3** Geben Sie im Stamm des extrahierten Verzeichnisses den folgenden Befehl ein, um Sentinel zu installieren:

```
./install-sentinel
```
Alternativ:

Wenn Sie diese benutzerdefinierte Konfiguration dazu verwenden möchten, Sentinel auf mehr als einem Server zu installieren, können Sie die Installationsoptionen in einer Datei aufzeichnen. Diese Datei können Sie für die unbeaufsichtigte Installation von Sentinel auf anderen Systemen verwenden. Geben Sie zum Aufzeichnen Ihrer Installationsoptionen den folgenden Befehl an:

```
./install-sentinel -r <response_filename>
```
**4** Geben Sie die entsprechende Zahl für die Sprache an, die für die Installation verwendet werden soll. Drücken Sie dann die Eingabetaste.

Die Endbenutzer-Lizenzvereinbarung wird in der ausgewählten Sprache angezeigt.

- **5** Drücken Sie die Leertaste, um die Lizenzvereinbarung durchzulesen.
- **6** Geben Sie yes bzw. y ein, um die Lizenzvereinbarung zu akzeptieren und mit der Installation fortzufahren.

Das Laden der Installationspakete kann einige Sekunden in Anspruch nehmen. Anschließend werden Sie zur Eingabe des Konfigurationstyps aufgefordert.

- <span id="page-75-0"></span>**7** Geben Sie 2 ein, um Sentinel benutzerdefiniert zu konfigurieren.
- **8** Geben Sie 1 ein, um den standardmäßigen 90-Tage-Evaluierungslizenzschlüssel zu verwenden. Alternativ:

Geben Sie 2 ein, um einen erworbenen Lizenzschlüssel für Sentinel einzugeben.

- **9** Geben Sie das Passwort für den Administratorbenutzer admin ein und bestätigen Sie das Passwort.
- **10** Geben Sie das Passwort für den Datenbankbenutzer dbauser ein und bestätigen Sie das Passwort.

Das dbauser-Konto wird von Sentinel zur Interaktion mit der Datenbank verwendet. Das hier eingegebene Passwort kann zum Ausführen von Datenbankwartungsaufgaben verwendet werden, unter anderem zum Zurücksetzen des Administratorpassworts, falls dieses vergessen wird bzw. nicht mehr auffindbar ist.

- **11** Geben Sie das Passwort für den Anwendungsbenutzer appuser ein und bestätigen Sie das Passwort.
- **12** Ändern Sie die Portzuweisungen für die Sentinel-Services, indem Sie die entsprechende Nummer und dann die neue Portnummer angeben.
- **13** Geben Sie nach dem Ändern der Ports "7" ein, um den Änderungsvorgang abzuschließen.
- <span id="page-75-1"></span>**14** Geben Sie 1 ein, um Benutzer nur über die interne Datenbank zu authentifizieren.

Alternativ:

Wenn in der Domäne ein LDAP-Verzeichnis konfiguriert ist, geben Sie 2 ein, um Benutzer über das LDAP-Verzeichnis zu authentifizieren.

Der Standardwert ist 1.

- **15** *Wenn Sie Sentinel im FIPS 140-2-Modus aktivieren möchten*, drücken Sie j.
	- **15a** Geben Sie ein starkes Passwort für die Keystore-Datenbank an und wiederholen Sie das Passwort.

**HINWEIS:** Das Passwort muss mindestens sieben Zeichen lang sein. Das Passwort muss mindestens drei der folgenden Zeichenklassen enthalten: Ziffern, ASCII-Kleinbuchstaben, ASCII-Großbuchstaben, nicht alphanumerische ASCII-Zeichen und Nicht-ASCII-Zeichen.

Wenn ein ASCII-Großbuchstabe das erste Zeichen ist oder eine Ziffer das letzte Zeichen, werden diese nicht gezählt.

- **15b** Wenn Sie externe Zertifikate zur Verbürgung in die Keystore-Datenbank einfügen möchten, drücken Sie j und geben Sie den Pfad für die Zertifikatsdatei an. Drücken Sie andernfalls n.
- **15c** Konfigurieren Sie den FIPS 140-2-Modus, indem Sie die unter Kapitel 19, "Ausführen von [Sentinel im FIPS 140-2-Modus", auf Seite 115](#page-114-0) genannten Aufgaben ausführen.

Die Installation von Sentinel wird beendet und der Server gestartet. Nach der Installation nimmt das Starten der Services möglicherweise einige Minuten in Anspruch, da das System eine einmalige Initialisierung ausführt. Warten Sie, bis die Installation abgeschlossen ist, bevor Sie sich am Server anmelden.

Geben Sie in einem Webbrowser folgende URL ein, um auf die Sentinel-Weboberfläche zuzugreifen:

https://<IP Address Sentinel server>:8443.

<*IP\_Address\_Sentinel\_server*> ist die IP-Adresse oder der DNS-Name des Sentinel-Servers. "8443" ist der Standardport für den Sentinel-Server.

### <span id="page-76-0"></span>**11.3 Ausführen einer automatischen Installation**

Die automatische oder unbeaufsichtigte Installation ist nützlich, wenn Sie mehr als einen Sentinel-Server in Ihrer Bereitstellung installieren möchten. In diesem Fall können Sie die Installationsparameter während der interaktiven Installation aufzeichnen und die aufgezeichnete Datei auf allen anderen Servern ausführen. Sie können die Installationsparameter sowohl bei einer Sentinel-Installation mit Standardkonfiguration als auch bei einer Installation mit benutzerdefinierter Konfiguration aufzeichnen.

Wenn Sie eine automatische Installation ausführen möchten, vergewissern Sie sich, dass Sie die Installationsparameter in einer Datei aufgezeichnet haben. Weitere Informationen zum Erstellen der Antwortdatei finden Sie in [Abschnitt 11.2.1, "Standardinstallation", auf Seite 74](#page-73-1) oder [Abschnitt 11.2.2, "Angepasste Installation", auf Seite 75](#page-74-0).

Zur Aktivierung von Sentinel im FIPS 140-2-Modus müssen Sie sicherstellen, dass die Antwortdatei die folgenden Parameter enthält:

- ENABLE\_FIPS\_MODE
- NSS\_DB\_PASSWORD

Gehen Sie folgendermaßen vor, um eine automatische Installation durchzuführen:

- **1** Laden Sie die Installationsdateien von der Novell Downloads-Webseite herunter.
- **2** Melden Sie sich am Server, auf dem Sentinel installiert werden soll, als root an.
- **3** Geben Sie den folgenden Befehl an, um die Installationsdateien aus der TAR-Datei zu extrahieren:

tar -zxvf *<install\_filename>*

Ersetzen Sie *<install\_filename>* durch den tatsächlichen Namen der Installationsdatei.

**4** Geben Sie folgenden Befehl ein, um Sentinel im Automatikmodus zu installieren:

./install-sentinel -u <*response\_file*>

Die Installation wird mit den Werten fortgesetzt, die in der Antwortdatei gespeichert sind.

**5 Wenn Sie den FIPS 140-2-Modus aktivieren möchten,** konfigurieren Sie den FIPS 140-2- Modus, indem Sie die unter Kapitel 19, "Ausführen von Sentinel im FIPS 140-2-Modus", auf [Seite 115](#page-114-0) genannten Aufgaben ausführen.

Die Installation von Sentinel wird beendet und der Server gestartet. Nach der Installation nimmt das Starten der Services möglicherweise einige Minuten in Anspruch, da das System eine einmalige Initialisierung ausführt. Warten Sie, bis die Installation abgeschlossen ist, bevor Sie sich am Server anmelden.

### <span id="page-77-0"></span>**11.4 Installieren von Sentinel mit einem Nicht-root-Benutzer**

Wenn Ihre Unternehmensrichtlinie nicht zulässt, dass Sie die gesamte Sentinel-Installation mit dem Benutzer root ausführen, können Sie Sentinel mit einem anderen Benutzer installieren. Bei dieser Installationsart werden einige wenige Schritte mit dem Benutzer root ausgeführt. Anschließend stellen Sie die Sentinel-Installation mit einem anderen Benutzer fertig, der mit dem Benutzer root erstellt wurde. Danach wird die Installation mit dem Benutzer root fertig gestellt.

- **1** Laden Sie die Installationsdateien von der Novell Downloads-Webseite herunter.
- **2** Geben Sie in der Befehlszeile den folgenden Befehl ein, um die Installationsdateien aus der TAR-Datei zu extrahieren:

```
tar -zxvf <install_filename>
```
Ersetzen Sie *<install\_filename>* durch den tatsächlichen Namen der Installationsdatei.

- **3** Melden Sie sich als root an dem Server an, auf dem Sie Sentinel als root installieren möchten.
- **4** Geben Sie folgenden Befehl ein:

./bin/root\_install\_prepare

Es wird eine Liste der Befehle angezeigt, die mit root-Berechtigungen ausgeführt werden. Wenn die mit dem Nicht-root-Benutzer ausgeführte Sentinel-Installation an einem anderen als dem Standardinstallationsort erfolgen soll, geben Sie zusammen mit dem Befehl die Option "-location" an. Beispiel:

```
./bin/root_install_prepare --location=/foo
```
Der Wert, den Sie an die Option --location weiterreichen, foo, wird den Verzeichnispfaden vorangestellt.

Es wird außerdem eine Gruppe mit dem Namen novell und ein Benutzer mit dem Namen novell erstellt, sofern noch nicht vorhanden.

**5** Akzeptieren Sie die Liste der Befehle.

Die angezeigten Befehle werden ausgeführt.

**6** Geben Sie den folgenden Befehl ein, um zur Anmeldung als der neu erstellte Nicht-Root-Benutzer novell zu wechseln: novell:

su novell

- **7** (Bedingt) So führen Sie eine interaktive Installation aus:
	- **7a** Geben Sie folgenden Befehl ein:

./install-sentinel

Um Sentinel an einem anderen als dem Standardstandort zu installieren, geben Sie zusammen mit dem Befehl die Option "--location" an. Beispiel:.

./install-sentinel --location=/foo

- **7b** Fahren Sie mit [Schritt 9](#page-78-1) fort.
- **8** (Bedingt) So führen Sie eine automatische Installation aus:
	- **8a** Geben Sie folgenden Befehl ein:

./install-sentinel -u <*response\_file*>

Die Installation wird mit den Werten fortgesetzt, die in der Antwortdatei gespeichert sind.

**8b** Fahren Sie mit [Schritt 12](#page-78-2) fort.

<span id="page-78-1"></span>**9** Geben Sie die Nummer der Sprache an, die Sie für die Installation verwenden möchten.

Die Endbenutzer-Lizenzvereinbarung wird in der ausgewählten Sprache angezeigt.

**10** Lesen Sie die Endbenutzer-Lizenzvereinbarung und geben Sie yes oder y ein, um die Lizenzbedingungen zu akzeptieren und die Installation fortzusetzen.

Die Installation wird gestartet. Zunächst werden alle RPM-Pakete installiert. Diese Installation kann einige Sekunden dauern.

- **11** Sie werden aufgefordert, den Installationsmodus anzugeben.
	- Wenn Sie die Standardkonfiguration auswählen, fahren Sie fort mit [Schritt 8](#page-73-2) bis [Schritt 10](#page-74-1) in [Abschnitt 11.2.1, "Standardinstallation", auf Seite 74.](#page-73-1)
	- Wenn Sie die benutzerdefinierte Konfiguration auswählen, fahren Sie fort mit [Schritt 7](#page-75-0) bis [Schritt 14](#page-75-1) in [Abschnitt 11.2.2, "Angepasste Installation", auf Seite 75](#page-74-0).
- <span id="page-78-2"></span>**12** Melden Sie sich als root-Benutzer an und geben Sie folgenden Befehl ein, um die Installation abzuschließen:

./bin/root\_install\_finish

Die Installation von Sentinel wird beendet und der Server gestartet. Nach der Installation nimmt das Starten der Services möglicherweise einige Minuten in Anspruch, da das System eine einmalige Initialisierung ausführt. Warten Sie, bis die Installation abgeschlossen ist, bevor Sie sich am Server anmelden.

Geben Sie in einem Webbrowser folgende URL ein, um auf die Sentinel-Weboberfläche zuzugreifen:

https://<IP Address Sentinel server>:8443.

<*IP\_Address\_Sentinel\_server*> ist die IP-Adresse oder der DNS-Name des Sentinel-Servers. "8443" ist der Standardport für den Sentinel-Server.

### <span id="page-78-0"></span>**11.5 Ändern der Konfiguration nach der Installation**

Wenn Sie nach der Installation von Sentinel einen gültigen Lizenzschlüssel eingeben möchten oder das Passwort oder beliebige zugewiesene Ports ändern möchten, können Sie hierzu das Skript configure.sh ausführen. Das Skript befindet sich im Ordner /opt/novell/sentinel/setup.

**1** Geben Sie in der Befehlszeile folgenden Befehl ein, um das Skript configure.sh auszuführen:

./configure.sh

- **2** Geben Sie 1 ein, um die Standardkonfiguration durchzuführen, oder 2, um Sentinel benutzerdefiniert zu konfigurieren.
- **3** Drücken Sie die Leertaste, um die Lizenzvereinbarung durchzulesen.
- **4** Geben Sie yes bzw. y ein, um die Lizenzvereinbarung zu akzeptieren und mit der Installation fortzufahren.

Das Laden der Installationspakete kann einige Sekunden in Anspruch nehmen.

**5** Geben Sie 1 ein, um den standardmäßigen 90-Tage-Evaluierungslizenzschlüssel zu verwenden. Alternativ:

Geben Sie 2 ein, um einen erworbenen Lizenzschlüssel für Sentinel einzugeben.

- **6** Wählen Sie aus, ob Sie das vorhandene Passwort für den Administratorbenutzer admin beibehalten möchten.
	- Wenn Sie das vorhandene Passwort beibehalten möchten, geben Sie 1 ein und fahren Sie fort mit [Schritt 7.](#page-79-1)
	- Wenn Sie das Passwort ändern möchten, geben Sie 2 ein. Geben Sie dann das neue Passwort an, bestätigen Sie das Passwort und fahren Sie fort mit Schritt [Schritt 7.](#page-79-1)
- <span id="page-79-1"></span>**7** Wählen Sie aus, ob Sie das vorhandene Passwort für den Datenbankbenutzer dbauser beibehalten möchten.
	- Wenn Sie das vorhandene Passwort beibehalten möchten, geben Sie 1 ein und fahren Sie fort mit [Schritt 8.](#page-79-2)
	- Wenn Sie das Passwort ändern möchten, geben Sie 2 ein. Geben Sie dann das neue Passwort an, bestätigen Sie das Passwort und fahren Sie fort mit Schritt [Schritt 8.](#page-79-2)

Das dbauser-Konto wird von Sentinel zur Interaktion mit der Datenbank verwendet. Das hier eingegebene Passwort kann zum Ausführen von Datenbankwartungsaufgaben verwendet werden, unter anderem zum Zurücksetzen des Administratorpassworts, falls dieses vergessen wird bzw. nicht mehr auffindbar ist.

- <span id="page-79-2"></span>**8** Wählen Sie aus, ob Sie das vorhandene Passwort für den Anwendungsbenutzer appuser beibehalten möchten.
	- Wenn Sie das vorhandene Passwort beibehalten möchten, geben Sie 1 ein und fahren Sie fort mit [Schritt 9.](#page-79-3)
	- Wenn Sie das Passwort ändern möchten, geben Sie 2 ein. Geben Sie dann das neue Passwort an, bestätigen Sie das Passwort und fahren Sie fort mit Schritt [Schritt 9.](#page-79-3)
- <span id="page-79-3"></span>**9** Ändern Sie die Portzuweisungen für die Sentinel-Services, indem Sie die entsprechende Nummer und dann die neue Portnummer angeben.
- **10** Geben Sie nach dem Ändern der Ports "7" ein, um den Änderungsvorgang abzuschließen.
- **11** Geben Sie 1 ein, um Benutzer nur über die interne Datenbank zu authentifizieren.

Alternativ:

Wenn in der Domäne ein LDAP-Verzeichnis konfiguriert ist, geben Sie 2 ein, um Benutzer über das LDAP-Verzeichnis zu authentifizieren.

Der Standardwert ist 1.

# <span id="page-79-0"></span>**11.6 Installieren zusätzlicher Collector-Manager-Instanzen und Correlation Engines**

Standardmäßig installiert Sentinel einen Collector-Manager und eine Correlation Engine. Abhängig von Ihrer Umgebung brauchen Sie möglicherweise zusätzliche Collector-Manager und Correlation Engines. Informationen zu den Vorteilen zusätzlicher Collector-Manager und Correlation Engines finden Sie unter [Abschnitt 9.1, "Vorteile zusätzlicher Collector-Manager-Instanzen", auf Seite 70](#page-69-0) und [Abschnitt 9.2, "Vorteile zusätzlicher Correlation Engines", auf Seite 70.](#page-69-1)

**WICHTIG:** Sie müssen den zusätzlichen Collector-Manager oder die Correlation Engine auf unterschiedlichen Systemen installieren. Der Remote-Collector-Manager oder die Remote-Correlation Engine darf sich nicht auf dem System befinden, auf dem der Sentinel-Server installiert ist.

- [Abschnitt 11.6.1, "Installations-Checkliste", auf Seite 81](#page-80-0)
- [Abschnitt 11.6.2, "Installieren zusätzlicher Collector-Manager und Correlation Engines", auf](#page-80-1)  [Seite 81](#page-80-1)
- [Abschnitt 11.6.3, "Hinzufügen eines benutzerdefinierten Benutzers für den Collector-Manager](#page-81-0)  [oder die Correlation Engine", auf Seite 82](#page-81-0)

### <span id="page-80-0"></span>**11.6.1 Installations-Checkliste**

Vergewissern Sie sich vor dem Beginn der Installation, dass folgende Aufgaben abgeschlossen sind:

- Stellen Sie sicher, dass die Hardware und die Software den Mindestanforderungen entsprechen. Weitere Informationen finden Sie unter Kapitel 5, "Erfüllen der Systemanforderungen", auf [Seite 35](#page-34-0).
- Synchronisieren Sie die Zeit mit NTP (Network Time Protocol).
- Ein Collector-Manager erfordert Netzwerkkonnektivität zum Port für den Nachrichtenbus (61616) auf dem Sentinel-Server. Stellen Sie vor der Installation des Collector-Managers sicher, dass alle Firewall- und Netzwerkeinstellungen über diesen Port kommunizieren dürfen.

### <span id="page-80-1"></span>**11.6.2 Installieren zusätzlicher Collector-Manager und Correlation Engines**

**1** Starten Sie die Sentinel-Weboberfläche, indem Sie in einem Webbrowser folgende URL eingeben:

https://<IP Address Sentinel server>:8443.

<*IP\_Address\_Sentinel\_server*> ist die IP-Adresse oder der DNS-Name des Sentinel-Servers. "8443" ist der Standardport für den Sentinel-Server.

Melden Sie sich mit dem bei der Installation des Sentinel-Servers angegebenen Benutzernamen und Passwort an.

- **2** Klicken Sie in der Symbolleiste auf *Downloads*.
- **3** Klicken Sie unter dem Titel "Collector-Manager" auf *Installationsprogramm herunterladen*.
- **4** Klicken Sie auf *Datei speichern*, um das Installationsprogramm am gewünschten Standort zu speichern.
- **5** Geben Sie zum Extrahieren der Installationsdatei folgenden Befehl ein.

tar zxvf <*install\_filename*>

Ersetzen Sie <*install\_filename*> durch den tatsächlichen Namen der Installationsdatei.

- **6** Wechseln Sie in das Verzeichnis, in das Sie das Installationsprogramm extrahiert haben.
- **7** Geben Sie den folgenden Befehl ein, um den Collector-Manager oder die Correlation Engine zu installieren:

#### **Für den Collector-Manager:**

./install-cm

**Für die Correlation Engine:** 

```
./install-ce
```
Das Installationsskript prüft zunächst, ob genügend Arbeitsspeicher und Plattenspeicherplatz zur Verfügung stehen. Bei weniger als 1.5 GB verfügbarem Arbeitsspeicher beendet das Skript automatisch die Installation.

**8** Geben Sie die Nummer der Sprache an, die Sie für die Installation verwenden möchten.

Die Endbenutzer-Lizenzvereinbarung wird in der ausgewählten Sprache angezeigt.

- **9** Drücken Sie die Leertaste, um die Lizenzvereinbarung durchzulesen.
- **10** Geben Sie yes bzw. y ein, um die Lizenzvereinbarung zu akzeptieren und mit der Installation fortzufahren.

Es kann einige Sekunden dauern, bis das Installationsprogramm Sie zur Auswahl des Konfigurationstyps auffordert.

- **11** Geben Sie bei der Eingabeaufforderung "1" an, um mit der Standardkonfiguration fortzufahren.
- **12** Geben Sie den Hostnamen des standardmäßigen Communication Server oder die IP-Adresse des Computers ein, auf dem Sentinel installiert ist.
- **13** Geben Sie den Benutzernamen und das Passwort für den Collector-Manager oder die Correlation Engine an.

Der Benutzername und das Passwort werden in der Datei /<*installationsverzeichnis*>/ etc/opt/novell/sentinel/config/activemqusers.properties auf dem Sentinel-Server gespeichert.

- **14** Akzeptieren Sie das Zertifikat dauerhaft, wenn Sie dazu aufgefordert werden.
- **15** Geben Sie ja oder j ein, um den FIPS 140-2-Modus in Sentinel zu aktivieren, und fahren Sie mit der FIPS-Konfiguration fort.
- **16** Fahren Sie wie aufgefordert mit der Installation fort, bis sie abgeschlossen ist.

### <span id="page-81-0"></span>**11.6.3 Hinzufügen eines benutzerdefinierten Benutzers für den Collector-Manager oder die Correlation Engine**

Sentinel empfiehlt die Verwendung der Standardbenutzernamen für den Remote-Collector-Manager und die Remote-Correlation Engine. Wenn Sie jedoch mehrere Remote-Collector-Manager-Instanzen installiert haben und diese einzeln identifizieren möchten, können Sie neue Benutzer erstellen:

- **1** Melden Sie sich am Server mit dem Benutzer an, der Zugriff auf die Installationsdateien für Sentinel hat.
- **2** Öffnen Sie die Datei activemqgroups.properties.

Die Datei befindet sich im Verzeichnis /<*installationsverzeichnis*>/etc/opt/novell/ sentinel/config/.

<span id="page-81-1"></span>**3** Fügen Sie die neuen Benutzernamen durch Komma getrennt wie folgt hinzu:

Fügen Sie die neuen Benutzer für den Collector-Manager im Abschnitt "cm" hinzu. Beispiel:

cm=collectormanager,cmuser1,cmuser2,...

Fügen Sie die neuen Benutzer für den Collector-Manager im Abschnitt "admins" hinzu. **Beispiel:** 

admins=system,correlationengine,ceuser1,ceuser2,...

- **4** Speichern und schließen Sie die Datei.
- **5** Öffnen Sie die Datei activemqusers.properties.

Die Datei befindet sich im Verzeichnis /<*installationsverzeichnis*>/etc/opt/novell/ sentinel/config/.

**6** Fügen Sie das Passwort für den in [Schritt 3](#page-81-1) erstellten Benutzer hinzu.

Das Passwort kann eine beliebige Zufallszeichenkette sein. Beispiel:

#### **Für Collector-Manager-Benutzer:**

```
system=c7f34372ecd20d831cceb29e754e5ac9
collectormanager=1c51ae56
cmuser1=1b51de55
cmuser2=1a51ce57
```
#### **Für Correlation Engine-Benutzer:**

```
system=c7f34372ecd20d831cceb29e754e5ac9
correlationengine=68790d7a
ceuser1=69700c6d
ceuser2=70701b5c
```
- **7** Speichern und schließen Sie die Datei.
- **8** Starten Sie den Sentinel-Server neu.

# 12 <sup>12</sup>**Appliance-Installation**

Die Sentinel-Appliance ist eine ausführungsbereite, auf SUSE Studio aufgebaute Software-Appliance. Die Appliance vereint ein verstärktes SUSE Linux Enterprise Server (SLES) 11 SP2-Betriebssystem und den in die Sentinel-Software integrierten Aktualisierungsservice. Sie bietet eine einfache und nahtlose Benutzererfahrung und ermöglicht unseren Kunden, vorhandene Investitionen besser zu nutzen. Die Software-Appliance kann auf der Hardware oder in einer virtuellen Umgebung installiert werden.

- [Abschnitt 12.1, "Installieren der VMware-Appliance", auf Seite 85](#page-84-0)
- [Abschnitt 12.2, "Installieren der Xen-Appliance", auf Seite 88](#page-87-0)
- [Abschnitt 12.3, "Installieren der ISO-Appliance", auf Seite 91](#page-90-0)
- [Abschnitt 12.4, "Konfiguration der Appliance im Anschluss an die Installation", auf Seite 94](#page-93-0)
- [Abschnitt 12.5, "Stoppen und Starten des Servers mit WebYaST", auf Seite 97](#page-96-0)

### <span id="page-84-0"></span>**12.1 Installieren der VMware-Appliance**

In diesem Abschnitt finden Sie Informationen zur Installation von Sentinel, Collector-Manager und Correlation Engine auf einem VMware ESX-Server.

- [Abschnitt 12.1.1, "Installieren von Sentinel", auf Seite 85](#page-84-1)
- [Abschnitt 12.1.2, "Installieren zusätzlicher Collector-Manager und Correlation Engines", auf](#page-86-0)  [Seite 87](#page-86-0)
- [Abschnitt 12.1.3, "Installieren der VMware-Tools", auf Seite 88](#page-87-1)

### <span id="page-84-1"></span>**12.1.1 Installieren von Sentinel**

Gehen Sie folgendermaßen vor, um Sentinel auf einem VMware ESX-Server zu installieren:

**1** Laden Sie die Installationsdatei für die VMware-Appliance von der Novell-Download-Website herunter.

Die korrekte Datei für die VMware-Appliance enthält vmx im Dateinamen. Beispiel: sentinel\_server\_7.1.0.0.x86\_64.vmx.tar.gz

- **2** Richten Sie eine ESX-Datenablage ein, auf der das Appliance-Image installiert werden kann.
- **3** Melden Sie sich als Administrator an dem Server an, auf dem Sie die Appliance installieren möchten.
- **4** Extrahieren Sie mit folgendem Befehl das komprimierte Appliance-Image vom Computer, auf dem VM Converter installiert ist:

```
tar zxvf <install_file>
```
Ersetzen Sie *<install\_file>* durch den tatsächlichen Dateinamen.

- **5** Um das VMware-Image auf den ESX-Server zu importieren, verwenden Sie den VMware Converter und folgen Sie den Anweisungen auf dem Bildschirm des Installationsassistenten.
- **6** Melden Sie sich am ESX-Server an.
- **7** Wählen Sie das importierte VMware-Image der Appliance und klicken Sie auf das Symbol *Einschalten*.
- **8** Wählen Sie die gewünschte Sprache aus und klicken Sie auf *Weiter*.
- **9** Wählen Sie das Tastatur-Layout aus und klicken Sie auf *Weiter*.
- **10** Lesen und akzeptieren Sie die Software-Lizenzvereinbarung für SUSE Linux Enterprise Server (SLES) 11 SP2.
- **11** Lesen und akzeptieren Sie die NetIQ Sentinel-Endbenutzer-Lizenzvereinbarung.
- **12** Geben Sie auf der Seite mit dem Hostnamen bzw. Domänennamen die entsprechenden Namen ein und stellen Sie sicher, dass die Option *Hostname zur Loopback-ID zuweisen* ausgewählt ist.
- **13** Klicken Sie auf *Weiter*. Die Konfigurationen für den Hostnamen werden gespeichert.
- **14** Führen Sie einen der folgenden Vorgänge aus:
	- Um die aktuellen Netzwerkverbindungseinstellungen zu verwenden, wählen Sie auf der Seite "Netzwerkkonfiguration II" die Option *Folgende Konfiguration verwenden* aus und klicken Sie auf *Weiter*.
	- Um die Netzwerkeinstellungen zu ändern, wählen Sie *Ändern* aus, nehmen Sie die gewünschten Änderungen vor und klicken Sie auf *Weiter*.

Die Netzwerkeinstellungen werden gespeichert.

**15** Legen Sie Uhrzeit und Datum fest und klicken Sie auf *Weiter*.

Zum Ändern der NTP-Konfiguration nach der Installation rufen Sie YaST von der Befehlszeile der Appliance aus auf. Mit WebYast können Sie zwar die Uhrzeit und das Datum ändern, nicht jedoch die NTP-Konfiguration.

Wenn die Zeit unmittelbar nach der Installation nicht synchronisiert erscheint, führen Sie den folgenden Befehl aus, um NTP neu zu starten:

rcntp restart

**16** Legen Sie das root-Passwort fest und klicken Sie auf *Weiter*.

Das Installationsskript prüft, ob genügend Arbeitsspeicher und Plattenspeicherplatz zur Verfügung stehen. Bei weniger als 2.5 GB verfügbarem Arbeitsspeicher wird die Installation nicht fortgeführt. Die Schaltfläche *Weiter* ist in diesem Fall nicht verfügbar.

Bei mehr als 2.5 GB, jedoch weniger als 6.7 GB Arbeitsspeicher meldet die Installation, dass weniger Arbeitsspeicher als empfohlen zur Verfügung steht. Wird diese Meldung angezeigt, klicken Sie auf *Weiter*, um die Installation fortzuführen.

**17** Legen Sie das Sentinel-admin-Passwort fest und klicken Sie auf *Weiter*.

Nach der Installation nimmt das Starten der Services möglicherweise einige Minuten in Anspruch, da das System eine einmalige Initialisierung ausführt. Warten Sie, bis die Installation abgeschlossen ist, bevor Sie sich am Server anmelden.

- **18** Notieren Sie sich die IP-Adresse der Appliance, die in der Konsole angezeigt wird.
- **19** Fahren Sie mit Abschnitt 12.4, "Konfiguration der Appliance im Anschluss an die Installation", [auf Seite 94](#page-93-0) fort.

### <span id="page-86-0"></span>**12.1.2 Installieren zusätzlicher Collector-Manager und Correlation Engines**

Die Vorgehensweisen zur Installation von Collector-Manager und Correlation Engine sind gleich und unterscheiden sich nur dadurch, dass Sie die entsprechende Datei von der Novell-Download-Website herunterladen müssen.

**1** Laden Sie die Installationsdatei für die VMware-Appliance von der [Novell-Download-Website](http://download.novell.com/index.jsp) (http://download.novell.com/index.jsp) herunter.

Die korrekte Datei für die VMware-Appliance enthält vmx im Dateinamen. Beispiel: sentinel collector manager 7.1.0.0.x86 64.vmx.tar.gz

- **2** Richten Sie eine ESX-Datenablage ein, auf der das Appliance-Image installiert werden kann.
- **3** Melden Sie sich als Administrator an dem Server an, auf dem Sie die Appliance installieren möchten.
- **4** Extrahieren Sie mit folgendem Befehl das komprimierte Appliance-Image vom Computer, auf dem VM Converter installiert ist:

tar zxvf *<install\_file>*

Ersetzen Sie *<install\_file>* durch den tatsächlichen Dateinamen.

- **5** Um das VMware-Image auf den ESX-Server zu importieren, verwenden Sie den VMware Converter und folgen Sie den Anweisungen auf dem Bildschirm des Installationsassistenten.
- **6** Melden Sie sich am ESX-Server an.
- **7** Wählen Sie das importierte VMware-Image der Appliance und klicken Sie auf das Symbol *Einschalten*.
- **8** Geben Sie den Hostnamen/die IP-Adresse des Sentinel-Servers an, mit dem der Collector-Manager eine Verbindung herstellen soll.
- **9** Geben Sie die Portnummer des Communication Server an. Der Standardport für den Nachrichtenbus ist 61616.
- **10** Geben Sie den JMS-Benutzernamen an, der den Collector-Manager- oder Correlation Engine-Benutzernamen darstellt. Der Standardbenutzername lautet collectormanager für den Collector-Manager und correlationengine für die Correlation Engine.
- **11** Geben Sie das Passwort für den JMS-Benutzer an.

Der Benutzername und das Passwort werden in der Datei /<*Installationsverzeichnis*>/ etc/opt/novell/sentinel/config/activemqusers.properties gespeichert, die sich auf dem Sentinel-Server befindet.

**12** (Optional) Über folgende Zeile in der Datei activemqusers.properties können Sie das Passwort überprüfen:

#### **Für den Collector-Manager:**

collectormanager=<password>

In diesem Beispiel ist collectormanager der Benutzername und der entsprechende Wert ist das Passwort.

#### **Für die Correlation Engine:**

correlationengine=<password>

In diesem Beispiel ist correlationengine der Benutzername und der entsprechende Wert ist das Passwort.

- **13** Klicken Sie auf *Weiter*.
- **14** Akzeptieren Sie das Zertifikat.

**15** Klicken Sie auf *Weiter*, um die Installation abzuschließen.

Nach Abschluss der Installation wird im Installationsprogramm die IP-Adresse angezeigt sowie eine Meldung, die besagt, dass diese Appliance abhängig davon, was Sie installieren, der Sentinel-Collector-Manager oder die Sentinel-Correlation Engine ist. Sie zeigt auch die IP-Adresse der Sentinel-Server-Benutzeroberfläche an.

### <span id="page-87-1"></span>**12.1.3 Installieren der VMware-Tools**

Damit Sentinel ordnungsgemäß auf dem VMware-Server funktioniert, müssen Sie die VMware-Tools installieren. VMware-Tools ist eine Dienstprogramm-Suite, die die Betriebssystemleistung der virtuellen Maschine steigert. Auch die Verwaltung der virtuellen Maschine wird verbessert. Weitere Informationen zur Installation von VMware-Tools finden Sie unter [VMware Tools for Linux Guests](https://www.vmware.com/support/ws55/doc/ws_newguest_tools_linux.html#wp1127177)  [\(VMware-Tools für Linux-Gäste\)](https://www.vmware.com/support/ws55/doc/ws_newguest_tools_linux.html#wp1127177) (https://www.vmware.com/support/ws55/doc/ ws\_newguest\_tools\_linux.html#wp1127177).

Weitere Informationen zur VMware-Dokumentation finden Sie unter [Workstation Users's Manual](http://www.vmware.com/pdf/ws71_manual.pdf)  [\(Arbeitsstation-Benutzerhandbuch\)](http://www.vmware.com/pdf/ws71_manual.pdf) (http://www.vmware.com/pdf/ws71\_manual.pdf)..

### <span id="page-87-0"></span>**12.2 Installieren der Xen-Appliance**

In diesem Abschnitt finden Sie Informationen zur Installation von Sentinel, Collector-Manager und einer Correlation Engine auf einem Xen-Appliance-Image.

- [Abschnitt 12.2.1, "Installieren von Sentinel", auf Seite 88](#page-87-2)
- [Abschnitt 12.2.2, "Installieren zusätzlicher Collector-Manager und Correlation Engines", auf](#page-89-0)  [Seite 90](#page-89-0)

### <span id="page-87-2"></span>**12.2.1 Installieren von Sentinel**

Gehen Sie folgendermaßen vor, um Sentinel auf einem Xen-Appliance-Image zu installieren:

<span id="page-87-3"></span>**1** Laden Sie die Installationsdatei für die virtuelle Xen-Appliance von der [Novell-Download-](http://download.novell.com/index.jsp)[Website](http://download.novell.com/index.jsp) (http://download.novell.com/index.jsp) in das Verzeichnis /var/lib/xen/images herunter.

Der korrekte Dateiname für die virtuelle Xen-Appliance enthält xen. Beispiel: Sentinel\_7.1.0.0.x86\_64.xen.tar.gz.

**2** Geben Sie den folgenden Befehl ein, um die Datei zu entpacken:

tar -zxvf *<install\_file>*

Ersetzen Sie *<install\_file>* durch den tatsächlichen Namen der Installationsdatei.

- **3** Wechseln Sie zum neuen Installationsverzeichnis. Dieses Verzeichnis enthält folgende Dateien:
	- *<dateiname>*.raw
	- *<dateiname>*.xenconfig
- **4** Öffnen Sie die Datei *<file\_name>*.xenconfig in einem Texteditor.
- **5** Ändern Sie die Datei wie folgt:
	- Geben Sie den vollständigen Pfad zur .raw-Datei in der Einstellung Datenträger ein.
	- Geben Sie die Bridge-Einstellung für Ihre Netzwerkkonfiguration an. Beispiel: "bridge=br0" oder "bridge=xenbr0".
	- Geben Sie Werte für die Einstellungen name und memory ein.

Beispiel:

```
# -*- mode: python; -*- 
name="Sentinel_7.1.0.0.x86_64" 
memory=4096
```
Kommentieren Sie die folgende Zeile aus:

vfb=["type=vnc,vncunused=1,vnclisten=0.0.0.0"]

Fügen Sie die folgende Zeile hinzu:

extra = "console=hvc0 xencons=tty"

Die aktualisierte xenconfig-Datei muss wie folgt aussehen:

```
# -*- mode: python; -*-
name=install_file_name
memory=4096
disk=["tap:aio:/var/lib/xen/images/install_directory/install_filename]
vif=[ "bridge=br0" ]
#vfb=["type=vnc,vncunused=1,vnclisten=0.0.0.0"]
extra = "console=hvc0 xencons=tty"
```
**6** Nachdem Sie die Datei *<filename>*.xenconfig geändert haben, geben Sie folgenden Befehl ein, um die virtuelle Maschine (VM) zu erstellen:

xm create *<file\_name>*.xenconfig

<span id="page-88-0"></span>**7** (Optional) Geben Sie folgenden Befehl ein, um zu überprüfen, ob die virtuelle Maschine erstellt wurde:

xm list

Die VM wird in der generierten Liste angezeigt.

Wenn Sie z. B. name="Sentinel 7.1.0.0.x86 64" in der Datei .xenconfig konfiguriert haben, wird die VM mit diesem Namen angezeigt.

**8** Geben Sie den folgenden Befehl ein, um die Installation zu starten:

xm console *<vm name>*

Ersetzen Sie *<vm\_name>* mit dem in der Namenseinstellung der Datei .xenconfig festgelegten Namen. Dieser entspricht außerdem dem in [Schritt 7](#page-88-0) zurückgegebenen Wert. Beispiel:

```
xm console Sentinel_7.1.0.0.x86_64
```
Das Installationsskript prüft zunächst, ob genügend Arbeitsspeicher und Plattenspeicherplatz zur Verfügung stehen. Bei weniger als 2.5 GB verfügbarem Arbeitsspeicher wird die Installation automatisch beendet. Bei mehr als 2.5 GB, jedoch weniger als 6.7 GB Arbeitsspeicher meldet die Installation, dass weniger Arbeitsspeicher als empfohlen zur Verfügung steht. Geben Sie y ein, wenn die Installation fortgesetzt werden soll, und n, wenn Sie nicht fortfahren möchten.

- **9** Wählen Sie die gewünschte Sprache aus und klicken Sie auf *Weiter*.
- **10** Wählen Sie das Tastatur-Layout aus und klicken Sie auf *Weiter*.
- **11** Lesen und akzeptieren Sie die Software-Lizenzvereinbarung für SUSE Linux Enterprise Server (SLES) 11 SP2.
- **12** Lesen und akzeptieren Sie die NetIQ Sentinel-Endbenutzer-Lizenzvereinbarung.
- **13** Geben Sie auf der Seite mit dem Hostnamen bzw. Domänennamen die entsprechenden Namen ein und stellen Sie sicher, dass die Option *Hostname zur Loopback-ID zuweisen* ausgewählt ist.
- <span id="page-88-1"></span>**14** Wählen Sie *Weiter*. Die Konfigurationen für den Hostnamen werden gespeichert.
- **15** Führen Sie einen der folgenden Vorgänge aus:
	- Um die aktuellen Netzwerkeinstellungen zu verwenden, wählen Sie auf der Seite *Netzwerkkonfiguration II* die Option *Folgende Konfiguration verwenden* aus.
	- Um die Netzwerkeinstellungen zu ändern, wählen Sie *Ändern* aus und nehmen Sie die gewünschten Änderungen vor.
- **16** Wählen Sie *Weiter*. Die Netzwerkeinstellungen werden gespeichert.
- **17** Legen Sie Uhrzeit und Datum fest, klicken Sie auf *Weiter* und anschließend auf *Fertig stellen*

Zum Ändern der NTP-Konfiguration nach der Installation rufen Sie YaST von der Befehlszeile der Appliance aus auf. Mit WebYast können Sie zwar die Uhrzeit und das Datum ändern, nicht jedoch die NTP-Konfiguration.

Wenn die Zeit unmittelbar nach der Installation nicht synchronisiert erscheint, führen Sie den folgenden Befehl aus, um NTP neu zu starten:

rcntp restart

- **18** Legen Sie das root-Passwort für SUSE Enterprise Server fest und klicken Sie auf *Weiter*.
- **19** Legen Sie das Sentinel-admin-Passwort fest und klicken Sie auf *Weiter*.

Die Sentinel-Installation wird fortgesetzt und abgeschlossen. Nach der Installation nimmt das Starten der Services möglicherweise einige Minuten in Anspruch, da das System eine einmalige Initialisierung ausführt. Warten Sie, bis die Installation abgeschlossen ist, bevor Sie sich am Server anmelden.

Notieren Sie sich die IP-Adresse der Appliance, die in der Konsole angezeigt wird.

**20** Fahren Sie mit [Abschnitt 12.4, "Konfiguration der Appliance im Anschluss an die Installation",](#page-93-0)  [auf Seite 94](#page-93-0) fort.

#### <span id="page-89-0"></span>**12.2.2 Installieren zusätzlicher Collector-Manager und Correlation Engines**

Die Vorgehensweisen zur Installation von Collector-Manager und Correlation Engine sind gleich und unterscheiden sich nur dadurch, dass Sie die entsprechende Datei von der Novell-Download-Website herunterladen müssen.

- **1** Führen Sie [Schritt 1](#page-87-3) bis [Schritt 14](#page-88-1) in [Abschnitt 12.2.1, "Installieren von Sentinel", auf Seite 88](#page-87-2) aus.
- **2** Wählen Sie auf dem Bildschirm "Netzwerkkonfiguration II" die Option *Andern* aus und geben Sie die IP-Adresse des virtuellen Computers an, auf dem der zusätzliche Collector-Manager oder die Correlation Engine installiert werden soll.
- **3** Geben Sie die Teilnetzmaske der angegebenen IP-Adresse an.
- **4** Wählen Sie *Weiter*. Die Netzwerkeinstellungen werden gespeichert.
- **5** Legen Sie Uhrzeit und Datum fest und klicken Sie auf *Weiter*.

Zum Ändern der NTP-Konfiguration nach der Installation rufen Sie YaST von der Befehlszeile der Appliance aus auf. Mit WebYast können Sie zwar die Uhrzeit und das Datum ändern, nicht jedoch die NTP-Konfiguration.

Wenn die Zeit unmittelbar nach der Installation nicht synchronisiert erscheint, führen Sie den folgenden Befehl aus, um NTP neu zu starten:

rcntp restart

- **6** Legen Sie das root-Passwort für SUSE Enterprise Server fest und klicken Sie auf *Weiter*.
- **7** Geben Sie den Hostnamen bzw. die IP-Adresse des Sentinel-Servers an, mit dem der Collector-Manager oder die Correlation Engine eine Verbindung herstellen soll.
- **8** Geben Sie die Portnummer des Communication Server an. Der Standardport für den Nachrichtenbus ist 61616.
- **9** Geben Sie den JMS-Benutzernamen an, der den Collector-Manager- oder Correlation Engine-Benutzernamen darstellt.
- **10** Geben Sie das Passwort für den JMS-Benutzer an.

Der Benutzername und das Passwort werden in der Datei /<*installationsverzeichnis*>/ etc/opt/novell/sentinel/config/activemqusers.properties auf dem Sentinel-Server gespeichert.

**11** (Optional) Über folgende Zeile in der Datei activemqusers.properties können Sie das Passwort überprüfen:

#### **Für den Collector-Manager:**

collectormanager=<password>

In diesem Beispiel ist collectormanager der Benutzername und der entsprechende Wert ist das Passwort.

#### **Für die Correlation Engine:**

correlationengine=<password>

In diesem Beispiel ist correlationengine der Benutzername und der entsprechende Wert ist das Passwort.

**12** Klicken Sie auf *Weiter*, um die Installation abzuschließen.

Nach Abschluss der Installation wird die IP-Adresse angezeigt sowie eine Meldung, die besagt, dass diese Appliance abhängig davon, was Sie installieren, der Sentinel-Collector-Manager oder die Sentinel-Correlation Engine ist.

### <span id="page-90-0"></span>**12.3 Installieren der ISO-Appliance**

Stellen Sie vor dem Installieren der Appliance auf der Hardware sicher, dass das Appliance-ISO-Datenträger-Image von der Support-Website heruntergeladen wurde und auf DVD zur Verfügung steht.

**WICHTIG:** Für die Installation auf einer Hardware mit dem ISO-Disk-Image (Bare-metal und Hyper-V) sind mindestens 4,5 GB Arbeitsspeicher erforderlich, um die Installation abzuschließen.

- [Abschnitt 12.3.1, "Installieren von Sentinel", auf Seite 91](#page-90-1)
- [Abschnitt 12.3.2, "Installieren zusätzlicher Collector-Manager und Correlation Engines", auf](#page-92-0)  [Seite 93](#page-92-0)

### <span id="page-90-1"></span>**12.3.1 Installieren von Sentinel**

Gehen Sie folgendermaßen vor, um Sentinel auf der Hardware zu installieren:

- <span id="page-90-2"></span>**1** Booten Sie den physischen Computer über die DVD im DVD-Laufwerk.
- **2** Folgen Sie den Bildschirmanweisungen des Installationsassistenten.
- **3** Führen Sie das Live DVD-Appliance-Image aus, indem Sie das obere Element im Bootmenü auswählen.

Das Installationsskript prüft zunächst, ob genügend Arbeitsspeicher und Plattenspeicherplatz zur Verfügung stehen. Bei weniger als 2.5 GB verfügbarem Arbeitsspeicher wird die Installation automatisch beendet. Bei mehr als 2.5 GB, jedoch weniger als 6.7 GB Arbeitsspeicher meldet die Installation, dass weniger Arbeitsspeicher als empfohlen zur Verfügung steht. Geben Sie y ein, wenn die Installation fortgesetzt werden soll, und n, wenn Sie nicht fortfahren möchten.

- **4** Wählen Sie die gewünschte Sprache aus und klicken Sie auf *Weiter*.
- **5** Wählen Sie das Tastatur-Layout aus und klicken Sie auf *Weiter*.
- **6** Lesen und akzeptieren Sie die SUSE Enterprise Server Software-Lizenzvereinbarung.
- **7** Lesen und akzeptieren Sie die NetIQ Sentinel-Endbenutzer-Lizenzvereinbarung.
- **8** Wählen Sie *Weiter*.
- **9** Geben Sie auf der Seite mit dem Hostnamen bzw. Domänennamen die entsprechenden Namen ein und stellen Sie sicher, dass die Option *Hostname zur Loopback-ID zuweisen* ausgewählt ist.
- **10** Wählen Sie *Weiter* aus. Die Konfigurationen für den Hostnamen werden gespeichert.
- **11** Führen Sie einen der folgenden Vorgänge aus:
	- Um die aktuellen Netzwerkeinstellungen zu verwenden, wählen Sie auf der Seite "Netzwerkkonfiguration II" die Option *Folgende Konfiguration verwenden* aus.
	- Um die Netzwerkeinstellungen zu ändern, wählen Sie *Ändern* aus und nehmen Sie die gewünschten Änderungen vor.
- **12** Wählen Sie *Weiter*. Die Netzwerkeinstellungen werden gespeichert.
- **13** Legen Sie Uhrzeit und Datum fest und klicken Sie auf *Weiter*.

Zum Ändern der NTP-Konfiguration nach der Installation rufen Sie YaST von der Befehlszeile der Appliance aus auf. Mit WebYast können Sie zwar die Uhrzeit und das Datum ändern, nicht jedoch die NTP-Konfiguration.

Wenn die Zeit unmittelbar nach der Installation nicht synchronisiert erscheint, führen Sie den folgenden Befehl aus, um NTP neu zu starten:

rcntp restart

- <span id="page-91-0"></span>**14** Legen Sie das root-Passwort fest und klicken Sie auf *Weiter*.
- **15** Legen Sie das Sentinel-admin-Passwort fest und klicken Sie auf *Weiter*.
- **16** Geben Sie den Benutzernamen und das Passwort an der Konsole ein, um sich an der Appliance anzumelden.

Der Standardwert für den Benutzernamen lautet root und das Passwort ist das in [Schritt 14](#page-91-0) festgelegte Passwort.

**17** Stoppen Sie den Sentinel-Server:

service sentinel stop

**18** Geben Sie folgenden Befehl ein, um die Benutzeroberfläche für eine klare Anzeige in YaST zurückzusetzen:

reset

**19** Stellen Sie vor der Installation der Appliance auf dem physischen Server sicher, dass das Kontrollkästchen für *Sentinel-Appliance auf Festplatte installieren (nur für Live-DVD-Image)*  aktiviert ist.

Dieses Kontrollkästchen ist standardmäßig aktiviert. Wenn Sie dieses Kontrollkästchen deaktivieren, wird die Appliance nicht auf dem physischen Server installiert und nur im LIVE-DVD-Modus ausgeführt.

Nach der Installation nimmt das Starten der Services möglicherweise einige Minuten in Anspruch, da das System eine einmalige Initialisierung ausführt. Warten Sie, bis die Installation abgeschlossen ist, bevor Sie sich am Server anmelden.

- **20** Notieren Sie sich die IP-Adresse der Appliance, die in der Konsole angezeigt wird.
- **21** Fahren Sie mit [Abschnitt 12.4, "Konfiguration der Appliance im Anschluss an die Installation",](#page-93-0)  [auf Seite 94](#page-93-0) fort.

### <span id="page-92-0"></span>**12.3.2 Installieren zusätzlicher Collector-Manager und Correlation Engines**

Die Vorgehensweisen zur Installation von Collector-Manager und Correlation Engine sind gleich und unterscheiden sich nur dadurch, dass Sie die entsprechende Datei von der Novell-Download-Website herunterladen müssen.

- **1** Führen Sie [Schritt 1](#page-90-2) bis [Schritt 14](#page-91-0) in [Abschnitt 12.3.1, "Installieren von Sentinel", auf Seite 91](#page-90-1) aus.
- **2** Geben Sie den Hostnamen/die IP-Adresse des Sentinel-Servers an, mit dem der Collector-Manager eine Verbindung herstellen soll.
- **3** Geben Sie die Portnummer des Communication Server an. Der Standardport für den Nachrichtenbus ist 61616.
- **4** Geben Sie den JMS-Benutzernamen an, der den Collector-Manager- oder Correlation Engine-Benutzernamen darstellt.
- **5** Geben Sie das Passwort für den JMS-Benutzer an.
- **6** Klicken Sie auf *Weiter*.

Der Benutzername und das Passwort werden in der Datei /<*installationsverzeichnis*>/ etc/opt/novell/sentinel/config/activemqusers.properties auf dem Sentinel-Server gespeichert.

**7** Über folgende Zeile in der Datei activemqusers.properties können Sie das Passwort überprüfen:

#### **Für den Collector-Manager:**

collectormanager=<password>

In diesem Beispiel ist collectormanager der Benutzername und der entsprechende Wert ist das Passwort.

#### **Für die Correlation Engine:**

correlationengine=<password>

In diesem Beispiel ist correlationengine der Benutzername und der entsprechende Wert ist das Passwort.

**8** Stellen Sie vor der Installation der Appliance auf dem physischen Server sicher, dass das Kontrollkästchen für *Sentinel-Appliance auf Festplatte installieren (nur für Live-DVD-Image)*  aktiviert ist.

Dieses Kontrollkästchen ist standardmäßig aktiviert. Wenn Sie dieses Kontrollkästchen deaktivieren, wird die Appliance nicht auf dem physischen Server installiert und nur im Live-DVD-Modus ausgeführt.

- **9** Akzeptieren Sie das Zertifikat, wenn Sie dazu aufgefordert werden.
- **10** Geben Sie ja oder j ein, um den FIPS 140-2-Modus in Sentinel zu aktivieren, und fahren Sie mit der FIPS-Konfiguration fort.

**11** Fahren Sie wie aufgefordert mit der Installation fort, bis sie abgeschlossen ist.

Nach Abschluss der Installation wird die IP-Adresse angezeigt sowie eine Meldung, die besagt, dass diese Appliance abhängig davon, was Sie installieren, der Sentinel-Collector-Manager oder die Sentinel-Correlation Engine ist. Sie zeigt auch die IP-Adresse der Sentinel-Server-Benutzeroberfläche an.

### <span id="page-93-0"></span>**12.4 Konfiguration der Appliance im Anschluss an die Installation**

Nach der Installation von Sentinel müssen Sie weitere Konfigurationsschritte ausführen, damit die Appliance ordnungsgemäß funktioniert.

- [Abschnitt 12.4.1, "Konfigurieren von WebYaST", auf Seite 94](#page-93-1)
- [Abschnitt 12.4.2, "Erstellen von Partitionen", auf Seite 94](#page-93-2)
- [Abschnitt 12.4.3, "Registrieren für Aktualisierungen", auf Seite 95](#page-94-0)
- [Abschnitt 12.4.4, "Konfigurieren der Appliance mit SMT", auf Seite 95](#page-94-1)

### <span id="page-93-1"></span>**12.4.1 Konfigurieren von WebYaST**

Die Sentinel-Appliance-Benutzeroberfläche ist mit WebYaSt ausgestattet. WebYaSt ist eine webbasierte Fernkonsole zur Steuerung von Appliances, die auf SUSE Linux Enterprise basieren. Mit WebYaST können Sie auf Sentinel Appliances zugreifen, diese konfigurieren und überwachen. Nachfolgend werden die Schritte zum Konfigurieren von WebYaST kurz beschrieben. Weitere Informationen zur ausführlichen Konfiguration finden Sie im *[WebYaST User Guide \(Benutzerhandbuch](http://www.novell.com/documentation/webyast/)  [für WebYaST\)](http://www.novell.com/documentation/webyast/)* (http://www.novell.com/documentation/webyast/).

- **1** Melden Sie sich an der Sentinel-Appliance an.
- **2** Klicken Sie auf *Appliance*.
- **3** Konfigurieren Sie den Sentinel-Server wie in Abschnitt 12.4.3, "Registrieren für [Aktualisierungen", auf Seite 95](#page-94-0) beschrieben zum Empfang von Aktualisierungen.
- **4** Klicken Sie auf *Weiter*, um die Ersteinrichtung fertig zu stellen.

### <span id="page-93-2"></span>**12.4.2 Erstellen von Partitionen**

Sie können mit dem YaST-Tool eine Partition in der Appliance hinzufügen und ein Verzeichnis in die neue Partition verschieben.

Gehen Sie folgendermaßen vor, um eine neue Partition zu erstellen und die Datendateien aus ihrem Verzeichnis zur neu erstellten Partition zu verschieben:

- **1** Melden Sie sich mit dem Benutzer root bei Sentinel an.
- **2** Führen Sie folgenden Befehl aus, um Sentinel auf der Appliance zu stoppen:

/etc/init.d/sentinel stop

**3** Geben Sie den folgenden Befehl ein, um zum Benutzer novell zu wechseln:

su -novell

- <span id="page-93-3"></span>**4** Verschieben Sie den Inhalt des Verzeichnisses /var/opt/novell/sentinel/ an einen temporären Standort.
- **5** Wechseln Sie zum root-Benutzer.

**6** Geben Sie folgenden Befehl ein, um auf das YaST2 Control Center zuzugreifen:

yast

- **7** Wählen Sie *System > Partitioner (Partitionierer)* aus.
- **8** Lesen Sie die Warnmeldung und wählen Sie *Yes (Ja)* aus, um die neue, ungenutzte Partition hinzufügen.
- **9** Hängen Sie die neue Partition unter /var/opt/novell/sentinel/ ein.
- **10** Geben Sie den folgenden Befehl ein, um zum Benutzer novell zu wechseln:

su -novell

- **11** Verschieben Sie den Inhalt des Datenverzeichnisses vom temporären Standort (wo Sie es in [Schritt 4](#page-93-3) gespeichert haben) zurück in das Verzeichnis /var/opt/novell/sentinel/ in der neuen Partition.
- **12** Führen Sie den folgenden Befehl aus, um die Sentinel-Appliance neu zu starten:

/etc/init.d/sentinel start

### <span id="page-94-0"></span>**12.4.3 Registrieren für Aktualisierungen**

Sie müssen die Sentinel-Appliance im Appliance-Aktualisierungskanal registrieren, um Patch-Aktualisierungen zu erhalten. Zur Registrierung der Appliance müssen Sie zunächst den Appliance-Registrierungscode oder den Appliance-Aktivierungsschlüssel vom [Novell-Kundenservicezentrum](https://secure-www.novell.com/center/regadmin/jsps/home_app.jsp) abrufen.

Gehen Sie folgendermaßen vor, um die Appliance für Aktualisierungen zu registrieren:

- **1** Melden Sie sich an der Sentinel-Appliance an.
- **2** Klicken Sie auf *Appliance*, um WebYaST zu starten.
- **3** Klicken Sie auf *Registrierung*.
- **4** Geben Sie die Email-Adresse für den Empfang der Aktualisierungen an und geben Sie dann den Systemnamen und den Appliance-Registrierungscode an.
- **5** Klicken Sie auf *Speichern*.

### <span id="page-94-1"></span>**12.4.4 Konfigurieren der Appliance mit SMT**

In sicheren Umgebungen, wo die Appliance ohne direkten Internetzugriff ausgeführt werden muss, können Sie die Appliance mit dem Subscription Management Tool (SMT) konfigurieren, mit dem Sie die Appliance auf die neuesten verfügbaren Versionen von Sentinel aufrüsten können. SMT ist ein Proxy-System-Paket, das ins Novell Customer Center integriert ist und Kernfunktionen des Novell Customer Centers zur Verfügung stellt.

- ["Voraussetzungen", auf Seite 95](#page-94-2)
- ["Konfigurieren der Appliance", auf Seite 96](#page-95-0)
- ["Aufrüsten der Appliance", auf Seite 97](#page-96-1)

#### <span id="page-94-2"></span>**Voraussetzungen**

 Besorgen Sie die Anmeldedaten für das Novell Customer Center, damit Sentinel Aktualisierungen von Novell abrufen kann. Weitere Informationen zum Erhalt der Anmeldedaten erhalten Sie vom [Novell Support.](http://support.novell.com/phone.html?sourceidint=suplnav4_phonesup)

- Stellen Sie sicher, dass SLES 11 SP2 mit folgenden Paketen auf dem Computer installiert ist, auf dem SMT installiert werden soll:
	- htmldoc
	- perl-DBIx-Transaction
	- perl-File-Basename-Object
	- perl-DBIx-Migration-Director
	- perl-MIME-Lite
	- perl-Text-ASCIITable
	- yum-metadata-parser
	- createrepo
	- perl-DBI
	- apache2-prefork
	- libapr1
	- perl-Data-ShowTable
	- perl-Net-Daemon
	- perl-Tie-IxHash
	- $\cdot$  fltk
	- libapr-util1
	- perl-PIRPC
	- apache2-mod\_perl
	- apache2-utils
	- apache2
	- perl-DBD-mysql
- Installieren Sie SMT und konfigurieren Sie den SMT-Server. Weitere Informationen finden Sie in folgenden Abschnitten der [SMT-Dokumentation.](http://www.novell.com/documentation/smt11/)
	- SMT Installation (SMT-Installation)
	- SMT Server Configuration (SMT-Serverkonfiguration)
	- Mirroring Installation and Update Repositories with SMT (Spiegelung von Installationsund Aktualisierungs-Repositorys mit SMT)
- Installieren Sie das Dienstprogramm wget auf dem Appliance-Computer.

#### <span id="page-95-0"></span>**Konfigurieren der Appliance**

Informationen zur Konfiguration der Appliance mit SMT finden Sie in der Dokumentation [Subscription Management Tool \(SMT\) for SUSE Linux Enterprise 11](https://www.suse.com/documentation/smt11/).

Führen Sie folgenden Befehl aus, um die Appliance-Repositorys zu aktivieren:

```
smt-repos -e Sentinel-Server-7.0-Updates sle-11-x86_64
smt-repos -e Sentinel-Collector-Manager-7.0-Updates sle-11-x86_64
smt-repos -e Sentinel-Correlation-Engine-7.0-Updates sle-11-x86_64
```
### <span id="page-96-1"></span>**Aufrüsten der Appliance**

Informationen zur Aufrüstung der Appliance finden Sie unter Abschnitt 21.3, "Aufrüsten der [Appliance mit SMT", auf Seite 132](#page-131-0).

### <span id="page-96-0"></span>**12.5 Stoppen und Starten des Servers mit WebYaST**

Sie können den Sentinel-Server folgendermaßen über die Weboberfläche starten und stoppen:

- **1** Melden Sie sich an der Sentinel-Appliance an.
- **2** Klicken Sie auf *Appliance*, um WebYaST zu starten.
- **3** Klicken Sie auf *Systemdienste*.
- 4 Um den Sentinel-Server zu stoppen, klicken Sie auf *stop* ("stoppen").
- **5** Um den Sentinel-Server zu starten, klicken Sie auf *start* ("starten").

## 13 <sup>13</sup>**Installieren von zusätzlichen Collectors und Connectors**

Standardmäßig werden alle herausgegebenen Collectors und Connectors bei der Installation von Sentinel installiert. In den folgenden Abschnitten finden Sie Informationen zur Installation eines neuen Collectors oder Connectors, der nach der Veröffentlichung von Sentinel freigegeben wurde.

- [Abschnitt 13.1, "Installieren eines Collectors", auf Seite 99](#page-98-0)
- [Abschnitt 13.2, "Installieren eines Connectors", auf Seite 99](#page-98-1)

### <span id="page-98-0"></span>**13.1 Installieren eines Collectors**

Gehen Sie folgendermaßen vor, um einen Collector zu installieren:

- <span id="page-98-2"></span>**1** Laden Sie den gewünschten Collector von der Website für Sentinel-Plugins herunter.
- **2** Melden Sie sich unter https://<*IP-Adresse*>:8443 bei der Sentinel-Weboberfläche an. 8443 ist der Standardport für den Sentinel-Server.
- **3** Klicken Sie in der Symbolleiste auf *Anwendungen* und klicken Sie dann auf *Anwendungen*.
- **4** Klicken Sie auf *Control Center starten*, um das Sentinel Control Center zu starten.
- **5** Klicken Sie in der Symbolleiste auf *Ereignisquellenmanagement* > *Live-Ansicht*. Klicken Sie dann auf *Werkzeuge* > *Plugin importieren*.
- **6** Suchen Sie die Collector-Datei, die Sie in [Schritt 1](#page-98-2) heruntergeladen haben, und klicken Sie dann auf *Weiter*.
- **7** Befolgen Sie die verbleibenden Aufforderungen und klicken Sie dann auf *Fertig stellen*.

Informationen zur Konfiguration des Collectors finden Sie in der Dokumentation für den jeweiligen Collector auf der [Website für Sentinel-Plugins](http://support.novell.com/products/sentinel/secure/sentinelplugins.html).

### <span id="page-98-1"></span>**13.2 Installieren eines Connectors**

Gehen Sie folgendermaßen vor, um einen Connector zu installieren:

- **1** Laden Sie den gewünschten Connector von der Website für Sentinel-Plugins herunter.
- **2** Melden Sie sich unter https://<*IP-Adresse*>:8443 bei der Sentinel-Weboberfläche an. 8443 ist der Standardport für den Sentinel-Server.
- **3** Klicken Sie in der Symbolleiste auf *Anwendung* und klicken Sie dann auf *Anwendungen*.
- **4** Klicken Sie auf *Control Center starten*, um das Sentinel Control Center zu starten.
- **5** Klicken Sie in der Symbolleiste auf *Ereignisquellenmanagement* > *Live-Ansicht*. Klicken Sie dann auf *Werkzeuge* > *Plugin importieren*.
- **6** Suchen Sie die Connector-Datei, die Sie in [Schritt 1](#page-98-2) heruntergeladen haben, und klicken Sie dann auf *Weiter*.
- **7** Befolgen Sie die verbleibenden Aufforderungen und klicken Sie dann auf *Fertig stellen*.

Informationen zur Konfiguration des Connectors finden Sie in der Dokumentation für den jeweiligen Connector auf der [Website für Sentinel-Plugins.](http://support.novell.com/products/sentinel/secure/sentinelplugins.html)

# 14 <sup>14</sup>**Überprüfen der Installation**

Sie können erkennen, ob die Installation erfolgreich war, wenn Sie einen der folgenden Schritte ausführen:

Überprüfen Sie die Sentinel-Version:

/etc/init.d/sentinel version

Überprüfen Sie, ob die Sentinel-Dienste aktiv sind:

/etc/init.d/sentinel status

Überprüfen Sie, ob die Webdienste aktiv sind:

netstat -an |grep 'LISTEN' |grep <*HTTPS\_port\_number*>

Die Standard-Portnummer lautet 8443.

- Greifen Sie auf die Sentinel-Weboberfläche zu:
	- 1. Rufen Sie einen unterstützten Webbrowser auf:
	- 2. Geben Sie die URL der Sentinel-Weboberfläche an:

https://<IP Address/DNS Sentinel server:8443>

"IP\_Address/DNS\_Sentinel\_server" ist die IP-Adresse oder der DNS-Name des Sentinel-Servers. Der Standardport für den Sentinel-Server lautet 8443.

3. Melden Sie sich mit dem Administratornamen und -passwort an, die Sie während der Installation angegeben haben. Der Standard-Benutzername lautet "admin".

# 15 <sup>15</sup>**Sentinel-Verzeichnisstruktur**

Standardmäßig befinden sich die Sentinel-Verzeichnisse an folgenden Standorten:

- Die Datendateien befinden sich in den Verzeichnissen /var/opt/novell/sentinel/data und / var/opt/novell/sentinel/3rdparty.
- Ausführbaren Programme und Bibliotheken befinden sich in folgenden Verzeichnissen:
	- /opt/novell/sentinel/bin
	- /opt/novell/sentinel/setup
	- /opt/novell/sentinel/3rdparty
- Die Protokolldateien befinden sich im Verzeichnis /var/opt/novell/sentinel/log.
- Die Konfigurationsdateien befinden sich im Verzeichnis /etc/opt/novell/sentinel/.
- Die Prozess-ID-Datei (PID-Datei) befindet sich im Verzeichnis /var/run/sentinel/ server.pid.

Mit der PID können Administratoren den übergeordneten Prozess des Sentinel-Servers identifizieren und den Prozess überwachen oder beenden.

# IV **Konfigurieren von Sentinel**

In diesem Abschnitt finden Sie Informationen zur Konfiguration von Sentinel und den einsatzbereiten Plugins.

- \* [Kapitel 16, "Konfigurieren der Zeit", auf Seite 107](#page-106-0)
- [Kapitel 17, "Konfigurieren von einsatzbereiten Plugins", auf Seite 111](#page-110-0)
- [Kapitel 18, "Aktivieren des FIPS 140-2-Modus in einer vorhandenen Sentinel-Installation", auf](#page-112-0)  [Seite 113](#page-112-0)
- [Kapitel 19, "Ausführen von Sentinel im FIPS 140-2-Modus", auf Seite 115](#page-114-1)

# <span id="page-106-0"></span>16 <sup>16</sup>**Konfigurieren der Zeit**

Die Uhrzeit eines Ereignisses ist für seine Verarbeitung in Sentinel von ausgesprochen großer Bedeutung. Sie spielt für Berichterstellung und Revision sowie für die Echtzeitverarbeitung eine wichtige Rolle. In diesem Abschnitt finden Sie Informationen über das Verständnis von Zeit in Sentinel, über die Konfiguration der Zeit und der Behandlung von Zeitzonen.

- [Abschnitt 16.1, "Zeit in Sentinel", auf Seite 107](#page-106-1)
- [Abschnitt 16.2, "Konfigurieren der Zeit in Sentinel", auf Seite 109](#page-108-0)
- [Abschnitt 16.3, "Zeitzonen", auf Seite 109](#page-108-1)

### <span id="page-106-1"></span>**16.1 Zeit in Sentinel**

Sentinel ist ein verteiltes System, das aus verschiedenen Prozessen besteht, die im Netzwerk verteilt sind. Zudem kann es durch die Ereignisquelle zu einer gewissen Verzögerung kommen. Aus diesem Grund ordnen die Sentinel-Vorgänge die Ereignisse vor der Verarbeitung nach der Uhrzeit neu an.

Jedes Ereignis verfügt über drei Zeitfelder:

- **Ereigniszeit:** Dies ist die Ereigniszeit, die von allen Analyse-Engines, Suchen, Berichten usw. verwendet wird.
- **Sentinel-Verarbeitungszeit:** Die Zeit, zu der Sentinel die Daten vom Gerät erfasst hat. Sie wird von der Zeit des Collector-Manager-Systems bestimmt.
- **Observer-Ereigniszeit:** Der Zeitstempel, den das Gerät den Daten zugewiesen hat. Diese Angabe ist nicht immer ein verlässlicher Zeitstempel und kann erheblich von der Sentinel-Verarbeitungszeit abweichen. Dies ist beispielsweise der Fall, wenn das Gerät Daten gesammelt liefert.

Die folgende Abbildung erläutert, wie Sentinel hierzu vorgeht:

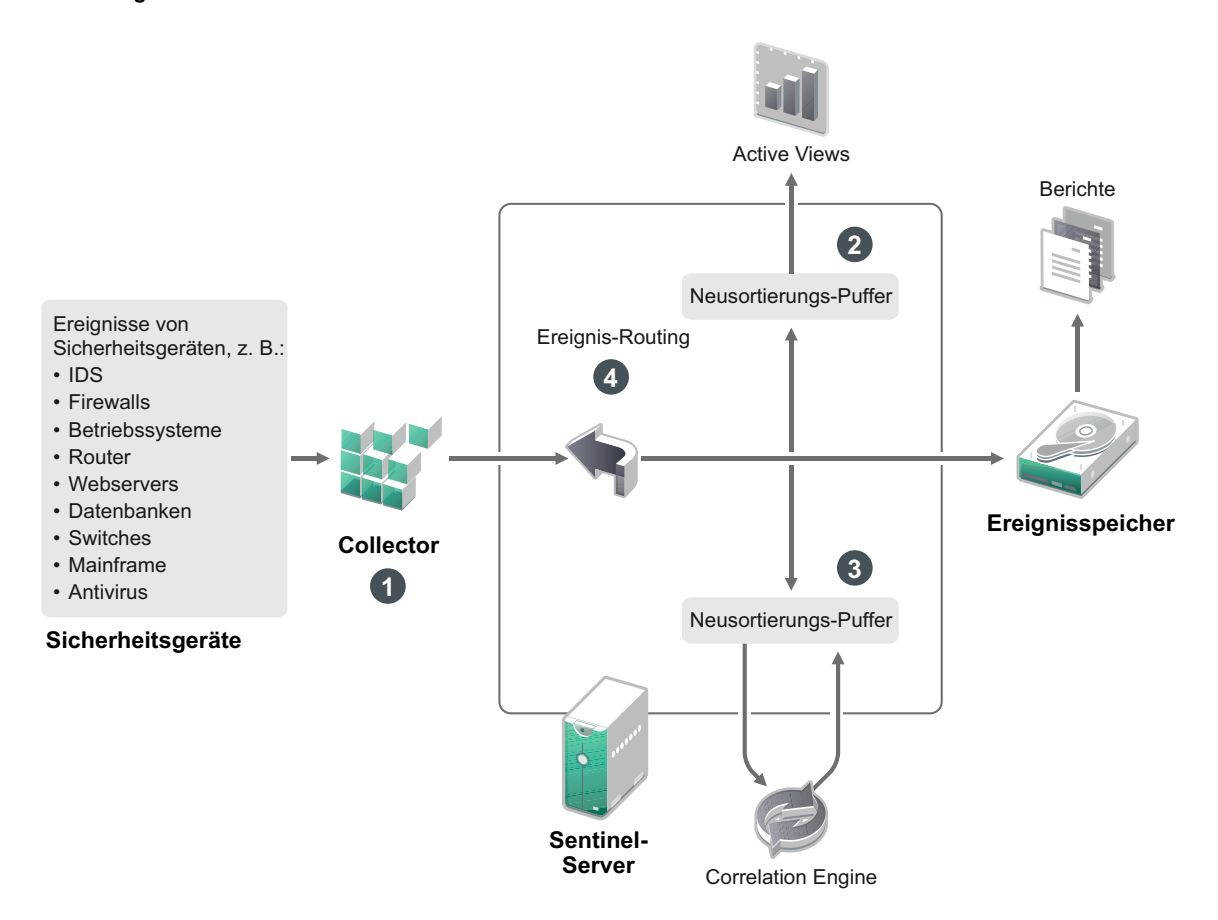

- 1. Standardmäßig wird die Ereigniszeit auf die Sentinel-Verarbeitungszeit festgelegt. Im Idealfall stimmt jedoch die Ereigniszeit mit der Observer-Ereigniszeit überein, wenn diese verfügbar und zuverlässig ist. Wenn die Gerätezeit verfügbar und genau ist und vom Collector richtig analysiert wird, ist es am besten, die Datenerfassung mit **verbürgter Ereignisquellenzeit** zu konfigurieren. Der Collector stimmt die Ereigniszeit mit der Observer-Ereigniszeit ab.
- 2. Ereignisse mit einer Ereigniszeit, die um weniger als 5 Minuten von der Serverzeit abweicht, werden normal von Active Views verarbeitet. Ereignisse, deren Ereigniszeit mehr als 5 Minuten in der Zukunft liegen, werden in den Active Views nicht angezeigt, jedoch in den Ereignisspeicher eingefügt. Ereignisse, deren Ereigniszeit über 5 Minuten in der Zukunft oder weniger als 24 Stunden in der Vergangenheit liegt, werden in den Diagrammen angezeigt, jedoch nicht in den Ereignisdaten dieser Diagramme. Zum Abrufen dieser Ereignisse aus dem Ereignisspeicher ist eine Detailanalyse erforderlich.
- 3. Die Ereignisse werden in 30-Sekunden-Intervallen sortiert, damit die Correlation Engine sie in chronologischer Reihenfolge verarbeiten kann. Liegt die Ereigniszeit mehr als 30 Sekunden vor der Serverzeit, verarbeitet die Correlation Engine das Ereignis nicht.
- 4. Liegt die Ereigniszeit mehr als 5 Minuten vor der Collector-Manager-Systemzeit, leitet Sentinel das Ereignis direkt an den Ereignisspeicher und umgeht dabei die Echtzeitsysteme wie Correlation Engine, Active Views und Sicherheitsintelligenz.
# **16.2 Konfigurieren der Zeit in Sentinel**

Die Correlation Engine verarbeitet nach Uhrzeit geordnete Ereignisdatenströme und erkennt Muster in Ereignissen sowie Zeitmuster im Datenstrom. Das Gerät, das das Ereignis generiert, schließt die Zeit jedoch manchmal nicht in die Protokollnachricht ein. Es stehen zwei Möglichkeiten zur Verfügung, die Zeit für ein ordnungsgemäßes Arbeiten von Sentinel zu konfigurieren:

- Konfigurieren Sie NTP auf dem Collector-Manager und deaktivieren Sie *Verbürgte Ereignisquelle Uhrzeit* auf der Ereignisquelle im Ereignisquellen-Manager. Sentinel verwendet den Collector-Manager als Zeitquelle für die Ereignisse.
- Wählen Sie *Verbürgte Ereignisquelle Uhrzeit* auf der Ereignisquelle im Ereignisquellen-Manager aus. Sentinel verwendet die Uhrzeit aus der Protokollnachricht als richtige Zeit.

So ändern Sie diese Einstellung auf der Ereignisquelle:

**1** Melden Sie sich an der Ereignisquellenverwaltung an.

Weitere Informationen finden Sie unter "Zugriff auf die Ereignisquellenverwaltung" im *NetIQ Sentinel 7.1-Administrationshandbuch*.

- **2** Klicken Sie mit der rechten Maustaste auf die Ereignisquelle, für die Sie die Zeiteinstellung ändern möchten, und wählen Sie *Bearbeiten* aus.
- **3** Aktivieren oder deaktivieren Sie die Option *Verbürgte Ereignisquelle* unten in der Registerkarte *Allgemein*.
- **4** Klicken Sie zum Speichern der Änderungen auf *OK*.

# **16.3 Zeitzonen**

In einer verteilten Umgebung kann die Berücksichtigung der Zeitzonen sehr komplex werden. Beispielsweise können sich die Ereignisquelle, der Collector-Manager, der Backend-Sentinel-Server und der Client, auf dem die Daten angezeigt werden, in jeweils unterschiedlichen Zeitzonen befinden. Zusätzliche Aspekte wie die Sommerzeit oder Ereignisquellen, die nicht melden, auf welche Zeitzone sie festgelegt sind (z. B. alle Syslog-Quellen), führen zu einer Vielzahl möglicher Probleme, die zu bewältigen sind. Sentinel bietet flexible Lösungen, damit Sie stets korrekt darstellen können, wann ein Ereignis aufgetreten ist, und diese Ereignisse mit Ereignissen von anderen Quellen in der gleichen oder in unterschiedlichen Zeitzonen vergleichen können.

Im Allgemeinen gibt es drei verschiedene Möglichkeiten, wie Ereignisquellen die Zeitstempel melden:

- Die Ereignisquelle meldet die Uhrzeit als koordinierte Weltzeit (UTC). Beispielsweise werden alle Standardereignisse des Windows-Ereignisprotokolls mit der UTC-Zeit gemeldet.
- Die Ereignisquelle meldet die örtliche Zeit und schließt dabei stets die Zeitzone in den Zeitstempel ein. Beispielsweise schließen Ereignisquellen, die für die Strukturierung des Zeitstempels RFC 3339 befolgen, die Zeitzone als Abweichung ein; andere Quellen verwenden lange Zeitzonen-IDs wie "Americas/New York" oder kurze IDs wie "EST". Dies kann aufgrund von Konflikten und unangemessenen Auflösungen zu Problemen führen.
- Die Ereignisquelle berichtet die Ortszeit, gibt jedoch keine Zeitzone an. Unglücklicherweise nutzt das sehr weit verbreitete Syslog-Format dieses Modell.

Im ersten Fall kann stets die UTC-Zeit errechnet werden, zu der das Ereignis aufgetreten ist (sofern ein Zeitsynchronisierungsprotokoll verwendet wird). Die Ereigniszeit kann daher sehr einfach mit anderen Ereignisquellen an einem beliebigen Standort verglichen werden. Die Ortszeit, zu der das Ereignis aufgetreten ist, kann jedoch nicht automatisch ermittelt werden. Aus diesem Grund kann die Zeitzone einer Ereignisquelle in Sentinel manuell festgelegt werden, indem der

Ereignisquellenknoten im Ereignisquellen-Manager bearbeitet und die entsprechende Zeitzone angegeben wird. Diese Angabe hat keinen Einfluss auf die Berechnung der Parameter "DeviceEventTime" und "EventTime". Sie wird lediglich im ObserverTZ-Feld hinterlegt und zur Berechnung der verschiedenen ObserverTZ-Felder verwendet, z. B. "ObserverTZHour". Diese Felder sind stets als Ortszeit ausgedrückt.

Wenn im zweiten Fall die Zeitzone im langen Format oder als Abweichung angegeben wird, kann die Zeit in UTC-Zeit umgerechnet werden (in "DeviceEventTime" gespeichert). Sie können jedoch auch die Ortszeit für die ObserverTZ-Felder berechnen. Bei der Verwendung von kurzen Zeitzonen-IDs können gegebenenfalls Konflikte auftreten.

Beim dritten Szenario muss der Administrator die Ereignisquellenzeitzone manuell für alle betroffenen Quellen festlegen, damit Sentinel ordnungsgemäß die UTC-Zeit berechnen kann. Wird die Zeitzone nicht richtig durch Bearbeiten des Ereignisquellenknotens im Ereignisquellen-Manager festgelegt, ist möglicherweise die Geräteereigniszeit "DeviceEventTime" (und ggf. die Ereigniszeit "EventTime") falsch. Auch "ObserverTZ" und die verbundenen Felder können in diesem Fall falsch sein.

Der Collector für eine bestimmte Ereignisquellenart (z. B. Microsoft Windows) verfügt üblicherweise über Informationen dazu, wie eine Ereignisquelle Zeitstempel darstellt, und nimmt die erforderlichen Anpassungen vor. Es empfiehlt sich, die Zeitzonen aller Ereignisquellenknoten im Ereignisquellen-Manager stets manuell festzulegen, es sei denn, Sie sind sich sicher, dass die Ereignisquelle in der Ortszeit berichtet und die Zeitzone immer in den Zeitstempel einschließt.

Die Ereignisquellendarstellung des Zeitstempels wird im Collector und im Collector-Manager verarbeitet. Die Geräteereigniszeit "DeviceEventTime" und die Ereigniszeit "EventTime" werden im UTC-Format gespeichert. Die ObserverTZ-Felder werden als Zeichenkette gespeichert, deren Wert die Ortszeit der Ereignisquelle darstellt. Diese Informationen werden vom Collector-Manager an den Sentinel-Server gesendet und im Ereignisspeicher gespeichert. Die Zeitzonen des Collector-Managers und des Sentinel-Servers dürfen diesen Vorgang und die gespeicherten Daten nicht beeinflussen. Wenn das Ereignis jedoch auf einem Client im Webbrowser angezeigt wird, wird die UTC-Ereigniszeit gemäß dem Webbrowser in die Ortszeit umgewandelt, sodass alle Ereignisse in der Ortszeit des Client dargestellt werden. Über die Details in den ObserverTZ-Feldern kann der Benutzer die Ortszeit der Quelle anzeigen.

# 17 <sup>17</sup>**Konfigurieren von einsatzbereiten Plugins**

Im Lieferumfang von Sentinel sind standardmäßig einige Plugins enthalten. In diesem Abschnitt finden Sie Informationen zur Konfiguration der einsatzbereiten Plugins.

- [Abschnitt 17.1, "Konfigurieren von Lösungspaketen", auf Seite 111](#page-110-0)
- Abschnitt 17.2, "Konfigurieren der Collectors, Connectors, Integratoren und Aktionen", auf [Seite 111](#page-110-1)

# <span id="page-110-0"></span>**17.1 Konfigurieren von Lösungspaketen**

Sentinel enthält eine Vielzahl nützlicher, einsatzbereiter Inhalte, die Sie sofort anwenden können, um verschiedenste Analyseanforderungen zu erfüllen. Viele dieser Inhalte stammen aus dem vorinstallierten Sentinel Core Solution Pack und dem Lösungspaket für die ISO 27000-Reihe. Weitere Informationen finden Sie im Abschnitt "Verwenden von Lösungspaketen" im *NetIQ Sentinel 7.1-Administrationshandbuch*.

Lösungspakete ermöglichen das Einteilen und Gruppieren von Inhalten in Steuerelemente oder Richtliniensätze, die als Einheit behandelt werden. Die Steuerelemente der Lösungspakete sind vorinstalliert, um Ihnen einsatzbereite Inhalte zur Verfügung zu stellen. Sie müssen diese Steuerelemente jedoch formal implementieren bzw. über die Sentinel-Webkonsole testen.

Wenn Sie das ordnungsgemäße Funktionieren der Sentinel-Bereitstellung etwas strenger überprüfen möchten, können Sie hierzu den formellen Beglaubigungsvorgang nutzen, der in den Lösungspaketen enthalten ist. Der Beglaubigungsvorgang implementiert die Steuerelemente der Lösungspakete und testet sie, genau wie Sie dies mit Steuerelementen anderer Lösungspakete tun würden. Als Teil dieses Vorgangs bescheinigt die beauftragte Person, dass alle entsprechenden Aufgaben ausgeführt wurden. Diese Bescheinigungen werden dann Bestandteil einer Revisionsliste, die überprüft werden kann, um die ordnungsgemäße Implementierung jedes bestimmten Steuerelements zu bezeugen.

Sie können den Beglaubigungsvorgang über den Solution Manager ausführen. Weitere Informationen zur Implementierung und zum Testen der Steuerelemente finden Sie unter "Installieren und Verwalten von Lösungspaketen" im *NetIQ Sentinel 7.1-Administrationshandbuch*.

## <span id="page-110-1"></span>**17.2 Konfigurieren der Collectors, Connectors, Integratoren und Aktionen**

Informationen zur Konfiguration der einsatzbereiten Plugins finden Sie in der Dokumentation zum jeweiligen Plugin auf der [Website für Sentinel-Plugins](http://support.novell.com/products/sentinel/secure/sentinelplugins.html).

# 18 Aktivieren des FIPS 140-2-Modus in<br>18 einer vorhandenen Sentinel-Installat **einer vorhandenen Sentinel-Installation**

In diesem Kapitel finden Sie Informationen zur Aktivierung des FIPS 140-2-Modus in einer vorhandenen Installation von Sentinel.

**HINWEIS:** Bei diesen Anweisungen wird angenommen, dass Sentinel im Verzeichnis /opt/novell/ sentinel installiert ist. Die Befehle müssen als novell-Benutzer ausgeführt werden.

- [Abschnitt 18.1, "Aktivieren des FIPS 140-2-Modus am Sentinel-Server", auf Seite 113](#page-112-0)
- [Abschnitt 18.2, "Aktivieren des FIPS 140-2-Modus auf Remote-Collector-Managern und](#page-112-1)  [Remote-Correlation Engines", auf Seite 113](#page-112-1)

# <span id="page-112-0"></span>**18.1 Aktivieren des FIPS 140-2-Modus am Sentinel-Server**

So aktivieren Sie den FIPS 140-2-Modus am Sentinel-Server:

- **1** Melden Sie sich beim Sentinel-Server an.
- **2** Wechseln Sie zum novell-Benutzer (su novell).
- **3** Wechseln Sie zum Sentinel-Verzeichnis "bin".
- **4** Führen Sie das Skript convert\_to\_fips.sh aus und folgen Sie den Anweisungen am Bildschirm.
- **5** Konfigurieren Sie den FIPS 140-2-Modus, indem Sie die unter Kapitel 19, "Ausführen von [Sentinel im FIPS 140-2-Modus", auf Seite 115](#page-114-0) genannten Aufgaben ausführen.

## <span id="page-112-1"></span>**18.2 Aktivieren des FIPS 140-2-Modus auf Remote-Collector-Managern und Remote-Correlation Engines**

Sie müssen den FIPS 140-2-Modus auf dem Remote-Collector-Manager und der Remote-Correlation Engine aktivieren, wenn Sie die FIPS-zugelassene Kommunikation mit dem Sentinel-Server verwenden möchten, der im FIPS 140-2-Modus ausgeführt wird.

#### **So aktivieren Sie einen Remote-Collector-Manager oder eine Remote-Correlation Engine für den FIPS 140-2-Modus:**

- **1** Melden Sie sich beim Remote-Collector-Manager- oder Remote-Correlation Engine-System an.
- **2** Wechseln Sie zum novell-Benutzer (su novell).
- **3** Wechseln Sie zum Verzeichnis "bin": Der Standardspeicherort lautet /opt/novell/sentinel/ bin.
- **4** Führen Sie das Skript convert\_to\_fips.sh aus und folgen Sie den Anweisungen am Bildschirm.
- **5** Konfigurieren Sie den FIPS 140-2-Modus, indem Sie die unter Kapitel 19, "Ausführen von [Sentinel im FIPS 140-2-Modus", auf Seite 115](#page-114-0) genannten Aufgaben ausführen.

# <span id="page-114-0"></span>19 <sup>19</sup>**Ausführen von Sentinel im FIPS 140-2- Modus**

In diesem Kapitel finden Sie Informationen über die Konfiguration und den Betrieb von Sentinel im FIPS 140-2-Modus.

- [Abschnitt 19.1, "Konfigurieren des Advisor-Service im FIPS 140-2-Modus", auf Seite 115](#page-114-1)
- [Abschnitt 19.2, "Konfigurieren der verteilten Suche im FIPS 140-2-Modus", auf Seite 115](#page-114-2)
- [Abschnitt 19.3, "Konfigurieren der LDAP-Authentifizierung im FIPS 140-2-Modus", auf](#page-116-0)  [Seite 117](#page-116-0)
- [Abschnitt 19.4, "Aktualisieren der Serverzertifikate in Remote-Collector-Managern und Remote-](#page-116-1)[Correlation Engines", auf Seite 117](#page-116-1)
- [Abschnitt 19.5, "Konfigurieren der Sentinel-Plugins zur Ausführung im FIPS 140-2-Modus", auf](#page-117-0)  [Seite 118](#page-117-0)
- [Abschnitt 19.6, "Importieren von Zertifikaten in die FIPS-Keystore-Datenbank", auf Seite 124](#page-123-0)
- [Abschnitt 19.7, "Zurücksetzen von Sentinel in den Nicht-FIPS-Modus", auf Seite 125](#page-124-0)

# <span id="page-114-1"></span>**19.1 Konfigurieren des Advisor-Service im FIPS 140-2-Modus**

Der Advisor-Service verwendet eine sichere HTTPS-Verbindung, um seinen Feed vom Advisor-Server herunterzuladen. Das Zertifikat, das vom Server für die sichere Kommunikation verwendet wird, muss der Sentinel-FIPS-Keystore-Datenbank hinzugefügt werden.

So überprüfen Sie die erfolgreiche Registrierung bei der Ressourcenverwaltungs-Datenbank:

- **1** Laden Sie das Zertifikat vom [Advisor-Server](https://secure-www.novell.com/sentinel/download/advisor/feed/) herunter und speichern Sie die Datei unter advisor.cer.
- **2** Importieren Sie das Advisor-Serverzertifikat in den Sentinel-FIPS-Keystore.

Informationen zum Importieren des Zertifikats finden Sie im Abschnitt "Importieren von [Zertifikaten in die FIPS-Keystore-Datenbank", auf Seite 124.](#page-123-0)

# <span id="page-114-2"></span>**19.2 Konfigurieren der verteilten Suche im FIPS 140-2-Modus**

Dieser Abschnitt enthält Informationen zur Konfiguration der verteilten Suche im FIPS 140-2-Modus.

**Szenario 1: Die Quell- und Zielserver von Sentinel werden im FIPS 140-2-Modus ausgeführt.** 

Um eine verteilte Suche über mehrere im FIPS 140-2-Modus ausgeführte Sentinel-Server ausführen zu können, müssen die Zertifikate für die sichere Verbindung zum FIPS-Keystore hinzugefügt werden.

- **1** Melden Sie sich beim Quellcomputer für die verteilte Suche an.
- **2** Wechseln Sie zum Zertifikatsverzeichnis:

```
cd <sentinel_install_directory>/config
```
- **3** Kopieren Sie das Quellzertifikat (sentinel.cer) an einen temporären Speicherort am Zielcomputer.
- **4** Importieren Sie das Quellzertifikat in den Sentinel-FIPS-Keystore des Zielcomputers.

Informationen zum Importieren des Zertifikats finden Sie im Abschnitt "Importieren von [Zertifikaten in die FIPS-Keystore-Datenbank", auf Seite 124.](#page-123-0)

- **5** Melden Sie sich beim Zielcomputer für die verteilte Suche an.
- **6** Wechseln Sie zum Zertifikatsverzeichnis:
	- cd /etc/opt/novell/sentinel/config
- **7** Kopieren Sie das Zielzertifikat (sentinel.cer) an einen temporären Speicherort auf dem Quellcomputer.
- **8** Importieren Sie das Zertifikat des Zielsystems in den Sentinel-FIPS-Keystore des Quellcomputers.
- **9** Starten Sie die Sentinel-Dienste neu, und zwar sowohl auf dem Quell- als auch auf dem Zielcomputer.

#### **Szenario 2: Der Sentinel-Quellserver wird im Nicht-FIPS-Modus und der Sentinel-Zielserver im FIPS 140-2-Modus ausgeführt.**

In diesem Fall müssen Sie den Webserver-Keystore auf dem Quellcomputer in das Zertifikatformat konvertieren und dann das Zertifikat zum Zielcomputer exportieren.

- **1** Melden Sie sich beim Quellcomputer für die verteilte Suche an.
- **2** Erstellen Sie den Webserver-Keystore im Zertifikatformat (.cer):

```
<sentinel_install_directory>/jre/bin/keytool -export -alias webserver -
keystore <sentinel_install_directory>/config/.webserverkeystore.jks -storepass 
password -file <certificate name.cer>
```
- **3** Kopieren Sie das Quellzertifikat (sentinel.cer) der verteilten Suche an einen temporären Speicherort am Zielcomputer der verteilten Suche.
- **4** Melden Sie sich beim Zielcomputer für die verteilte Suche an.
- **5** Importieren Sie das Quellzertifikat in den Sentinel-FIPS-Keystore des Zielcomputers.

Informationen zum Importieren des Zertifikats finden Sie im Abschnitt "Importieren von [Zertifikaten in die FIPS-Keystore-Datenbank", auf Seite 124.](#page-123-0)

**6** Starten Sie die Sentinel-Services auf dem Zielcomputer neu.

#### **Szenario 3: Der Sentinel-Quellserver wird im FIPS-Modus und der Sentinel-Zielserver im Nicht-FIPS-Modus ausgeführt.**

- **1** Melden Sie sich beim Zielcomputer für die verteilte Suche an.
- **2** Erstellen Sie den Webserver-Keystore im Zertifikatformat (.cer):

```
<sentinel_install_directory>/jre/bin/keytool -export -alias webserver -
keystore <sentinel_install_directory>/config/.webserverkeystore.jks -storepass 
password -file <certificate name.cer>
```
- **3** Kopieren Sie das Zertifikat an einen temporären Standort des Quellcomputers der verteilten Suche.
- **4** Importieren Sie das Zielzertifikat in den Sentinel-FIPS-Keystore des Quellcomputers.

Informationen zum Importieren des Zertifikats finden Sie im Abschnitt "Importieren von [Zertifikaten in die FIPS-Keystore-Datenbank", auf Seite 124.](#page-123-0)

**5** Starten Sie die Sentinel-Services auf dem Quellcomputer neu.

## <span id="page-116-0"></span>**19.3 Konfigurieren der LDAP-Authentifizierung im FIPS 140-2- Modus**

**So konfigurieren Sie die LDAP-Authentifizierung für Sentinel-Server, die im FIPS 140-2-Modus ausgeführt werden:**

**1** Rufen Sie das LDAP-Serverzertifikat vom LDAP-Administrator ab. Sie können auch einen Befehl verwenden. Beispiel:

openssl s\_client -connect <LDAP server IP>:636

Kopieren Sie anschließend den zurückgegeben Text (zwischen den Zeilen BEGIN und END, doch ohne diese Zeilen) in eine Datei.

**2** Importieren Sie das LDAP-Serverzertifikat in den Sentinel-FIPS-Keystore.

Informationen zum Importieren des Zertifikats finden Sie im Abschnitt "Importieren von [Zertifikaten in die FIPS-Keystore-Datenbank", auf Seite 124.](#page-123-0)

**3** Melden Sie sich bei der Sentinel-Webkonsole als Benutzer in der Administratorrolle an und fahren sie mit der Konfiguration der LDAP-Authentifizierung fort.

Weitere Informationen finden Sie im Abschnitt *Konfigurieren der LDAP-Authentifizierung* im *[NetIQ Sentinel 7.1-Verwaltungshandbuch](https://www.netiq.com/documentation/sentinel70/s701_admin/data/bookinfo.html)*

**HINWEIS:** Sie können auch die LDAP-Authentifizierung für einen Sentinel-Server konfigurieren, der im FIPS 140-2-Modus ausgeführt wird. Führen Sie dazu das Skript ldap auth config.sh im Verzeichnis /opt/novell/sentinel/setup aus.

# <span id="page-116-1"></span>**19.4 Aktualisieren der Serverzertifikate in Remote-Collector-Managern und Remote-Correlation Engines**

Zur Konfiguration von vorhandenen Remote-Collector-Managern und Remote-Correlation Engines für die Kommunikation mit einem Sentinel-Server, der im FIPS 140-2-Modus ausgeführt wird, können Sie entweder das Remote-System in den FIPS 140-2-Modus versetzen oder Sie können das Sentinel-Serverzertifikat auf das Remote-System aktualisieren und den Collector-Manager und die

Correlation Engine im Nicht-FIPS-Modus belassen. Remote-Collector-Manager im FIPS-Modus funktionieren möglicherweise nicht mit Ereignisquellen, die FIPS nicht unterstützen oder die einen der Sentinel-Connectors im normalen Modus benötigen.

Wenn Sie den FIPS 140-2-Modus auf dem Remote-Collector-Manager oder der Remote-Correlation Engine nicht aktivieren möchten, müssen Sie das neueste Sentinel-Serverzertifikat in das Remote-System kopieren, damit der Collector-Manager oder die Correlation Engine mit dem Sentinel-Server kommunizieren kann.

So aktualisieren Sie das Sentinel-Serverzertifikat im Remote-Collector-Manager oder der Remote-Correlation Engine:

- **1** Melden Sie sich beim Computer des Remote-Collector-Manager oder der Remote-Correlation Engine an.
- **2** Wechseln Sie zum novell-Benutzer (su novell).
- **3** Wechseln Sie zum Verzeichnis "bin": Der Standardspeicherort lautet /opt/novell/sentinel/ bin.
- **4** Führen Sie das Skript updateServerCert.sh aus und befolgen Sie die Anweisungen am Bildschirm.

## <span id="page-117-0"></span>**19.5 Konfigurieren der Sentinel-Plugins zur Ausführung im FIPS 140-2-Modus**

In diesem Abschnitt finden Sie Informationen zur Konfiguration verschiedener Sentinel-Plugins für die Ausführung im FIPS 140-2-Modus.

**HINWEIS:** Bei diesen Anweisungen wird angenommen, dass Sentinel im Verzeichnis /opt/novell/ sentinel installiert ist. Die Befehle müssen als novell-Benutzer ausgeführt werden.

- [Abschnitt 19.5.1, "Agent Manager Connector", auf Seite 118](#page-117-1)
- [Abschnitt 19.5.2, "Database \(JDBC\) Connector \(Datenbank-Connector\)", auf Seite 119](#page-118-0)
- [Abschnitt 19.5.3, "Sentinel-Link-Connector", auf Seite 120](#page-119-0)
- [Abschnitt 19.5.4, "Syslog-Connector", auf Seite 120](#page-119-1)
- [Abschnitt 19.5.5, "Windows Event \(WMI\) Connector", auf Seite 121](#page-120-0)
- [Abschnitt 19.5.6, "Sentinel Link Integrator", auf Seite 122](#page-121-0)
- [Abschnitt 19.5.7, "LDAP Integrator", auf Seite 123](#page-122-0)
- [Abschnitt 19.5.8, "SMTP Integrator", auf Seite 123](#page-122-1)
- [Abschnitt 19.5.9, "Verwenden von Connectors im Nicht-FIPS-Modus mit Sentinel im FIPS 140-2-](#page-123-1) [Modus", auf Seite 124](#page-123-1)

#### <span id="page-117-1"></span>**19.5.1 Agent Manager Connector**

Die folgende Prozedur sollten Sie nur durchführen, wenn Sie vorher bei der Konfiguration der Netzwerkeinstellungen des Agent Manager-Ereignisquellenservers die Option *Verschlüsselt (HTTPS)* ausgewählt haben.

#### **So konfigurieren Sie den Agent Manager Connector für die Ausführung im FIPS 140-2-Modus:**

- **1** Fügen Sie den Agent Manager-Ereignisquellenserver hinzu oder bearbeiten Sie ihn. Fahren Sie mit der Bearbeitung in den Konfigurationsbildschirmen fort, bis das Fenster "Sicherheit" angezeigt wird. Weitere Informationen finden Sie im *Agent Manager Connector-Handbuch*.
- **2** Wählen Sie eine der Optionen aus dem Feld *Client-Authentifizierungstyp* aus. Der Client-Authentifizierungstyp bestimmt, wie streng der SSL Agent Manager-Ereignisquellenserver die Identität der Agent Manager-Ereignisquellen überprüft, die versuchen, Daten zu senden.
	- **Offen:** Lässt alle SSL-Verbindungen zu, die von den Agent Manager-Agenten kommen. Führt keine Validierung oder Authentifizierung des Client-Zertifikats durch.
	- **Streng:** Validiert das Zertifikat als gültiges X.509-Zertifikat und überprüft außerdem, ob der Ereignisquellenserver dem Client-Zertifikat vertraut. Neue Quellen müssen explizit zu Sentinel hinzugefügt werden (wodurch verhindert wird, dass fremde Quellen nicht autorisierte Daten senden).

Für die Option *Streng* müssen Sie das Zertifikat jedes neuen Agent Manager-Clients in den Sentinel-FIPS-Keystore importieren. Wenn Sentinel im FIPS 140-2-Modus ausgeführt wird, können Sie das Client-Zertifikat nicht über die Oberfläche der Ereignisquellenverwaltung (Event Source Management, ESM) importieren.

Informationen zum Importieren des Zertifikats finden Sie im Abschnitt "Importieren von [Zertifikaten in die FIPS-Keystore-Datenbank", auf Seite 124.](#page-123-0)

**HINWEIS:** Im FIPS 140-2-Modus verwendet der Agent Manager-Ereignisquellenserver das Sentinel-Server-Schlüsselpaar. Es ist nicht erforderlich, das Schlüsselpaar zu importieren.

**3** Wenn die Serverauthentifizierung in den Agenten aktiviert ist, müssen die Agenten zusätzlich so konfiguriert werden, dass sie das Zertifikat des Sentinel-Servers oder des Remote-Collector-Managers (je nachdem, wo der Connector bereitgestellt ist) als verbürgt betrachten.

**Speicherort des Sentinel-Serverzertifikats:** /etc/opt/novell/sentinel/config/ sentinel.cer

**Speicherort des Remote-Collector-Manager-Zertifikats:** /etc/opt/novell/sentinel/ config/rcm.cer

**HINWEIS:** Wenn benutzerdefinierte Zertifikate verwendet werden, die digital von einer Zertifizierungsstelle unterzeichnet wurden, muss der Agent Manager-Agent der entsprechenden Zertifikatsdatei vertrauen.

## <span id="page-118-0"></span>**19.5.2 Database (JDBC) Connector (Datenbank-Connector)**

Die folgende Prozedur sollten Sie nur durchführen, wenn Sie vorher bei der Konfiguration der Datenbankverbindung die Option *SSL* ausgewählt haben.

#### **So konfigurieren Sie den Database Connector für die Ausführung im FIPS 140-2-Modus:**

**1** Laden Sie vor der Konfiguration des Connectors das Zertifikat vom Datenbankserver herunter und speichern Sie es als Datei database.cert in das Verzeichnis /etc/opt/novell/sentinel/ config am Sentinel-Server.

Weitere Informationen hierzu finden Sie in der jeweiligen Datenbankdokumentation.

**2** Importieren Sie das Zertifikat in den Sentinel-FIPS-Keystore.

Informationen zum Importieren des Zertifikats finden Sie im Abschnitt "Importieren von [Zertifikaten in die FIPS-Keystore-Datenbank", auf Seite 124.](#page-123-0)

**3** Fahren Sie mit der Konfiguration des Connectors fort.

### <span id="page-119-0"></span>**19.5.3 Sentinel-Link-Connector**

Sie sollten die folgende Prozedur nur durchführen, wenn Sie vorher bei der Konfiguration der Netzwerkeinstellungen des Sentinel-Link-Ereignisquellenservers die Option *Verschlüsselt (HTTPS)* ausgewählt haben.

#### **So konfigurieren Sie den Sentinel Link Connector für die Ausführung im FIPS 140-2-Modus:**

- **1** Fügen Sie den Sentinel-Link-Ereignisquellenserver hinzu oder bearbeiten Sie ihn. Fahren Sie mit der Bearbeitung in den Konfigurationsbildschirmen fort, bis das Fenster "Sicherheit" angezeigt wird. Weitere Informationen finden Sie im *Sentinel Link Connector Guide* (Sentinel Link Connector-Handbuch).
- **2** Wählen Sie eine der Optionen aus dem Feld *Client-Authentifizierungstyp* aus. Der Client-Authentifizierungstyp bestimmt, wie streng der SSL Sentinel-Link-Ereignisquellenserver die Identität der Sentinel-Link-Ereignisquellen überprüft, die versuchen, Daten zu senden.
	- **Offen:** Lässt alle SSL-Verbindungen zu, die von den Clients (Sentinel-Link-Integratoren) kommen. Führt keine Validierung oder Authentifizierung des Integratorzertifikats durch.
	- **Streng:** Validiert das Integratorzertifikat als gültiges X.509-Zertifikat und überprüft außerdem, ob der Ereignisquellenserver dem Integratorzertifikat vertraut. Weitere Informationen hierzu finden Sie in der jeweiligen Datenbankdokumentation.

Für die Option *Streng*:

 Wenn sich der Sentinel-Link-Integrator im FIPS 140-2-Modus befindet, müssen Sie die Datei /etc/opt/novell/sentinel/config/sentinel.cer vom sendenden Sentinel-Computer zum empfangenden Sentinel-Computer kopieren. Importieren Sie das Zertifikat in den Sentinel-FIPS-Keystore des Empfängers.

**HINWEIS:** Wenn Sie benutzerdefinierte Zertifikate verwenden, die von einer Zertifizierungsstelle (certificate authority, CA) digital unterzeichnet wurden, müssen Sie die entsprechende benutzerdefinierte Zertifikatsdatei importieren.

 Wenn sich der Sentinel-Link-Integrator nicht im FIPS-Modus befindet, müssen Sie das benutzerdefinierte Integratorzertifikat in den Sentinel-FIPS-Keystore des Empfängers importieren.

**HINWEIS:** Wenn der Empfänger ein Sentinel Log Manager (nicht im FIPS-Modus) und der Empfänger ein Sentinel-System im FIPS 140-2-Modus ist, ist das Serverzertifikat, das am Empfänger importiert werden muss, die Datei /etc/opt/ novell/sentinel/config/sentinel.cer auf dem empfangenden Sentinel-Computer.

Wenn Sentinel im FIPS 140-2-Modus ausgeführt wird, können Sie das Client-Zertifikat nicht über die Oberfläche der Ereignisquellenverwaltung (Event Source Management, ESM) importieren. Informationen zum Importieren des Zertifikats finden Sie im Abschnitt ["Importieren von Zertifikaten in die FIPS-Keystore-Datenbank", auf Seite 124.](#page-123-0)

**HINWEIS:** Im FIPS 140-2-Modus verwendet der Sentinel-Link-Ereignisquellenserver das Sentinel-Server-Schlüsselpaar. Es ist nicht erforderlich, das Server-Schlüsselpaar zu importieren.

#### <span id="page-119-1"></span>**19.5.4 Syslog-Connector**

Die folgende Prozedur sollten Sie nur durchführen, wenn Sie bei der Konfiguration der Netzwerkeinstellungen am Syslog-Ereignisquellenserver das Protokoll *SSL* ausgewählt haben.

#### **So konfigurieren Sie den Syslog-Connector für den FIPS 140-2-Modus:**

- **1** Fügen Sie den Syslog-Ereignisquellenserver hinzu oder bearbeiten Sie ihn. Fahren Sie mit der Bearbeitung in den Konfigurationsbildschirmen fort, bis das Fenster "Netzwerk" angezeigt wird. Weitere Informationen finden Sie im *Syslog-Connector-Handbuch*.
- **2** Klicken Sie auf *Einstellungen*.
- **3** Wählen Sie eine der Optionen aus dem Feld *Client-Authentifizierungstyp* aus. Der Client-Authentifizierungstyp bestimmt, wie streng der SSL-Syslog-Ereignisquellenserver die Identität der Syslog-Ereignisquellen überprüft, die versuchen, Daten zu senden.
	- **Offen:** Lässt alle SSL-Verbindungen zu, die von den Clients (Ereignisquellen) kommen. Führt keine Validierung oder Authentifizierung des Client-Zertifikats durch.
	- **Streng:** Validiert das Zertifikat als gültiges X.509-Zertifikat und überprüft außerdem, ob der Ereignisquellenserver dem Client-Zertifikat vertraut. Neue Quellen müssen explizit zu Sentinel hinzugefügt werden (wodurch verhindert wird, dass fremde Quellen nicht autorisierte Daten an Sentinel senden).

Für die Option *Streng* müssen Sie das Zertifikat des Syslog-Clients in den Sentinel-FIPS-Keystore importieren.

Wenn Sentinel im FIPS 140-2-Modus ausgeführt wird, können Sie das Client-Zertifikat nicht über die Oberfläche der Ereignisquellenverwaltung (Event Source Management, ESM) importieren.

Informationen zum Importieren des Zertifikats finden Sie im Abschnitt "Importieren von [Zertifikaten in die FIPS-Keystore-Datenbank", auf Seite 124.](#page-123-0)

**HINWEIS:** Im FIPS 140-2-Modus verwendet der Syslog-Ereignisquellenserver das Sentinel-Server-Schlüsselpaar. Es ist nicht erforderlich, das Server-Schlüsselpaar zu importieren.

**4** Wenn die Serverauthentifizierung im Syslog-Client aktiviert ist, muss der Client das Zertifikat des Sentinel-Servers oder des Remote-Collector-Managers (je nachdem, wo der Connector bereitgestellt ist) als verbürgt betrachten.

**Die Zertifikatsdatei des Sentinel-Servers** befindet sich unter /etc/opt/novell/sentinel/ config/sentinel.cer.

**Die Zertifikatsdatei des Remote-Collector-Mangers** befindet sich unter /etc/opt/novell/ sentinel/config/rcm.cer.

**HINWEIS:** Wenn Sie benutzerdefinierte Zertifikate verwenden, die von einer Zertifizierungsstelle digital unterzeichnet wurden, muss der Client der entsprechenden Zertifikatsdatei vertrauen.

### <span id="page-120-0"></span>**19.5.5 Windows Event (WMI) Connector**

**So konfigurieren Sie den Windows Event (WMI) Connector für die Ausführung im FIPS 140-2- Modus:**

- **1** Fügen Sie den Windows-Event-Connector hinzu oder bearbeiten Sie ihn. Fahren Sie mit der Bearbeitung in den Konfigurationsbildschirmen fort, bis das Fenster "Sicherheit" angezeigt wird. Weitere Informationen finden Sie im *Windows Event (WMI) Connector Guide* (Windows Event (WMI) Connector-Handbuch).
- **2** Klicken Sie auf *Einstellungen*.
- **3** Wählen Sie eine der Optionen aus dem Feld *Client-Authentifizierungstyp* aus. Der Client-Authentifizierungstyp bestimmt, wie streng der Windows-Event-Connector die Identität der Windows-Ereigniserfassungsdienste (WECS) überprüft, die versuchen, Daten zu senden.
	- **Offen:** Lässt alle SSL-Verbindungen zu, die von den Client-WECS kommen. Führt keine Validierung oder Authentifizierung des Client-Zertifikats durch.
	- **Streng:** Validiert das Zertifikat als gültiges X.509-Zertifikat und überprüft außerdem, ob das Client-WECS-Zertifikat von der Zertifizierungsstelle unterzeichnet wurde. Neue Quellen müssen explizit hinzugefügt werden (wodurch verhindert wird, dass fremde Quellen Daten an Sentinel senden).

Für die Option *Streng* müssen Sie das Zertifikat des Client-WECSs in den Sentinel-FIPS-Keystore importieren. Wenn Sentinel im FIPS 140-2-Modus ausgeführt wird, können Sie das Client-Zertifikat nicht über die Oberfläche der Ereignisquellenverwaltung (Event Source Management, ESM) importieren.

Informationen zum Importieren des Zertifikats finden Sie im Abschnitt "Importieren von [Zertifikaten in die FIPS-Keystore-Datenbank", auf Seite 124.](#page-123-0)

**HINWEIS:** Im FIPS 140-2-Modus verwendet der Windows-Ereignisquellenserver das Sentinel-Server-Schlüsselpaar. Es ist nicht erforderlich, das Server-Schlüsselpaar zu importieren.

**4** Wenn die Serverauthentifizierung im Windows-Client aktiviert ist, muss der Client das Zertifikat des Sentinel-Servers oder des Remote-Collector-Managers (je nachdem, wo der Connector bereitgestellt ist) als verbürgt betrachten.

**Die Zertifikatsdatei des Sentinel-Servers** befindet sich unter /etc/opt/novell/sentinel/ config/sentinel.cer.

**Die Zertifikatsdatei des Remote-Collector-Mangers** befindet sich unter /etc/opt/novell/ sentinel/config/rcm.cer.

**HINWEIS:** Wenn Sie benutzerdefinierte Zertifikate verwenden, die von einer Zertifizierungsstelle digital unterzeichnet wurden, muss der Client der entsprechenden Zertifikatsdatei vertrauen.

**5** Wenn Sie die Ereignisquellen automatisch synchronisieren möchten oder die Liste der Ereignisquellen über eine Active Directory-Verbindung ausgefüllt werden soll, müssen Sie das Active Directory-Serverzertifikat in den Sentinel-FIPS-Keystore importieren.

Informationen zum Importieren des Zertifikats finden Sie im Abschnitt "Importieren von [Zertifikaten in die FIPS-Keystore-Datenbank", auf Seite 124.](#page-123-0)

#### <span id="page-121-0"></span>**19.5.6 Sentinel Link Integrator**

Die folgende Prozedur sollten Sie nur durchführen, wenn Sie vorher bei der Konfiguration der Netzwerkeinstellungen des Sentinel-Link-Integrators die Option *Verschlüsselt (HTTPS)* ausgewählt haben.

#### **So konfigurieren Sie den Sentinel-Link-Integrator für den FIPS 140-2-Modus:**

- **1** Wenn sich der Sentinel-Link-Integrator im FIPS 140-2-Modus befindet, ist die Serverauthentifizierung obligatorisch. Importieren Sie vor der Konfiguration der Integratorinstanz das Zertifikat des Sentinel-Link-Servers in den Sentinel-FIPS-Keystore:
	- **Wenn der Sentinel-Link-Connector im FIPS 140-2-Modus ausgeführt wird**:

Wenn der Connector auf dem Sentinel-Server bereitgestellt ist, kopieren Sie die Datei /etc/ opt/novell/sentinel/config/sentinel.cer vom empfangenden Sentinel-Computer zum sendenden Sentinel-Computer.

Wenn der Connector auf einem Remote-Collector-Manager bereitgestellt ist, kopieren Sie die Datei /etc/opt/novell/sentinel/config/rcm.cer vom empfangenden Remote-Collector-Manager-Computer zum empfangenden Sentinel-Computer.

Importieren Sie dieses Zertifikat in den FIPS-Keystore des Sentinel-Senders.

**HINWEIS:** Wenn Sie benutzerdefinierte Zertifikate verwenden, die von einer Zertifizierungsstelle (certificate authority, CA) digital unterzeichnet wurden, müssen Sie die entsprechende benutzerdefinierte Zertifikatsdatei importieren.

Wenn der Sentinel-Link-Connector im Nicht-FIPS-Modus ausgeführt wird:

Importieren Sie das benutzerdefinierte Zertifikat des Sentinel-Link-Servers in den sendenden Sentinel-FIPS-Keystore.

**HINWEIS:** Wenn sich der Sentinel-Link-Integrator im FIPS 140-2-Modus befindet und der Sentinel-Link-Connector im Nicht-FIPS-Modus, müssen Sie das benutzerdefinierte Schlüsselpaar am Connector verwenden. Verwenden Sie nicht das interne Server-Schlüsselpaar.

Informationen zum Importieren des Zertifikats finden Sie im Abschnitt "Importieren von [Zertifikaten in die FIPS-Keystore-Datenbank", auf Seite 124.](#page-123-0)

**2** Fahren Sie mit der Konfiguration der Integratorinstanz fort.

**HINWEIS:** Im FIPS 140-2-Modus verwendet der Sentinel-Link-Integrator das Sentinel-Server-Schlüsselpaar. Es ist nicht erforderlich, das Integrator-Schlüsselpaar zu importieren.

### <span id="page-122-0"></span>**19.5.7 LDAP Integrator**

#### **So konfigurieren Sie den LDAP Integrator für den FIPS 140-2-Modus:**

**1** Laden Sie vor der Konfiguration der Integratorinstanz das Zertifikat vom LDAP-Server herunter und speichern Sie es als Datei ldap.cert im Verzeichnis /etc/opt/novell/sentinel/config am Sentinel-Server.

Verwenden Sie beispielsweise

openssl s\_client -connect <LDAP server IP>:636

Kopieren Sie anschließend den zurückgegeben Text (zwischen den Zeilen BEGIN und END, doch ohne diese Zeilen) in eine Datei.

**2** Importieren Sie das Zertifikat in den Sentinel-FIPS-Keystore.

Informationen zum Importieren des Zertifikats finden Sie im Abschnitt "Importieren von [Zertifikaten in die FIPS-Keystore-Datenbank", auf Seite 124.](#page-123-0)

**3** Fahren Sie mit der Konfiguration der Integratorinstanz fort.

#### <span id="page-122-1"></span>**19.5.8 SMTP Integrator**

Der SMTP-Integrator unterstützt FIPS 140-2 ab Version 2011.1r2. Es sind keine Änderungen an der Konfiguration erforderlich.

## <span id="page-123-1"></span>**19.5.9 Verwenden von Connectors im Nicht-FIPS-Modus mit Sentinel im FIPS 140-2-Modus**

In diesem Abschnitt finden Sie Informationen zur Verwendung von Connectors im Nicht-FIPS-Modus mit einem Sentinel-Server im FIPS 140-2-Modus. Wir empfehlen Ihnen diese Variante, wenn Sie über Quellen verfügen, die FIPS nicht unterstützen oder wenn Sie Ereignisse von Nicht-FIPS-Connectors in Ihrer Umgebung erfassen möchten.

#### **So verwenden Sie Nicht-FIPS-Connectors mit Sentinel im FIPS 140-2-Modus:**

**1** Installieren Sie einen Remote-Collector-Manager im Nicht-FIPS-Modus, um eine Verbindung zum Sentinel-Server herzustellen, der sich im FIPS 140-2-Modus befindet.

Weitere Informationen finden Sie unter [Abschnitt 11.6, "Installieren zusätzlicher Collector-](#page-79-0)[Manager-Instanzen und Correlation Engines", auf Seite 80.](#page-79-0)

**2** Stellen Sie die Nicht-FIPS-Connectors explizit für den Remote-Collector-Manager bereit, der sich im Nicht-FIPS-Modus befindet.

**HINWEIS:** Es sind einige Probleme bekannt, die bei der Bereitstellung von Nicht-FIPS-Connectors wie Audit Connector und File Connector auf einem Nicht-FIPS-Remote-Collector-Manager, der mit einem Sentinel 7.1-Server im FIPS 140-2-Modus verbunden ist, auftreten können. Weitere Informationen zu diesen bekannten Problemen finden Sie in der "Readme-Datei zu NetIQ Sentinel 7.1".

## <span id="page-123-0"></span>**19.6 Importieren von Zertifikaten in die FIPS-Keystore-Datenbank**

Sie müssen Zertifikate in die Sentinel-FIPS-Keystore-Datenbank einfügen, um zwischen den Komponenten, denen diese Zertifikate gehören, und Sentinel eine sichere (SSL-) Kommunikation aufzubauen. Sie können Zertifikate nicht wie üblich bei der Aktivierung des FIPS 140-2-Modus in Sentinel über die Sentinel-Benutzeroberfläche hochladen. Sie müssen die Zertifikate manuell in die FIPS-Keystore-Datenbank importieren.

Für Ereignisquellen, die Connectors verwenden, die für einen Remote-Collector-Manager bereitgestellt wurden, müssen Sie die Zertifikate in der FIPS-Keystore-Datenbank des Remote-Collector-Managers und nicht des zentralen Sentinel-Servers importieren.

#### **So importieren Sie Zertifikate in die FIPS-Keystore-Datenbank:**

- **1** Kopieren Sie die Zertifikatsdatei an einen temporären Speicherort am Sentinel-Server oder Remote-Collector-Manager.
- **2** Wechseln Sie zum Sentinel-Verzeichnis "bin". Der Standardspeicherort lautet /opt/novell/ sentinel/bin.
- **3** Führen Sie den folgenden Befehl aus, um das Zertifikat in die FIPS-Keystore-Datenbank zu importieren, und befolgen Sie die Anweisungen am Bildschirm:

./convert\_to\_fips.sh -i *<certificate file path>*

**4** Geben Sie ja oder j ein, wenn Sie aufgefordert werden, den Sentinel-Server oder Remote-Collector-Manager neu zu starten.

# <span id="page-124-0"></span>**19.7 Zurücksetzen von Sentinel in den Nicht-FIPS-Modus**

In diesem Abschnitt finden Sie Informationen zum Zurücksetzen von Sentinel und dessen Komponenten in den Nicht-FIPS-Modus.

- [Abschnitt 19.7.1, "Zurücksetzen des Sentinel-Servers in den Nicht-FIPS-Modus", auf Seite 125](#page-124-1)
- [Abschnitt 19.7.2, "Zurücksetzen von Remote-Collector-Managern oder Remote-Correlation](#page-124-2)  [Engines in den Nicht-FIPS-Modus", auf Seite 125](#page-124-2)

### <span id="page-124-1"></span>**19.7.1 Zurücksetzen des Sentinel-Servers in den Nicht-FIPS-Modus**

Sie können einen Sentinel-Server, der im FIPS 140-2-Modus ausgeführt wird, nur dann in den Nicht-FIPS-Modus zurücksetzen, wenn Sie eine Sicherung des Sentinel-Servers erstellt haben, bevor Sie ihn auf den FIPS140-2-Modus umgestellt haben.

**HINWEIS:** Wenn Sie einen Sentinel-Server in den Nicht-FIPS-Modus zurücksetzen, gehen die Ereignisse, Vorfalldaten und Konfigurationsänderungen verloren, die an Ihrem Sentinel-Server erfasst oder vorgenommen wurden, nachdem Sie ihn auf den FIPS 140-2-Modus umgestellt haben. Das Sentinel-System wird am letzten Wiederherstellungspunkt des Nicht-FIPS-Modus wiederhergestellt. Sie sollten für die Zukunft eine Sicherung des aktuellen Systems erstellen, bevor Sie es auf den Nicht-FIPS-Modus zurücksetzen.

#### **So setzen Sie Ihren Sentinel-Server in den Nicht-FIPS-Modus zurück:**

- **1** Melden Sie sich beim Sentinel-Server als root-Benutzer an.
- **2** Wechseln Sie zum Benutzer novell.
- **3** Wechseln Sie zum Sentinel-Verzeichnis "bin". Der Standardspeicherort lautet /opt/novell/ sentinel/bin.
- **4** Führen Sie den folgenden Befehl aus, um Ihren Sentinel-Server in den Nicht-FIPS-Modus zurückzusetzen, und befolgen Sie die Anweisungen am Bildschirm:

./backup\_util.sh -f *<backup\_file\_name.tar.gz>* -m 'restore'

Wenn die Sicherungsdatei beispielsweise non-fips2013012419111359034887.tar.gz lautet, führen Sie den folgenden Befehl aus:

./backup util.sh -f non-fips2013012419111359034887.tar.gz -m 'restore'

**5** Starten Sie den Sentinel-Server neu.

### <span id="page-124-2"></span>**19.7.2 Zurücksetzen von Remote-Collector-Managern oder Remote-Correlation Engines in den Nicht-FIPS-Modus**

Sie können Remote-Collector-Manager oder Remote-Correlation Engines in den Nicht-FIPS-Modus zurücksetzen.

#### **So setzen Sie einen Remote-Collector-Manager oder eine Remote-Correlation Engine in den Nicht-FIPS-Modus zurück:**

- **1** Melden Sie sich beim Remote-Collector-Manager- oder Remote-Correlation Engine-System an.
- **2** Wechseln Sie zum novell-Benutzer (su novell).
- **3** Wechseln Sie zum Verzeichnis "bin": Der Standardspeicherort lautet /opt/novell/sentinel/ bin.
- Führen Sie das Skript revert\_to\_nonfips.sh aus und folgen Sie den Anweisungen am Bildschirm.
- Starten Sie den Remote-Collector-Manager oder die Remote-Correlation Engine neu.

# V **Aufrüsten von Sentinel**

In diesem Abschnitt finden Sie Informationen zur Aufrüstung von Sentinel und anderen Komponenten.

- [Kapitel 20, "Aufrüsten des Sentinel-Servers", auf Seite 129](#page-128-0)
- [Kapitel 21, "Aufrüsten der Sentinel-Appliance", auf Seite 131](#page-130-0)
- \* [Kapitel 22, "Aufrüsten des Collector-Managers oder der Correlation Engine", auf Seite 135](#page-134-0)
- [Kapitel 23, "Aufrüsten von Sentinel-Plugins", auf Seite 137](#page-136-0)

<span id="page-128-0"></span>20 <sup>20</sup>**Aufrüsten des Sentinel-Servers**

**WICHTIG:** Für Sentinel 7.1 und höhere Versionen muss IPv6 im Betriebssystem aktiviert sein. Vergewissern Sie sich, das IPv6 im Betriebssystem aktiviert ist, bevor Sie das System auf Sentinel 7.1 oder eine höhere Version aufrüsten. Wenn IPv6 nicht aktiviert ist, arbeiten bestimmte wichtige Komponenten nicht.

Gehen Sie folgendermaßen vor, um den Sentinel-Server aufzurüsten:

- **1** Erstellen Sie eine Sicherung der Konfiguration und anschließend einen ESM-Export.
	- Weitere Informationen zum Sichern von Daten finden Sie unter "Backup and Restoring Data" (Sichern und Wiederherstellen von Daten) im *NetIQ Sentinel 7.1-Administrationshandbuch*.
- **2** Laden Sie das aktuellste Installationsprogramm von der Novell-Download-Website herunter.
- **3** Melden Sie sich am Server, auf dem Sentinel aufgerüstet werden soll, als root an.
- **4** Geben Sie den folgenden Befehl an, um die Installationsdateien aus der TAR-Datei zu extrahieren:

tar xfz *<install\_filename>*

Ersetzen Sie *<install\_filename>* durch den tatsächlichen Namen der Installationsdatei.

- **5** Wechseln Sie in das Verzeichnis, in das die Installationsdatei extrahiert wurde.
- **6** Geben Sie folgenden Befehl ein, um Sentinel aufzurüsten:

./install-sentinel

**7** Um mit einer Sprache Ihrer Wahl fortzufahren, wählen Sie die neben der gewünschten Sprache angegebene Nummer aus.

Die Endbenutzer-Lizenzvereinbarung wird in der ausgewählten Sprache angezeigt.

- **8** Lesen Sie die Endbenutzer-Lizenzvereinbarung, geben Sie ja oder j ein, um die Lizenzbedingungen zu akzeptieren, und setzen Sie die Installation fort.
- **9** Das Installationsskript erkennt, dass bereits eine ältere Produktversion vorhanden ist, und fordert Sie auf, anzugeben, ob Sie das Produkt aufrüsten möchten. Zum Fortsetzen der Aufrüstung drücken Sie "j".

Die Installation wird gestartet. Zunächst werden alle RPM-Pakete installiert. Diese Installation kann einige Sekunden dauern.

- **10** Löschen Sie den Webbrowser-Cache, um die neueste Version von Sentinel sehen zu können.
- **11** (Bedingt) Informationen zur Aufrüstung von Collector-Manager- und Correlation Engine-Systemen finden Sie unter [Kapitel 22, "Aufrüsten des Collector-Managers oder der Correlation](#page-134-0)  [Engine", auf Seite 135.](#page-134-0)

# <span id="page-130-0"></span>21 <sup>21</sup>**Aufrüsten der Sentinel-Appliance**

Die Prozeduren in diesem Kapitel führen Sie durch die Aufrüstung der Sentinel-Appliance und der Collector-Manager- und Correlation Engine-Appliances.

- [Abschnitt 21.1, "Aufrüsten von Sentinel-Appliances ab Version 7.0.2", auf Seite 131](#page-130-1)
- [Abschnitt 21.2, "Aufrüsten von Sentinel 7.0- und 7.0.1-Appliances", auf Seite 132](#page-131-0)
- [Abschnitt 21.3, "Aufrüsten der Appliance mit SMT", auf Seite 132](#page-131-1)

## <span id="page-130-1"></span>**21.1 Aufrüsten von Sentinel-Appliances ab Version 7.0.2**

- **1** Melden Sie sich an der Sentinel-Appliance als Benutzer mit Verwalterfunktion an.
- **2 Wenn Sie die Sentinel-Appliance aufrüsten möchten**, klicken Sie auf *Appliance*, um WebYaST zu starten.
- **3 Wenn Sie eine Collector-Manager- oder Correlation Engine-Appliance aufrüsten möchten**, geben Sie unter Verwendung von Port 54984 die URL des Computers an, auf dem der Collector-Manager bzw. die Correlation Engine ausgeführt wird, um WebYaST zu starten.
- **4** Erstellen Sie eine Sicherung der Konfiguration und anschließend einen ESM-Export.

Weitere Informationen zum Sichern von Daten finden Sie unter "Backup and Restoring Data" (Sichern und Wiederherstellen von Daten) im *NetIQ Sentinel 7.1-Administrationshandbuch*.

**5** (Bedingt) Wenn Sie die Appliance noch nicht für automatische Aktualisierungen registriert haben, registrieren Sie sie jetzt.

Weitere Informationen finden Sie unter Abschnitt 12.4.3, "Registrieren für Aktualisierungen", [auf Seite 95.](#page-94-0)

Wenn die Appliance nicht registriert ist, zeigt Sentinel eine gelbe Warnmeldung in Bezug auf diesen Zustand an.

**6** Klicken Sie auf *Aktualisieren*, um zu überprüfen, ob Aktualisierungen vorhanden sind.

Die verfügbaren Aktualisierungen werden angezeigt.

**7** Wählen Sie die Aktualisierungen aus und wenden Sie sie an.

Das Abschließen der Aktualisierungen kann einige Minuten in Anspruch nehmen. Nach der erfolgreichen Aktualisierung wird die WebYaST-Anmeldeseite angezeigt.

For dem Aufrüsten der Appliance stoppt WebYaST automatisch den Sentinel-Service. Nach dem Abschluss der Aufrüstung müssen Sie diesen Service manuell neu starten.

**8** Starten Sie den Sentinel-Service über die Weboberfläche neu.

Weitere Informationen finden Sie unter Abschnitt 12.5, "Stoppen und Starten des Servers mit [WebYaST", auf Seite 97.](#page-96-0)

**9** Löschen Sie den Webbrowser-Cache, um die neueste Version von Sentinel sehen zu können.

# <span id="page-131-0"></span>**21.2 Aufrüsten von Sentinel 7.0- und 7.0.1-Appliances**

Bei der Aufrüstung von Sentinel 7.0- und 7.0.1-Appliances in WebYaST tritt ein Fehler auf, weil der Name des Patch-Anbieters von Novell zu NetIQ geändert wurde. Sie müssen die Appliance mit dem Zypper-Patch aufrüsten.

So rüsten Sie die Appliance mit dem Zypper-Patch auf:

- **1** Sichern Sie die Konfiguration, und erstellen Sie einen ESM-Export. Weitere Informationen finden Sie im Abschnitt "Sichern und Wiederherstellen von Daten" im *NetIQ Sentinel 7.1-Administrationshandbuch*.
- **2** Melden Sie sich in der Appliance-Konsole als Benutzer root an.
- **3** Führen Sie den folgenden Befehl aus:

/usr/bin/zypper patch

- **4** Geben Sie 1 ein, um den Anbieterwechsel von Novell zu NetIQ zu akzeptieren.
- **5** Klicken Sie auf J, um fortzufahren.
- **6** Geben Sie Ja ein, um die Lizenzvereinbarung zu akzeptieren.
- **7** Starten Sie die Sentinel-Appliance neu.
- **8** Löschen Sie den Webbrowser-Cache, um die neueste Version von Sentinel sehen zu können.

# <span id="page-131-1"></span>**21.3 Aufrüsten der Appliance mit SMT**

In sicheren Umgebungen, in denen die Appliance ohne direkten Internetzugriff ausgeführt werden muss, können Sie die Appliance mit dem Abonnementverwaltungswerkzeug (Subscription Management Tool, SMT) konfigurieren, mit dem Sie die Appliance auf die neuesten verfügbaren Versionen aufrüsten können.

**1** Stellen Sie sicher, dass die Appliance mit SMT konfiguriert wurde.

Weitere Informationen finden Sie unter Abschnitt 12.4.4, "Konfigurieren der Appliance mit [SMT", auf Seite 95.](#page-94-1)

- **2** Melden Sie sich in der Appliance-Konsole als Benutzer root an.
- **3** Aktualisieren Sie das Repository für die Aufrüstung:

zypper ref -s

**4** Überprüfen Sie, ob die Appliance für die Aufrüstung aktiviert ist:

zypper lr

**5** (Optional) Überprüfen Sie die verfügbaren Aktualisierungen für die Appliance:

zypper lu

**6** (Optional) Überprüfen Sie die Pakete, die die verfügbaren Aktualisierungen für die Appliance beinhalten:

zypper lp -r SMT-http\_<smt\_server\_fqdn>:<package\_name>

**7** Aktualisieren Sie die Appliance:

```
zypper up -t patch -r SMT-http_<smt_server_fqdn>:<package_name>
```
**8** Starten Sie die Appliance neu.

rcsentinel restart

# <span id="page-134-0"></span>22 Aufrüsten des Collector-Managers oder<br>22 der Correlation Engine **der Correlation Engine**

Gehen Sie folgendermaßen vor, um den Collector-Manager oder die Correlation Engine aufzurüsten:

- **1** Erstellen Sie eine Sicherung der Konfiguration und einen ESM-Export.
- Weitere Informationen finden Sie im Abschnitt "Sichern und Wiederherstellen von Daten" im *NetIQ Sentinel 7.1-Administrationshandbuch*.
- **2** Melden Sie sich an der Sentinel-Weboberfläche als Benutzer mit Administratorrolle an.
- **3** Wählen Sie *Downloads* aus.
- **4** Klicken Sie im Abschnitt zum Collector-Manager-Installationsprogramm auf *Download Installer (Installationsprogramm herunterladen)*.

Es wird ein Fenster mit der Option angezeigt, die Installationsprogrammdatei entweder zu öffnen oder auf dem lokalen Computer zu speichern.

- **5** Speichern Sie die Datei.
- **6** Kopieren Sie die Datei an einen temporären Speicherort.
- **7** Extrahieren Sie den Inhalt der Datei.
- **8** Führen Sie das folgende Skript aus:

**Für den Collector-Manager:** 

./install-cm

**Für die Correlation Engine:** 

./install-ce

- **9** Befolgen Sie die Anweisungen auf dem Bildschirm bis zum Abschluss der Installation.
- **10** Löschen Sie den Webbrowser-Cache, um die neueste Version von Sentinel sehen zu können.

# <span id="page-136-0"></span>23 <sup>23</sup>**Aufrüsten von Sentinel-Plugins**

Die Aufrüstinstallationen von Sentinel rüsten nicht die Plugins auf, es sei denn, ein bestimmtes Plugin ist nicht mit der neuesten Version von Sentinel kompatibel.

Neue und aktualisierte Sentinel-Plugins werden häufig auf die [Website für Sentinel-Plugins](http://support.novell.com/products/sentinel/secure/sentinelplugins.html) hochgeladen. Laden Sie die aktuellste Version eines Plugins herunter, um die neuesten Fehlerbehebungen, Dokumentationsaktualisierungen und Verbesserungen für das entsprechende Plugin zu erhalten. Informationen zur Installation eines Plugins finden Sie in der Dokumentation für das jeweilige Plugin.

# VI VI**Anhänge**

- [Anhang A, "Konfigurieren von Sentinel für Hochverfügbarkeitssysteme", auf Seite 141](#page-140-0)
- [Anhang B, "Fehlersuche zur Installation", auf Seite 159](#page-158-0)
- [Anhang C, "Deinstallation", auf Seite 161](#page-160-0)

### <span id="page-140-0"></span>A <sup>A</sup>**Konfigurieren von Sentinel für Hochverfügbarkeitssysteme**

Viele Kunden möchten Sentinel in hochverfügbaren Umgebungen installieren, um sicherzustellen, dass kritische Unternehmensereignisdaten so konsistent wie möglich erfasst werden. Viele Sicherheits- und Compliance-Anforderungen hängen von einer umfassenden Datenerfassung ab, um zu demonstrieren, dass diese Anforderungen eingehalten werden. Wenn nur einige Ereignisse nicht erfasst werden, könnte eine Bedrohung oder Verletzung nicht aufgedeckt werden, was ein inakzeptables Risiko für das Unternehmen darstellt. Sentinel wurde von NetIQ für die Arbeit in Hochverfügbarkeitsumgebungen getestet und zertifiziert und unterstützt Disaster Recovery-Architekturen.

In diesem Anhang wird beschrieben, wie das Produkt in einem Aktiv-Passiv-Hochverfügbarkeitsmodus installiert wird, wodurch Sentinel ein Failover in einen redundanten Clusterknoten durchführen kann, falls Hardware- oder Softwarefehler auftreten. Aktiv-Aktiv-Konfigurationen werden nicht abgedeckt und ein bestimmtes Ziel für die Betriebszeit kann nicht garantiert werden. NetIQ Consulting und NetIQ-Partner können Sie bei der Implementierung von Sentinel in Hochverfügbarkeitsumgebungen und von Disaster Recovery-Funktionen unterstützen.

**HINWEIS:** NetIQ unterstützt die Hochverfügbarkeitskonfiguration nur in All-in-One-Installationen von Sentinel. Es unterstützt nicht direkt verteilte Installationen von Collector-Managern und Correlation Engines.

- [Abschnitt A.1, "Konzepte", auf Seite 141](#page-140-1)
- [Abschnitt A.2, "Unterstützungsfähigkeit", auf Seite 143](#page-142-0)
- [Abschnitt A.3, "Systemanforderungen", auf Seite 144](#page-143-0)
- [Abschnitt A.4, "Installation und Konfiguration", auf Seite 144](#page-143-1)
- [Abschnitt A.5, "Datensicherung und -wiederherstellung", auf Seite 157](#page-156-0)

## <span id="page-140-1"></span>**A.1 Konzepte**

Hochverfügbarkeit bezieht sich auf eine Entwicklungsmethode, die ein System so verfügbar halten soll, wie es praktisch umsetzbar ist. Es wird beabsichtigt, die Gründe für Ausfallzeiten wie Systemfehler und Wartungstätigkeiten zu minimieren. Außerdem soll die Zeit verkürzt werden, die zur Erkennung von und Wiederherstellung nach auftretenden Ausfallereignissen benötigt wird. In der Praxis werden automatische Methoden der Erkennung von und Wiederherstellung nach Ausfallereignissen schnell erforderlich, weil höhere Verfügbarkeitsgrade errreicht werden müssen.

- [Abschnitt A.1.1, "Externe Systeme", auf Seite 142](#page-141-0)
- [Abschnitt A.1.2, "Freigegebener Speicher", auf Seite 142](#page-141-1)
- [Abschnitt A.1.3, "Dienstüberwachung", auf Seite 143](#page-142-1)
- [Abschnitt A.1.4, "Fencing", auf Seite 143](#page-142-2)

### <span id="page-141-0"></span>**A.1.1 Externe Systeme**

Sentinel ist eine komplexe, mehrschichtige Anwendung, die von einer großen Vielzahl von Diensten abhängt und diese bereitstellt. Außerdem kann es in mehrere Systeme von Drittanbietern zur Datenerfassung, Datenfreigabe und Vorfallbehebung integriert werden. Die meisten Hochverfügbarkeitslösungen ermöglichen es den Anwendern, Abhängigkeiten zwischen den Diensten, die hochverfügbar sein sollten, und den abhängigen Diensten zu definieren, doch dies trifft nur auf Dienste zu, die im Knoten selbst ausgeführt werden. Sentinel-externe Systeme wie Ereignisquellen müssen separat konfiguriert werden, um so verfügbar zu sein, wie es im Unternehmen erforderlich ist. Diese müssen auch konfiguriert werden, um Situationen ordnungsgemäß verarbeiten zu können, in denen Sentinel für eine bestimmte Zeit nicht verfügbar ist, wie zum Beispiel bei Failover-Ereignissen. Wenn die Zugriffsrechte stark eingeschränkt sind, zum Beispiel wenn authentifizierte Sitzungen zum Senden/Empfangen von Daten zwischen dem Drittanbietersystem und Sentinel verwendet werden, muss das Drittanbietersystem so konfiguriert werden, dass es Sitzungen von beliebigen Clusterknoten akzeptiert oder dort initiiert (Sentinel sollte zu diesem Zweck mit einer virtuellen IP-Adresse konfiguriert werden). NetIQ kann keinen bestimmten Grad an Hochverfügbarkeit zwischen unserem Produkt und Drittanbietersystemen garantieren, die außerhalb unserer Kontrolle liegen.

### <span id="page-141-1"></span>**A.1.2 Freigegebener Speicher**

Alle Hochverfügbarkeits-Cluster erfordern irgendeine Form von freigegebenem Speicher, sodass diese Anwendungsdaten schnell von einem Clusterknoten in ein anderen verschoben werden können, falls im ursprünglichen Knoten ein Fehler auftritt. Der Speicher selbst sollte hochverfügbar sein. Dies wird normalerweise durch die Verbindung der SAN-Technologie (Storage Area Network, SAN) mit den Clusterknoten über ein FibreChannel-Netzwerk erreicht. Andere Systeme verwenden NAS (Network Attached Storage), iSCSI oder andere Technologien, die ein Ferneinhängen eines freigegebenen Speichers zulassen. Die grundlegenden Anforderungen des freigegebenen Speichers bestehen darin, dass der Cluster den Speicher sauber von einem fehlerhaften Clusterknoten an einen neuen Clusterknoten verschieben kann.

**HINWEIS:** Für iSCSI sollten Sie die größte von der verwendeten Hardware unterstützte MTU (Message Transfer Unit) verwenden. Größere MTUs verbessern die Speicherleistung. In Sentinel können Probleme auftreten, wenn die Latenz bzw. Bandweite zum Speicher nicht den Mindestempfehlungen entspricht.

Es gibt zwei grundlegende Vorgehensweisen, die Sentinel für den freigegebenen Speicher verwenden kann. Bei der ersten werden alle Komponenten (Anwendungs-Binärdateien, Konfiguration und Ereignisdaten) im freigegebenen Speicher gesucht. Bei einem Failover wird der Speicher am primären Knoten ausgehängt und in den Sicherungsknoten verschoben. Dadurch wird die gesamte Anwendung und Konfiguration des freigegebenen Speichers geladen. Bei der zweiten Vorgehensweise werden die Ereignisdaten im freigegebenen Speicher gespeichert, doch die Anwendungs-Binärdateien und die Konfiguration bleiben auf jedem Clusterknoten. Bei einem Failover werden nur die Ereignisdaten in den Sicherungsknoten verschoben.

Jede Vorgehensweise hat Vorteile und Nachteile, doch bei der zweiten Vorgehensweise kann die Sentinel-Installation die FHS-konformen Standardinstallationspfade verwenden. Außerdem ermöglicht sie die Überprüfung der RPM-Softwarepaketerstellung und auch die Anwendung von Patches und die Neukonfiguration bei laufendem Betrieb, um die Ausfallzeit zu minimieren.

Diese Lösung führt Sie durch ein Beispiel einer Installation in einem Cluster, der den freigegebenen iSCSI-Speicher verwendet und die Anwendungsbinärdateien/-konfiguration auf jedem Clusterknoten sucht.

## <span id="page-142-1"></span>**A.1.3 Dienstüberwachung**

Eine entscheidende Komponente in jeder hochverfügbaren Umgebung ist eine zuverlässige, konsistente Methode zur Überwachung der Ressourcen, die hochverfügbar sein sollten, und der Ressourcen, von denen diese abhängen. Die SLE HAE verwendet zur Durchführung dieser Überwachung eine Komponente namens Resource Agent. Deren Aufgabe besteht darin, den Status der einzelnen Ressourcen anzugeben und diese Ressource (auf Anfrage) zu starten oder zu stoppen.

Resource Agent muss einen zuverlässigen Status für die überwachten Ressourcen angeben, um unnötige Ausfallzeiten zu verhindern. Ein falscher Positiv-Status (wenn eine Ressource als fehlerhaft gilt, doch den Fehler selbst wieder beheben könnte) kann zur Dienstmigration (und damit verbundenen Ausfallzeit) führen, obwohl dies überhaupt nicht notwendig wäre. Ein falscher Negativ-Status (wenn der Resource Agent meldet, dass eine Ressource funktioniert, obwohl sie dies nicht ordnungsgemäß tut) kann die ordnungsgemäße Verwendung des Diensts verhindern. Andererseits kann die externe Überwachung eines Diensts recht schwierig sein. Ein Webdienst-Port zum Beispiel könnte zwar auf ein einfaches Ping reagieren, liefert jedoch keine korrekten Daten, wenn eine echte Anfrage ausgestellt wird. In vielen Fällen muss in den Dienst die Funktion zur Selbstdiagnose integriert sein, um eine wirklich präzise Messung durchführen zu können.

Diese Lösung bietet die Basisversion des OCF Resource Agent für Sentinel, der das System auf größere Fehler in der Hardware, im Betriebssystem oder im Sentinel-System überwachen kann. Zu diesem Zeitpunkt basieren die Fähigkeiten zur externen Überwachung von Sentinel auf IP-Port-Tests und es besteht durchaus die Gefahr für die Ablesung eines falschen Positiv- und falschen Negativ-Status. Wir planen, sowohl Sentinel als auch den Resource Agent langfristig zu verbessern, um die Genauigkeit dieser Komponente zu erhöhen.

### <span id="page-142-2"></span>**A.1.4 Fencing**

In einem HA-Cluster werden kritische Dienste ständig überwacht und automatisch in anderen Knoten neu gestartet, falls sie fehlerhaft sind. Diese Automatisierung kann jedoch Probleme mit sich bringen, wenn im primären Knoten Kommunikationsprobleme auftreten. Obwohl der in diesem Knoten ausgeführte Dienst anscheinend ausgefallen ist, wird er in Wahrheit weiter ausgeführt und schreibt weiterhin Daten in den freigegebenen Speicher. In diesem Fall kann der Start einer Reihe von Diensten auf einem Sicherungsknoten leicht zu Datenbeschädigung führen.

Cluster verwenden eine Vielzahl an Methoden (wie zum Beispiel Split Brain Detection (SBD) und Shoot The Other Node In The Head (STONITH)), um dies zu verhindern. Diese werden kollektiv als Fencing bezeichnet. Primäres Ziel ist es, die Beschädigung der Daten im freigegebenen Speicher zu verhindern.

# <span id="page-142-0"></span>**A.2 Unterstützungsfähigkeit**

NetIQ unterstützt diese Lösung auf Basis der definierten Clustereigenschaften und des erwarteten Verhaltens wie in diesem Dokument beschrieben und in unseren Labors getestet. Andere Clusterkonfigurationen werden nur unterstützt, wenn die in Ihrer Umgebung aufgetretenen Probleme in unseren internen Testumgebungen nachgebildet werden können, wodurch lokale Unterschiede in der Implementierung als Ursache des Problems ausgeschlossen werden.

# <span id="page-143-0"></span>**A.3 Systemanforderungen**

Bei der Zuweisung von Cluster-Ressourcen zur Unterstützung einer hochverfügbaren Installation sind die folgenden Anforderungen zu erfüllen:

- $\bullet$  Jeder Clusterknoten, in dem Sentinel-Dienste gehostet werden, muss die in Kapitel 5, "Erfüllen [der Systemanforderungen", auf Seite 35](#page-34-0) angegebenen Anforderungen erfüllen.
- Stellen Sie sicher, dass genügend freigegebener Speicherplatz für die Sentinel-Daten und Anwendung zur Verfügung steht.
- Eine virtuelle IP-Adresse für die Dienste, die bei Failover von Knoten zu Knoten migriert werden kann.
- Das Sentinel-Installationsprogramm (TAR-Datei) mit einer gültigen Lizenz.
- Die SUSE Linux High Availability Extension (ISO-Image) mit einer gültigen Lizenz.
- Ein freigegebenes Speichergerät, das den Leistungs- und Größeneigenschaften entspricht, die im [Kapitel 5, "Erfüllen der Systemanforderungen", auf Seite 35](#page-34-0) dokumentiert sind. Die Beispiellösung verwendet einen standardmäßigen virtuellen SUSE-Linux-Computer, der mit iSCSI-Zielen als freigegebener Speicher konfiguriert ist.
- Mindestens zwei Clusterknoten, die die Ressourcenanforderungen zur Ausführung von Sentinel in der Kundenumgebung erfüllen. Die Beispiellösung verwendet zwei virtuelle SUSE Linux-Computer.
- Eine Methode der Kommunikation zwischen den Clusterknoten und dem freigegebenen Speicher wie zum Beispiel FibreChannel für ein SAN. Die Beispiellösung verwendet eine dedizierte IP-Adresse, um eine Verbindung zum iSCSI-Ziel herzustellen.
- Eine virtuelle IP kann von Clusterknoten zu Clusterknoten migriert werden, um als externe IP-Adresse für Sentinel zu fungieren.
- Mindestens eine IP-Adresse pro Clusterknoten für die interne Clusterkommunikation. Die Beispiellösung verwendet eine einfache Unicast-IP-Adresse, doch für Produktionsumgebungen ist eine Multicast-Adresse vorzuziehen.

# <span id="page-143-1"></span>**A.4 Installation und Konfiguration**

In diesem Abschnitt finden Sie die Vorgehensweise zur Installation und Konfiguration von Sentinel in einer hochverfügbaren Umgebung. Jeder Schritt beschreibt zunächst die allgemeine Vorgehensweise und bezieht sich dann auf eine Demo-Einrichtung, die die Details einer beispielhaften Clusterlösung dokumentiert. Sie können andere Optionen oder eine andere Technik verwenden als in diesem Dokument aufgeführt, müssen jedoch die in [Abschnitt A.2,](#page-142-0)  ["Unterstützungsfähigkeit", auf Seite 143](#page-142-0) beschriebenen Einschränkungen berücksichtigen.

Im folgenden Diagramm ist eine Aktiv-Passiv-Hochverfügbarkeits-Architektur dargestellt:
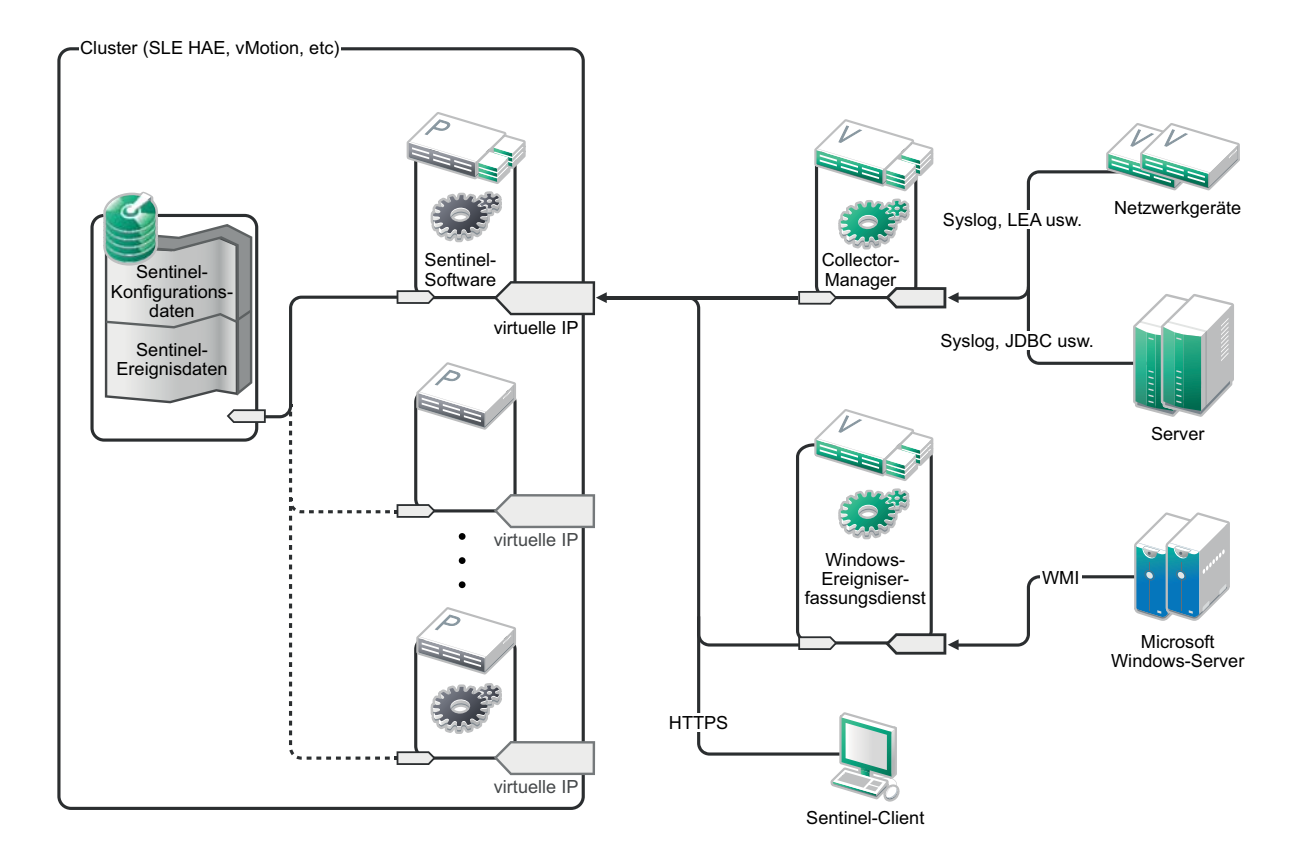

- [Abschnitt A.4.1, "Das System einrichten", auf Seite 145](#page-144-0)
- [Abschnitt A.4.2, "Einrichtung des freigegebenen Speichers", auf Seite 147](#page-146-0)
- [Abschnitt A.4.3, "Sentinel-Installation", auf Seite 149](#page-148-0)
- [Abschnitt A.4.4, "Clusterinstallation", auf Seite 151](#page-150-0)
- [Abschnitt A.4.5, "Clusterkonfiguration", auf Seite 152](#page-151-0)
- [Abschnitt A.4.6, "Ressourcenkonfiguration", auf Seite 155](#page-154-0)
- [Abschnitt A.4.7, "Konfiguration des Netzwerkspeichers", auf Seite 156](#page-155-0)

# <span id="page-144-0"></span>**A.4.1 Das System einrichten**

Konfigurieren Sie die Computerhardware, die Netzwerkhardware, die Speicherhardware, die Betriebssysteme, die Benutzerkonten und andere grundlegende Systemressourcen entsprechend der dokumentierten Anforderungen für Sentinel sowie der lokalen Anforderungen des Kunden. Testen Sie die Systeme, um die ordnungsgemäße Funktion und Stabilität sicherzustellen.

- Als beste Vorgehensweise sollten alle Clusterknoten zeitsynchronisiert werden. Verwenden Sie zu diesem Zweck NTP oder eine ähnliche Technologie.
- Für den Cluster ist eine zuverlässige Hostnamenauflösung erforderlich. Als beste Vorgehensweise könnten Sie alle internen Clusterhostnamen in die Datei /etc/hosts eingeben, um die Kontinuität im Fall eines DNS-Fehlers sicherzustellen. Wenn ein Clusterknoten die anderen Clusterknoten nicht *nach Namen* auflösen kann, tritt bei der in diesem Abschnitt beschriebenen Clusterkonfiguration ein Fehler auf.
- Die CPU-, RAM- und Speicherplatzeigenschaften für jeden Clusterknoten müssen den Systemanforderungen entsprechen, die auf Basis der erwarteten Ereignisrate in [Kapitel 5,](#page-34-0)  ["Erfüllen der Systemanforderungen", auf Seite 35](#page-34-0) definiert sind.
- Die Speicherplatz- und E/A-Eigenschaften für die Speicherknoten müssen den Systemanforderungen entsprechen, die auf Basis der erwarteten Ereignisrate und Datenbeibehaltungsrichtlinien für die lokale und/oder Netzwerkspeicherung in [Kapitel 5,](#page-34-0)  ["Erfüllen der Systemanforderungen", auf Seite 35](#page-34-0) definiert sind.
- Wenn Sie die Betriebssystem-Firewalls konfigurieren möchten, um den Zugriff auf Sentinel und den Cluster einzuschränken, finden Sie detaillierte Informationen darüber, welche Ports abhängig von der lokalen Konfiguration und den Quellen, die Ereignisdaten senden, im Abschnitt [Kapitel 7, "Verwendete Ports", auf Seite 59.](#page-58-0)

### **Die Beispiellösung verwendet die folgende Konfiguration:**

- Zwei virtuelle Computer mit SUSE Linux 11 SP2-Clusterknoten
	- Bei der Installation des Betriebssystems muss X Windows nicht installiert werden, kann jedoch installiert werden, wenn die GUI-Konfiguration gewünscht wird. Die Boot-Skripte können so festgelegt werden, dass sie ohne X (runlevel 3) starten. Sie können dann nach Bedarf gestartet werden.
	- Die Knoten verfügen über zwei NICs einen für den externen Zugriff und einen für die iSCSI-Kommunikation.
	- Konfigurieren Sie die externen NICs mit IP-Adressen, die den Fernzugriff über SSH oder ähnliches zulassen. Für dieses Beispiel verwenden wir 172.16.0.1 (node01) und 172.16.0.2 (node02).
	- Jeder Knoten sollte genügend Speicherplatz für das Betriebssystem, die Sentinel-Binärdateien und die Konfigurationsdaten, die Clustersoftware, den temporären Speicher etc. haben. Sehen Sie sich die SUSE Linux- und SLE HAE-Systemanforderungen sowie die Sentinel-Anwendungsanforderungen an.
- Einen virtuellen Computer mit SUSE Linux 11 SP2, der mit iSCSI-Zielen für den freigegebenen Speicher konfiguriert ist
	- Bei der Installation des Betriebssystems muss X Windows nicht installiert werden, kann jedoch installiert werden, wenn die GUI-Konfiguration gewünscht wird. Die Boot-Skripte können so festgelegt werden, dass sie ohne X (runlevel 3) starten. Sie können dann nach Bedarf gestartet werden.
	- Das System verfügt über zwei NICs einen für den externen Zugriff und einen für die iSCSI-Kommunikation.
	- Konfigurieren Sie den externen NIC mit einer IP-Adresse, die den Fernzugriff über SSH oder ähnliches zulässt. Für dieses Beispiel verwenden wir 172.16.0.3 (storage03).
	- Das System sollte über genügend Speicherplatz für das Betriebssystem, einen temporären Speicher und ein großes Volume für den freigegebenen Speicher für Sentinel-Daten verfügen sowie über etwas Speicherplatz für eine SBD-Partition. Sehen Sie sich die Systemanforderungen für SUSE Linux sowie die Anforderungen für den Sentinel-Ereignisdatenspeicher an. Für die Beispiellösung stellen wir alle Daten (lokal, Netzwerk, SBD) auf eine einzige Festplatte. Für Bereitstellungen in Produktionsumgebungen könnten diese verschiedenen Knoten zugewiesen werden.

**HINWEIS:** In einem Produktionscluster können Sie interne, nicht weiterleitbare IPs auf verschiedenen NICs (möglicherweise zwei, aus Redundanzgründen) für die interne Clusterkommunikation verwenden.

# <span id="page-146-0"></span>**A.4.2 Einrichtung des freigegebenen Speichers**

Richten Sie Ihren freigegebenen Speicher ein und vergewissern Sie sich, dass Sie ihn auf jedem Clusterknoten einhängen können. Wenn Sie FibreChannel und ein SAN verwenden, könnten physische Verbindungen und weitere Konfigurationsschritte erforderlich sein. Der freigebene Speicher wird für die Datenbanken und Ereignisdaten von Sentinel verwendet. Er muss daher für die Kundenumgebung entsprechend groß sein, basierend auf der erwarteten Ereignisrate und den Datenbeibehaltungsrichtlinien.

Eine typische Implementierung könnte ein schnelles SAN verwenden, das über FibreChannel an alle Clusterknoten angehängt wird und über ein großes RAID-Array zum Speichern der lokalen Ereignisdaten verfügt. Ein separater NAS- oder iCSI-Knoten könnte für den langsameren Netzwerkspeicher verwendet werden. Wenn der Clusterknoten den lokalen Speicher als normales Blockgerät einhängen kann, kann er auch für die Lösung verwendet werden. Der Netzwerkspeicher kann auch als Blockgerät eingehängt werden oder könnte ein NFS- oder CIFS-Volume sein.

**HINWEIS:** Sie sollten den freigebenen Speicher konfigurieren und ihn testweise in jedem Clusterknoten einhängen, doch der Speicher wird eigentlich durch die Clusterkonfiguration eingehängt.

### **Für die Beispiellösung verwenden wir iSCSI-Ziele, die auf einem virtuellen SUSE-Linux-Computer gehostet werden:**

Die Beispiellösung verwendet iSCSI-Ziele, die auf einem virtuellen SUSE-Linux-Computer gehostet werden: Der virtuelle Computer ist storage03 wie in [Das System einrichten](#page-144-0) aufgeführt. iSCSI-Geräte können über jede Datei oder jedes Blockgerät erstellt werden, doch einfachheitshalber verwenden wir hier eine Datei, die speziell zu diesem Zweck erstellt wird.

Stellen Sie eine Verbindung zu storage03 her und starten Sie eine Konsolensitzung. Erstellen Sie mit dem Befehl dd eine leere Datei jeder beliebigen Größe für den lokalen Sentinel-Speicher:

#### dd if=/dev/zero of=/localdata count=10240000 bs=1024

In diesem Fall erstellen wir eine 10 GB große Datei mit Nullen (kopiert von /dev/zero pseudodevice). Weitere Details zu den Befehlszeilenoptionen finden Sie in der Info oder auf der man-Seite für dd. Zum Beispiel zur Erstellung von "Datenträgern" unterschiedlicher Größe. Das iSCSI-Ziel behandelt diese Datei, als ob sie ein Datenträger wäre. Sie könnten natürlich auch einen Datenträger verwenden, falls Sie dies vorziehen.

Wiederholen Sie diesen Vorgang, um eine Datei für den Netzwerkspeicher zu erstellen:

dd if=/dev/zero of=/networkdata count=10240000 bs=1024

Für dieses Beispiel verwenden wir zwei gleich große Dateien ("Datenträger") mit denselben Leistungseigenschaften. Für eine Produktionsbereitstellung könnten Sie den lokalen Speicher in ein schnelles SAN stellen und den Netzwerkspeicher in ein langsameres iSCSI-, NFS- oder CIFS-Volume.

Konfigurieren Sie diese Dateien als iSCSI-Ziele:

- **1** Führen Sie YaST an der Befehlszeile aus (oder verwenden Sie die GUI, falls bevorzugt): /sbin/ yast
- **2** Wählen Sie **Netzwerkgeräte** > **Netzwerkeinstellungen** aus.
- **3** Vergewissern Sie sich, dass die Registerkarte **Überblick** ausgewählt ist.
- **4** Wählen Sie den sekundären NIC aus der angezeigten Liste aus, fahren Sie anschließend fort bis zur Registerkarte "Bearbeiten" und drücken Sie die Eingabetaste.
- **5** Weisen Sie auf der Registerkarte **Adresse** eine statische IP-Adresse 10.0.0.3 zu. Dies ist die IP für die interne iSCSI-Kommunikation.
- **6** Klicken Sie auf **Weiter** und anschließend auf **OK**.
- **7** Wählen Sie am Hauptbildschirm die Optionen **Netzwerkdienste** > **iSCSI-Ziel** aus.
- **8** Installieren Sie nach Aufforderung die erforderliche Software (iscsitarget RPM) vom SUSE Linux 11 SP2-Medium.
- **9** Klicken Sie auf **Dienst** und wählen Sie die Option **Beim Booten** aus, um sicherzustellen, dass der Dienst beim Booten des Betriebssystems gestartet wird.
- **10** Klicken Sie auf **Global** und wählen Sie anschließend **Keine Authentifizierung** aus, weil der aktuelle OCF Resource Agent für iSCSI keine Authentifizierung unterstützt.
- **11** Klicken Sie auf **Ziele** und anschließend auf **Hinzufügen**, um ein neues Ziel hinzuzufügen.

Das iSCSI-Ziel generiert automatisch eine ID und bietet dann eine leere Liste der verfügbaren LUNs (Laufwerke) an.

- **12** Klicken Sie auf **Hinzufügen**, um ein neues LUN hinzuzufügen.
- **13** Belassen Sie die LUN-Nummer als 0, durchsuchen Sie anschließend das Dialogfeld **Pfad** (unter Type=fileio) und wählen Sie die Datei /localdata aus, die Sie erstellt haben. Wenn Sie über einen dedizierten Datenträger für den Speicher verfügen, geben Sie ein Blockgeräte an wie zum Beispiel /dev/sdc.
- **14** Wiederholen Sie die Schritte 12 und 13 und fügen Sie diesmal LUN 1 und /networkdata hinzu.
- **15** Behalten Sie für die anderen Optionen die Standardwerte bei. Klicken Sie auf **OK** und anschließend auf **Weiter**.
- **16** Klicken Sie erneut auf **Weiter**, um die Standardoptionen für die Authentifizierung auszuwählen, und dann auf **Fertig stellen**, um die Konfiguration zu beenden. Akzeptieren Sie den Neustart von iSCSI.
- **17** Beenden Sie YaST.

Mit der oben genannten Prozedur werden zwei iSCSI-Ziele am Server mit der Adresse 10.0.0.3 ausgewiesen. Stellen Sie sicher, dass die freigegebenen Speichergeräte mit den lokalen Daten in jedem Clusterknoten eingehängt werden können. Sie müssen die Geräte auch (einmal) formatieren:

- **1** Stellen Sie eine Verbindung zu einem der Clusterknoten (node01) her und starten Sie YaST.
- **2** Wählen Sie **Netzwerkgeräte** > **Netzwerkeinstellungen** aus.
- **3** Vergewissern Sie sich, dass die Registerkarte **Überblick** ausgewählt ist.
- **4** Wählen Sie den sekundären NIC aus der angezeigten Liste aus, fahren Sie anschließend fort bis zur Registerkarte "Bearbeiten" und drücken Sie die Eingabetaste.
- **5** Klicken Sie auf **Adresse**, weisen Sie eine statische IP-Adresse von 10.0.0.1 zu. Dies ist die IP-Adresse für die interne iSCSI-Kommunikation.
- **6** Wählen Sie **Weiter** aus und klicken Sie anschließend auf **OK**.
- **7** Klicken Sie auf **Netzwerkdienste** > **iSCSI-Initiator**.
- **8** Installieren Sie nach Aufforderung die erforderliche Software (open-iscsi RPM) vom SUSE Linux 11 SP2-Medium.
- **9** Klicken Sie auf **Dienst** und wählen Sie **Beim Booten** aus, um sicherzustellen, dass der iSCSI-Dienst beim Booten gestartet wird.
- **10** Klicken Sie auf **Erkannte Ziele** und wählen Sie **Ermittlung** aus.
- **11** Geben Sie die iSCSI-IP-Adresse (10.0.0.3) an, wählen Sie **Keine Authentifizierung** aus und klicken Sie anschließend auf **Weiter**.
- **12** Wählen Sie zunächst das erkannte iSCSI-Ziel mit der IP-Adresse 10.0.0.3 aus und anschließend die Option **Anmelden**.
- **13** Wechseln Sie im Dropdown-Menü **Start** zu "Automatisch", wählen Sie **Keine Authentifizierung** aus und klicken Sie anschließend auf **Weiter**.
- **14** Wechseln Sie zur Registerkarte **Verbundene Ziele**, um sicherzustellen, dass wir mit dem Ziel verbunden sind.
- **15** Beenden Sie die Konfiguration. Damit sollten die iSCSI-Ziele als Blockgeräte im Clusterknoten eingehängt sein.
- **16** Wählen Sie im YaST-Hauptmenü **System** > **Partitionierer** aus.
- **17** In der Systemanzeige sollten Sie nun in der Liste neue Festplatten sehen (wie /dev/sdb und / dev/sdc) mit dem Typ IET-VIRTUAL-DISK. Gehen Sie mit der Tabulatortaste zur ersten Festplatte in der Liste (sollte der lokale Speicher sein), wählen Sie sie aus und drücken Sie auf die Eingabetaste.
- **18** Wählen Sie **Hinzufügen** aus, um der leeren Festplatte eine neue Partition hinzuzufügen. Formatieren Sie die Festplatte als primäre ext3-Partition, doch hängen Sie sie nicht ein. Vergewissern Sie sich, dass die Option "Partition nicht einhängen" ausgewählt ist.
- **19** Wählen Sie **Weiter** und anschließend **Fertig stellen**, nachdem Sie sich die Änderungen angesehen haben, die vorgenommen werden. Angenommen Sie erstellen eine einzige große Partition auf diesem freigegebenen iSCSI-LUN, dann sollten Sie eine /dev/sdb1 erhalten oder eine ähnliche formatierte Festplatte (weiter unten als /dev/<SHARED1> bezeichnet).
- **20** Gehen Sie zurück zum Partitionierer und wiederholen Sie den Partitionierungs- und Formatierungsvorgang (Schritte 16-19) für /dev/sdc oder welches Blockgerät auch immer dem Netzwerkspeicher entspricht. Dies sollte zu einer Partition /dev/sdc1 oder einer ähnlichen formatierten Festplatte führen (weiter unten als /dev/<NETWORK1> bezeichnet).
- **21** Beenden Sie YaST.
- **22** Erstellen Sie schließlich einen Einhängepunkt und hängen Sie die lokale Partition testweise wie folgt ein (der genaue Gerätename kann von der spezifischen Implementierung abhängen):

```
# mkdir /var/opt/novell
# mount /dev/<SHARED1> /var/opt/novell
```
**23** Sie sollten in der Lage sein, Dateien auf der neuen Partition zu erstellen und diese zu sehen wo auch immer die Partition eingehängt ist.

So hängen Sie sie aus:

# umount /var/opt/novell

Wiederholen Sie die Schritte 1-15 in der oben genannten Prozedur, um sicherzustellen, dass jeder Clusterknoten den lokalen freigegebenen Speicher einhängen kann. Ersetzen Sie die Knoten-IP in Schritt 5 jedoch durch eine andere IP (z. B.node02 > 10.0.0.2).

### <span id="page-148-0"></span>**A.4.3 Sentinel-Installation**

Zur Installation von Sentinel haben Sie zwei Möglichkeiten: Sie installieren jeden Teil von Sentinel im freigegebenen Speicher (und verwenden die Option "--location", um die Sentinel-Installation dorthin umzuadressieren, wo der freigegebene Speicher eingehängt ist). Oder Sie stellen einfach die variablen Anwendungsdaten in den freigegebenen Speicher.

In dieser Beispiellösung folgen wir letzterem Ansatz und installieren Sentinel in jeden Clusterknoten, der es hosten kann. Wenn Sentinel zum ersten Mal installiert wird, nehmen wir eine vollständige Installation einschließlich der Anwendungsbinärdateien, der Konfiguration und aller Datenspeicher vor. Bei nachfolgenden Installationen in den anderen Clusterknoten wird nur die Anwendung installiert und es wird angenommen, dass die eigentlichen Sentinel-Daten später verfügbar werden (z. B. wenn der freigegebene Speicher eingehängt ist).

#### **Beispiellösung:**

In dieser Beispiellösung installieren wir Sentinel in jedem Clusterknoten und speichern nur die variablen Anwendungsdaten im freigegebenen Speicher. Dadurch bleiben die Anwendungsbinärdateien und die Konfiguration an den Standardspeicherorten und wir können die RPMs überprüfen und auch in bestimmten Szenarien Patches im laufenden Betrieb anwenden.

#### **Erste Installation im Knoten**

- **1** Stellen Sie eine Verbindung zu einem der Clusterknoten her (node01) und öffnen Sie ein Konsolenfenster.
- **2** Laden Sie das Sentinel-Installationsprogramm (a tar.gz file) herunter und speichern Sie es im Verzeichnis /tmp im Clusterknoten.
- **3** Führen Sie folgende Befehle aus:

```
mount /dev/<SHARED1> /var/opt/novell
cd /tmp
tar -xvzf sentinel_server*.tar.gz
cd sentinel_server*
./install-sentinel --record-unattended=/tmp/install.props
```
- **1** Führen Sie eine Standardinstallation durch und konfigurieren Sie das Produkt entsprechend. Das Installationsprogramm installiert die Binärdateien, die Konfiguration und die Datenbanken und richtet die Benutzernamen und Passwörter und die Netzwerkports ein.
- **2** Starten Sie Sentinel und prüfen Sie die Basisfunktionen. Sie können die standardmäßige externe Clusterknoten-IP verwenden, um auf das Produkt zuzugreifen.
- **3** Fahren Sie Sentinel herunter und hängen Sie den freigegebenen Speicher aus:

rcsentinel stop

umount /var/opt/novell

Durch diesen Schritt werden die Autostart-Skripte entfernt, sodass der Cluster das Produkt verwalten kann.

cd /

insserv -r sentinel

#### **Nachfolgende Installation im Knoten**

Wiederholen Sie die Installation in anderen Knoten:

Das ursprüngliche Sentinel-Installationsprogramm erstellt ein Benutzerkonto, das von dem Produkt verwendet werden kann, welches zum Zeitpunkt der Installation die nächste verfügbare Benutzer-ID verwendet. Bei nachfolgenden Installationen im unbeaufsichtigten Modus wird versucht, dieselbe

Benutzer-ID für die Erstellung von Konten zu verwenden, doch es besteht die Möglichkeit, dass Konflikte auftreten (wenn die Clusterknoten zum Zeitpunkt der Installation nicht identisch sind). Es wird dringend empfohlen, eine der folgenden Maßnahmen zu ergreifen:

- Synchronisieren Sie die Benutzerkontodatenbank in allen Clusterknoten (manuell über LDAP oder ähnliches) und vergewissern Sie sich, dass die Synchronisierung vor weiteren Installationen durchgeführt wird. In diesem Fall erkennt das Installationsprogramm das vorhandene Benutzerkonto und verwendet das vorhandene Konto.
- Beobachten Sie die Ausgabe der nachfolgenden unbeaufsichtigten Installationen eine Warnung wird angezeigt, wenn das Benutzerkonto nicht mit derselben Benutzer-ID erstellt werden konnte.
- **1** Stellen Sie eine Verbindung zu allen weiteren Clusterknoten (node02) her und öffnen Sie ein Konsolenfenster.
- **2** Führen Sie Folgendes aus:

```
cd /tmp
scp root@node01:/tmp/sentinel_server*.tar.gz
scp root@node01:/tmp/install.props
tar -xvzf sentinel_server*.tar.gz
./install-sentinel --no-start --cluster-node --unattended=/tmp/install.props
cd /
insserv -r sentinel
```
Am Ende dieses Vorgangs sollte Sentinel in allen Knoten installiert sein, doch es funktioniert wahrscheinlich zunächst nur im ersten Knoten und in den anderen erst nach der Synchronisierung der verschiedenen Schlüssel, was nach der Konfiguration der Clusterressourcen der Fall ist.

# <span id="page-150-0"></span>**A.4.4 Clusterinstallation**

Installieren Sie die Clustersoftware in jedem Knoten und registrieren Sie jeden Clusterknoten mit dem Clustermanager. Die entsprechenden Prozeduren variieren abhängig von der Clusterimplementierung, doch am Ende des Vorgangs sollte jeder Clusterknoten in der Clusterverwaltungskonsole angezeigt werden.

### **In unserer Beispiellösung richten wir die SUSE Linux High Availability Extension ein und überlagern sie mit den Sentinel-spezifischen Resource Agents**:

Wenn Sie zur Überwachung von Sentinel nicht den OCF Resource Agent verwenden, müssen Sie wahrscheinlich eine ähnliche Überwachungslösung für die lokale Clusterumgebung entwickeln. Der OCF Resource Agent für Sentinel ist ein einfaches Shell-Skript, das eine Reihe von Überprüfungen durchführt, um festzustellen, ob Sentinel funktionsfähig ist. Falls Sie selbst einen Resource Agent entwickeln möchten, sollten Sie den vorhandenen als Anleitung verwenden (der Resource Agent ist in der sentinel-ha.rpm im Sentinel-Download-Paket gespeichert).

Ein SLE HAE-Cluster kann auf viele verschiedene Arten konfiguriert werden, doch wir wählen Optionen aus, die die Konfiguration relativ einfach gestalten. Im ersten Schritt wird die SLE HAE-Software installiert. Alle Details zur Installation finden Sie in der [Dokumentation für SLE HAE.](http://www.suse.com/documentation/sle_ha/book_sleha/data/sec_ha_installation_add-on.html)  Informationen zur Installation der SLES-Add-ons finden Sie im [Bereitstellungshandbuch.](http://www.suse.com/documentation/sles11/book_sle_deployment/data/cha_add-ons.html)

Sie müssen SLE HAE in allen Clusterknoten installieren, in unserem Beispiel node01 und node02. Mit dem Add-on werden neben der zentralen Software für die Clusterverwaltung und Kommunikation auch viele Resource Agents installiert, die zur Überwachung von Clusterressourcen verwendet werden.

Nach der Installation der Clustersoftware sollte ein zusätzlicher RPM installiert werden, um weitere Sentinel-spezifische Cluster-Resource Agents bereitzustellen. Der RPM ist in der Datei novell-Sentinel-ha-7.1\*.rpm verfügbar, die im normalen Sentinel-Download gespeichert ist, den Sie zur Installation des Produkts entpackt haben.

Kopieren Sie in jedem Clusterknoten die Datei novell-Sentinel-ha-7.1\*. rpm in das Verzeichnis / tmp und fahren Sie fort mit:

cd /tmp

rpm -i novell-Sentinel-ha-7.1\*.rpm

# <span id="page-151-0"></span>**A.4.5 Clusterkonfiguration**

Sie müssen die Clustersoftware konfigurieren, um jeden Clusterknoten als Mitglied des Clusters zu registrieren. Als Teil dieser Konfiguration können Sie auch Fencing- und STONITH-Ressourcen einrichten, um die Clusterkonsistenz sicherzustellen.

In unserer Beispiellösung verwenden wir grundsätzlich die einfachste Konfiguration ohne zusätzliche Redundanz oder andere erweiterte Funktionen. Wir verwenden auch eine Unicast-Adresse (anstelle der bevorzugten Multicast-Adresse), weil sie weniger Interaktion mit den Netzwerkadministratoren erfordert und für Testzwecke ausreicht. Wir richten auch eine einfache SBD-basierte Fencing-Ressource ein.

### **Beispiellösung:**

Die Beispiellösung verwendet private IP-Adressen für die interne Clusterkommunikation und verwendet Unicast, um zu vermeiden, dass eine Multicast-Adresse von einem Netzwerkadministrator angefragt werden muss. Die Lösung verwendet auch ein iSCSI-Ziel, das auf demselben virtuellen Computer mit SUSE Linux konfiguriert ist, auf dem auch der freigegebene Speicher gehostet wird, um als SBD-Gerät für Fencing-Zwecke zu dienen. Wie zuvor können mit jeder Datei oder jedem Blockgerät iSCSI-Geräte erstellt werden, doch einfachheitshalber verwenden wir hier eine Datei, die wir für diesen Zweck erstellt haben.

Die folgenden Konfigurationsschritte sind denen zur Einrichtung des freigegebenen Speichers sehr ähnlich:

### **SBD-Einrichtung**

Stellen Sie eine Verbindung zu storage03 her und starten Sie eine Konsolensitzung. Erstellen Sie mit dem Befehl **dd** eine leere Datei von beliebiger Größe:

dd if=/dev/zero of=/sbd count=1024 bs=1024

In diesem Fall erstellen wir eine 1 MB große Datei mit Nullen (kopiert vom Pseudogerät /dev/zero).

Konfigurieren Sie dieses Gerät als iSCSI-Ziel:

- **1** Führen Sie YaST an der Befehlszeile aus (oder verwenden Sie die GUI, falls bevorzugt): /sbin/ yast
- **2** Wählen Sie **Netzwerkdienste** > **iSCSI-Ziel** aus.
- **3** Klicken Sie auf **Ziele** und wählen Sie das vorhandene Ziel aus.
- **4** Wählen Sie **Bearbeiten** aus. Auf der Benutzeroberfläche wird eine Liste von verfügbaren LUNs (Laufwerken) angezeigt.
- **5** Wählen Sie **Hinzufügen** aus, um ein neues LUN hinzuzufügen.
- **6** Belassen Sie die LUN-Nummer bei 2. Durchsuchen Sie das Dialogfeld **Pfad** und wählen Sie die Datei /sbd aus, die Sie erstellt haben.
- **7** Belassen Sie die anderen Optionen wie standardmäßig eingestellt, wählen Sie **OK** und dann **Weiter** aus und klicken Sie anschließend erneut auf **Weiter**, um die Standardoptionen für die Authentifizierung auszuwählen.
- **8** Beenden Sie die Konfiguration mit **Fertig stellen**. Starten Sie die Dienste neu, falls erforderlich. Beenden Sie YaST.

**HINWEIS:** Bei den folgenden Schritten müssen alle Clusterknoten den Hostnamen aller anderen Clusterknoten auflösen können (im Dateisynchronisierungsdienst csync2 treten andernfalls Fehler auf). Wenn das DNS nicht eingerichtet oder verfügbar ist, fügen Sie jedem Host in Datei /etc/hosts Einträge hinzu, die jede IP und deren Hostname auflisten (wie durch den Hostnamenbefehl gemeldet).

Durch diese Prozedur wird am Server unter der IP-Adresse 10.0.0.3 (storage03) ein iSCSI-Ziel für das SBD-Gerät angezeigt.

#### **Knotenkonfiguration**

Stellen Sie eine Verbindung zu einem Clusterknoten (node01) her und öffnen Sie eine Konsole:

- **1** YaST ausführen.
- **2** Öffnen Sie **Netzwerkdienste** > **iSCSI-Initiator**.
- **3** Wählen Sie **Verbundene Ziele** aus und anschließend das iSCSI-Ziel, das Sie oben konfiguriert haben.
- **4** Wählen Sie die Option **Abmelden** aus und melden Sie sich vom Ziel ab.
- **5** Wechseln Sie zur Registerkarte **Erkannte Ziele**, wählen Sie das **Ziel** aus und melden Sie sich erneut an, um die Liste der Geräte zu aktualisieren (lassen Sie die Option für den automatischen Start und "Keine Authentifizierung" aktiviert).
- **6** Wählen Sie **OK** aus, um das iSCSI-Inititor-Werkzeug zu beenden.
- **7** Öffnen Sie **System** > **Partitionierer** und kennzeichnen Sie das SBD-Gerät als 1MB IET-VIRTUAL-DISK. Es wird als **/dev/sdd** oder ähnlich aufgeführt – notieren Sie sich, wie es heißt.
- **8** Beenden Sie YaST.
- **9** Führen Sie den Befehl ls -l /dev/disk/by-id/ und notieren Sie sich die Geräte-ID, die mit dem Gerätenamen verknüpft ist, den Sie oben gefunden haben.
- **10** Führen Sie den Befehl sleha-init aus.
- **11** Wenn Sie aufgefordert werden, die Netzwerkadresse für die Verknüpfung einzugeben, geben Sie die IP-Adresse des externen NIC an (172.16.0.1).
- **12** Akzeptieren Sie die standardmäßige Multicast-Adresse und den Port. Sie werden später überschrieben.
- **13** Geben Sie <sub>"</sub>j" ein, um SBD zu aktivieren. Geben Sie anschließend die /dev/disk/by-id/ <Geräte-ID> an, wobei<Geräte-ID> die ID bezeichnet, die Sie oben gefunden haben (Sie können die Tabulatortaste verwenden, um den Pfad automatisch einzutragen)
- **14** Beenden Sie den Assistenten und vergewissern Sie sich, dass keine Fehler gemeldet wurden.
- **15** Starten Sie YaST.
- **16** Wählen Sie **Hochverfügbarkeit** > **Cluster** aus (oder bei einigen Systemen nur "Cluster").
- **17** Vergewissern Sie sich, dass im Feld auf der linken Seite die Option **Kommunikationskanäle** ausgewählt ist.
- **18** Gehen Sie mit der Tabulatortaste zur ersten Zeile der Konfiguration und ändern Sie die Auswahl von "udp" zu "udpu" (dadurch wird Multicast deaktiviert und Unicast ausgewählt).
- **19** Wählen Sie die Option **Mitgliedsadresse hinzufügen** aus und geben Sie diesen Knoten (172.16.0.1) an. Wiederholen Sie dies und fügen Sie den (die) anderen Clusterknoten hinzu: 172.16.0.2.
- **20** Wählen Sie zum Beenden der Konfiguration **Fertig stellen** aus.
- **21** Beenden Sie YaST.
- **22** Führen Sie den Befehl /etc/rc.d/openais aus, um die Clusterdienste mit dem neuen Synchronisierungsprotokoll neu zu starten.

Stellen Sie eine Verbindung zu jedem weiteren Clusterknoten (node02) her und öffnen Sie die Konsole:

- **1** Führen Sie den folgenden Befehl aus: sleha-join
- **2** Geben Sie die IP-Adresse des ersten Clusterknotens ein.

Unter bestimmten Umständen wird die Clusterkommunikation nicht korrekt initialisiert. Wenn der Cluster nicht startet (der Dienst openais startet nicht):

- Kopieren Sie corosync.conf manuell von node01 zu node02 oder führen Sie csync2 -x -v auf node01 aus. Sie können den Cluster auch über YaST im node02 einrichten.
- Führen Sie /etc/rc.d/openais start im node02 aus.

In einigen Fällen kann im Skript ein Fehler auftreten, weil der Dienst xinetd den neuen Dienst csync2 nicht ordnungsgemäß hinzufügt. Dieser Dienst ist erforderlich, damit der andere Knoten die Clusterkonfigurationsdateien bis zu diesem Knoten synchronisieren kann. Wenn Sie Fehler wie csync2 run failed sehen, könnte dieses Problem bei Ihnen aufgetreten sein. Führen Sie zur Fehlerbehebung kill -HUP `cat /var/run/xinetd.init.pid aus und führen Sie anschließend das Skriptsleha-join erneut aus.

An diesem Punkt sollten Sie "crm\_mon" in jedem Clusterknoten ausführen können und sehen, dass der Cluster ordnungsgemäß ausgeführt wird. Alternativ können Sie "hawk", die Webkonsole verwenden. Die Standardanmeldeberechtigung lautet "hacluster / linux".

Für dieses Beispiel müssen wir zwei zusätzliche Parameter optimieren. Ob diese für den Produktionscluster eines Kunden gelten, hängt von dessen Konfiguration ab:

**1** Legen Sie die globale Clusteroption no-quorum-policy auf Ignorieren fest. Dies tun wir, weil unser Cluster nur aus zwei Knoten besteht. Ein Fehler in einem einzelnen Knoten würde somit dazu führen, dass die Mindestanzahl unterschritten wird, und der gesamte Cluster würde herunterfahren: crm configure property no-quorum-policy=ignore

**HINWEIS:** Wenn Ihr Cluster aus mehr als zwei Knoten besteht, dürfen Sie diese Option nicht festlegen.

**2** Legen Sie die globale Clusteroption default-resource-stickiness auf 1 fest. Dadurch lässt der Ressourcenmanager die Ressourcen dort weiter ausführen, wo sie sich befinden, und verschiebt sie nicht: crm configure property default-resource-stickiness=1.

# <span id="page-154-0"></span>**A.4.6 Ressourcenkonfiguration**

Wie bereits im Abschnitt "Clusterinstallation" erwähnt, ist für diese Lösung ein OCF Resource Agent erforderlich, um die zentralen Dienste unter SLE HAE zu überwachen. Sie können nach Wunsch auch Alternativen erstellen. Die Software hängt auch von verschiedenen anderen Ressourcen ab, für die Resource Agents standardmäßig mit SLE HAE bereitgestellt werden. Wenn Sie SLE HAE nicht verwenden möchten, müssen Sie diese zusätzlichen Ressourcen mit einer anderen Technologie überwachen:

- Eine Dateisystemressource, die dem freigegebenen Speicher entspricht, den die Software verwendet.
- Eine IP-Adressenressource, die der virtuellen IP-Adresse entspricht, über die auf die Dienste zugegriffen wird.
- Die PostgreSQL-Datenbanksoftware verwendet die Software zum Speichern der Konfiguration und Ereignismetadaten.

Es gibt noch weitere Ressourcen wie MongoDB, die für die Sicherheitsintelligenz und den ActiveMQ-Nachrichtenbus verwendet wird. Zum jetzigen Zeitpunkt werden zumindest diese als Teil der zentralen Dienste überwacht.

### **Beispiellösung**

Die Beispiellösung verwendet einfache Versionen der erforderlichen Ressourcen, wie den einfachen Resource Agent für das Dateisystem. Sie können komplexere Clusterressourcen wie cLVM (eine Version des logischen Volumes des Dateisystems) verwenden, falls erforderlich.

Die Beispiellösung stellt das Skript crm bereit, um die Clusterkonfiguration zu unterstützen. Das Skript zieht relevante Konfigurationsvariablen aus der Datei der unbeaufsichtigten Einrichtung, die als Teil der Sentinel-Installation erstellt wurde. Wenn Sie keine Einrichtungsdatei erstellt haben oder die Konfiguration der Ressourcen ändern möchten, können Sie das Skript entsprechend bearbeiten.

Stellen Sie eine Verbindung zum ursprünglichen Knoten her, in dem Sie Sentinel installiert haben (dies muss der Knoten sein, in dem Sie Sentinel vollständig installiert haben) und gehen Sie folgendermaßen vor (<SHARED1> bezeichnet das freigegebene Volume, das Sie oben erstellt haben):

```
mount /dev/<SHARED1> /var/opt/novell
```

```
cd /usr/lib/ocf/resource.d/novell
```

```
./install-resources.sh
```
Bei den neuen Ressourcen, die im Cluster auftauchen, könnten Probleme auftreten. Führen Sie /etc/ rc.d/openais restart in node02 auf, wenn Sie ein Problem feststellen.

Das Skript install-resources.sh fordert Sie auf, einige Werte einzugeben, nämlich die virtuelle IP, die für den Zugriff auf Sentinel verwendet werden soll, und den Gerätenamen des freigegebenen Speichers. Die erforderlichen Clusterressourcen werden dann automatisch erstellt. Beachten Sie, dass das Skript ein bereits eingehängtes freigegebenes Volume benötigt sowie dass dafür die Datei der unbeaufsichtigten Installation, die bei der Sentinel-Installation erstellt wurde, vorhanden sein muss (/tmp/install.props). Sie brauchen dieses Skript nur im ersten installierten Knoten auszuführen. Alle relevanten Konfigurationsdateien werden automatisch mit den anderen Knoten synchronisiert.

Wenn die Kundenumgebung von dieser Beispiellösung abweicht, können Sie die Datei resources.cli bearbeiten (im selben Verzeichnis) und die Definitionen der Primitivdaten dort ändern. Beispielsweise verwendet die Beispiellösung eine einfache Dateisystemressource. Sie möchten stattdessen vielleicht eine eher Cluster-bewusste cLVM-Ressource verwenden.

Nach der Ausführung des Shell-Skripts können Sie einen crm-Statusbefehl ausstellen und die Ausgabe sollte folgendermaßen aussehen:

crm status

```
Last updated: Thu Jul 26 16:34:34 2012
Last change: Thu Jul 26 16:28:52 2012 by hacluster via crmd on node01
Stack: openais
Current DC: node01 - partition with quorum
Version: 1.1.6-b988976485d15cb702c9307df55512d323831a5e
2 Nodes configured, 2 expected votes
5 Resources configured.
```

```
Online: [ node01, node02 ]
stonith-sbd (stonith:external/sbd): Started node01
 Resource Group: sentinelgrp
     sentinelip (ocf::heartbeat:IPaddr2): Started node01
 sentinelfs (ocf::heartbeat:Filesystem): Started node01
 sentineldb (ocf::novell:pgsql): Started node01
     sentinelserver (ocf::novell:sentinel): Started node01
```
Zu diesem Zeitpunkt sollten die relevanten Sentinel-Ressourcen im Cluster bereits konfiguriert sein. Sie können nachprüfen, wie sie konfiguriert und im Clusterverwaltungswerkzeug gruppiert sind, indem Sie zum Beispiel den crm-Status ausführen.

# <span id="page-155-0"></span>**A.4.7 Konfiguration des Netzwerkspeichers**

Als letzten Schritt in diesem Prozess konfigurieren Sie den Netzwerkspeicher, sodass Sentinel Ereignispartitionen in günstigere Speicher migrieren kann. Dies ist optional und der Netzwerkspeicher braucht tatsächlich nicht so hochverfügbar zu sein wie das restliche System. Sie können jedes beliebige Verzeichnis (von einem SAN eingehängt oder auch nicht) oder ein NFS- oder CIFS-Volume verwenden.

Klicken Sie oben in der Menüleiste auf **Speicher**, wählen Sie **Konfiguration** aus und anschließend eines der Optionsfelder unter Netzwerkspeicher, das nicht für diese Einrichtung konfiguriert wurde.

#### **Beispiellösung**

Die Beispiellösung verwendet ein einfaches iSCSI-Ziel als freigegebenen Netzwerkspeicherort. Die Konfiguration entspricht in etwa dem lokalen Speicher. In Produktionsimplementierungen wären diese wahrscheinlich unterschiedliche Speichertechnologien.

Mit der folgenden Prozedur können Sie den Netzwerkspeicher für Sentinel konfigurieren:

**HINWEIS:** Da wir ein iSCSI-Ziel für diese Beispiellösung verwenden, wird das Ziel als Verzeichnis eingehängt, das als Netzwerkspeicher verwendet wird. Dadurch müssen wir die Einhängung als Dateisystemressource konfigurieren ähnlich der Konfiguration des Dateisystems des lokalen Speichers. Dies wurde nicht automatisch als Teil des Skripts für die Ressourceninstallation eingerichtet, da es andere mögliche Varianten gibt. Wir nehmen die Installation hier manuell vor.

- **1** Sehen Sie sich die oben beschriebenen Schritte an, um zu ermitteln, welche Partition zur Verwendung als Netzwerkspeicher erstellt wurde (/dev/<NETWORK1> oder etwas wie /dev/ sdc1). Erstellen Sie gegebenenfalls ein leeres Verzeichnis, in dem die Partition eingehängt werden kann (wie /var/opt/netdata).
- **2** Richten Sie das Netzwerkdateisystem als Clusterressource ein. Verwenden Sie die grafische Weboberfläche oder führen Sie den folgenden Befehl aus:

```
crm configure primitive sentinelnetfs ocf:heartbeat:Filesystem params device="/
dev/<NETWORK1>" directory="<PATH>" fstype="ext3" op monitor interval=60s
```
wobei /dev/<NETWORK1> die Partition bezeichnet, die oben im Abschnitt "Einrichtung des freigegebenen Speichers" erstellt wurde, und <PATH> ein lokales Verzeichnis, in dem die Partition eingehängt werden kann.

**3** Fügen Sie die neue Ressource der Gruppe der verwalteten Ressourcen hinzu:

 crm resource stop sentinelgrp crm configure delete sentinelgrp crm configure group sentinelgrp sentinelip sentinelfs sentinelnetfs sentineldb sentinelserver crm resource start sentinelgrp

- **4** Sie können eine Verbindung zu dem Knoten herstellen, auf dem aktuell die Ressourcen gehostet werden (verwenden Sie den crm-Status oder Hawk) und vergewissern Sie sich, dass der Netzwerkspeicher korrekt eingehängt wurde (verwenden Sie den mount-Befehl).
- **5** Melden Sie sich bei der Sentinel-Weboberfläche an.
- **6** Wählen Sie **Speicher** und **Konfiguration** aus und anschließend das **SAN (lokal eingehängt)** unter "Netzwerkspeicher", das nicht konfiguriert ist.
- **7** Geben Sie den Pfad ein, unter dem der Netzwerkspeicher eingehängt ist, wie zum Beispiel / var/opt/netdata.

Die Beispiellösung verwendet einfache Versionen der erforderlichen Ressourcen, wie den einfachen Resource Agent für das Dateisystem. Kunden können komplexere Clusterressourcen wie cLVM (eine Version des logischen Volumes des Dateisystems) verwenden, falls sie es wünschen.

# **A.5 Datensicherung und -wiederherstellung**

Der hochverfügbare Failover-Cluster, der in diesem Dokument beschrieben wird, bietet eine Redundanzstufe. Wenn bei dem Dienst in einem Knoten im Cluster Fehler auftreten, wird somit automatisch ein Failover in einen anderen Knoten im Cluster durchgeführt und der Dienst wird dort wiederhergestellt. Wenn ein Ereignis wie dieses auftritt, ist es wichtig, den fehlerhaften Knoten wieder in einen betriebsbereiten Zustand zu versetzen, damit die Redundanz im System wiederhergestellt werden und im Fall eines weiteren Fehlers als Schutz fungieren kann. In diesem Abschnitt wird die Wiederherstellung des fehlerhaften Knotens unter einer Reihe von Fehlerbedingungen beschrieben.

- [Abschnitt A.5.1, "Sicherung", auf Seite 157](#page-156-0)
- [Abschnitt A.5.2, "Recovery", auf Seite 158](#page-157-0)

### <span id="page-156-0"></span>**A.5.1 Sicherung**

Obwohl ein hochverfügbarer Failover-Cluster wie der in diesem Dokument beschriebene eine Redundanzschicht bietet, ist es doch wichtig, regelmäßig eine herkömmliche Sicherung der Konfiguration und Daten zu erstellen, die bei Verlust oder Beschädigung nicht leicht wiederherstellbar wären. Im Abschnitt "Sichern und Wiederherstellen von Daten" im NetIQ Sentinel *7.1-Verwaltungshandbuch* wird beschrieben, wie die in Sentinel integrierten Werkzeuge zur Erstellung einer Sicherung verwendet werden. Diese Werkzeuge sollten im aktiven Knoten im Cluster verwendet werden, weil der Passivknoten im Cluster nicht über den erforderlichen Zugriff auf das freigegebene Speichergerät verfügt. Andere handelsübliche Sicherungswerkzeuge könnten stattdessen ebenfalls verwendet werden, könnten jedoch andere Anforderungen haben bezüglich der Knoten, in denen sie verwendet werden können.

# <span id="page-157-0"></span>**A.5.2 Recovery**

- ["Vorübergehender Fehler", auf Seite 158](#page-157-1)
- ["Beschädigung des Knotens", auf Seite 158](#page-157-2)
- ["Konfiguration der Clusterdaten", auf Seite 158](#page-157-3)

### <span id="page-157-1"></span>**Vorübergehender Fehler**

Wenn der Fehler ein temporärer Fehler war und die Anwendung, die Betriebssystemsoftware und die Konfiguration nicht beschädigt wurden, wird der betriebsbereite Zustand eines Knoten einfach durch Löschen des temporären Fehlers (zum Beispiel durch Neubooten des Knotens) wiederhergestellt. Die Benutzeroberfläche für die Clusterverwaltung kann für ein Failback des ausgeführten Diensts zurück zum ursprünglichen Clusterknoten verwendet werden, falls gewünscht.

### <span id="page-157-2"></span>**Beschädigung des Knotens**

Wenn der Fehler eine Beschädigung der Anwendung, der Betriebssystemsoftware oder der Konfiguration im Speichersystem des Knotens verursacht hat, muss die beschädigte Software neu installiert werden. Wiederholen Sie die Schritte zum Hinzufügen eines Knotens zum Cluster, die weiter oben in diesem Dokument beschrieben wurden, um den Knoten in einem betriebsbereiten Zustand wiederherzustellen. Die Benutzeroberfläche für die Clusterverwaltung kann für ein Failback des ausgeführten Dienst zurück zum ursprünglichen Clusterknoten verwendet werden, falls gewünscht.

### <span id="page-157-3"></span>**Konfiguration der Clusterdaten**

Wenn auf dem freigebenen Speichergerät eine Datenbeschädigung auftritt, die verhindert, dass das freigegebene Speichergerät wiederhergestellt wird, führt dies dazu, dass die Beschädigung den gesamten Cluster betrifft. Er kann dann nicht automatisch über den in diesem Dokument beschriebenen hochverfügbaren Failover-Cluster wiederhergestellt werden. Im Abschnitt "Sichern und Wiederherstellen von Daten" im *NetIQ Sentinel 7.1-Verwaltungshandbuch* wird beschrieben, wie die in Sentinel integrierten Werkzeuge zum Wiederherstellen von einer Sicherung verwendet werden. Diese Werkzeuge sollten im aktiven Knoten im Cluster verwendet werden, weil der Passivknoten im Cluster nicht über den erforderlichen Zugriff auf das freigegebene Speichergerät verfügt. Andere handelsüblichen Werkzeuge für die Sicherung und Wiederherstellung könnten stattdessen ebenfalls verwendet werden, könnten jedoch andere Anforderungen haben bezüglich der Knoten, in denen sie verwendet werden können.

# B **Fehlersuche zur Installation**

Dieser Abschnitt behandelt einige Probleme, die bei der Installation auftreten können, sowie die entsprechenden Abhilfemaßnahmen.

# **B.1 Installationsfehler aufgrund einer falschen Netzwerkkonfiguration**

Beim ersten Booten stellt das Installationsprogramm fest, dass die Netzwerkeinstellungen falsch sind. Es wird eine Fehlermeldung angezeigt. Wenn das Netzwerk nicht verfügbar ist, tritt beim Installieren von Sentinel auf der Appliance ein Fehler auf.

Zur Behebung dieses Problems müssen die Netzwerkeinstellungen ordnungsgemäß konfiguriert werden. Geben Sie zum Überprüfen der Konfiguration den Befehl ipconfig ein, um die gültige IP-Adresse zurückzugeben, und den Befehl hostname -f, um den gültigen Hostnamen zurückzugeben.

# **B.2 Die UUID wird für Images von Collector-Managers oder Correlation Engines nicht erstellt**

Wenn Sie Images von einem Collector-Manager-Server erstellen (z. B. mit ZENworks Imaging) und diese Images auf anderen Computern wiederherstellen, führt Sentinel keine eindeutige Identifizierung dieser neuen Collector-Manager-Instanzen durch. Die Ursache hierfür sind doppelte UUIDs.

Sie müssen eine neue UUID generieren, indem Sie auf den neu installierten Collector-Manager-Systemen folgende Schritte durchführen:

- **1** Löschen Sie die Datei host.id bzw. sentinel.id im Ordner /var/opt/novell/sentinel/ data.
- **2** Starten Sie den Collector-Manager neu.

Der Collector-Manager generiert automatisch die UUID.

In diesem Anhang finden Sie Informationen über die Deinstallation von Sentinel und die Aufgaben nach der Deinstallation.

- [Abschnitt C.1, "Checkliste für die Deinstallation", auf Seite 161](#page-160-0)
- [Abschnitt C.2, "Deinstallieren von Sentinel", auf Seite 161](#page-160-1)
- [Abschnitt C.3, "Nach der Deinstallation auszuführende Aufgaben", auf Seite 163](#page-162-0)

# <span id="page-160-0"></span>**C.1 Checkliste für die Deinstallation**

Verwenden Sie die folgende Checkliste, um Sentinel zu deinstallieren:

- Deinstallieren Sie den Sentinel-Server.
- Deinstallieren Sie den Collector-Manager und die Correlation Engine, falls vorhanden.
- Führen Sie die Aufgaben nach der Deinstallation durch, um die Deinstallation von Sentinel abzuschließen.

# <span id="page-160-1"></span>**C.2 Deinstallieren von Sentinel**

Zum Entfernen einer Sentinel-Installation steht Ihnen ein Deinstallationsskript zur Verfügung. Vor dem Durchführen einer neuen Installation sollten Sie alle folgenden Schritte durchführen, um sicherzustellen, dass keine Dateien oder Systemeinstellungen einer vorherigen Installation übrig bleiben.

**WARNUNG:** Diese Anweisungen beinhalten Änderungen an Betriebssystemeinstellungen und Dateien. Wenn Sie keine Erfahrung im Ändern dieser Systemeinstellungen bzw. Dateien haben, wenden Sie sich an den Systemadministrator.

# **C.2.1 Deinstallieren des Sentinel-Servers**

Gehen Sie folgendermaßen vor, um den Sentinel-Server zu deinstallieren:

**1** Melden Sie sich beim Sentinel-Server als root an.

**HINWEIS:** Sie können den Sentinel-Server nicht als Nicht-root-Benutzer deinstallieren, wenn die Installation mit dem Benutzer root ausgeführt wurde. Der Sentinel-Server kann jedoch mit einem Nicht-root-Benutzer deinstalliert werden, wenn auch die Installation mit einem Nichtroot-Benutzer ausgeführt wurde.

**2** Greifen Sie auf das folgende Verzeichnis zu:

```
/opt/novell/sentinel/setup/
```
**3** Führen Sie den folgenden Befehl aus:

./uninstall–sentinel

**4** Wenn Sie aufgefordert werden, zu bestätigen, dass Sie mit der Deinstallation fortfahren möchten, drücken Sie "j".

Das Skript stoppt den Service zunächst und entfernt ihn dann vollständig.

### **C.2.2 Deinstallieren des Collector-Managers oder der Correlation Engine**

Gehen Sie folgendermaßen vor, um den Collector-Manager und die Correlation Engine zu deinstallieren:

**1** Melden Sie sich als root-Benutzer an.

**HINWEIS:** Sie können den Remote-Collector-Manager nicht als nicht-root-Benutzer deinstallieren, wenn die Installation mit dem Benutzer root ausgeführt wurde. Die Deinstallation kann jedoch von einem nicht-root-Benutzer vorgenommen werden, wenn auch die Installation mit einem nicht-root-Benutzer ausgeführt wurde.

**2** Gehen Sie zu folgender Position:

/opt/novell/sentinel/setup

**3** Führen Sie den folgenden Befehl aus:

./uninstall–sentinel

Das Skript zeigt eine Warnmeldung an, die darauf hinweist, dass der Collector-Manager bzw. die Correlation Engine mit allen verknüpften Daten vollständig entfernt wird.

4 Geben Sie <sub>"j</sub>" ein, um den Collector-Manager bzw. die Correlation Engine zu entfernen.

Das Skript stoppt den Service zunächst und entfernt ihn dann vollständig. Die Collector-Manager- und Correlation Engine-Symbole werden jedoch weiterhin im inaktiven Status in der Weboberfläche angezeigt.

**5** Führen Sie folgende zusätzliche Schritte aus, um den Collector-Manager und die Correlation Engine manuell aus der Weboberfläche zu löschen:

#### **Collector Manager:**

- 1. Öffnen Sie *Ereignisquellenverwaltung > Live-Ansicht*.
- 2. Klicken Sie mit der rechten Maustaste auf den Collector-Manager, den Sie löschen möchten, und anschließend auf *Löschen*.

#### **Correlation Engine:**

- 1. Melden Sie sich als Administrator bei der Sentinel-Weboberfläche an.
- 2. Erweitern Sie den Abschnitt *Korrelation* und wählen Sie die zu löschende Correlation Engine aus.
- 3. Klicken Sie auf die Schaltfläche *Löschen* (Papierkorbsymbol).

# <span id="page-162-0"></span>**C.3 Nach der Deinstallation auszuführende Aufgaben**

Durch das Deinstallieren des Sentinel-Servers wird der Sentinel-Administratorbenutzer nicht aus dem Betriebssystem entfernt. Sie müssen diesen Benutzer manuell entfernen.

Nach der Deinstallation von Sentinel bleiben bestimmte Systemeinstellungen vorhanden. Vor einer neuen Installation von Sentinel sollten diese Einstellungen entfernt werden, besonders wenn bei der Deinstallation von Sentinel Fehler aufgetreten sind.

So bereinigen Sie manuell die Sentinel-Systemeinstellungen:

- **1** Melden Sie sich als root-Benutzer an.
- **2** Stellen Sie sicher, dass alle Sentinel-Prozesse gestoppt wurden.
- **3** Entfernen Sie die Inhalte von /opt/novell/sentinel bzw. vom Verzeichnis, in dem die Sentinel-Software installiert wurde.
- **4** Stellen Sie sicher, dass niemand als Sentinel-Administrator-Systembenutzer (standardmäßig "novell") angemeldet ist, und entfernen Sie dann den Benutzer, das Basisverzeichnis und die Gruppe.

```
userdel -r novell
```
- groupdel novell
- **5** Starten Sie das Betriebssystem neu.